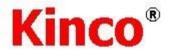

# Kinco DTools Pro Configuration editing software

User Manual

This manual is suitable for the Green series and Future series products

Please read this manual carefully before using this product

To ensure proper use of the product

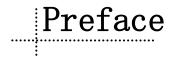

First of all, thank you for choosing GREEN Series and FUTURE Series products!

Before using Green series and Future series products, please read this manual carefully and use the products properly based on full understanding to ensure the safety of relevant persons and equipment.

#### **About this manual**

This manual is written mainly for the use and design of Kinco DToolsPro configuration editing software (later referred to as "DTP"). The manual is available in both physical and electronic versions. The electronic version is included in the Kinco DToolsPro installation package and can be opened in the software 'Help' menu or through the 'Help' button in the component properties after the software is installed; Alternatively, it can be downloaded for free from the official Kinco website at https://en.kinco.cn/. Users who need a physical manual can contact their local product distributor to purchase one.

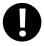

This manual may not be updated in time due to product improvement or other reasons. To ensure that product specifications and accessories are available in a timely and correct manner, we recommend that users pay attention to the information published on the official website of Kinco. Therefore, we do not notice the manual updates and software updates.

### Scope of use

This manual provides operating instructions for Kinco DToolsPro to accompany the development of related products.

# Suitable persons

This manual can be used as a reference for those who use the GREEN series and FUTURE series products manufactured by Kinco and have basic knowledge in the field of automation engineering and have experience with PCs using Microsoft related operating systems. If necessary, it can also be used as a reference for users, commissioning engineers, service technicians and maintenance technicians who have knowledge and ability to program in C language.

# Symbols and terminology

Safety symbols and terminology

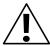

#### **Danger**

Indicates that serious personal injury or even death will result if appropriate care is not taken.

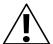

#### Warning

Indicates that serious personal injury or even death will result if appropriate care is not taken.

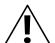

#### Caution

Indicates that minor personal injury may result if appropriate care is not taken.

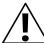

#### Attention

Indicates that an undesired result or state may occur if the corresponding prompt is not heeded.

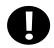

#### **Prohibition**

Indicates relevant commands, processes or disassembly actions that are prohibited to ensure proper use of the product.

• General information symbols and terminology

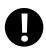

Provides tips or additional information on the proper use of the product.

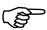

Indicates the links to related information in other manuals.

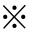

Indicates the items with explanatory, descriptive, footnotes.

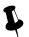

Indicates suggestive content.

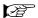

Indicates the links to related information in this manual.

#### Terminology

The terms used in this manual have the following meanings:

| Terminology in this manual | Meaning                                                                                                    |
|----------------------------|----------------------------------------------------------------------------------------------------|
| Kinco DToolsPro            | Indicates the tool software for the Green Series and Future Series products manufactured by Kinco: Kinco DToolsPro configuration editing software. |
| HMI                        | Indicates Green Series and Future Series products manufactured by Kinco.                                                                           |
| PLC                        | Programmable Logic Controller                                                                                                    |
| PC                         | Personal Computer                                                                                                    |
| External Storage Device    | Indicates the standard USB memory device or SD card supported by the Green Series and Future Series products manufactured by Kinco.                |

> The following terms are distinct from formal trade names and trademarks:

| Terminology in this manual | Formal trade names/trademarks:                   |  |
|----------------------------|--------------------------------------------------|--|
| Windows 7                  | Microsoft® Windows® 7 Operating System           |  |
| Windows 8                  | Microsoft® Windows® 8 Operating System           |  |
| Windows 10                 | Microsoft® Windows® 10 Operating System          |  |
| Windows Server 2003        | Microsoft® Windows Server® 2003 Operating System |  |
| Windows11                  | Microsoft® Windows® 11 Operating System          |  |

> The following terms are used when describing basic mouse operations

| Terminology | Procedure                                                          | Illustrations |
|-------------|--------------------------------------------------------------------|---------------|
| Left Click  | Without moving the mouse, press the left mouse button and release. |               |

| Right Click  | Without moving the mouse, press the right mouse button and release.                                                             |   |
|--------------|----------------------------------------------------------------------------------------------------|---|
| Double Click | Without moving the mouse, quickly press the mouse twice. This operation is valid only for the left mouse button.                |   |
| Dragging     | Move the mouse while holding down the left button and release the left button at the target position.                           |   |
| Hovering     | Move the mouse to the specified position and pause.                                                                             |   |
| Input        | Press the left mouse button in the input box, release it, and after the cursor blinks, type the text content from the keyboard. | A |
| Operation    | Click, right-click or double-click on a blank space with the mouse                                                              |   |

## **Product Support**

#### • Technical Service Line

If you have questions during product selection or use, you can contact our technical staff by calling our technical service hotline: 400-700-5281.

#### • Agents & Offices

If you have any questions about the products described in this manual, please contact your local Kinco Automation office and agent. For information on user training, please visit the company's website for relevant content or contact your local agent directly for training programs.

#### **Contact us**

#### Kinco Automation (Shanghai) Co.,Ltd

Address: Building No.3, Shenjiang Road No.5709, Qiuyue Road No.26, Shanghai Pilot Free Trade Zone, China. 201210.

Telephone: 86-21-68798588

Fax: 86-21-68797688
Email: sales@kinco.cn

#### Kinco Electric (Shenzhen) Ltd.

Address: Building 1, No.6 Langshan 1st Road, Hi-tech Park North, Nanshan District, Shenzhen, China. 518057.

Telephone: 86-755-26585555

Fax: 86-755-26616372

Email: sales@kinco.cn

# **Revision Description**

| Manual number | Last updated | Description |
|---------------|--------------|-------------|
| V1.0          | Feb 2023     |             |
| V1.5          | Aug 2023     |             |

# Catalog

| Preface                                 | 1  |
|-----------------------------------------|----|
| 1 Overview                              | 1  |
| 1.1 Software Overview                   | 1  |
| 1.2 Software Installation               | 1  |
| 1.2.1 Installation of Kinco DToolsPro   | 1  |
| 1.2.2 Uninstallation of Kinco DToolsPro | 2  |
| 2 Getting Started                       | 3  |
| 2.1 Interface layout                    | 3  |
| 2.2 Project Configuration               | 4  |
| 2.2.1 Create Project                    | 4  |
| 2.2.2 Connect external controllers      | 5  |
| 2.2.3 Create new variable               | 5  |
| 2.2.4 Configuration screen              | 6  |
| 2.3 Offline Simulation                  | 9  |
| 2.4 Download the project                | 9  |
| 3 Basic Operations                      | 11 |
| 3.1 Multiple replication                | 11 |
| 3.2 Common Property                     | 11 |
| 3.2.1 Border property                   | 12 |
| 3.2.2 Fill Property                     | 13 |
| 3.2.3 Shadow Property                   | 13 |
| 3.2. 4 Translucent Property             | 13 |
| 3.2.5 Arrow Property                    | 14 |
| 3.2.6 Label Data                        | 14 |
| 3.2.7 Font Property                     | 14 |
| 3.2.8 Walking Lantern                   | 15 |
| 3.3 Batch Modify                        | 15 |
| 3.3.1 Convert variable                  | 16 |
| 3.3.2 Change Label/TextLib              | 16 |
| 3.4 Find/Replace                        | 17 |
| 3.4.1 Find/Replace Variable             | 18 |
| 3.4.2 Find/Replace Text                 | 23 |
| 3.4.3 Find/Replace Macro                | 25 |
| 3.5 Find in element range               | 26 |
| 3.6 Variable cross search               | 26 |
| 4 System Set                            | 29 |
| 4.1 HMI Set                             | 29 |
| 4.2 Global Set                          | 29 |
| 4.2.1 Backlight and screensaver         |    |
| 4.2.2 Language Setting                  | 30 |

| 4.2.3 Input Method Set                        | 31 |
|-----------------------------------------------|----|
| 4.2.4 Touch tone and System Prompt            | 31 |
| 4.2.5 Window                                  | 32 |
| 4.3 Project Set                               | 32 |
| 4.4 Clock Set                                 | 32 |
| 4.5 HMI Authorize                             | 33 |
| 4.6 Global Inter Lock                         | 33 |
| 5 Variable                                    | 35 |
| 5.1 System Variable                           | 35 |
| 5.2 External Variable                         | 35 |
| 5.3 Internal variable                         | 36 |
| 5.4 Pointer Variable                          | 36 |
| 5.6 Structual Variable                        | 37 |
| 5.7 Variable Group                            | 38 |
| 5.8 Data Type                                 | 38 |
| 5.8 Addition/deletion/use of variables        | 39 |
| 5.8.1 Adding variables                        | 39 |
| 5.8.2 Deleting Variables                      | 39 |
| 5.8.3 Export/import variable                  | 40 |
| 6 Communication Connection                    | 41 |
| 6.1 Equipment management                      | 41 |
| 6.2 COM                                       | 41 |
| 6.3 Ethernet port                             | 43 |
| 6.4 USB                                       | 44 |
| 7 Window Screen                               | 45 |
| 7.1 Types of windows                          | 45 |
| 7.2 Start Page Settings                       | 45 |
| 7.3 System Window                             | 46 |
| 7.4 Editing Window                            | 47 |
| 7.4.1 Create a new window                     | 47 |
| 7.4.2 Open Window                             | 48 |
| 7.4.3 Copy the Window/ Batch Copy Windows     | 49 |
| 7.4.4 Delete the window/ Batch delete windows | 50 |
| 7.4.5 Rename                                  | 51 |
| 7.5 Window Properties                         | 52 |
| 7.5.1 Open the Window Properties Page         | 52 |
| 7.5.2 Description of window property          | 53 |
| 8 Elements (Components)                       | 55 |
| 8.1 Public settings                           | 55 |
| 8.1.1 Creation and deletion of elements       | 55 |
| 8.1.2 Execution order of elements             | 55 |
| 8.1.3 The way to open the property            | 56 |
| 8.1.4 Set                                     | 56 |
| 8.1.5 Lamp set function                       | 57 |

| 8.1.6 Label                       | 58  |
|-----------------------------------|-----|
| 8.1.7 Graphics Setting            | 58  |
| 8.1.8 Operating condition setting | 59  |
| 8.1.9 Display Set                 | 61  |
| 8.2 Plot                          | 61  |
| 8.3 Switch/Light                  | 64  |
| 8.3.1 Switch Function             | 64  |
| 8.3.2 Lamp Set                    | 74  |
| 8.3.3 Switch Operation            | 76  |
| 8.4 Data display                  | 79  |
| 8.5 Alarm Display                 | 82  |
| 8.5.1 Alarm Bar                   | 82  |
| 8.5.2 Current Alarm               | 84  |
| 8.5.3 Alarm History               | 87  |
| 8.5.4 Alarm Statistic             | 91  |
| 8.6 Chart                         | 94  |
| 8.6.1 Trend                       | 94  |
| 8.7 Information                   | 97  |
| 8.7.1 Communication               | 97  |
| 8.7.2 User                        | 99  |
| 8.7.3 Database table              | 103 |
| 8.7.4 History data                | 108 |
| 8.7.5 Recipe                      | 111 |
| 8.7.6 Event                       | 115 |
| 8.7.7 I/O                         | 119 |
| 8.8 File                          | 123 |
| 8.8.1FIile List                   | 123 |
| 8.8.2 File In/Out                 | 123 |
| 8.8.3 FTP                         | 123 |
| 8.8.4 Browse File                 | 123 |
| 8.9 Other                         | 124 |
| 8.9.1Time                         | 124 |
| 9 IOT                             | 129 |
| 9.1 VNC                           | 129 |
| 10 Database                       | 131 |
| 10.1 Net Database                 | 131 |
| 11 User Security                  | 133 |
| 11.1.1 Group Name List            | 133 |
| 11.1.2 Password Setting           | 134 |
| 11.1.3 Lock Setting               | 134 |
| 11.1.4 Swiping Setting            | 134 |
| 11.1.5 Group Authority Setting    | 135 |
| 11.2 User Setting                 | 135 |
| 11.2.1 User Name List             | 135 |

| 11.2.2 User Authority Information   | 136 |
|-------------------------------------|-----|
| 11.3 User Variable                  | 137 |
| 11.3.1 Current User Variable        | 137 |
| 11.3.2 Set Relevant User Variable   | 137 |
| 11.4 User Window                    | 138 |
| 11.4.1 User Authority Browse        | 138 |
| 11.4.2 User Property Configuration  | 138 |
| 11.4.3 User Password Modification   | 139 |
| 11.4.4 User Authority Login         | 139 |
| 11.5 User Operation                 | 139 |
| 11.5.1 Introduction to Operation    | 139 |
| 11.5.2 Introduction to Function     | 140 |
| 12 Task Schedule                    | 141 |
| 12.1 Schedule Set                   | 141 |
| 12.2 Action Set                     | 143 |
| 12.3 Enable Set                     | 144 |
| 13 Global Control                   | 145 |
| 13.1 Operation Panel(GlobalControl) | 145 |
| 13.2 Trigger Set                    | 146 |
| 13.3 Action Set                     | 147 |
| 13.4 Enable Set                     | 147 |
| 14 Alarm/Event                      | 149 |
| 14.1 Alarm Set                      | 149 |
| 14.2 Monitor and Record             | 153 |
| 14.3 Alarm Information Table        | 154 |
| 15 Sample                           | 163 |
| 15.1 Basic                          | 163 |
| 15.2 Channel                        | 165 |
| 15.3 Export                         | 165 |
| 15.3.1 Export property settings     | 165 |
| 15.3.2 Export Channel Settings      | 166 |
| 15.3 Condition                      | 167 |
| 16 Macro Instruction                | 168 |
| 16.1 Macro Instruction Syntax       | 168 |
| 16.2 Device Communication Function  | 171 |
| 16.3 Macro Instruction Execution    | 174 |
| 16.4 Macro Instruction Examples     | 174 |
| 17 Recipe                           | 176 |
| 17.1 Introduction to Recipe         | 176 |
| 17.2 Recipe Setting                 | 176 |
| 18 Operation Log                    | 179 |
| 18.1 Enable Operation Log           | 179 |
| 18.2 Export Record                  | 180 |
| 18.3 Operation Log Display          | 181 |

| 183 |
|-----|
|     |
| 186 |
| 186 |
| 187 |
| 187 |
| 188 |
| 188 |
| 189 |
| 189 |
| 189 |
| 189 |
| 189 |
| 189 |
| 192 |
|     |

1 Overview

This chapter introduces the installation and uninstallation of Kinco DToolsPro configuration editing software.

#### 1. 1 Software Overview

Kinco DToolsPro configuration editing software (hereinafter referred to as "DTP") is a special HMI configuration editing software developed by Kinco Automation (Shanghai) Co.,Ltd (referred to as "Kinco") for the Green Series and Future Series. The software provides a powerful integrated development environment for users. The products are widely used in various fields such as medical, chemical, electric power, printing, textile, food, national defense and engineering machinery, smart home, high-speed railroad, etc.

The steps for using Kinco DToolsPro are shown in the figure below:

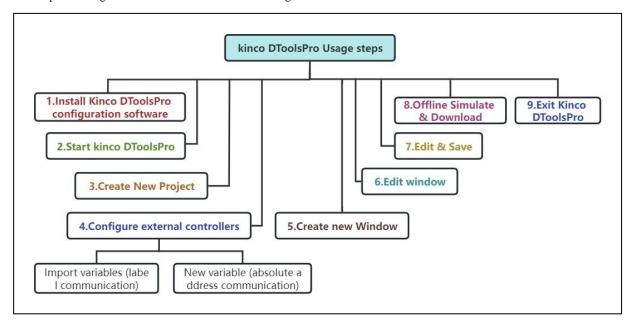

#### 1.2 Software Installation

#### 1.2.1 Installation of Kinco DToolsPro

Take the simplified Chinese installation interface process as an example, the steps are as follows:

Double-click the "Setup.exe" file to run the installer.

- Go to the welcome screen
- **2** Select the language of the installation interface.
- 3 Select the installation directory, the software is installed to the root directory of "C:\" by default, and the "Kinco" folder is automatically created in the directory. If you want to customize the installation directory, click [Browse] to change the installation directory.
- Confirm installation

The software will give you an indication of Kinco DToolsPro's installation status, click [Install] to enter the software installation process.

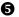

#### **6** Successful installation

If the software is successfully installed, it will give a prompt that the installation is complete. Click [Finish] and the software installation is complete.

After the installation is complete, Kinco DToolsPro will create a complete startup directory in the [Start] menu, and Kinco DToolsPro (integrated environment) will be created on the operating system desktop.

During the above installation process, users can click [Cancel] to exit the installation. Please close your computer's firewall and anti-virus software before installation to avoid unsuccessful installation or subsequent use of the software features have defects.

#### 1.2.2 Uninstallation of Kinco DToolsPro

Please exit the Kinco DToolsPro software before performing the uninstall.

Launch the uninstaller

Method 1: Uninstall from the [Start] menu.

[Start] → [All Programs] → [Kinco] → [Kinco DToolsPro] → [Uninstall]

Method 2: 【Control Panel】 → Uninstall from 【Add or Remove programs】

## 2 Uninstallation process

Check "Remove", click [Next] to enter the uninstallation process. Among them:

| Modification | Advanced users, customize new function to be added or select installed <b>function</b> to be removed. |
|--------------|----------------------------------------------------------------------------------------------------|
|              | Select this option to perform maintenance on the software.                                            |
| Restoration  | Reinstall the Kinco DToolsPro program.                                                                |
|              | Select this option for software maintenance and updates.                                              |
| Remove       | Uninstall the Kinco DToolsPro program.                                                                |

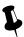

If there are additional files or folders in the Kinco DToolsPro installation directory, please delete them manually after the software has been uninstalled

# 2 Getting Started

#### 2. 1 Interface layout

Double click to run into DTP software, users can see "New" and "Open other file", click "New" will pop up the new project dialog box, you can follow the instructions to enter the DTP interface.

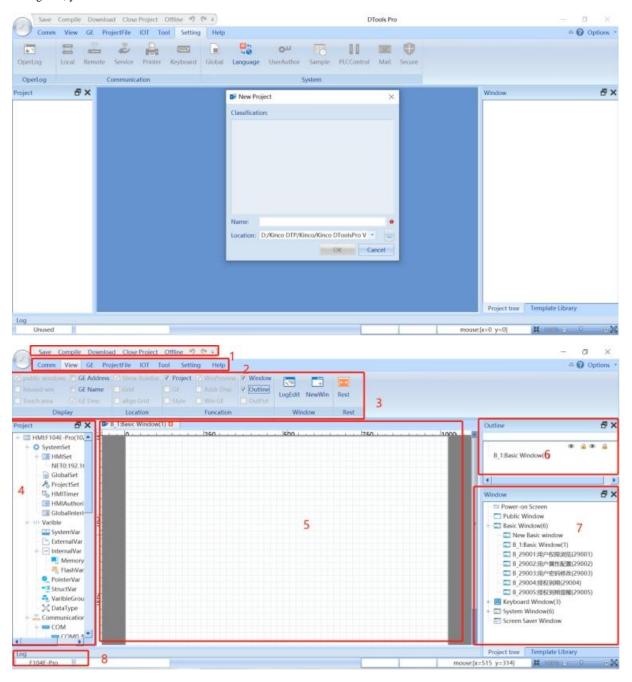

| Interface layout description |                  |                                                                                  |
|------------------------------|------------------|----------------------------------------------------------------------------------|
| 1)                           | Shortcut toolbar | To customize shortcut tools: 'New', 'Open', 'Save', 'Compile', 'Download' etc.   |
| 2)                           | Menu bar         | Common, View, GE, Tool etc.                                                      |
| 3)                           | Toolbar          | Switch the detailed toolbar according to the actual menu selection.              |
| 4)                           | Project Tree     | Functional organization tree of the project including communication alarm recipe |

|    |                     | Macro、variable etc.                                                         |
|----|---------------------|-----------------------------------------------------------------------------|
| 5) | Screen editing area | Editing screen                                                              |
| 6) | Window Details      | Display detailed space information of the current page.                     |
| 7) | Window              | Display all current windows, create new windows, rename and delete windows. |
| 8) | Output information  | Display output project compilation details                                  |

#### 2.2 Project Configuration

Here we will briefly introduce the steps of the configuration project by creating the "button self-addition" example.

#### 2.2.1 Create Project

Double-click the DToolsPro software icon on the desktop of the desktop of the des

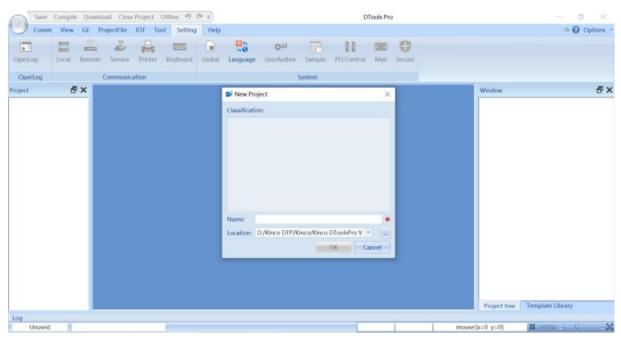

Enter the project name and select the project storage path, the default path is the software root directory "InitProject" folder, click confirm to enter the project configuration.

- (1) Select the HMI model.
- (2) Click "Next" to configure according to the navigation.
- (3) You can choose COM, network port, USB for configuration directly without clicking next.
- (4) Click "Confirm" to enter the project editing screen when the configuration is finished.
- (5) After selecting the correct HMI model, you can also click "Confirm" directly, the COM and network port can be set in the project, this time to connect the "Modbus TCP" slave.

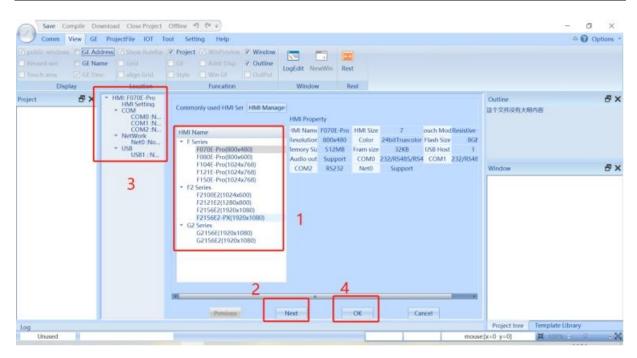

#### 2.2.2 Connect external controllers

1. Project tree, select "Ethernet" - "Net 0", click "Add", select "Modbus IP "driver. Set the IP address and port number of the device, and then click "OK".

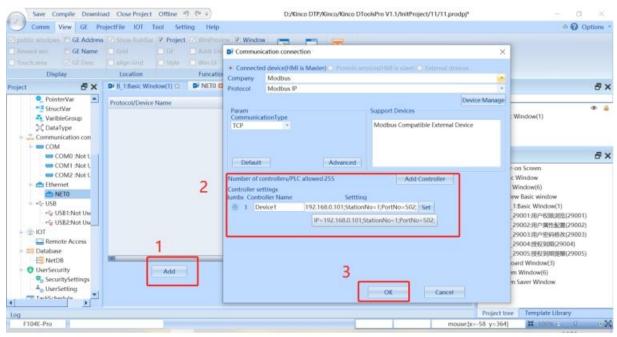

#### 2.2.3 Create new variable

1. Click "External Variables", double-click "Device 1", select "Add", automatically generate variables by default, set variable group name (can be skipped), select data type, set data address, confirm it is correct, then click "OK".

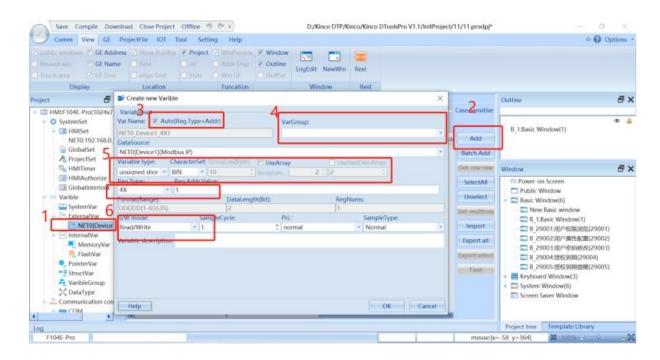

#### 2.2.4 Configuration screen

1. Double click "Basic Window 1", the following screen will be displayed, click "GE" in the menu bar, select "Set" and then choose "Word set".

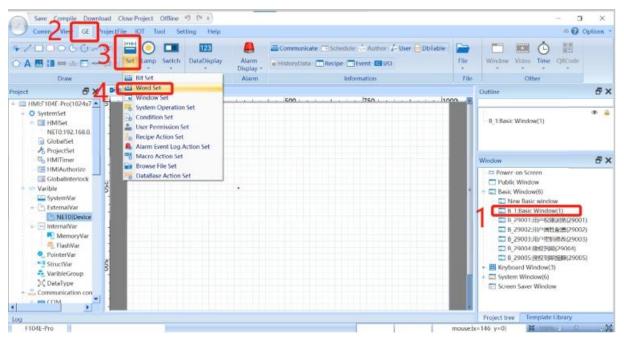

2. Set the data to be self-increasing, as follows:

First, execute the setting to select the recurrence, select the variable (the variable selection window will pop up), select the external variable in order - Device 1 - confirm the variable to be bound (double click to confirm). Finally, set the additive value and the upper limit value, and click "OK".

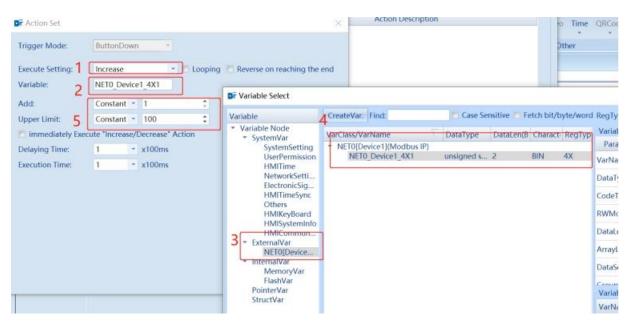

3. Set the button labels and graphics as shown in the following figure:

Click on the label, set the name to "Data increase 1", save content to All State, and finally set the font and font size. Click on the "Graphics", select the graph, and click "OK".

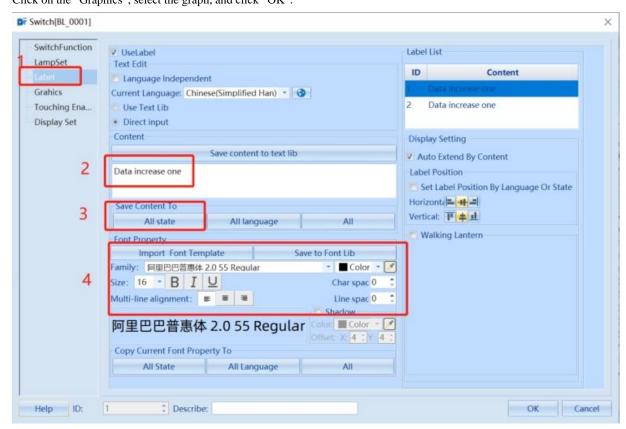

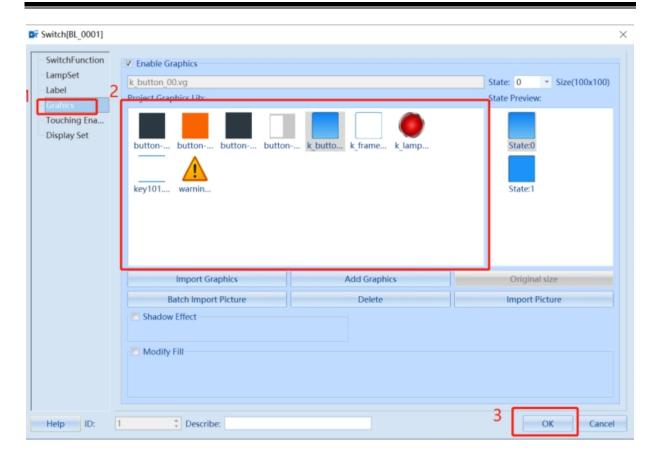

4. Set the data display

Select Toolbar "Data Display", set the "Numeric", and the variables to be displayed.

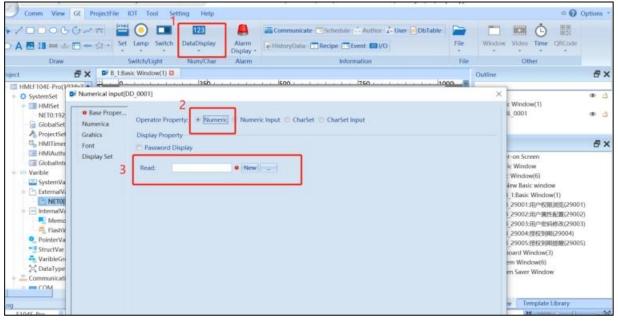

5. The screen after configuration

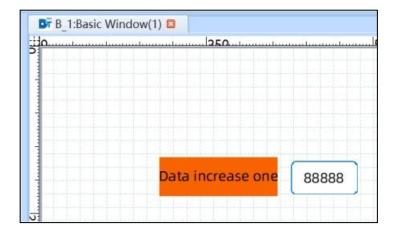

#### 2.3 Offline Simulation

1. Click "Compile" in the shortcut toolbar, and after successful compilation, click "Offline" and "OK", as shown in the following figure:

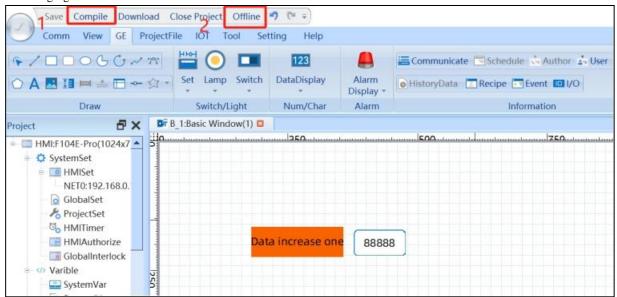

#### 2.Offline screen

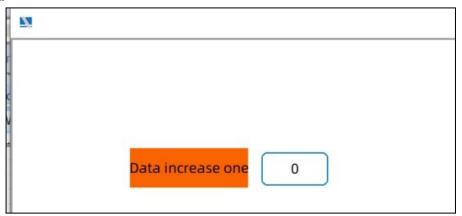

#### 2.4 Download the project

Select "Download" in the shortcut toolbar, select the network port in the pop-up window, then set the HMI device IP and port,

and finally click "Download".

Note: The default IP address of HMI is: 192.168.0.253.

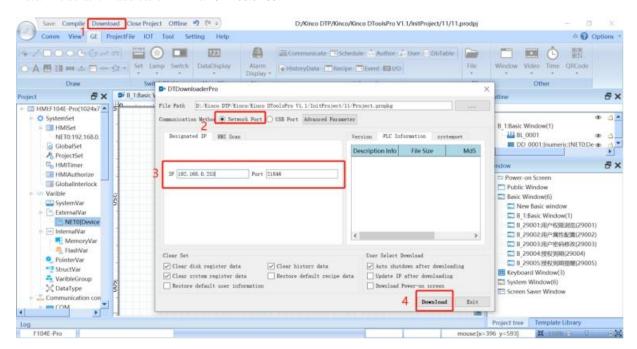

# **3 Basic Operations**

#### 3.1 Multiple replication

Right-click "Multi-Copy", you can set the copy type, quantity, spacing and interval according to the regularity to get multiple elements.

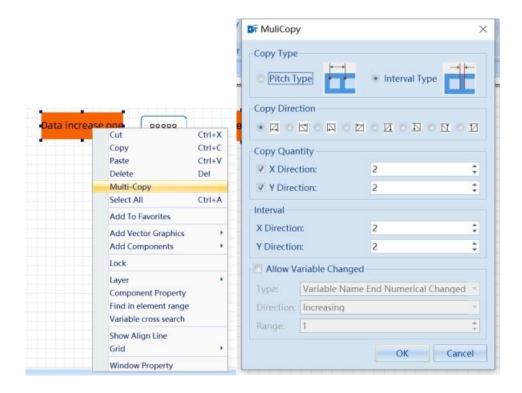

| Multi-copy setup instructions |                                        |                                                                                                    |
|-------------------------------|----------------------------------------|----------------------------------------------------------------------------------------------------|
| Сору Туре                     | Interval type                          | Start copying from the right outer frame of the component                                                     |
|                               | Pitch type                             | Start copying from the first point in the top left corner of the component                                    |
| Copy Direction                | Support 8 kinds of direction selection | The direction of address increment is the same as the direction of serial number increment                    |
| Copy Quantity                 | Number of copied elements.             | You can set the number of duplicate elements in the X and Y directions, or set only one direction separately. |
| Interval                      | X/Ydirection                           | Spacing between copied elements, in pixels                                                                    |
| Allow variable<br>Changed     | Variable Name End<br>Numerical Changed | Incremental or decremental, ranging from 1 to 999                                                             |
|                               | Array Variable Index<br>Changed        | Incremental or decremental, ranging from 1 to 999                                                             |
|                               | Variable Offset Changed                | Incremental or decremental, ranging from 1 to 999                                                             |

#### 3.2 Common Property

When the selected elements have the same property, you can set the selected elements to the same property at the same time through the public property interface and it will take effect in real time. After selecting a component, click the right mouse button on the public property, and the property displayed at this time is the common property of the selected component. These include border property, fill property, shadow property, translucent property, arrow property, label data, font property,

and walking lantern.

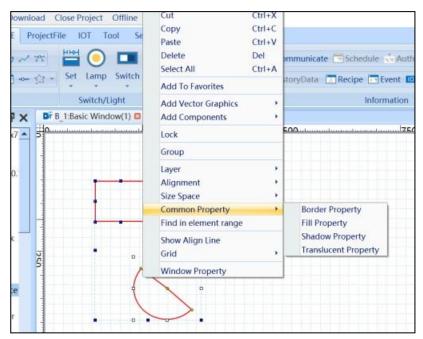

Note: Common property only supports basic operations on non-table elements. If there are elements in the selected component that do not support public property, the right mouse button will not display the public property item.

#### 3.2.1 Border property

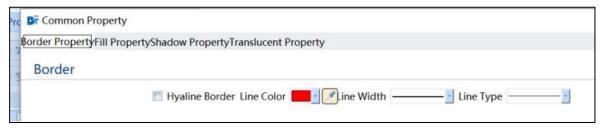

| Description of the border property |                                                                                                    |  |
|------------------------------------|----------------------------------------------------------------------------------------------------|--|
| Hyalina Dandan                     | Effective when checked, i.e., elements that support transparent borders are displayed without borders |  |
| Hyaline Border                     | when checked                                                                                          |  |
| Line color                         | Set the border color, the color picker can absorb all the colors on the computer screen at this time  |  |
| Line Width                         | Set the line width of the border                                                                      |  |
| Line Type                          | Set the line type of the border                                                                       |  |

Note:

- 1. When the initial property of the selected elements are not consistent, the relevant items in the public property are not checked or displayed as empty
  - 2. The text of the corresponding attribute will be underlined in blue after the attribute is modified
  - 3. Properties will take effect immediately after modification

#### 3.2.2 Fill Property

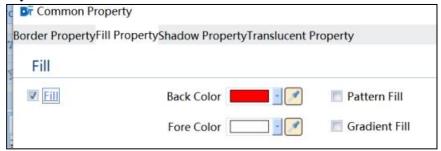

| Description of fill property |                                                                                                    |  |
|------------------------------|----------------------------------------------------------------------------------------------------|--|
| Fill                         | Effective when checked, that is, support for filling elements can be set after checking the fill style               |  |
| Back Color                   | Set the background color of the fill, the color picker can absorb all the colors on the computer screen at this time |  |
| Fore Color                   | Set the fill foreground color, the color picker can absorb all the colors on the computer screen at this time        |  |
| Pattern Fill                 | Effective when checked. It can combine background color, foreground color and select pattern style for filling       |  |
| Gradient Fill                | Effective when checked. It can be combined with background color, foreground color, gradient type, and               |  |
|                              | gradient effect to fill                                                                                              |  |

#### 3.2.3 Shadow Property

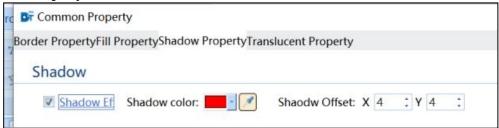

| Description of shadow property                                                 |                                                                                                    |  |  |
|--------------------------------------------------------------------------------|----------------------------------------------------------------------------------------------------|--|--|
| Shadow Effect                                                                  | Shadow Effect Effective when checked, i.e. set the component shadow effect                                            |  |  |
| Shadow Color                                                                   | Shadow Color Set the component shade color, the color picker can absorb all the colors on the computer screen at this |  |  |
|                                                                                | time                                                                                                    |  |  |
| Shadow Offset Set the component shading offset value. Offset value range: 0~16 |                                                                                                    |  |  |

#### 3.2. 4 Translucent Property

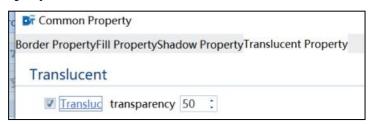

| Description of Translucent Property |                                                                            |  |
|-------------------------------------|----------------------------------------------------------------------------|--|
| Translucent                         | Effective when checked, you can set the translucent value of the component |  |
| Transparency                        | Set component translucency value, translucency value setting range: 0~99   |  |

#### 3.2.5 Arrow Property

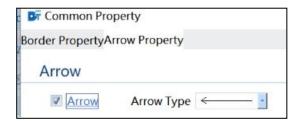

| Description of Arrow Property |                                                                                                   |  |
|-------------------------------|---------------------------------------------------------------------------------------------------|--|
| Arrow                         | Effective when checked, you can set arrow properties for the elements that support arrow property |  |
| Arrow Type                    | Set component arrow style, translucent value setting range: 0~99                                  |  |

#### 3.2.6 Label Data

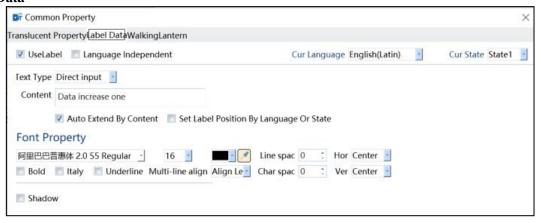

| Description of Label Data                                                                                      |                                                                                              |  |
|----------------------------------------------------------------------------------------------------|----------------------------------------------------------------------------------------------|--|
| Use Label Effective when checked, you can set arrow property for elements that support arrow property          |                                                                                              |  |
| Language independent                                                                                           | Effective when checked, labels do not change with language switching                         |  |
| Current Language                                                                                               | Labels can be set in different languages                                                     |  |
| Current State Set the current status of the configuration screen, which is consistent with [Status/Language 1] |                                                                                              |  |
|                                                                                                    | under General                                                                                |  |
| Text Type                                                                                                    | 1. Can choose to directly input or associated text library, the following [content] display  |  |
|                                                                                                    | label data                                                                                   |  |
|                                                                                                    | 2. Can choose the component size according to the content of automatic expansion             |  |
|                                                                                                    | 3. Can choose the language and state but with the setting of the label position              |  |
| Font Property                                                                                                  | Set font property such as label font, font size, color, etc.                                 |  |
| Shadow                                                                                                    | Effective when checked, you can set the label shadow, the range of the shadow is $0 \sim 16$ |  |

#### 3.2.7 Font Property

Font properties such as font, font size, and color can be set for the component.

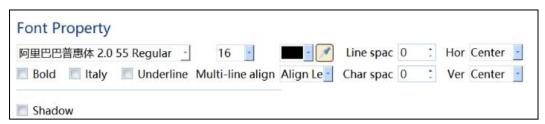

#### 3.2.8 Walking Lantern

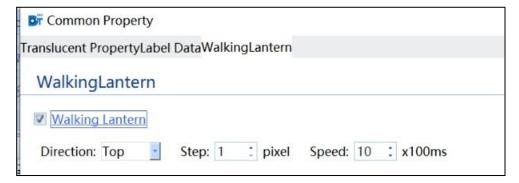

| Description of Walking Lantern |                                                                                                |  |  |
|--------------------------------|------------------------------------------------------------------------------------------------|--|--|
| Walking Lantern                | Effective when checked. You can set the direction, step length, and speed of the Walking       |  |  |
|                                | Lantern                                                                                        |  |  |
| Out of range is displayed      | Effective when checked. Labels beyond the component range are displayed as walking lantern     |  |  |
| as a walking lantern           |                                                                                                |  |  |
| Other                          | 1. When the initial property of the selected elements are not consistent, the relevant item in |  |  |
|                                | the public property is not checked or displayed as empty and the relevant font is displayed in |  |  |
|                                | black.                                                                                         |  |  |
|                                | 2. The text of the corresponding property is displayed in blue with underline after the        |  |  |
|                                | property is modified                                                                           |  |  |
|                                | 3. The property will take effect immediately after modification.                               |  |  |

#### 3.3 Batch Modify

Batch Modify includes the Convert Variable function and Change Label/Text Lib function. Select multiple elements, right-click, and you will see the "Batch Modify" option, you can choose "Convert Variable" or "Change Lable/Textlib".

If the selected component does not contain a label, right-click will only display the "Convert Variable" function.

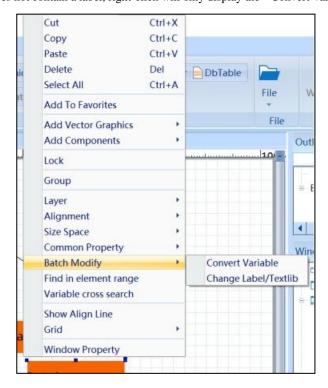

#### 3.3.1 Convert variable

Right-click on "Batch Modify" and select "Convert Variable" to bring up the boxes for converting variables, which contain variable information for all boxed elements.

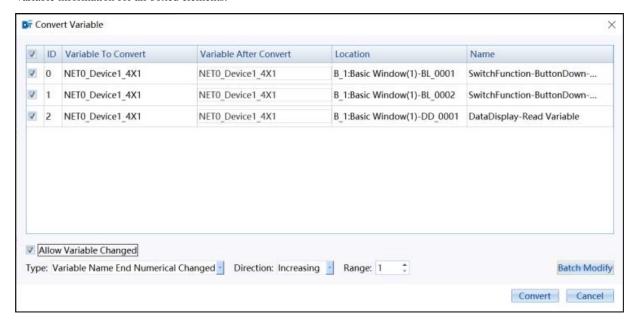

| Description of Converting variable                                  |                                                                                                    |  |
|---------------------------------------------------------------------|----------------------------------------------------------------------------------------------------|--|
| Variable to convert Variables associated with the current component |                                                                                                    |  |
| Variable after convert                                              | The initial variables are the same as "Variable to convert". Clicking "Variable after convert" will |  |
|                                                                     | bring up a variable selection box, which can be modified to other allowed variable types, and       |  |
|                                                                     | then click "Convert" to take effect.                                                                |  |
| Location Location of the associated variable element                |                                                                                                    |  |
| Name                                                                | Information about the component corresponding to the variable                                       |  |
| Allow Variable Changed                                              | Check multiple variables of the same type, and the "Allow Variable Changed" checkbox will           |  |
|                                                                     | appear at the bottom. The modification conditions include "Type", "Direction" and "Range",          |  |
|                                                                     | which are consistent with the "Allow Variable Changed" function in multiple replication, please     |  |
|                                                                     | refer to 3.1 Multiple replication for details.                                                      |  |
| Batch Modify                                                        | Check multiple variables with the same allowable variable type, and the "Batch Modify" button       |  |
|                                                                     | will appear at the bottom. After clicking it, the variable selection box will pop up, showing the   |  |
|                                                                     | allowable variable types. After you select the variables, you will modify the checked variables in  |  |
|                                                                     | batch according to the settings in "Allow Variable Changed".                                        |  |

#### 3.3.2 Change Label/TextLib

Right-click on "Batch Modify" and select "Change Label/TextLib" to bring up the box, which contains the label information for all boxed elements.

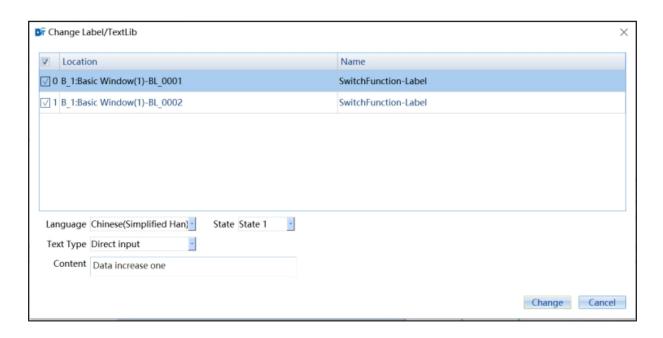

| Description of changing Label/TestLib                                                          |                                                                                                    |  |  |
|------------------------------------------------------------------------------------------------|----------------------------------------------------------------------------------------------------|--|--|
| Location                                                                                       | The location of the component corresponding to this label                                                    |  |  |
| Name                                                                                           | Information about the elements corresponding to this label                                                   |  |  |
| Language You can set the content of the component under each language. If the component is che |                                                                                                    |  |  |
|                                                                                                | irrelevant, you can gray out the checkbox                                                                    |  |  |
| State                                                                                          | You can set the content of each state of the component. if the component has only one state, this item is    |  |  |
|                                                                                                | not displayed                                                                                                |  |  |
| Text Library                                                                                   | Text type select "Use Text Library" will show the current text library, you can select other text libraries. |  |  |
| Text Type                                                                                      | You can select "Direct Input" or "Use Text Library". Note that "Use Text Library" can only be selected if    |  |  |
|                                                                                                | there is content in the project text library.                                                                |  |  |
| Content                                                                                        | You can modify the contents of the corresponding settings. If you select "Use Text Library", the text        |  |  |
|                                                                                                | library content will be displayed.                                                                           |  |  |

#### 3.4 Find/Replace

 $Click \ "Find/Replace" \ or \ hold \ down \ "Ctrl+F" \ to \ find \ and \ replace \ targets, \ variables, \ text \ and \ macros.$ 

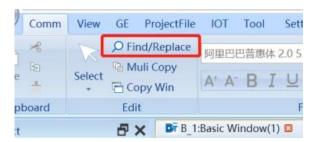

## 3.4.1 Find/Replace Variable

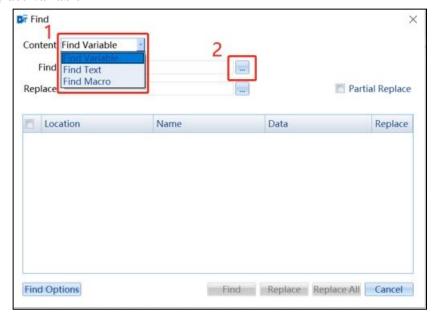

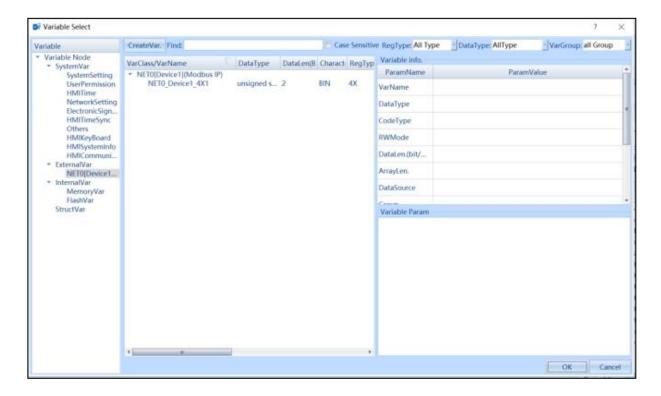

After selecting a variable, you can press the backspace key to expand all similar variables for re-selection.

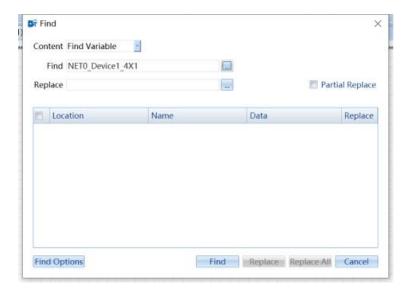

You can select the entire array or a specific array subscript.

Click on 'Find Options' to set the range condition and component condition checkbox to search. Click "Init" to restore the default search conditions.

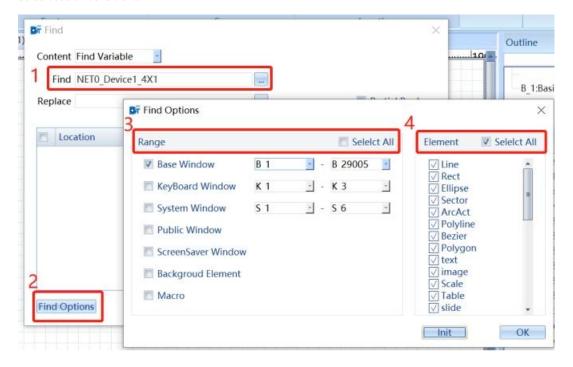

Double-click to find the corresponding item, the mouse cursor will automatically jump and select the component.

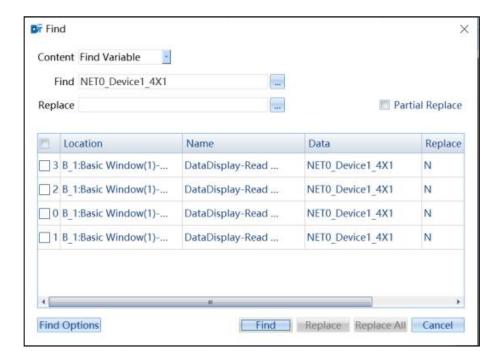

In the same operation, select the replacement address, check the variables to be replaced, click "Replace" to replace only the checked variables, and click "Replace All" to replace all the variables found with the target variables.

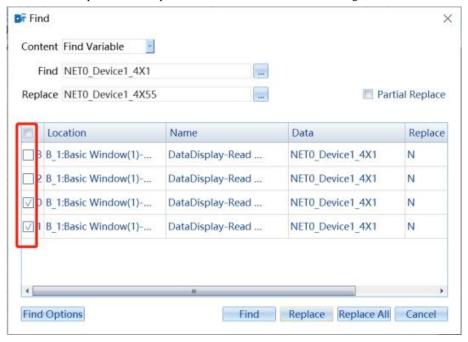

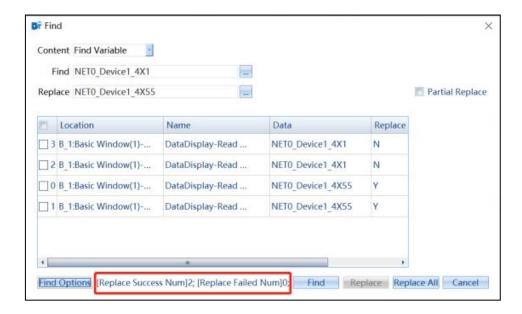

#### Partial replacement:

1. For a field with multiple recurrences, for example, the variable "a1b1c1", "d1e1" can be replaced by "a2b2c2". "d2e2", as shown in the following figure:

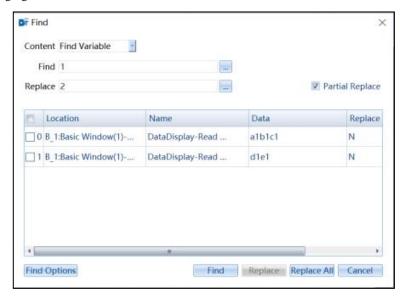

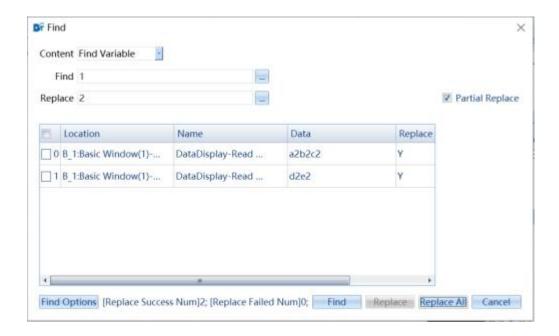

#### 2. Batch replacement of entire register types:

For example, I want to replace all the "TC" register types in the screen with "CC" types. The address remains the same, only the register type is changed, as shown in the following figure:

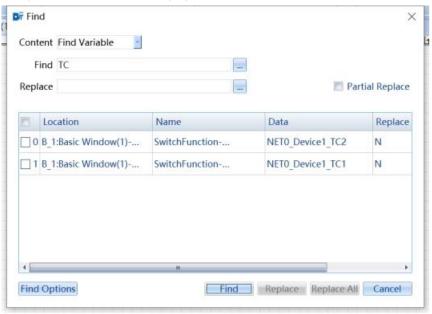

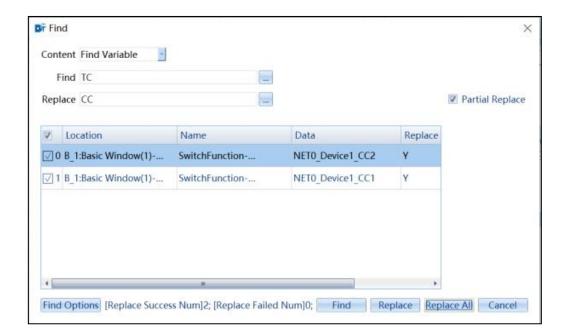

#### 3.4.2 Find/Replace Text

Search content can be selected from "All Text", "Label/TextLib", "Operational Data", with full text matching, case matching and wildcard matching.

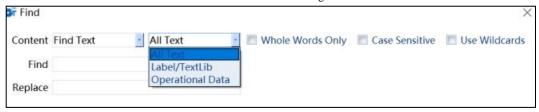

1. All Text: Find all the texts that meet the search criteria.

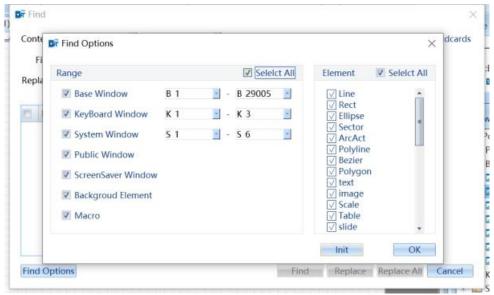

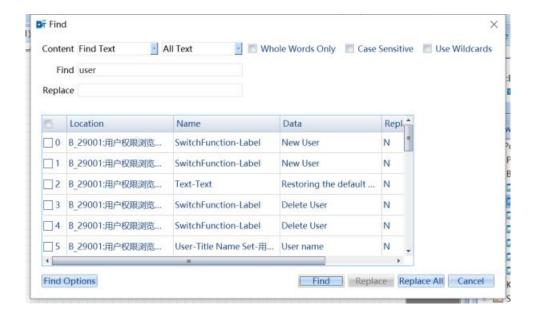

2. Label/TextLib: Find only static text, component label and content in text libraries.

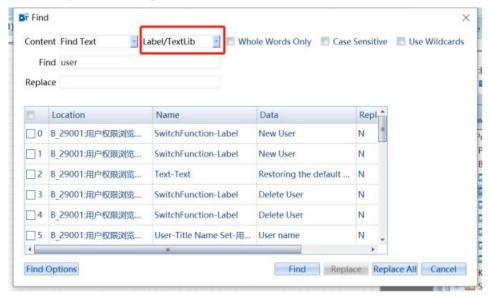

3. Operational Data: Find only the operational parameters set by the project, such as operation log settings, user settings, recipe settings, keyboard mapping, etc.

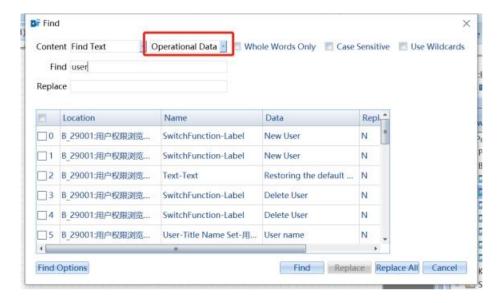

#### 3.4.3 Find/Replace Macro

Select the drop-down for the macro you want to find.

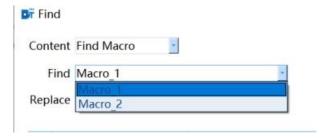

Click Find, double click and the software automatically jumps to the location.

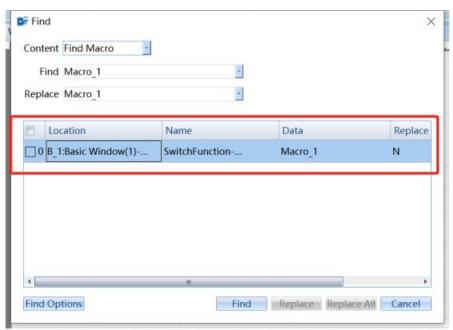

After setting the replacement macro, the replacement operation can be performed.

# 3.5 Find in element range

Select the multiple elements to be found on the screen and right-click on "Find in element range".

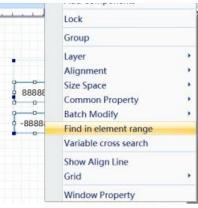

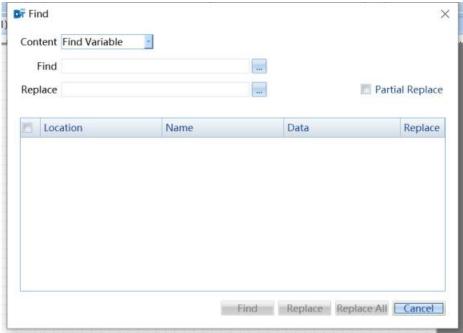

Refer to 3.4 - "Find/Replace" for step-by-step instructions

# 3.6 Variable cross search

Select multiple elements on the screen and right-click "Variable cross search" to display the address and location information of the selected component.

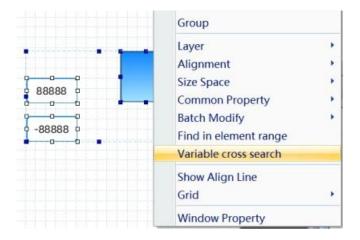

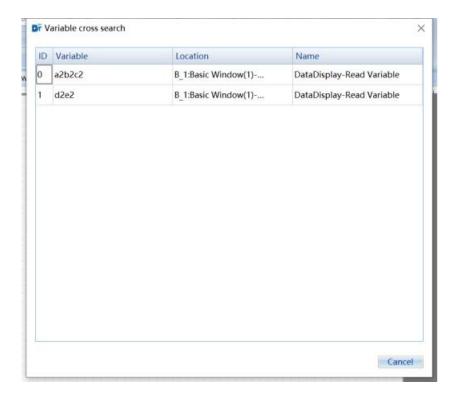

Double-click the cross-search variable to jump to the Find  $\setminus$  Replace screen, which has automatically looked up the so-called location information of the variable's appearance. Next, you can perform a replacement operation on it by double-clicking on the item found, and the mouse cursor automatically selects the component at its location.

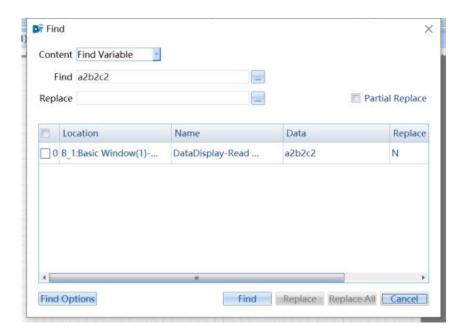

Refer to 3.4 - "Find/Replace" for step-by-step instructions for replacement.

# 4 System Set

#### 4.1 HMI Set

As shown in the figure below, the HMI settings mainly include network port settings and product descriptions. The IP address, subnet mask and gateway of the screen can be set in the network port setting. When downloading, check 'Download completed' to update the IP and it will take effect on the screen. The product description includes the model, size, resolution, memory size, etc. of the touch screen hardware used, making it convenient for users to view touch screen related parameters during use. At the same time, we can also view the communication type corresponding to the touch screen COM. The touch screen model shown in the following figure supports RS232/RS485/RS422 for COM 0 and 1, while RS232 is only supported for COM 2.

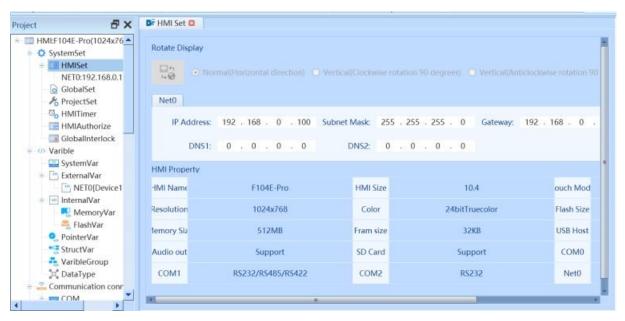

#### 4.2 Global Set

#### 4.2.1 Backlight and screensaver

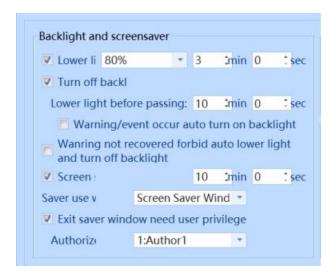

|                | Setting instructions                                                                                         |
|----------------|----------------------------------------------------------------------------------------------------|
| Lower light to | After not touching the screen for a period of time, the brightness of the screen is reduced to the specified |
|                | brightness. As shown in the figure, if checked, the default value is 3 minutes without operation, and the    |
|                | brightness is reduced to 80%.                                                                                |
| Turn Off       | Backlight refers to when the duration of not touching the HMI screen is equal to this setting value, the HMI |
| Backlight      | automatically turns off the screen backlight and enters the energy-saving state. When the HMI screen has     |
|                | touch operation again, it can end the energy-saving state and turn on the screen backlight. Turning off the  |
|                | backlight as shown in the figure can be used in conjunction with adjusting the brightness. It can be set to  |
|                | turn down the brightness and do not operate for a specified time before entering the backlight energy-       |
|                | saving state. The default time is 10 minutes.                                                                |
| Screen Saver   | If you enter the screensaver state without operating for a specified time, you can set the screensaver       |
|                | interface by yourself. After checking the user permission required to exit the screensaver window, set the   |
|                | specify user permission, and check 'Exit the saver window need user privilege'.                              |

# 4.2.2 Language Setting

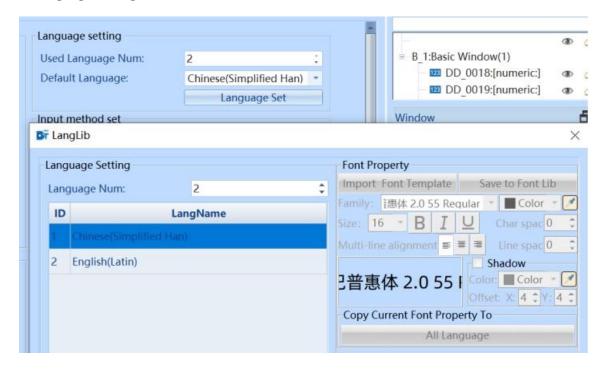

| Language Setting Description  |                                                                                                    |  |
|-------------------------------|----------------------------------------------------------------------------------------------------|--|
| This function needs to        | be combined with the language library. For specific attributes of the language library, please refer to |  |
| Chapter19.3:Language Library. |                                                                                                    |  |
| Used Language Num             | Set the number of editable languages in the language library, up to 32 languages can be set             |  |
| Default Language              | After the HMI is powered on, the language displayed on the configuration interface is the language      |  |
|                               | set here.                                                                                               |  |

#### 4.2.3 Input Method Set

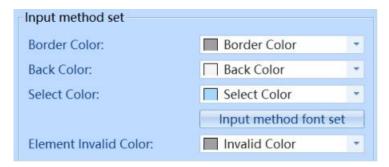

As shown in the figure, set the border color, back color, select color, font, and element invalid color of the input method.

#### 4.2.4 Touch tone and System Prompt

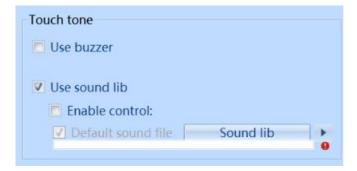

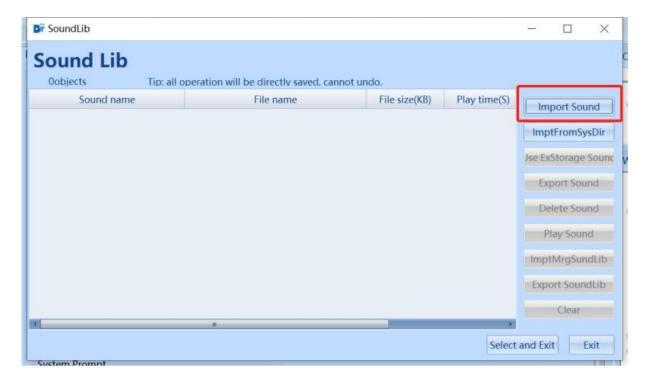

- Use buzzer: Set the HMI to enable touch beeping, and you can also control whether to turn it on by enabling it
- Using sound library: Set the HMI sound to enable the sound library. You can also control whether to turn on the sound library by enabling it. This feature needs to be used in conjunction with the sound library.
- Show System Prompt: Set the time for the system prompt to display, with a default of 10 seconds.

#### **4.2.5 Window**

The difference between the use of the start window and the main window(HOME) is that the start window refers to the interface displayed after HMI startup, and users can set the window display after startup. There is an option in the window operation settings to quickly return to the main window of the project.

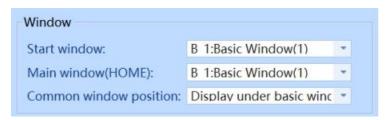

| Setting description    |                                                       |  |
|------------------------|-------------------------------------------------------|--|
| Start Window           | HMI startup screen                                    |  |
| Main Window            | HMI main screen window                                |  |
| Common Window Position | Can be set to display above or below the basic window |  |

## 4.3 Project Set

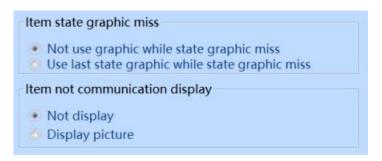

| Project Set Description |                                                                                                    |  |
|-------------------------|----------------------------------------------------------------------------------------------------|--|
| Item state              | You can choose not to display the graphic when the graphic status is missing or to display the last status  |  |
| graphic miss            | graphic. For example, when setting a control graphic, only state 1 has a corresponding graphic, then        |  |
|                         | control state 2 and subsequent states can either not display the graphic or display the graphic of state 1. |  |
| Item not                | Can be set to not display or display images.                                                                |  |
| communication           |                                                                                                    |  |
| display                 |                                                                                                    |  |

## 4.4 Clock Set

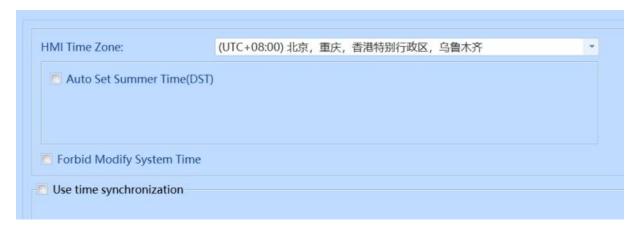

| Clock set description    |                                                                                                    |  |  |
|--------------------------|----------------------------------------------------------------------------------------------------|--|--|
| HMI Time Zone            | You can choose the time zone of the system time according to your needs. You can check the option to automatically set daylight saving time and make relevant settings, and you can also disable modifying the system time.                                                                        |  |  |
| Use time synchronization | In distributed systems, due to physical dispersion, the system cannot provide a unified global clock for independent modules. In order to achieve the same time value for these clocks, time synchronization operations must be carried out. Check the box to perform the corresponding operation. |  |  |

#### 4.5 HMI Authorize

It can achieve the function of timed screen locking. When the HMI reaches the authorization expiration time, an expiration window will pop up. Only after entering the authorization password on the specified page can the HMI continue to be used normally. Otherwise, the HMI will continue to display the expiration pop-up window. The time judgment is based on the system time of the HMI. Once the authorization function is used, modifying the system time will not result in invalid authorization. At the same time, you can check the related content of the upcoming expiration reminder settings.

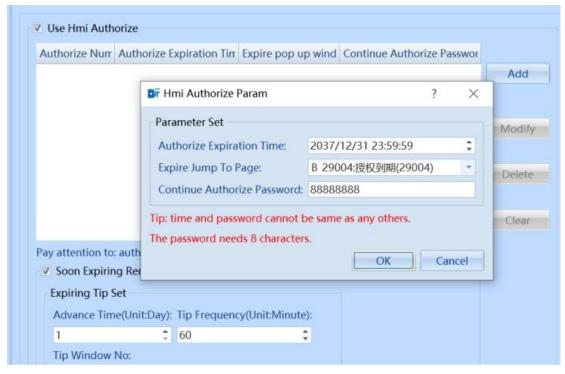

#### 4.6 Global Inter Lock

When there is a PLC or multiple PLCs connected by multiple HMIs in the network, in order to prevent malfunction by multiple people, it can be set to only operate a single or a certain number of PLCs simultaneously.

| Global Inter Lock description                                                                               |                                                                                           |  |
|----------------------------------------------------------------------------------------------------|-------------------------------------------------------------------------------------------|--|
| To enable the global interlocking function, it is necessary to check 'Enable'. It is not checked by default |                                                                                           |  |
| Global Inter Lo<br>variable                                                                                 | Unified associated communication variable, which can operate all HMI when the value is 0. |  |
| Current machi<br>unlock state value                                                                         | When the interlock variable is 0 or the set value, the local HMI can be operated.         |  |

| Touch Screen auto lock | When the interlock variable is 0, operate the HMI to automatically assign the interlock variable to the set "Local Unlock Status Value", and other screens will automatically lock. |
|------------------------|----------------------------------------------------------------------------------------------------|
| Timeout not touch auto | After the set time, the interlock variable value is modified to 0.                                                                                                    |
| lock                   |                                                                                                    |
| Lock state touch tip   | When the interlock variable is not 0 and does not equal the set "Local Unlock Status Value",                                                                                        |
|                        | operate the HMI to pop up this window.                                                                                                    |
| Tip window display     | The pop-up time of the lock status prompt window will automatically close when the timing                                                                                           |
| time                   | reaches the set display time.                                                                                                    |

# 5 Variable

The word "variable" comes from mathematics and is an abstract concept in computer language that can store calculation results or represent values.

In DToolsPro software, elements or functional modules are associated with variable names, so variables used in project programs need to be first established in the variable table to define a variable name that is easy to identify and unique. Variables can be "external controller variables", "internal variables", or HMI "system variables".

#### **5.1 System Variable**

System variables are used to monitor or access system parameters on the operation panel. The use of system variables is the same as that of controller variables, and can be associated with elements in the screen configuration, as well as in related functional modules or macro command scripts. System variables mainly include HMI time variables, user permissions, system information, and other variables that can be directly used.

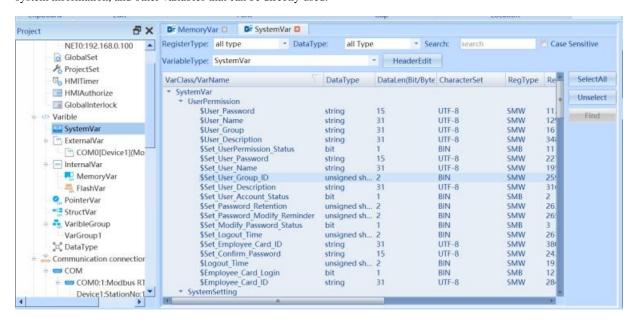

#### 5.2 External Variable

External controller variables refer to the variables used by the controller in communication with the operation panel, which are used to read real-time data of the controller end variables or make changes to the values of the control end variables. Please refer to the corresponding driver manual for specific establishment and support types.

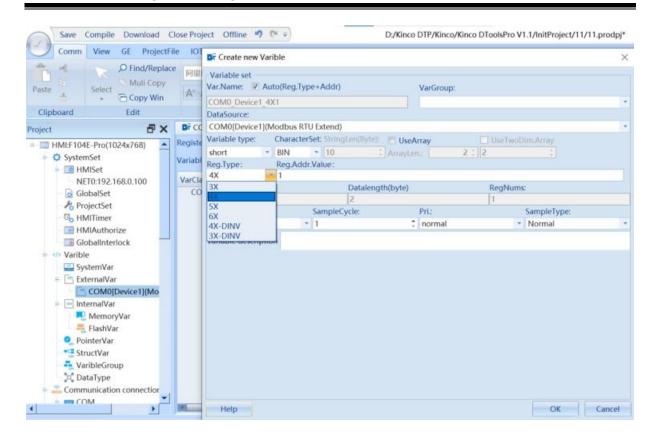

As shown in the above figure, taking the Modbus RTU Extend protocol as an example, after adding the protocol, there will be multiple protocol directories under the external variables. Double click to enter the variable page, and click "Add" to see register types related to the controller, such as 3X and 4X, in the register type section. Select and add according to your needs.

## 5.3 Internal variable

Internal variable can be used to calculate values that do not need to be processed in the controller, such as using only information displayed to the operator. The use of internal variables is the same as that of controller variables, and any number of internal variables can be created. Internal variables are divided into memory variables and flash variables, where flash variables are power down hold data.

#### **5.4 Pointer Variable**

Pointer variables can be used to store/point to variables corresponding to index values.

- 1. Double click to open the pointer variable list
- 2. Click 'Add' to add a pointer variable
- 3. Select variable type
- 4. Associate index variables
- 5. Add the pointed variable

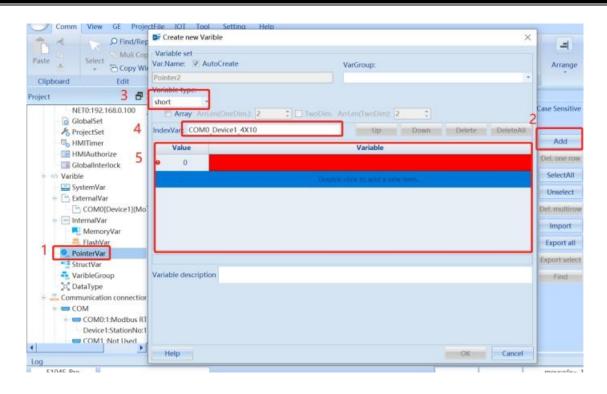

#### 5.6 Structual Variable

Structual variables consist of a set of different data called members (or domains, or elements), where each member can have a different type. Note: When creating structural variables for the first time in the project, the data type needs to be created first.

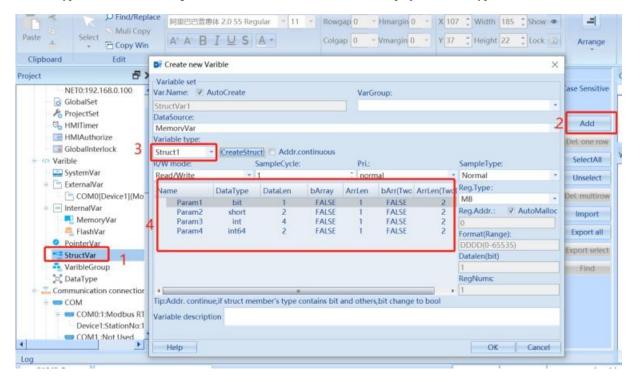

- 1. Double click to open the list of structural variables
- 2. Add structural variables
- 3. Select variable type
- 4. Display all members under the corresponding data type

# 5.7 Variable Group

Variables can be grouped and managed in the project production.

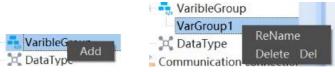

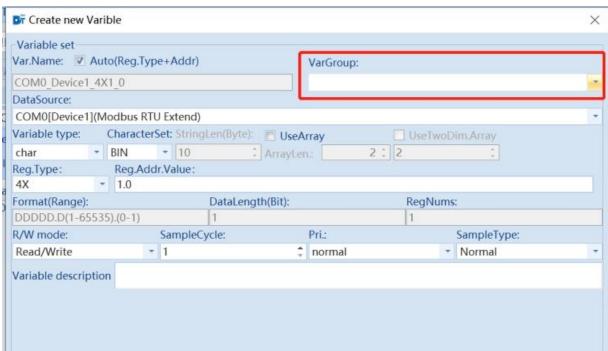

- 1. Right click on the parent node of the variable group to add a variable group.
- 2. Right click on the corresponding variable group to rename or delete it.
- 3. When adding variables from the variable list or opening variable properties, variable groups can be associated.

# 5.8 Data Type

desired string type.

Data type: Select the data type to be set, which can be an array. The supported types are listed in the table below. Character set: Numerical values can be set to BIN, BCD, LSB. The default string is UTF-8, and can be set according to the

| Data Type Name                  | Data Type     | Data range                       |
|---------------------------------|---------------|----------------------------------|
| bit                             | Bit           | 0~1                              |
| Boolean value                   | BOOL          | FALSE (0) ~TRUE (Nonzero number) |
| 8-bit signed integer            | INT8          | -128~127                         |
| 8-bit unsigned integer          | UINT8         | 0~255                            |
| 16-bit signed integer           | INT16         | -32768~32767                     |
| 16-bit unsigned integer         | UINT16        | 0~65535                          |
| 32-bit signed integer           | INT32         | -2147483648~2147483647           |
| 32-bit unsigned integer         | UINT32        | 0~4294967295                     |
| 64-bit signed integer           | INT64         | -2^63~2^63-1                     |
| 64-bit unsigned integer         | UINT64        | 0~2^64-1                         |
| Single-precision floating point | Float         | 3.4E-38~3.4E+38                  |
| Double-precision floating point | Double        | 1.7E-308~1.7E+308                |
| Date                            | Date          |                                  |
| Date And Time                   | Date_And_Time |                                  |

| Time of one Day   | Time_of_Day                                                                          |
|-------------------|--------------------------------------------------------------------------------------|
| Time              | Time                                                                                 |
| Long time         | LTime                                                                                |
| Timestamp         | Timestamp                                                                            |
| Claranton Christa | UTF-8、Unicode、Unicode (High and low byte swapping) 、GB2312、GB2312 (High and low      |
| Character String  | byte swapping) 、Extended ASCII code、Extended ASCII code (High and low byte swapping) |
| Customized        |                                                                                      |
| Structures        |                                                                                      |

# 5.8 Addition/deletion/use of variables

# 5.8.1 Adding variables

Taking adding memory variables as an example, select Internal Variables - Memory Variables/Flash Variables, click Add/Batch Add, and the following figure will pop up:

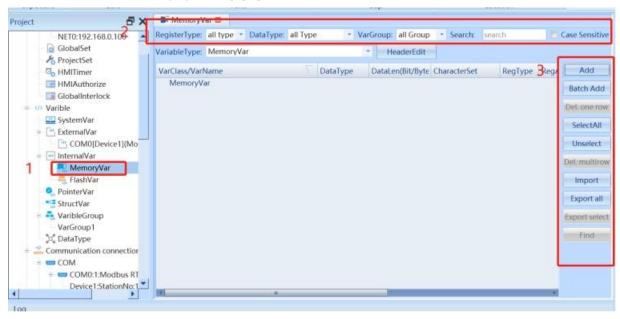

| Name                    | Description                                                                                                    |                                                                                |  |
|-------------------------|----------------------------------------------------------------------------------------------------|--------------------------------------------------------------------------------|--|
| Variable name           | A unique variable identifier, with automatic generation checked by default (register type + address)                                                                                                    |                                                                                |  |
| Variable group          | Set the group to which the variable belongs for easy subsequent filtering. It can be skipped and defaults to an empty group.                                                                              |                                                                                |  |
| Data source             | Optional data sources                                                                                                    | Optional data sources include memory, disk, and external controller.           |  |
| Array                   | By default, it is not checked. After checking, the array length can be set, and a two-dimensional array can be checked. Please note that the array length is less than the number of available registers. |                                                                                |  |
| Register Type           | Set the data type according to the selected data source                                                                                                    |                                                                                |  |
| Register<br>Address     | Default automatic allocation, can be unchecked and the register address can be manually changed. Please note that the address cannot be duplicated.                                                       |                                                                                |  |
| Read/Write mode         | Set read-only/read write/write only attributes for variables.                                                                                                    |                                                                                |  |
| Variable<br>Description | Explain the purpose of the variable                                                                                                    |                                                                                |  |
| D. (1                   | Command mode                                                                                                    | <ol> <li>Prefix and index id set</li> <li>Register name and address</li> </ol> |  |
| Batch<br>establishment  | Quantity                                                                                                    | Number of variables created.                                                   |  |
| Cstaonsiment            | Same name or address                                                                                                    | <ol> <li>Skip establishment</li> <li>Delete reconstruction</li> </ol>          |  |

#### **5.8.2 Deleting Variables**

Delete one row: Delete variables from the currently selected row.

Delete muti-row: Delete the selected variable. You can hold down Ctrl and click on the variable you want to delete, or you can click on Select All.

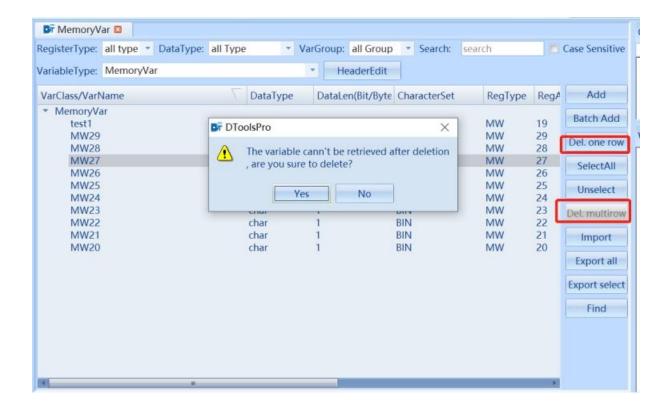

# 5.8.3 Export/import variable

Export: Export the currently created variables, including both export all and export selected items.

Import: Import a table of variables edited externally.

Note: The format of the imported table needs to have the DTP format. Otherwise, the import will NOT be successful.

First, choose the path to import the file, and then choose the method of handling duplicate variable names. The PLC variable import parameter is the external controller driver protocol that has already established a connection.

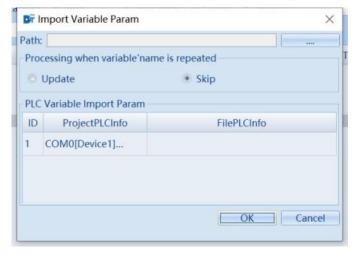

# **6 Communication Connection**

The communication connection is mainly used for communication with external controllers, including COM, Ethernet port, and USB.

For the connection and parameter settings of each drive, please refer to the communication manual.

#### **6.1 Equipment management**

According to your own needs, set common communication protocols to facilitate and quickly establish communication connections with external controllers.

Select the corresponding communication connection method, taking COM as an example, double-click the corresponding COM port, click Common Device Management, and the following window will pop up:

Optional equipment: External controller protocols currently supported by HMI.

Support Device: PLC models supported by the currently selected protocol.

Selected Device: Display a list of commonly used devices selected, click "OK" to take effect.

NOTE: Unselect "SelectAll" will clear the selected devices, and it will take effect after clicking "OK".

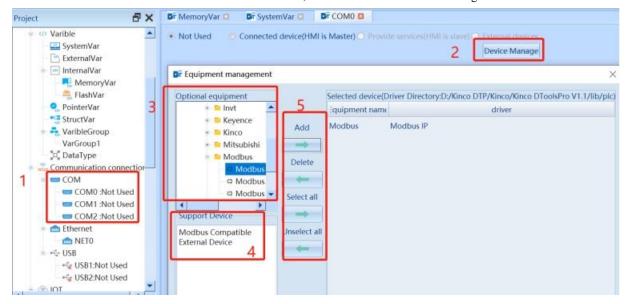

## **6.2 COM**

For applications related to various external driver protocols, please refer to the corresponding communication manual.

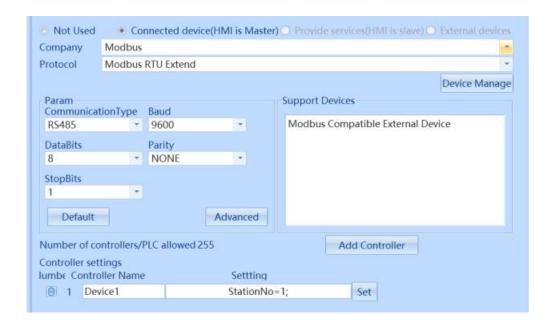

| Parameter Setting Description |                                                               |  |
|-------------------------------|---------------------------------------------------------------|--|
| Communication                 | com0: RS232/RS422/RS485 com1: RS422/RS232/RS485 com2: RS232   |  |
| type                          |                                                               |  |
| Baud                          | Maintain consistency with connecting slave stations           |  |
| Data Bits                     | Maintain consistency with connecting slave stations           |  |
| Parity                        | Maintain consistency with connecting slave stations           |  |
| Stop Bits                     | Maintain consistency with connecting slave stations           |  |
| Default                       | Restore communication parameters to system default parameters |  |

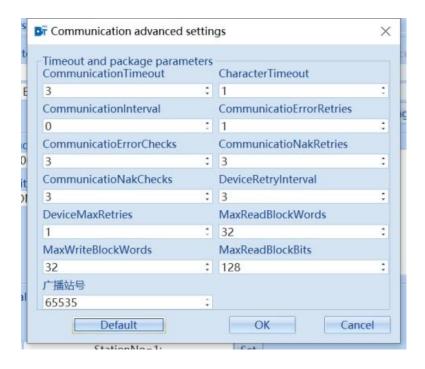

| Advanced Parameter Description |                                                                                                    |
|--------------------------------|----------------------------------------------------------------------------------------------------|
| Communication Timeout          | The time in seconds when the communication cannot receive correct message feedback                                  |
| Character Timeout              | The time, in milliseconds, between the end of one character (stop bit) and the end of the next character (stop bit) |

| Communication interval      | In millisecond                                                                                                    |  |
|-----------------------------|----------------------------------------------------------------------------------------------------|--|
| Communication Error Retries | Number of requests after communication error                                                                                            |  |
| Communication Error Checks  | Number of consecutive communication errors, triggering an error message                                                                 |  |
| Communication Nak Retries   | Number of consecutive repeated requests after communication timeout                                                                     |  |
| Communication Nak Checks    | Number of detections after communication timeout                                                                                        |  |
| Device Retry Interval       | The time interval between each reconnection request after communication disconnection, in seconds.                                      |  |
| Device Max Retries          | Number of device reconnections after communication disconnection                                                                        |  |
| Max Read Block Words        | Indicates the maximum number of word registers per message read. Exceeding this word count will result in multiple requests being split |  |
| Max Write Block Words       | Indicates the maximum number of word registers per message written. Exceeding this word count will result in multiple requests          |  |
| Max Read Block Bits         | Indicates the maximum number of bit registers per message read. Exceeding this word count will result in multiple requests being split  |  |
| Broadcasting station number | As long as the device with the broadcasting station number sends a data frame, all                                                      |  |
|                             | connected devices that support the broadcasting station number can receive it, but do                                                   |  |
|                             | not reply.                                                                                                    |  |

# **6.3** Ethernet port

For the application of various external driver protocols, please refer to the corresponding reference manual

Communication method: UDP \ TCP

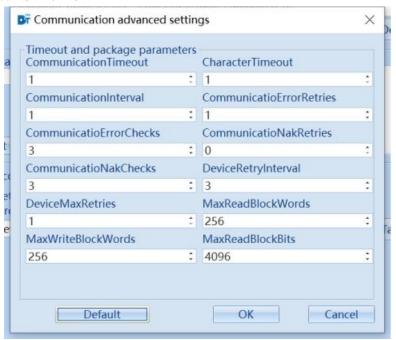

| Advanced Parameter Description |                                                                                           |  |
|--------------------------------|-------------------------------------------------------------------------------------------|--|
| Communication Timeout          | The time in seconds when the communication cannot receive correct message feedback        |  |
| Character Timeout              | The time, in milliseconds, between the end of one character (stop bit) and the end of the |  |
|                                | next character (stop bit)                                                                 |  |
| Communication interval         | In millisecond                                                                            |  |
| Communication Error Retries    | Number of requests after communication error                                              |  |
| Communication Error Checks     | Number of consecutive communication errors, triggering an error message                   |  |

| Communication Nak Retries | Number of consecutive repeated requests after communication timeout                                                                     |  |
|---------------------------|----------------------------------------------------------------------------------------------------|--|
| Communication Nak Checks  | Number of detections after communication timeout                                                                                        |  |
| Device Retry Interval     | The time interval between each reconnection request after communication disconnection, in seconds.                                      |  |
| Device Max Retries        | Number of device reconnections after communication disconnection                                                                        |  |
| Max Read Block Words      | Indicates the maximum number of word registers per message read. Exceeding this word count will result in multiple requests being split |  |
| Max Write Block Words     | Indicates the maximum number of word registers per message written. Exceeding this word count will result in multiple requests          |  |
| Max Read Block Bits       | Indicates the maximum number of bit registers per message read. Exceeding this word count will result in multiple requests being split  |  |

# 6.4 USB

Supports drive-free devices such as RFID and Barcode scanner.

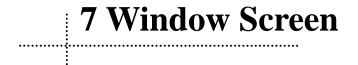

"Window" is a fundamental element of an HMI project, and each screen is composed of several windows. With a window, various elements, graphics, and text can be placed on the HMI interface.

## 7.1 Types of windows

According to different functions or usage methods, windows can be divided into 6 types: Power-on screen, public window, basic window, keyboard window, system window, and screensaver window. The basic window can be used as a pop-up window or as an underlying window. The specific instructions are shown in the table:

| Window Type         | Description                                                                                                    |  |  |
|---------------------|----------------------------------------------------------------------------------------------------|--|--|
| Power-on screen     | The screen displayed during HMI startup. Users can customize according to their needs.                                                     |  |  |
|                     | The basic window is the most commonly used window. When using [Button] — [Switch                                                           |  |  |
|                     | Basic Window or global control to switch basic windows, the current screen will be cleared                                                 |  |  |
|                     | (except for public windows), and the basic window to switch will be displayed on the current                                               |  |  |
| Basic Window        | screen. When an element on the basic window calls a pop-up window, the basic window                                                        |  |  |
|                     | remains open, and the original information on the window is retained. The called pop-up                                                    |  |  |
|                     | window is attached to the current basic window, and all pop-up windows are parent-child                                                    |  |  |
|                     | windows. When switching from basic window N to basic window M, all sub windows on window N can be set to close or continue to be retained. |  |  |
| -                   | The elements of this window will be displayed on other windows, but do not include pop-up                                                  |  |  |
| Public Window       | windows. Usually, elements that are common to each window are placed in a public window.                                                   |  |  |
| Keyboard Window     | This window is mainly used to set various keyboards and will be displayed on other windows.                                                |  |  |
| System Window       | This window is generally used to place multiple preset system operation windows, such as error                                             |  |  |
|                     | prompts, user login, electronic signatures, and communication information.                                                                 |  |  |
| Popup Window        | Popup windows are all attached to the current basic window. You can set whether to                                                         |  |  |
| - Topap William     | automatically close child windows when the parent window is closed.                                                                        |  |  |
| Screen Saver Window | When screen saver is enabled and HMI is not operated within the set time, this window will                                                 |  |  |
|                     | automatically pop up to prevent misoperation.                                                                                              |  |  |
| D III' 1            | This window is generally used to place common elements that multiple windows need to call.                                                 |  |  |
| Bottom Window       | Using the underlying window eliminates the need to repeatedly edit the same elements. For                                                  |  |  |
|                     | example, background graphics, charts, titles, etc.                                                                                         |  |  |

A screen can contain both basic and public windows, and each basic window can contain multiple bottom and pop-up windows.

There is a certain limit on the number of windows in each project, as shown in the table below:

| Window Type         | Default window number | Maximum number of supported windows             |
|---------------------|-----------------------|-------------------------------------------------|
| Power-on screen     |                       | 1                                               |
| Basic Window        | 1                     | Window number range: Basic window 1~30000       |
| Public Window       |                       | 1                                               |
| Keyboard Window     | 40001                 | 40001-40006                                     |
| System Window       |                       | A single window can have up to 3 bottom windows |
| Popup Window        |                       | Unlimited until memory runs out                 |
| Screen Saver Window | 30001                 | Window number range:30001-40000                 |
| Bottom Window       | 51001                 | 1                                               |

# **7.2 Start Page Settings**

The start page setting is the first setting when the screen is turned on, and users can set it according to their needs. The setting interface is shown in the following figure:

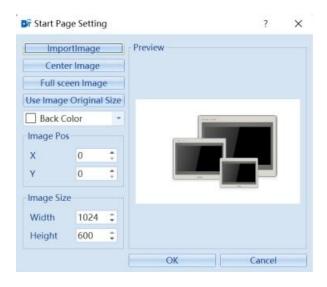

The specific setting instructions are shown in the table below:

| Instructions for Start Page Setting |                                                                                                    |  |
|-------------------------------------|----------------------------------------------------------------------------------------------------|--|
| Import image                        | Import startup screen images, supporting image formats of *. png *. jpg *. jpeg *. bmp                                                                                                 |  |
| Center image                        | Click to put the image in the middle of the window                                                                                                    |  |
| Full screen image                   | Click on it and let the picture spread all over the window                                                                                                    |  |
| Use Image<br>Original Size          | After clicking, the image will be displayed in its original size on the window                                                                                                    |  |
| Background<br>Color                 | Select the background color of the window after selecting the image                                                                                                    |  |
| Image position                      | Modify the coordinate position of the image on the window. The top left corner of the window is the origin position, the right is the X coordinate, and the bottom is the Y coordinate |  |
| Image Size                          | Modify the width and height of the image on the window, with horizontal width and vertical height                                                                                      |  |

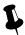

The X – coordinate plus width must be less than or equal to the screen width, and the Y – coordinate plus height must be less than or equal to the screen height.

# 7.3 System Window

After creating a new project, the project comes with 6 default system windows and 3 keyboard windows. You can see it in the project structure window, as shown in the following figure:

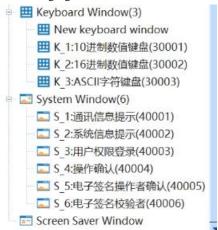

The specific description of the default window is shown in the table below:

| Window number | Window Name                                | Description                                                                                                    |
|---------------|--------------------------------------------|----------------------------------------------------------------------------------------------------|
| 30001         | Decimal numeric keyboard                   | Decimal numeric keyboard. Default pop-up numeric keyboard for decimal input                                                                                         |
| 30002         | Hexadecimal numeric keypad                 | Hexadecimal numeric keyboard. Default pop-up numeric keyboard for hexadecimal input                                                                                 |
| 30003         | ASCII character keyboard                   | String keyboard, default pop-up character keyboard for character input                                                                                              |
| 40001         | Communication<br>Message Alert             | Pop up message window when external controller error occurs                                                                                                    |
| 40002         | System information prompt                  | System information prompt                                                                                                    |
| 40003         | User permission login                      | Automatic pop-up window for user permission login. For more information on user permissions, please refer to                                                        |
| 40004         | Operate Confirm                            | Automatic pop-up confirmation window for operation control                                                                                                    |
| 40005         | Electronic signature operator confirmation | The electronic signature operator confirms the automatic pop-up window.  For more information on electronic signatures, please refer to  【18. Electronic Signature】 |
| 40006         | Electronic signature verifier              | Electronic signature verifier confirmation automatic pop-up window                                                                                                  |

# 7.4 Editing Window

# 7.4.1 Create a new window

New projects have one window by default, and users can add several new windows in the following two ways.

• Double click [New Basic Window] on the project management tree

+

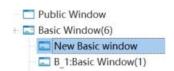

- Click on the [New Window]
- low] icon in [View]
- Right click on the project management tree window and select New Window as shown in the following figure:

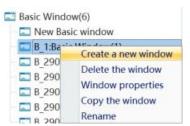

Double Click [New Basic Window], Menu - View [NewWindow] and right click on 'New Window' will automatically pop up the [New Window] page.

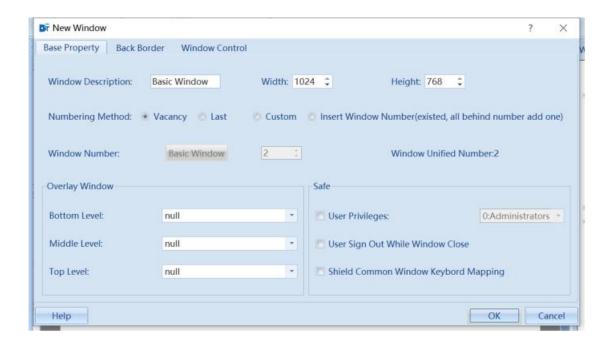

The specific description is shown in the table below:

| Name                                                                                                    |                                          | Description                                                                                                    |  |
|----------------------------------------------------------------------------------------------------|------------------------------------------|----------------------------------------------------------------------------------------------------|--|
| Numbering                                                                                                    | Vacancy                                  | When the existing window numbers are not continuous, a new window can be inserted into                                                      |  |
| Method                                                                                                    |                                          | the first vacant position automatically recognized by the system, and [Vacancy] is                                                          |  |
|                                                                                                    |                                          | selected by default.                                                                                                    |  |
|                                                                                                    | Last                                     | When creating a new window, the system will automatically set the window number to the maximum window number that currently does not exist. |  |
|                                                                                                    | Custom                                   | Create a new window at any location, with customizable window numbers ranging from 1 to                                                     |  |
| 30000, but cannot be an existing window number.  Insert After selection, you can create a new window in any position, and the window |                                          | , 8                                                                                                    |  |
|                                                                                                    |                                          | After selection, you can create a new window in any position, and the window number can                                                     |  |
|                                                                                                    | Window                                   | be customized. If the defined number already exists, add 1 to the window after this number                                                  |  |
| Number in sequence.                                                                                                    |                                          | in sequence.                                                                                                    |  |
| Window Nur                                                                                                    | mber                                     | Display the number of the new window. When the numbering method is selected as                                                              |  |
|                                                                                                    |                                          | [Vacancy] or [Last], the window number will be grayed out and can only be modified                                                          |  |
|                                                                                                    |                                          | by selecting [Custom] or [Insert Window Number].                                                                                            |  |
| Window Des                                                                                                    | cription User defined or system default. |                                                                                                    |  |

# 7.4.2 Open Window

After creating a window, you can open it in the following ways:

- Double-click the window you want to open in the window list of the [ Project Management Tree]
- You can click to switch above the already opened window, as shown in the following figure

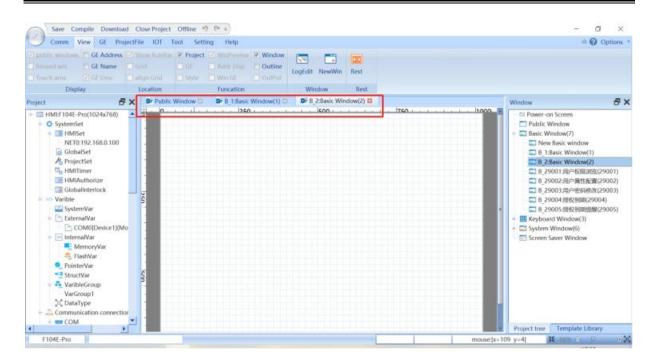

# 7.4.3 Copy the Window/ Batch Copy Windows

Right click on the project management tree and select 'copy window' as shown in the following figure:

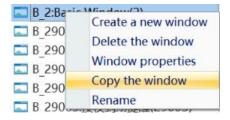

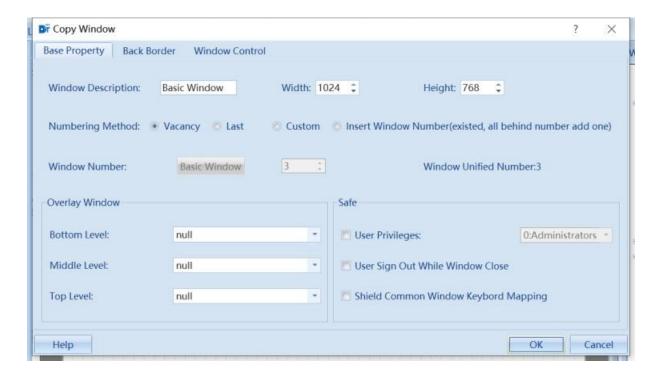

• In the Common menu of the project, select 【Copy Win】, as shown in the following figure:

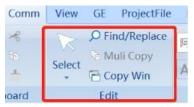

Click on 【Copy Win】, as shown in the following figure:

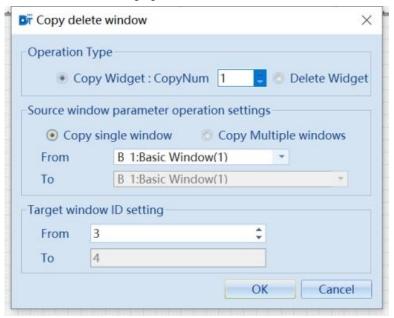

The specific description is shown in the table:

| Name                               |                          | Description                                                                                                    |
|------------------------------------|--------------------------|----------------------------------------------------------------------------------------------------|
| Operation Type                     | Copy Widget: Copy<br>Num | Select the copy window function and set the number of windows to be copied                                                                 |
| Source Window                      | Copy single window       | Select a single window number to copy                                                                                                    |
| parameter<br>operation<br>settings | Copy multiple windows    | Select the consecutive window numbers to be copied, from window M to window N, these several windows will be copied simultaneously         |
| Target window ID setting           |                          | Set the starting window number for copying to. The target end window number is automatically generated by the system and cannot be changed |

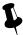

The target start window number can be an existing window number, but cannot be the window number being edited.

#### 7.4.4 Delete the window/ Batch delete windows

Delete the current window

There are two ways to delete the current window:

> Click on the project management tree to select the window that needs to be deleted. Right click as shown in the following figure and select "Delete the window":

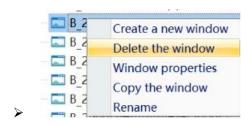

- > Click to delete the window
- In the project common menu, select 【Copy Win】, as shown in the following figure:

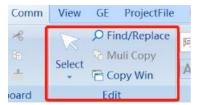

Click on 【Copy delete window】 and select the delete window as shown in the following figure:

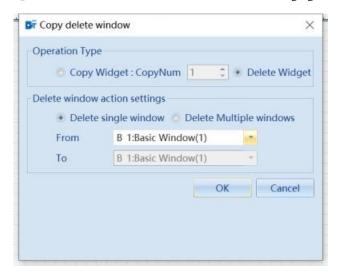

The specific description is shown in the table:

|                    | Name                    | Description                                                                                                  |
|--------------------|-------------------------|----------------------------------------------------------------------------------------------------|
| Operation<br>Type  | Delete window           | Select Delete Window Function                                                                                |
| Delete<br>window   | Delete single<br>window | Select the window number to delete                                                                           |
| action<br>settings | Delete multiple windows | Select the window number to delete. From window M to window N, and these consecutive windows will be deleted |

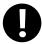

- 1. Once the window is deleted, all elements in the window will be deleted and cannot be restored. Use this function with caution
- 2. Keyboard window and system window cannot be deleted

#### **7.4.5 Rename**

The window description can be modified except when adding or modifying a window. Right click on the project management tree window and select "Rename" as shown in the following figure to directly modify the window description.

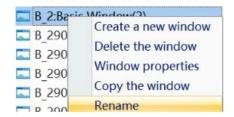

# 7.5 Window Properties

# 7.5.1 Open the Window Properties Page

Kinco DToolsPro software provides three ways to set window properties.

• Right click on the project management tree and select "window properties" as shown in the following figure:

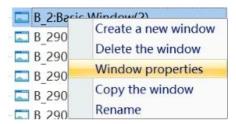

• Right click on any blank space within the window page to select "Window Property"

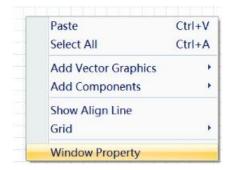

• Double click on any blank space within the window page to pop up "window properties" .

# 7.5.2 Description of window property

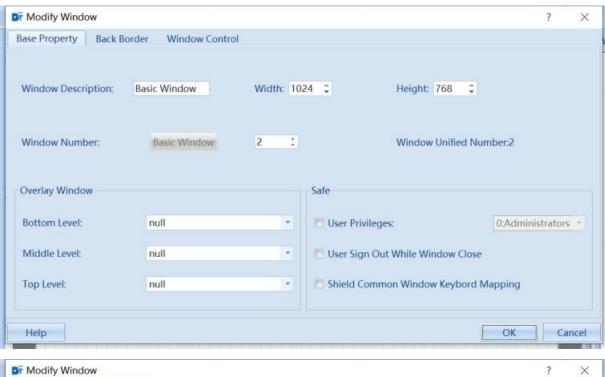

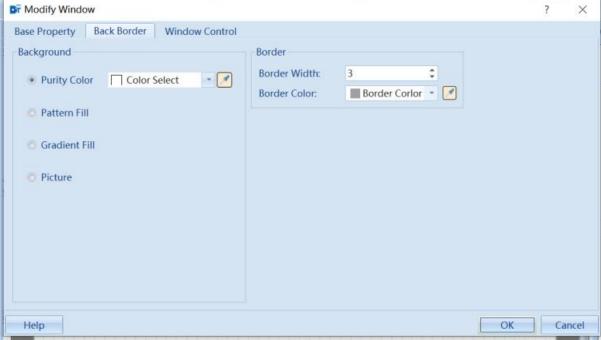

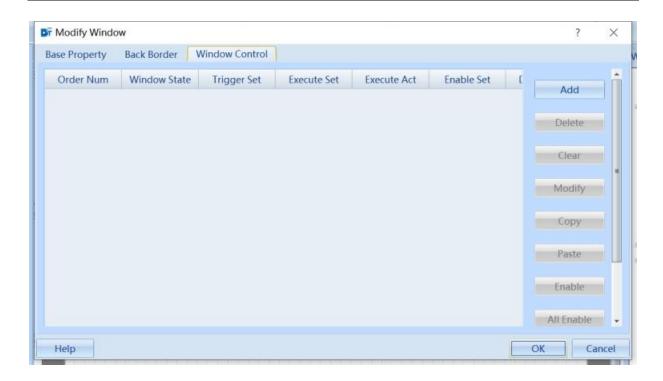

The description of window properties is shown in the table:

|                                                | Window Property Description                                                                                                    |  |  |
|------------------------------------------------|----------------------------------------------------------------------------------------------------|--|--|
| Window<br>Description                          | Each window can be named for easy differentiation                                                                                                    |  |  |
| Width                                          | Window width                                                                                                    |  |  |
| Height                                         | Window height                                                                                                    |  |  |
| Window Number                                  | The range of window numbers is 1-30000. The number can be set when creating a new window, and can be modified after creation                                                                                                    |  |  |
| Overlay Window                                 | Set the corresponding underlying window for the current window. The bottom window is placed at the bottom of the editing window as a background image. The underlying window must be a basic window that has already been created, typically placing components common to multiple windows on top of the underlying window |  |  |
| Safe                                           | Set the security level of the current window                                                                                                    |  |  |
| User Privileges                                | Set the user level of the window. Only users who meet this permission can log in and switch to this window                                                                                                    |  |  |
| User Sign Out<br>While Window<br>Close         | This function is used in conjunction with user permissions. After exiting this window, users who meet the permissions need to log in again before they can enter again                                                                                                    |  |  |
| Shield Common<br>Window<br>Keyboard<br>Mapping | This function is only valid for HMI with built-in buttons                                                                                                    |  |  |
| Background                                     | You can choose solid colors, pattern fills, gradient fills, or images as backgrounds. Images can be selected from a file or from a gallery                                                                                                    |  |  |
| Border                                         | Set the width and color of the border. The width range of the border is 0~16. When the border width is not 0, the border color selection is valid                                                                                                    |  |  |
| Window Control                                 | Trigger setting: The window status can be selected to execute when the window is opened/closed or when the window is running (consistent with the global control runtime setting). For more details, please refer to <a href="Chapter13-Global Control">Chapter13-Global Control</a>                                       |  |  |
|                                                | Action settings: consistent with global control                                                                                                    |  |  |
|                                                | Conditional enabling: consistent with global control                                                                                                    |  |  |

# 8 Elements (Components)

An/A element(component) is an object with which the user interacts to input or manipulate data. The user manipulates the object to perform a specific action. When using an element(component), the user needs to set the element properties according to the actual requirements. Different properties can directly affect the result of the elements' operation and execution. This chapter describes the properties of each element in detail.

#### 8.1 Public settings

#### 8.1.1 Creation and deletion of elements

#### (1) Create elements

Click on the 'element' menu, select the desired element from the toolbar, and the element's attribute box will pop up. After setting the corresponding properties, click the [OK] button in the properties dialog box and a "+" cursor will appear in the upper left corner of the configuration editing workspace. Move the mouse to the appropriate position and click the left mouse button to create and place it. Click the right mouse button to cancel the creation.

(2) Deleting elements

The created elements can be deleted in two ways:

Delete by right-clicking

Select the element to be deleted, right-click, and then right-click [Delete] to delete the selected element.

Delete through the Delete key on the keyboard

Select the element to be deleted, and then press the [Delete] button on the keyboard to delete the selected element.

#### 8.1.2 Execution order of elements

During the configuration design process, there may be situations where it is required to trigger multiple elements to execute corresponding operation commands with just one touch. In this case, multiple execution actions need to be added, and you can choose to execute them in sequence or all. Once there are touch actions, the superimposed actions will execute the operation commands according to the settings. The sequence of executing actions from top to bottom is uncertain. As shown in the following figure:

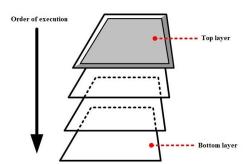

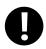

1. When encountering an element that executes the switch basic window command, after executing the switch basic window command, the commands for all components placed below that component will no longer continue to be executed.

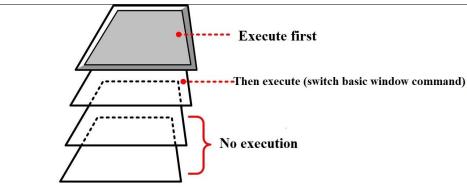

2. Currently, only the switch function supports stacking actions

# 8.1.3 The way to open the property

In addition to automatically popping up during creation, the element properties dialog box can also be opened for created elements in the following two ways:

- Double-click the element directly to open the element property window.
- Select the element, right-click, select 【Component Property】 to open the element property window.

#### 8.1.4 Set

The GE (element)-Set page allows you to set multiple operating objects for elements.

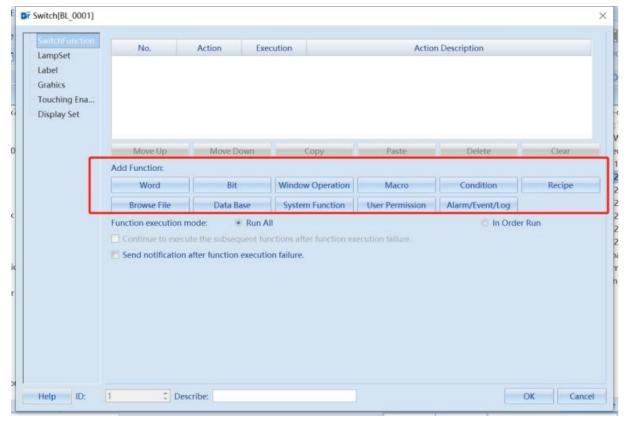

| Description of Switch Function Settings                                       |                                                                                          |  |
|-------------------------------------------------------------------------------|------------------------------------------------------------------------------------------|--|
| Add function                                                                  | Overlay and execute actions on switch functions                                          |  |
| Function execution mode                                                       | Run All: All stacked execution actions are executed                                      |  |
|                                                                               | In Order Run: The stacked execution actions are executed sequentially from top to bottom |  |
| Continue to execute the subsequent functions after function execution failure | This option is only valid for sequential execution                                       |  |

| Send notification after    | Trigger notification register: can be associated with bit/word status variables. If an action fails |
|----------------------------|----------------------------------------------------------------------------------------------------|
| function execution failure | to execute, change the variable status according to the setting to indicate the failure             |
|                            | Error Function Number Register: can be associated with word variables to display the function       |
| ranure                     | number where the error occurred on the set variable                                                 |

# 8.1.5 Lamp set function

The bit/word indicator light of the element can be set in the GE(element)-Set page.

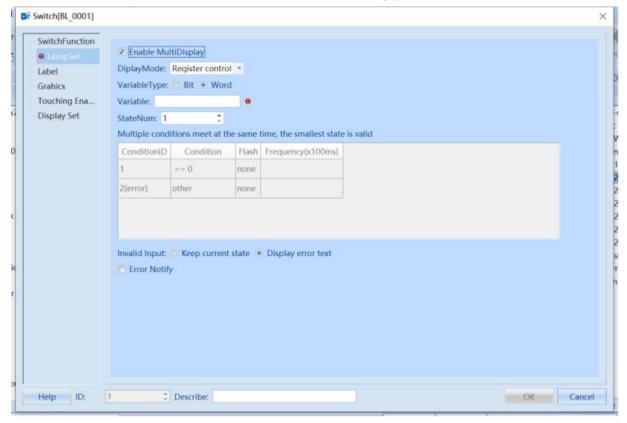

| Indicator light function description                                   |                                                                                                    |  |
|------------------------------------------------------------------------|----------------------------------------------------------------------------------------------------|--|
| Enable MutiDisplay                                                     | Enable status indicator light                                                                                                    |  |
| DisplayMode                                                            | Automatic loop and register control                                                                                                    |  |
| VariableType                                                           | Supports Bits and Words                                                                                                    |  |
| Multiple conditions meet at the same time, the smallest state is valid | Effective for word types                                                                                                    |  |
| Invalid Input                                                          | Keep current state: When the input is invalid, keep the previous state of the incorrect input  Display error text: Display the set error text when the input is invalid |  |
| Error Notify                                                           | It can be associated with a bit state variable, and in case of an error, set the bit variable to ON.                                                                    |  |

#### **8.1.6 Label**

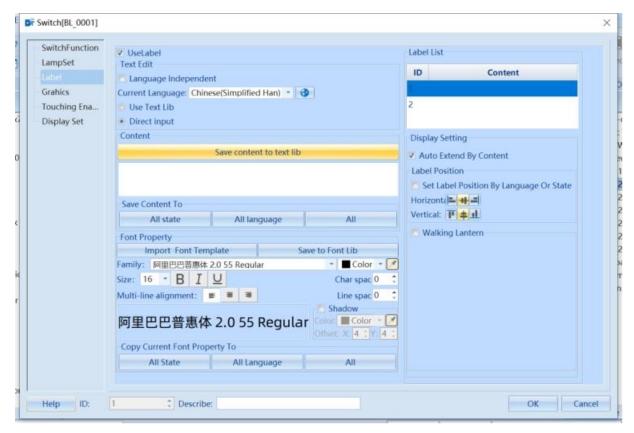

| Label setting instructions       |                                                                                                    |  |  |
|----------------------------------|----------------------------------------------------------------------------------------------------|--|--|
| Enable labels after checking     | Enable labels after checking "UseLable"                                                                                                    |  |  |
| Language independent             | After checking, it does not change with language switching and is not checked by default. When unchecked, select a different language to input text. |  |  |
| Use Text Lib                     | By default, it is not checked, and the text content entered directly is used. After checking select the text library content to use.                 |  |  |
|                                  | All states: Synchronize the current text content to all states                                                                                       |  |  |
| Save Content To                  | All languages: Synchronize the current text content to all languages                                                                                 |  |  |
|                                  | All: Synchronize the current text content to all states and languages                                                                                |  |  |
| Font Property                    | Import font templates: Use templates from the font library                                                                                           |  |  |
|                                  | Save to Font Library: Saves the currently set font properties to the font library, making it easy to call directly the next time you use it          |  |  |
| Copy Current Font<br>Property To | Copy font attributes to the corresponding location, consistent with the function of saving content section                                           |  |  |
| Label List                       | D: 1 11 1 : d                                                                                                    |  |  |
| Display Setting                  | Automatic expansion of element size based on content: adaptive element size when label changes                                                       |  |  |
|                                  | Label position: Set the alignment method for element positions of labels according to requirements                                                   |  |  |
|                                  | Walking Lantern: scrolling mode after data display exceeds the range                                                                                 |  |  |

# 8.1.7 Graphics Setting

The graphics corresponding to the element status can be set on the **[**Graphics**]** property page of the element, which can be vector maps or bitmaps.

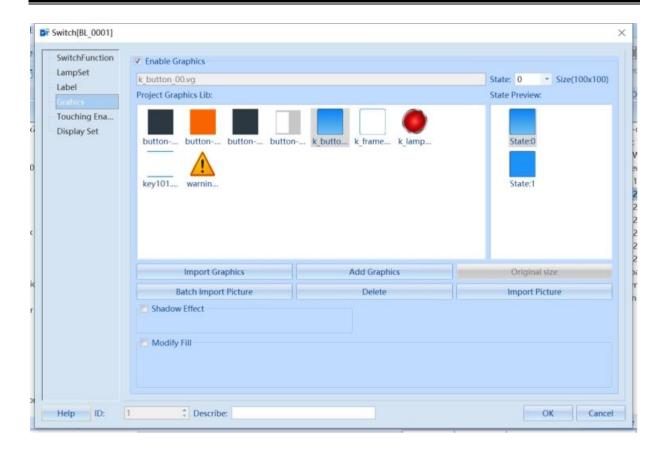

| Instructions for using graphic settings   |                                                                                       |  |
|-------------------------------------------|---------------------------------------------------------------------------------------|--|
| Enable Graphics: Check to enable graphics |                                                                                       |  |
| Import Graphics                           | Import the required graphics from the system library                                  |  |
| Add Graphics                              | Add graphics outside of the system library                                            |  |
| Original Size                             | Use the original size of the graphic                                                  |  |
| Batch Import Picture                      | Batch import of external images. Supported image formats include. jpg. jpeg. png. bmp |  |
| Delete                                    | Delete the currently selected drawing                                                 |  |
| Import Picture                            | Import a single external image. Supported image formats include. jpg. jpeg. png. bmp  |  |
| Shadow Effect                             | Add image shadow effect                                                               |  |
| Modify Fill                               | Modify the filling effect of the image                                                |  |

# 8.1.8 Operating condition setting

In the 【Touching Enabled Setting】 property page of the element, you can set the operating conditions of the element and the operating time. You can also set the function to notify or trigger touch.

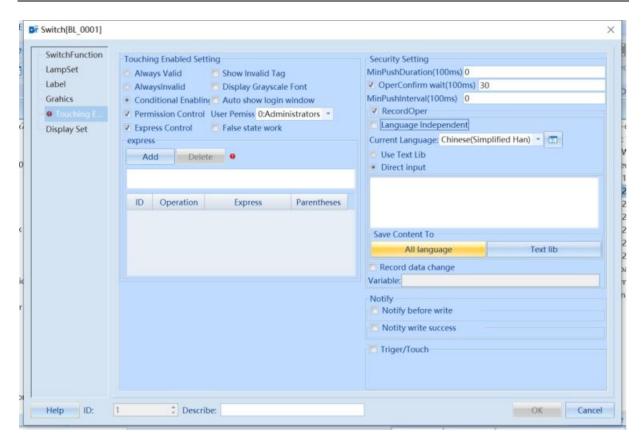

| Instructions for Operating condition setting |                         |                                                                                                    |  |  |  |
|----------------------------------------------|-------------------------|----------------------------------------------------------------------------------------------------|--|--|--|
| Touching<br>Enabled<br>Setting               | Always<br>Valid         | Check to indicate that the status value or data can be effectively written to the specified register by touching the active area of the current element                                                                                                    |  |  |  |
|                                              | Always<br>Invalid       | Check to indicate that even in the current element touch effective area, touch cannot effectively write status values or data to the specified register                                                                                                    |  |  |  |
|                                              | Conditional<br>Enabling | Permission Control: Check to indicate that the operator's user permission ID must be higher than the set minimum user level to touch the current element and write the status value or data to the specified register                                                                                                    |  |  |  |
|                                              |                         | Auto show login window: Check to indicate that when the current user's permission ID does not meet the set permissions, a password input window provided by the system will automatically pop up for the user to enter the password for login                                                                                                    |  |  |  |
|                                              |                         | Express Control: Check to indicate that the current element can only be touched and the state value or data can be written to the specified register after the state of the positioning register or word register meets the set conditions. (False status indicates that it is valid when the condition is not met)                                                                                                    |  |  |  |
| Show Invalid Tag                             |                         | When checked, it indicates that the current element is in a touch invalid state, and the element displays an invalid flag.                                                                                                    |  |  |  |
| Display Grayscale Font                       |                         | Check to indicate that the element label is grayed out when the current element is in a touch invalid state.                                                                                                    |  |  |  |
| Security<br>Setting                          | Min push<br>Duration    | The current element needs to be continuously pressed for no less than the set time before the status value or data can be effectively written to the specified register. The minimum unit 100 milliseconds, and a value of 0 indicates that the minimum press time is not set                                                                                                    |  |  |  |
|                                              | Oper<br>Confirm<br>wait | If checked, the HMI will automatically pop up an operation confirmation window when touching the current element. Clicking "OK" will write the status value or data to the specified register. If clicking "Cancel" or exceeding the set [waiting time] but the user does not confirm with "YES", the operation will be automatically cancelled. (It can be added to record data changes in a certain register during pressing) |  |  |  |
|                                              | MinPushInte<br>rval     | The minimum time interval between two operations on the same element, with a minimu unit of 100 milliseconds. A value of 0 indicates that the minimum time interval for operation is not set                                                                                                    |  |  |  |
|                                              | Record Oper             | Check this option to indicate that the action event will be logged. The recorded operation events can be displayed through the operation log element and archived in CSV file format in external storage devices                                                                                                    |  |  |  |

|    | Notify | Notify before write  | The specified action will be executed before the current operation   |
|----|--------|----------------------|----------------------------------------------------------------------|
| No |        |                      | is successfully executed                                             |
|    |        | Notify write success | The specified action will be executed after the current operation is |
|    |        |                      | successfully executed                                                |
|    |        | Triger/Touch         | Mapping key or register corresponding operations                     |

# 8.1.9 Display Set

On the "Display Set" page of an element, you can set the display conditions, size, and position of the element.

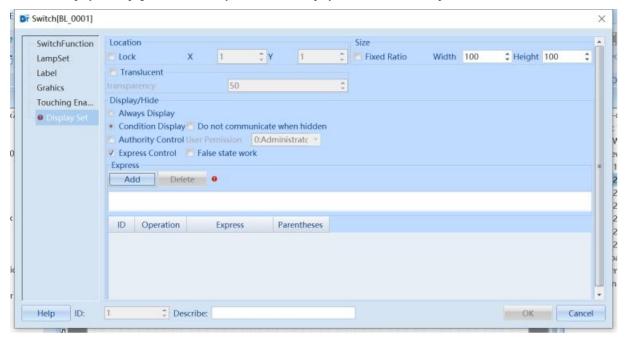

| Display Settings Description |                                                                                 |                                                                                                    |  |
|------------------------------|---------------------------------------------------------------------------------|----------------------------------------------------------------------------------------------------|--|
| Location                     | Lock                                                                            | After checking, the element is locked. Once locked, the position of this element cannot be moved using the mouse or keyboard movement keys. |  |
|                              | X/Y                                                                             | Coordinate value of the vertex at the top left corner of the element.                                                                       |  |
|                              | Width/Heigh                                                                     | The width and height of the element in pixels.                                                                                              |  |
|                              | t                                                                               |                                                                                                    |  |
| Translucent                  | After checking, the element translucency value can be set, ranging from 0 to 99 |                                                                                                    |  |
|                              | Always                                                                          | Check to indicate that the current element remains displayed                                                                                |  |
|                              | Display                                                                         |                                                                                                    |  |
| Display/Hi                   | Condition<br>Display                                                            | Permission control: If checked, it means that the operator's user permission ID must be                                                     |  |
| Display/Hi<br>de             |                                                                                 | higher than the set minimum user level to display the current element                                                                       |  |
|                              |                                                                                 | Ex permission control: If checked, it indicates that the current element can only be displayed                                              |  |
|                              |                                                                                 | when the state of the positioning register or word register meets the set conditions (if the                                                |  |
|                              |                                                                                 | false state is valid, it indicates that the expression does not meet the requirements)                                                      |  |

#### **8.2 Plot**

• Line: To draw lines, with one point at each end corner. Dragging it can directly modify the position of the line.

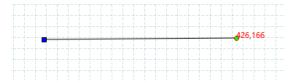

• Rectangle: It is a closed object that can be filled with background colors.

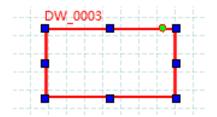

• Ellipse: It is a closed object that can be filled with background colors.

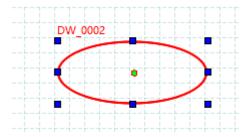

• Sector: Displayed as a percentage in a circular bar chart

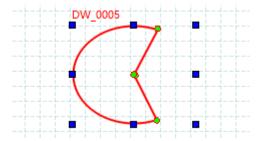

• Arc: Display the specified form in an arc

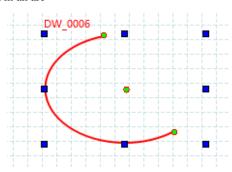

Polyline: Consisting of interconnected segments. You can have any number of corners, each with a point. Drag directly
to change its position. Although the starting and ending points may coincide on the same coordinate, the defined area
cannot be filled.

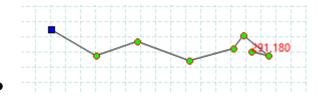

• Bezier: Display the Bezier curve. Each corner has a point. Drag directly to change its position.

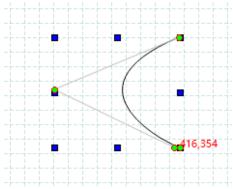

Polygon: A closed object that can fill in background colors. Left click on a polygon in a simple control and form a cross cursor on the screen. Click on the left button and pull to create a polygon, and then click on the right button to end the creation. There is a point at each corner, which can be directly dragged to change the position of the polygon.

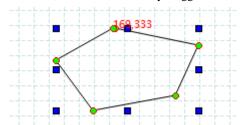

• Text: It can be used to add display text to other elements.

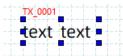

- Image: Click on [Image] to import graphics. The vector image is imported from the image library, and the external image is directly called for use when importing from a file.
- Scale: It can be used for labeling scaled quantities. In addition to using the built-in scale annotation, scale elements can also be used to label them.

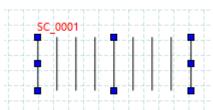

• Table: It can be used to create options for displaying numerical values/text in a list format, enabling the alignment functionality of elements.

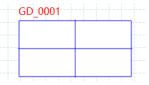

Slide: It can be used to adjust the numerical value of a specified variable. If the value of a variable changes for other reasons, the slider of the slider component will also move to the actual value position of the variable. You can change the style so that the sliding direction can also be up, down, left, or right.

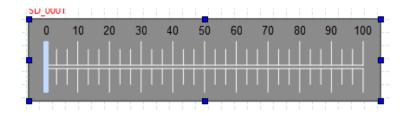

## 8.3 Switch/Light

The switch/light elements include switch functions, indicator lights, and switching operations.

#### 8.3.1 Switch Function

The switch functions include bit set, word set, window set, system operation set, condition set, user permission set, recipe action set, alarm event log action set, macro action set, browse file set, and database action set.

#### 8.3.1.1 Bit Set

• Bit set: When an element is pressed or ejected, it will change the state (on/off) of the bit register address of the specified variable, and the displayed state of the component will not change based on the written state value.

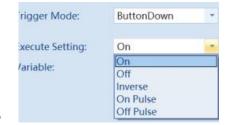

The description of bit setting function is shown in the table below

| The descrip | tion of the setting function is shown in the table below                                                                                                    |
|-------------|----------------------------------------------------------------------------------------------------|
| Type        | Description                                                                                                    |
| ON          | Press once and the specified address is ON. If the button is released or pressed again, it remains ON.  Press and ON  Press again still ON  ON  ON  ON  ON  ON  ON  ON  ON  ON                                                                                                    |
| OFF         | Press once and the specified address is OFF. If the button is released or pressed again, it remains OFF.  Press and OFF  Press again still OFF  OFF  OFF                                                                                                    |
| Inverse     | Press once for ON at the specified address and remain ON when the button is released. Press again for OFF and remain OFF after releasing the button until the next press.  Press and ON  Press and OFF  OFF  OFF                                                                                                    |
| Off Pulse   | When the button is pressed, it is set to OFF and a negative pulse with a specified pulse width is generated. The pulse time ends and then it is set to ON. The pulse width can be set, and when pressed, it will generate the set pulse width. The PLC receives the OFF signal, with a minimum of 100ms. If the set value is too short, the PLC cannot reliably receive it due to communication or long scanning time, and the pulse width needs to be increased to the receiving time. |

| On | Pulse |
|----|-------|

When the button is pressed, it is set to ON and a positive pulse with a specified pulse width is generated. The pulse time ends and then it is set to OFF. Pulse width can be set. When pressed, a set pulse width is generated, and the PLC controller receives an ON signal, with a minimum of 100ms. If the set value is too short, the PLC cannot reliably receive it due to communication or long scanning time, and the pulse width needs to be increased to the receiving time.

#### 8.3.1.2 Word Set

• Word Set: When an element is pressed or ejected, the set value is written to the word register address of the specified variable, and the state displayed by the element does not change based on the written value.

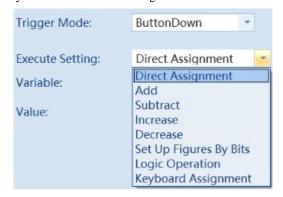

[Word Set] function is shown below, There are 8 ways for [Execute Setting]. The description of each setting method is shown in the table below.

| Type                 | Description                                                                                                    |  |  |
|----------------------|----------------------------------------------------------------------------------------------------|--|--|
|                      | Set the constant function. Touch control element that can write the set value to a specified register.                                                                                                    |  |  |
| Direct<br>Assignment | Default :125  D100=125                                                                                                    |  |  |
| Add                  | Each press of this button will add an "addend" value to the value of the specified address. The result will not exceed the upper limit value.  BeepBeepBeep  D100:  upper: 100                                                      |  |  |
| Subtract             | Each press of this button will subtract the "subtrahend" value from the value of the specified address. The result will not be lower than the lower limit value.  BeepBeepBeep  value  value  subtrahend: 1  100  99  lower: 0      |  |  |
| Increase             | When this button is pressed and held for longer than the "lag time", the value of the specified address will be added to the "incremental value" for each "execution speed" time. The result will not exceed the upper limit value. |  |  |

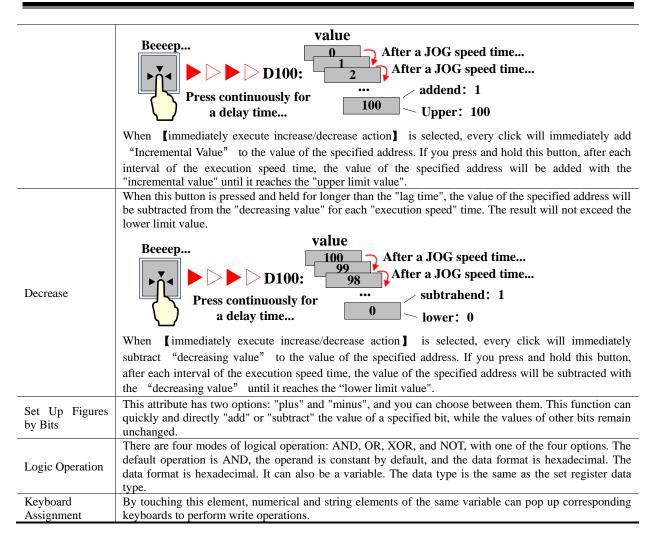

## **8.3.1.3** Window Set

Window Set: It can be used to switch to a specified window, switch to the previous window, switch to a dynamic
window, and automatically pop up a password window, without requiring variable binding operations. You can directly
operate elements to trigger and execute specified functions.

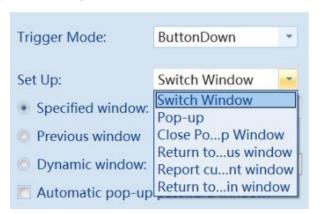

The [Window Set] function is shown below, and there are seven ways to [Set Up]. The description of each setting method is shown in the table below.

| Operation Type | Description      |                                                                         |  |  |
|----------------|------------------|-------------------------------------------------------------------------|--|--|
| Switch Window  | Specified Window | Select the specified window and press to switch to the window interface |  |  |

|                           | T                                                                                                    | Γ                                                                                                    |                                                                          |  |  |
|---------------------------|----------------------------------------------------------------------------------------------------|----------------------------------------------------------------------------------------------------|--------------------------------------------------------------------------|--|--|
|                           | Previous Window                                                                                                    | Switch to the previous window                                                                                     |                                                                          |  |  |
|                           | Dynamic Window                                                                                                    | Bind dynamic window variables and switch windows based on their values                                            |                                                                          |  |  |
|                           | Automatic pop-up                                                                                                    | If you do not have permission to switch to the target window, you                                                 |                                                                          |  |  |
|                           | password window                                                                                                    |                                                                                                    | atic pop-up password window                                              |  |  |
|                           | Window No.                                                                                                    | Specified<br>Window                                                                                               | Pop up specified window                                                  |  |  |
|                           | Willdow No.                                                                                                    | Dynamic<br>Window                                                                                                 | Bind dynamic window variables and popup windows based on variable values |  |  |
|                           |                                                                                                    | Center                                                                                                    | Center the pop-up child window at the position of the parent window      |  |  |
|                           |                                                                                                    | Specify<br>Coordinates                                                                                            | Display according to the set XY value                                    |  |  |
| Pop-up Window             | Location                                                                                                    | Use dynamic variable to display coordinates                                                                       | Bind XY variables for dynamic position display                           |  |  |
|                           | Close pop-up window when parent window is closed  When checked, all pop-up windows on the current parent window is closed             |                                                                                                    |                                                                          |  |  |
|                           | Show title/Close button  Display the title bar and close button of the pop-up window, a title bar can set relevant content on its own |                                                                                                    |                                                                          |  |  |
|                           | Automatic pop-up password window                                                                                                    | If you do not have the permission for this pop-up window, you can set the password window to automatically pop up |                                                                          |  |  |
|                           | Close the current pop-up window  This setting is only valid when the current window is window, which means closing the current window |                                                                                                    |                                                                          |  |  |
| Close Pop-up<br>window    | Close the specified pop-up window                                                                                                    | Select the specified window and press to close the specified pop-up window                                        |                                                                          |  |  |
|                           | Close the dynamic window  Bind dynamic window variables and close pop-up windows based on the variables                               |                                                                                                    |                                                                          |  |  |
| Return to previous window | Press to return to the previous window, this setting has no effect on pop-up windows                                                  |                                                                                                    |                                                                          |  |  |
| Pop-up window control bar | Only valid for pop-up windows                                                                                                    |                                                                                                    |                                                                          |  |  |
| Report Current<br>Window  | Bind variables to write the numerical value of the current basic window number into the variable                                      |                                                                                                    |                                                                          |  |  |
| Return to main window     | Return to the main window interface, which can be modified in the global settings in the system setting.                              |                                                                                                    |                                                                          |  |  |

The description of the type of pop-up is as follows

|                                                                                            | Description of type of pop-up                                                                                                    |  |  |  |
|--------------------------------------------------------------------------------------------|----------------------------------------------------------------------------------------------------|--|--|--|
| Pop-up window type refers to the relationship between a pop-up window and adjacent windows |                                                                                                    |  |  |  |
| Monopolize                                                                                 | If [Monopolize] is checked, then when this window pops up, its parent window will be locked from further operations. And this popup window is always displayed at the top level of the parent window |  |  |  |
| Тор                                                                                        | The window is located at the top of all windows, the pop-up window is of this type by default                                                                                                    |  |  |  |

# 8.3.1.4 System Operation Set

• System Operation Set: It can be used to design keyboard buttons, set action states, and system operations, without the need to bind variables for operation. It can directly trigger the specified functions of the components.

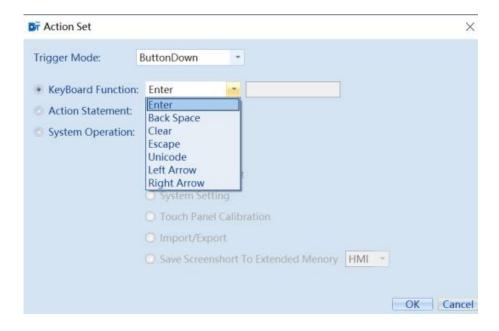

The description of system operation set is shown in the table below:

| Operation type       | Description        |                                                                                 |  |  |
|----------------------|--------------------|---------------------------------------------------------------------------------|--|--|
| T: M.1               | Button Down        | Execute action after pressing the button                                        |  |  |
| Trigger Mode         | Button Up          | Execute actions when the button pops up                                         |  |  |
|                      | Enter/Backspace    | Enter and backspace operations used as keyboards                                |  |  |
| Varibaand            | Clear/Escape       | Clear and cancel operations used as a keyboard                                  |  |  |
| Keyboard<br>Function | Unicode            | Used as a keyboard for Unicode encoding                                         |  |  |
| runction             | Left Arrow/Right   | Left and right arrow keys on the keyboard                                       |  |  |
|                      | Arrow              |                                                                                 |  |  |
| Action               | return             | Execute return action                                                           |  |  |
| Statement            | delay              | Carry out delay action according to the set delay time, and the unit of time is |  |  |
| Statement            |                    | 100ms                                                                           |  |  |
|                      | Shutdown           | Turn off the touch screen                                                       |  |  |
| System               | restart            | Restart the touch screen                                                        |  |  |
| Operation            | Turn off backlight | Turn off the backlight of the touch screen                                      |  |  |
|                      | System setting     | Enter system settings operation                                                 |  |  |

# 8.3.1.5 Data transfer settings

• Data transfer settings: realize batch transfer from source variable to target variable, commonly used for mutual data transfer between local screen and PLC.

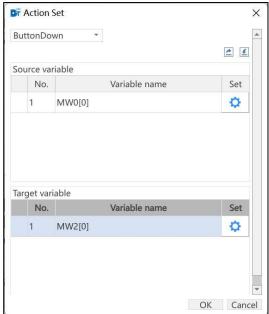

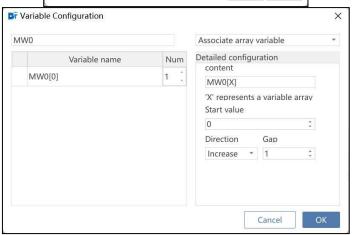

| Description of data transmission properties |                                                                                                    |  |  |  |
|---------------------------------------------|----------------------------------------------------------------------------------------------------|--|--|--|
| Source Variable                             | Sets the source address for data transfer                                                                                                    |  |  |  |
| Destination variable                        | Sets the destination address of the data transfer                                                                                                    |  |  |  |
| Configuration                               | Click the Configure button to enter the variable detail configuration screen                                                                                                    |  |  |  |
| Associated Variables                        | You can select "Associated non-array variables" or "Associated array variables"                                                                                                    |  |  |  |
| Number                                      | When associating an array variable, you can increase the quantity according to the parameters set in the "Quantity Detail Configuration". Note: The number of variables column content display range: 1-2048              |  |  |  |
|                                             | If the associated is a two-dimensional array, the content part can be modified, for example, MW0[0][X], or MW0[X][0]                                                                                                    |  |  |  |
| Detailed configuration                      | Start value: indicates the value of X at the content. For example, if the starting value is 3, the first entry in the right variable column shows MW0[3]                                                                  |  |  |  |
| of quantity                                 | Direction: can be set to "Incremental" or "Decremental"                                                                                                    |  |  |  |
|                                             | Interval: The interval value of each row of the array variable. The interval range is from "start value" to "array length"                                                                                                |  |  |  |
| Import                                      | Import a data transfer table with a default file name of "TransferList. xlsx" and a type of xlsx; The pop-up window is called "Import Data Transfer" (the file name can also be imported without the input suffix. xlsx)  |  |  |  |
| Export                                      | Export the current engineering data transmission data. The exported file name defaults to "TransferList" or can be named by yourself, with the type xlsx. The exported file exists in the software installation directory |  |  |  |
| 0                                           | Two actions represent export data transfer and import data transfer, respectively.                                                                                                    |  |  |  |

#### 8.3.1.6 Condition Set

• Condition Set: Configurable settings for simple "if" and "switch" macro commands to execute actions.

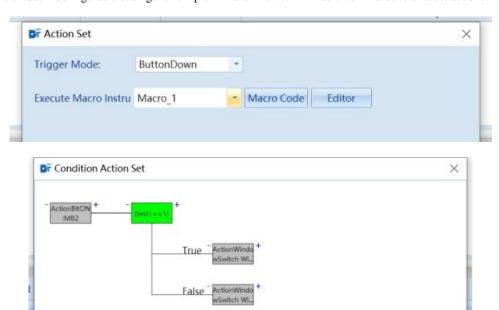

### 8.3.1.7 User Permission Set

Trigger Mode: ButtonDown -

• User Permission Set: It can be used to set permission actions, user variable addresses, and password variable addresses.

Cancel

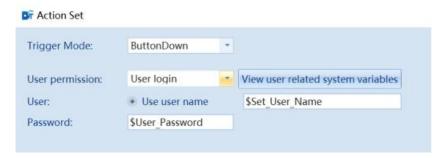

## 8.3.1.8 Recipe Action Set

• Recipe Action Set: It can be used to set recipe actions, import recipe groups, import devices, import sub folders, import file names, encrypt files and handle conflict data.

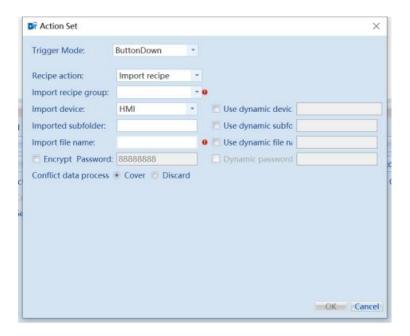

#### 8.3.1.9 Alarm Event Log Action Set

Alarm Event Log Action Set: can be used to perform operations such as "Confirm all alarms", "Reset alarm statistics",
 "Restore alarm statistics", "Clear alarm history data", "Operator electronic signature", "Verifier electronic signature",
 "Clear operation log" and "Clear electronic signature".

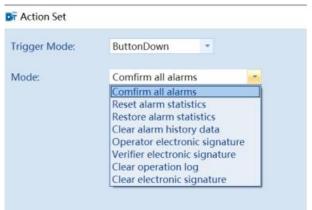

#### 8.3.1.10 Macro Action Set

• Macro Action Set: Can be used to set the execution of a specified macro instruction.

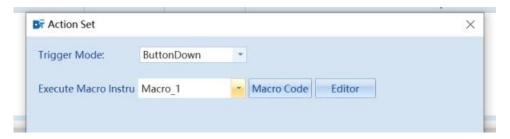

### 8.3.1.11 Browse File Set

Browse File Set: Can be used to set the displayed folder path, file name, full path, and set file suffix.

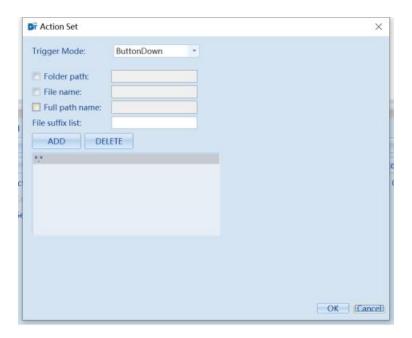

## 8.3.1.12 Database Action Set

• Database Action Set: can be used to perform operations such as "insert", "modify", "delete", "query", "Import", "Export", "create a table", "delete a table", "clear table" and "user SQL" on existing databases.

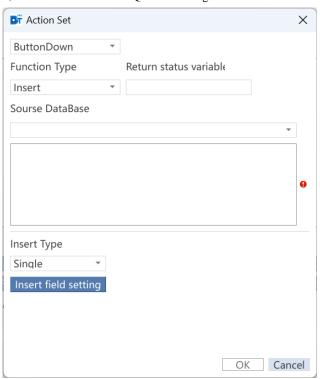

| Description of Database Action Interface |        |                                                        |                                                                                                    |  |
|------------------------------------------|--------|--------------------------------------------------------|----------------------------------------------------------------------------------------------------|--|
|                                          |        | Insert one or more rows of identical or different data |                                                                                                    |  |
| 0                                        |        | Insert Type                                            | Contains both individual and batch inserts. Support variables during batch insertion                                                                                                    |  |
| Operation<br>Type                        | Insert | Insert field setting                                   | Select single or multiple inserted fields. When selecting batch and constant, the default input is multiple rows of the same data. The inserted data allows for fixed values and variable inputs. Variables can be array variables and non-array variables. Insert as a single data when it is a non- |  |

| subscript data. The maximum number of inserts is 1000.  Modify one or more rows of data that meet the criteria. When no query                                                                | to the array                                                              |  |  |  |
|----------------------------------------------------------------------------------------------------|---------------------------------------------------------------------------|--|--|--|
| length); When inserting a single array variable, insert the consubscript data. The maximum number of inserts is 1000.  Modify one or more rows of data that meet the criteria. When no query |                                                                           |  |  |  |
| subscript data. The maximum number of inserts is 1000.  Modify one or more rows of data that meet the criteria. When no query                                                                | orresponding                                                              |  |  |  |
| Modify one or more rows of data that meet the criteria. When no query                                                                                                    | length); When inserting a single array variable, insert the corresponding |  |  |  |
|                                                                                                    | <del></del>                                                               |  |  |  |
|                                                                                                    |                                                                           |  |  |  |
| selected, all data will be modified. And when applying this feature, at least or                                                                                                    | ne field must                                                             |  |  |  |
| <u> </u>                                                                                                    | be selected for modification.                                             |  |  |  |
| Modify Fields  Set the modified fields                                                                                                    | Set the modified fields                                                   |  |  |  |
| Fixed Query Fixed query criteria                                                                                                    |                                                                           |  |  |  |
| Modify Dynamic Options: Only string variables are sup as the input option symbol '&'.                                                                                                    | ported, such                                                              |  |  |  |
| Use modify condition Dynamic field: Only string variables are supposinput field name 'column1'.                                                                                              | rted, such as                                                             |  |  |  |
| condition input field name column?.  Dynamic condition: Only string variables are                                                                                                    | e supported.                                                              |  |  |  |
| such as the input symbol ">".                                                                                                    | supported,                                                                |  |  |  |
| The set deletion conditions can be automatical                                                                                                    | lv generated                                                              |  |  |  |
| View SQL into SQL statements                                                                                                    | -) 8                                                                      |  |  |  |
| Delete Delete one or more rows of data that meet the criteria                                                                                                    |                                                                           |  |  |  |
| Output the options that meet the conditions to variables                                                                                                    |                                                                           |  |  |  |
| Use Query When selected, query according to criteria                                                                                                    |                                                                           |  |  |  |
| Condition Condition                                                                                                    |                                                                           |  |  |  |
| User order  Fixed sorting types are 'from small to large' and to small'. Fixed sorting channels select title block.                                                                          | cks, dynamic                                                              |  |  |  |
| Query sorting types and dynamic sorting channel setting Use When customizing a statement, the fields to be a                                                                                 |                                                                           |  |  |  |
| custom match the fields of the output variable and comp                                                                                                    | oly with SQL                                                              |  |  |  |
| Query SQL syntax. When using SQL statements, sorting criteria cannot be used                                                                                                    | g and query                                                               |  |  |  |
| statement criteria camiot be used                                                                                                    |                                                                           |  |  |  |
| Row count variable Returns the variable for the number of query row                                                                                                    | vs                                                                        |  |  |  |
| Query According The query field setting must be an arr                                                                                                    | ay variable                                                               |  |  |  |
| Result to row corresponding to the data                                                                                                    |                                                                           |  |  |  |
| Output According to column 1. Query report data into variables by row by selected fields                                                                                                    | ased on the                                                               |  |  |  |
| 2. Query the number of report rows                                                                                                    |                                                                           |  |  |  |
| Importing database data tables requires correct and existing file information for successful import                                                                                          | to be set up                                                              |  |  |  |
| Import Select the database table in the external storage device to imp                                                                                                    | ort. You can                                                              |  |  |  |
| storage check Use dynamic, associated word variable to set the in                                                                                                    | nport device                                                              |  |  |  |
| devices dynamically                                                                                                    |                                                                           |  |  |  |
| Import path  Set the subfolder name for importing database tables. You can dynamic, associate string variable to set the folder name dynamic.                                                |                                                                           |  |  |  |
| Import Set the file name of the imported database table, it can not be                                                                                                    | e empty, and                                                              |  |  |  |
| Import the file format should be added after the file name, such as fi                                                                                                    | le name.csv.                                                              |  |  |  |
| filename You can check Use Dynamic, Associated String Variable to                                                                                                    | set the file                                                              |  |  |  |
| name dynamically                                                                                                    | name dynamically                                                          |  |  |  |
| If the imported database form requires password, you ne                                                                                                    | ed to check                                                               |  |  |  |
| Encrypted Encrypt file and set the correct password to import successful                                                                                                    | Encrypt file and set the correct password to import successfully. Dynamic |  |  |  |
| file password can be checked, and the associated string variable                                                                                                    | password can be checked, and the associated string variable can set the   |  |  |  |
| password dynamically                                                                                                    |                                                                           |  |  |  |
| Exporting database data tables  Export  Export  Export and save database data to an automal starges david                                                                                    |                                                                           |  |  |  |
| Export Export and save database data to an external storage devi                                                                                                    | ce. You can                                                               |  |  |  |

|                        |                                  | storage                                    |                                                                                                    | dynamic, associated word variable to dynamically set the                                                                                                    |  |
|------------------------|----------------------------------|--------------------------------------------|----------------------------------------------------------------------------------------------------|----------------------------------------------------------------------------------------------------|--|
|                        |                                  | devices                                    |                                                                                                    | ofolder name for exporting database tables. You can check Use set the folder name dynamically with the associated string                                                                                                    |  |
|                        |                                  | Export path                                | in the folder                                                                                                    | the export is successful, the subfolder name will be generated recorresponding to the export device in the path of "disk" in the directory, and this item can be empty                                                                                                    |  |
|                        |                                  | Export filename                            | Set the file name of the exported database table, which cannot be empty. This item can be empty. You can set the file name of the exported database table dynamically by checking the Use dynamic, associated string variable |                                                                                                    |  |
|                        |                                  |                                            | Check the b                                                                                                    | pox to export the file format is compressed, decompression of                                                                                                    |  |
|                        |                                  | Encrypted file                             |                                                                                                    | o enter a password to successfully decompress, if you do not<br>Encrypted files], the file format is exported in the [Export file                                                                                                    |  |
|                        |                                  |                                            | format] opti                                                                                                    | on to set the file format, open the file directly                                                                                                    |  |
|                        | The export file names contains a |                                            | Check the b                                                                                                    | ox to include timestamps in the exported file names                                                                                                    |  |
|                        |                                  | timestamp  Export title                    |                                                                                                    | ox to include the title bar in the exported file                                                                                                    |  |
|                        |                                  | bar                                        |                                                                                                    |                                                                                                    |  |
|                        |                                  | Export file format                         | Set the file                                                                                                    | format of the exported database data, including CSV and PDF                                                                                                    |  |
|                        |                                  |                                            | Export condition                                                                                                    | Export that meets the export conditions                                                                                                    |  |
|                        |                                  | Export                                     | Export<br>order                                                                                                    | Fixed sorting type is divided into small to large and large to small sorting, fixed sorting channel selection title bar, you can select the dynamic sorting type and dynamic sorting channel setting variables, the exported file in accordance with the settings of sorting |  |
|                        |                                  |                                            | Use<br>custom<br>SQL<br>statement                                                                                                    | When customizing statements to conform to SQL syntax, you can use dynamic statements, associated string variables to set statements dynamically. When using SQL statements, export sorting and export conditions cannot be used                                              |  |
|                        | Create a                         | Creating table                             | les in a database remotely or locally                                                                                                    |                                                                                                    |  |
|                        | Table Delete a Table             | Delete tables in remote or local databases |                                                                                                    |                                                                                                    |  |
|                        | Clear Table                      |                                            |                                                                                                    | emote or local databases                                                                                                    |  |
|                        | User SQL                         |                                            |                                                                                                    | ement, the fields to be queried must match the fields of the y with SQL syntax                                                                                                    |  |
| Return status variable | Status values in                 |                                            |                                                                                                    | on was successful: 0: initialization, 1: success, 2: failure.                                                                                                    |  |
| Source Data<br>Base    | The original da                  | tabase can be a                            | local databas                                                                                                    | e or a remote database                                                                                                    |  |

# **8.3.2 Lamp Set**

Bit status light: used to display the 0 and 1 states of the positioning variable register. The displayed content can be both label text and graphics.

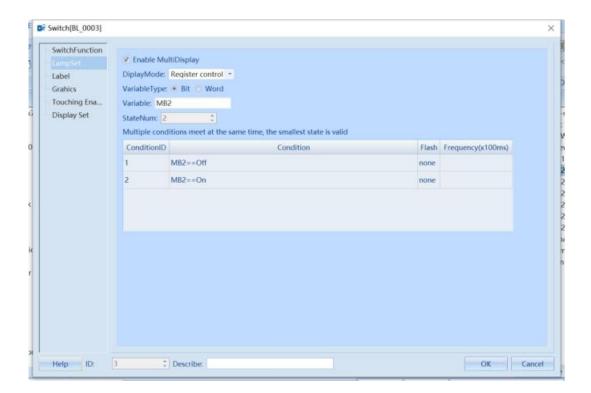

Multiple status light: Display the mapped status based on the value of the specified word variable register. Supports mapping of up to 65535 states.

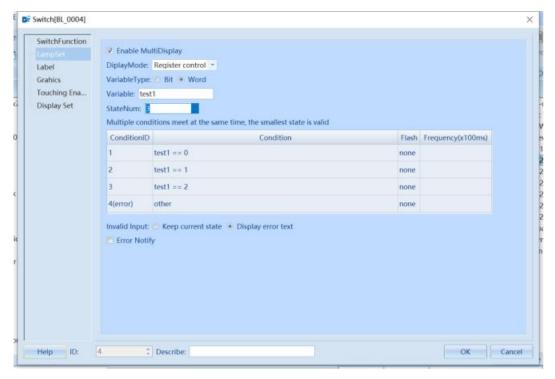

| Description of multiple status light display |                                                                              |           |                                                                                              |  |
|----------------------------------------------|------------------------------------------------------------------------------|-----------|----------------------------------------------------------------------------------------------|--|
| Display<br>Mode                              | Register Control: Bind word variables and display them based on their status | State Num | Set the number of states for multi status display components, with a maximum of 65535 states |  |
|                                              |                                                                              | Invalid   | Keep current state: Continue to maintain current valid state when invalid input              |  |
|                                              |                                                                              | Input     | Display error text: displays the text label in the error state,                              |  |

|                                            | which can be bound to a positioning variable for error notification. When invalid input is made, the positioning variable is set |
|--------------------------------------------|----------------------------------------------------------------------------------------------------|
| Auto Circle: Simply set the loop frequence | y and number of states, and bind positioning variables for loop                                                                  |

# 8.3.3 Switch Operation

Bit switch: Bitwise operation can be performed on the bind variable, and the status displayed by the switch will be displayed according to the status of the read variable.

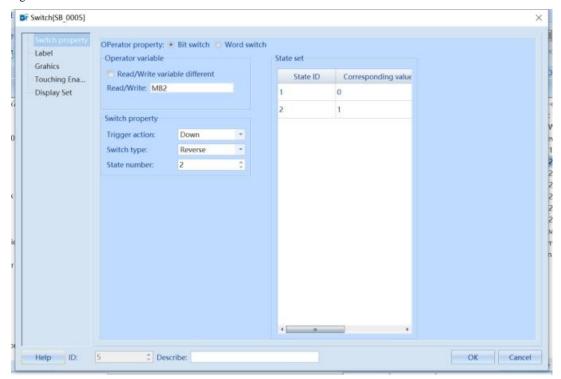

|                                                                                                    | Description of types of Bit Switch                                                                                                    |  |  |  |  |
|----------------------------------------------------------------------------------------------------|----------------------------------------------------------------------------------------------------|--|--|--|--|
| Switch type                                                                                                    | Setting Function Description                                                                                                    |  |  |  |  |
| ON                                                                                                    | Press once, the specified address status is ON. Release the button or press again, it remains ON.  Press and ON  Press again still ON  ON  ON  ON  ON  ON  ON  ON  ON  ON |  |  |  |  |
| OFF                                                                                                    | Press once, the specified address status is OFF. Release the button or press again, it remains OFF.  Press and OFF  Press again still OFF  OFF  OFF                       |  |  |  |  |
| Switch Property  Press once, the specified address is ON. Release the button, it remains ON. Pres off. After releasing the button, it remains OFF until the next press |                                                                                                    |  |  |  |  |

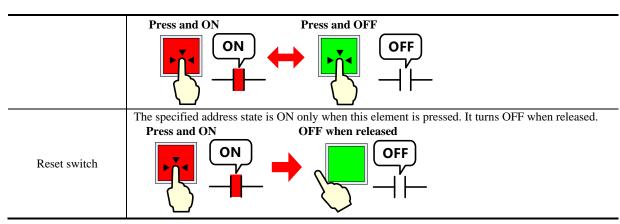

Word switch: Word operations can be performed on bind variables. During operation, the corresponding state mapped data can be written to the specified variable register.

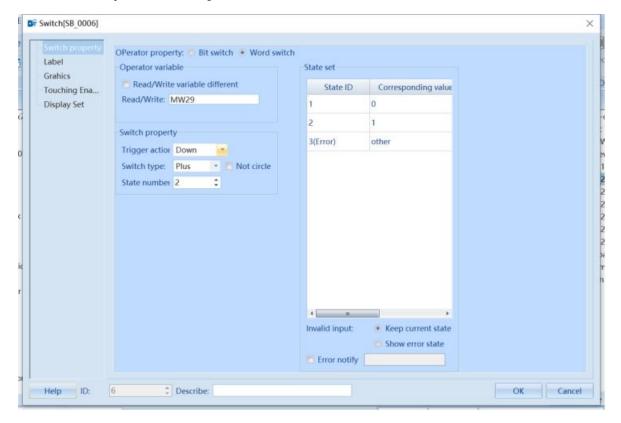

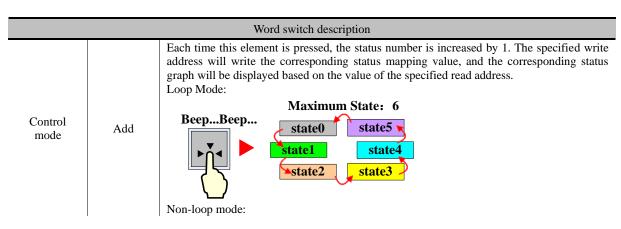

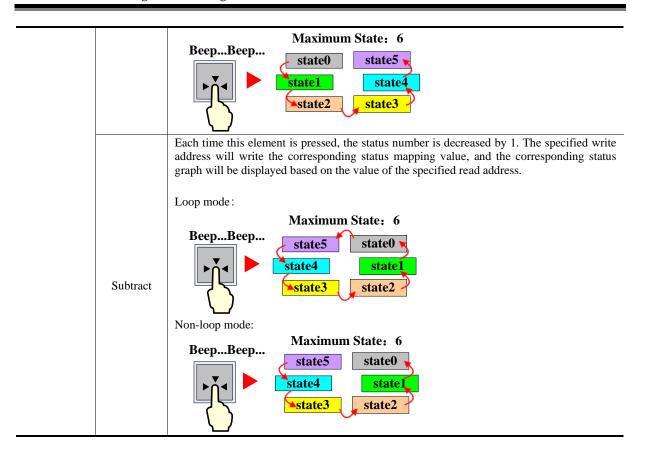

List: Display the set number of states in the form of a list, and indicate the currently selected state by the selected color. It includes four types: list, dropdown list, tree list, and tree dropdown list.

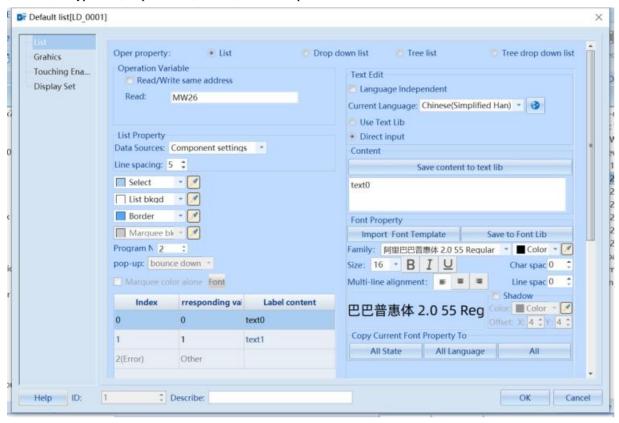

# 8.4 Data display

# Element attribute settings:

|                                     | Description                                                                                                    |                                                                                                    |                                                                                            |  |  |
|-------------------------------------|----------------------------------------------------------------------------------------------------|----------------------------------------------------------------------------------------------------|--------------------------------------------------------------------------------------------|--|--|
| Password<br>display                 | If checked, replace all numerical values with the * symbol                                                                                                    |                                                                                                    |                                                                                            |  |  |
|                                     | Binary                                                                                                    | 16-bit data range: 0-65535                                                                                                    |                                                                                            |  |  |
|                                     | Signed<br>Decimal                                                                                                    | The data is displayed in the signed Decimal (0-9) formaringe: -32768~32767                                                                                                    | at; For example, 16-bit data                                                               |  |  |
| data type                           | Unsigned<br>Decimal                                                                                                    | Data is displayed in unsigned Decimal (0-9) format; For example, 16-bit data range: 0~65535                                                                                                    |                                                                                            |  |  |
|                                     | Hexadecimal                                                                                                    | The data is displayed in hexadecimal (0-F) format, with adjustable integer bits; F example, 16-bit data range: 0~65535                                                                                                    |                                                                                            |  |  |
|                                     | Percentage                                                                                                    | When the data type is Floating-point arithmetic, optional pe                                                                                                    | ercentage display                                                                          |  |  |
| Leading zero                        | fill in "0" befo                                                                                                    | er of digits obtained from input is less than the actual set to the insufficient digits                                                                                                    |                                                                                            |  |  |
| Display positive sign               | value                                                                                                    | type is a signed Decimal number, if checked, a "+" sign                                                                                                    |                                                                                            |  |  |
| Format                              |                                                                                                    | or custom format, (percentage data type can only be in nur                                                                                                    |                                                                                            |  |  |
| Integer/decimal places              | Set the number of digits displayed before the decimal place and the number of digits displayed after the Decimal separator                                                                                                    |                                                                                                    |                                                                                            |  |  |
| Max/Min value setting               | Set the allowed data range for numerical input/display components. If "Variable" is checked, set the range for numerical input/display component data input/display as a variable and specify the register address for variable reading. The number of words in the register is related to the data width set by the component. |                                                                                                    |                                                                                            |  |  |
| Using Input<br>Deviation<br>Control | minimum valu<br>configured minimum<br>input minimum                                                                                                    | ol variable is in the ON state, the user input is not only less, but also by the deviation value. For example, if the amum value is 0 and the maximum value is 100, then when value is 45 and the maximum value is 55. If the current value-5, because the deviation exceeds the minimum value range. | deviation value is 5 and the n the current value is 50, the lue is 0, then the input range |  |  |
| Upper/lower                         | When the valu                                                                                                    | of the specified variable is less than the lower limit value of<br>ent will display the value in the current set color                                                                                                    | r greater than the upper limit                                                             |  |  |
| limit exceeding alarm               | flicker  When the value of a fixed variable is greater than the upper limit or less than the lower limit, the element value will flash to highlight the warning effect of exceeding the limit                                                                                                    |                                                                                                    |                                                                                            |  |  |
|                                     | Scale conversion                                                                                                    | It indicates that the displayed data is the data obtained after the original data is calculated in a certain proportion. After checking and using, it is necessary to set the [minimum and maximum proportional values] . You can directly set a constant or use variables                            |                                                                                            |  |  |
| Enable                              | Zoom<br>Conversion                                                                                                    | It indicates that the displayed data is the data obtained after the original data is scaled a certain scale. After checking and using, it is necessary to set the 【Gain】 ar 【Offset】, which can be directly set as a constant or variable                                                             |                                                                                            |  |  |
| numerical<br>calculation            | Sub macro conversion                                                                                                    | Write to PLC Indicates that the displayed data is writte to the data obtained after the sub-macro of the data after the displayed data is the data after the sub-macro operation.                                                                                                    | pperation.                                                                                 |  |  |
|                                     | Logical The value after operation is equal to the monitored value and the calculation constant/variable operation                                                                                                    |                                                                                                    |                                                                                            |  |  |
|                                     | shift                                                                                                    | After calculation, the value is equal to the specified number of digits moved left/right by the monitoring value                                                                                                    |                                                                                            |  |  |

<sup>\*\*</sup> For signed/unsigned Decimal and hexadecimal numbers, after the number of decimal places is set, the original data is moved to the left to display the corresponding Decimal separator position. However, the data actually written to the register is still the original data.

| Character Property Description |                                                                                                    |  |  |
|--------------------------------|----------------------------------------------------------------------------------------------------|--|--|
| Single line display            | Single line display  The newline character in the string is displayed as a space, and the ASCII code (LF) of the newline character is 10 (0xA) |  |  |
| Multiline display              | Set the total number of displayed lines, the number of displayed lines, and the number of characters per line                                  |  |  |

Graphics: Can be used to set whether the control uses graphics and shadow effects.

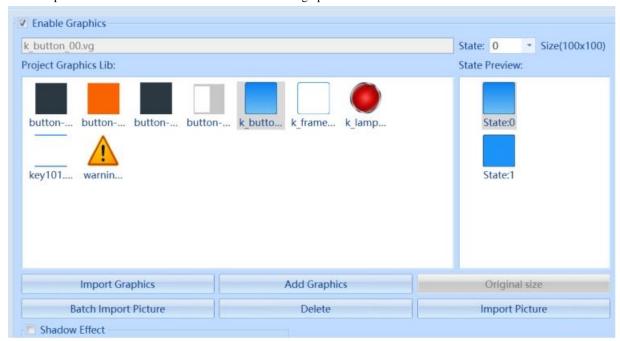

Font property setting: Can be used to set the font of the label content displayed by the control.

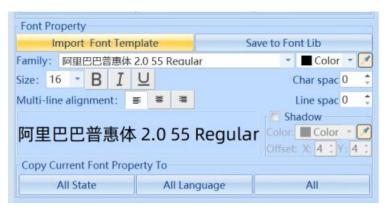

Display setting: Can be used to set the location, size, and display/hide of the control.

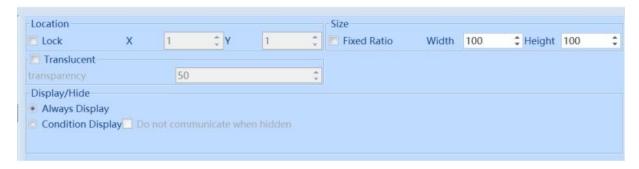

Keyboard setting property: This property is only valid for numerical input and character input components. Used to set whether to pop up the keyboard, the type and position of pop up, and whether to enable the "Use Input Order" function..

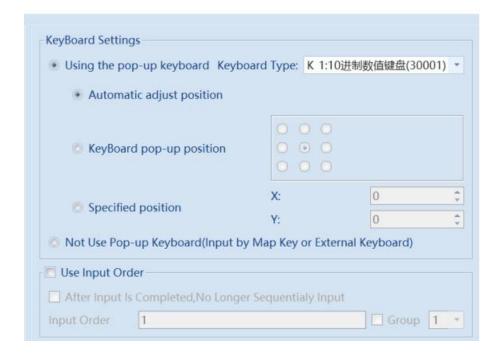

Touching Enabled Setting Property: This property is only valid for numerical input and character input elements. This can be used to set control touch enable, security settings, notification functions, trigger touch functions, etc.

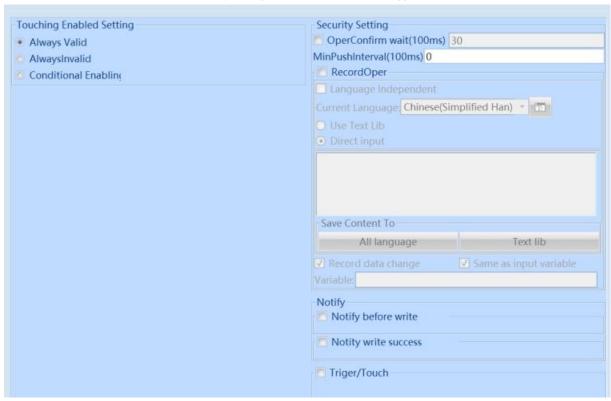

| Data Display Description                                                                                             |                                                                                                    |  |  |  |
|----------------------------------------------------------------------------------------------------|----------------------------------------------------------------------------------------------------|--|--|--|
| Numerical                                                                                                    | cal Display the data in the specified variable register in numerical form on the HMI.                       |  |  |  |
| display                                                                                                    | isplay                                                                                                    |  |  |  |
| Numerical input Write data in numerical form from the HMI into the specified variable register, and assign values to |                                                                                                    |  |  |  |
|                                                                                                    | specified variable register by popping up the keyboard.                                                     |  |  |  |
| Character display                                                                                                    | Parse the data within the specified variable in ASCII code and display it as a string on the HMI.           |  |  |  |
| Character input                                                                                                    | Parse the data into ASCII characters and write it as a string from the HMI to the specified variable        |  |  |  |
|                                                                                                    | register. At the same time, you can also assign values to the specified variable register by popping up the |  |  |  |

keyboard.

#### 8.5 Alarm Display

Alarm components are components used to display user alarm information. Kinco DToolsPro provides components for displaying alarms, including alarm bar, current alarm, alarm history, and alarm statistic. Users can choose to use these components based on their functions and actual needs.

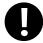

- 1. If there is a need to export background alarm information, it is necessary to check [Enable Alarm Record] and [Export Record] in [Project] [Event/Alarm] [Alarm Setting] in advance. Please refer to Chapter 14: Alarm Setting for specific attribute descriptions of alarm settings.
- 2. The alarm information displayed in the alarm bar, current alarm, and other components should be established in advance in the [Project] [Event/Alarm] [Alarm Information Table].
- 3. The current alarm cannot save historical information, and only displays unrecovered alarm information. After the alarm is restored, it disappears.
- 4. Alarm history can save historical information and query function to query alarm history. In addition, it can display not only unrecovered event information, but also recovered event information.

#### 8.5.1 Alarm Bar

The alarm bar is a one-way walking lantern. Scroll to display the alarm information content that has been established in the [Alarm Information Table] and the current state meets the triggering conditions. Please refer to Chapter14.3:Alarm Information Table for specific attribute descriptions of alarm settings.

| ## | 22-09-29 | 11:22:29 |
|----|----------|----------|
|    |          |          |
|    |          |          |

1. In the "Alarm Property" dialog box of the "Alarm Bar" component, corresponding properties can be set.

| Alarm Bar - Alarm Description                                                                                                    |                                                                                                    |  |  |
|----------------------------------------------------------------------------------------------------|----------------------------------------------------------------------------------------------------|--|--|
| Alarm Type                                                                                                    | Current component alarm type                                                                                                    |  |  |
| Alarm Group For specific attribute descriptions of alarm groups, please refer to Chapter 14 【Alarm Se                                                                                                    |                                                                                                    |  |  |
| Include subordinate alarm groups                                                                                                    | Alarm components other than alarm bars are valid                                                                                                    |  |  |
| Alarm Level                                                                                                    | For specific attribute descriptions of alarm levels, please refer to Chapter 14 【Alarm Setting】                                                                                                    |  |  |
| Include higher levels                                                                                                    | Alarm components other than alarm bars are valid                                                                                                    |  |  |
| Sort Order                                                                                                    | Alarm components other than alarm bars are valid                                                                                                    |  |  |
| Language independent                                                                                                    | If checked, the selection box after "Display Language" is invalid, and the component defaults to using the first language                                                                                    |  |  |
| Show title bar  If checked, the alarm bar component will be displayed with a title bar. In addition, the set to the font of the title bar will also be displayed. There will be no explanation here for the For instructions, please refer to the alarm attribute description in 8.5.2 【Current Alarm】 |                                                                                                    |  |  |
| List font set                                                                                                    | Set the relevant properties of the list font                                                                                                    |  |  |
| Set font by column                                                                                                    | If checked, the data table in the alarm properties will display the "Column Font Settings" content. Double click on the corresponding "Font Settings" to set the font properties of the corresponding column |  |  |
|                                                                                                    | It includes two options: [Input Direct] and [Use Text Lib]:                                                                                                    |  |  |
| Preset text set                                                                                                    | ① When selecting 【Input Direct】, you can directly input the title name in the corresponding area of the 'Title Bar Name Setting' column                                                                      |  |  |
| Preset text set                                                                                                    | ② When checking 【Use Text Lib】, you can select the name of the text library in the                                                                                                    |  |  |
|                                                                                                    | corresponding area of the 'Title Bar Name Setting' column. This item is only valid when [Show                                                                                                    |  |  |
|                                                                                                    | Title Bar is checked                                                                                                    |  |  |
| D' 1 1                                                                                                    | Set the language of the title bar. When 【Language Independent】 is not checked and 【Show Title                                                                                                    |  |  |
| Display language                                                                                                    | Bar is checked, it is valid                                                                                                    |  |  |
| Data column<br>dynamic show                                                                                                    | Check to control whether the corresponding data column is displayed by setting a bit of the word variable to ON or OFF                                                                                       |  |  |

| Moyaun                                   | When selecting the row in the data table, click [Move Up] to move the selected row up. The                                                                                                    |  |  |
|------------------------------------------|----------------------------------------------------------------------------------------------------|--|--|
| Move up                                  | [Move Up] button is valid except for selecting the first row of the data table                                                                                                    |  |  |
| 3.6                                      | When selecting a row in the data table, click [Move Down] to move the selected row down. The                                                                                                    |  |  |
| Move down                                | [Move Down] button is valid except for selecting the last row of the data table                                                                                                    |  |  |
| Default Sort                             | Restore to the original sorting of the data table                                                                                                    |  |  |
| Dynamic set by column                    | If checked, the "Dynamic Display" column will appear in the data table of the alarm property. By first checking and then selecting the bit variable, you can control whether the corresponding data column is displayed through the state of this bit variable |  |  |
| Alarm Status                             | Set trigger colors and confirm colors. The color picker can absorb all colors on the computer screen                                                                                                    |  |  |
| Display                                  | at this time                                                                                                    |  |  |
| Alarm Display type                       | [Alarm Bar] component Invalid                                                                                                    |  |  |
| Display only<br>unacknowledged<br>alarms | 【Alarm Bar】 component Invalid                                                                                                    |  |  |
| Dynamic setting                          | 【Alarm Bar】 component Invalid                                                                                                    |  |  |
| Marquee Moving<br>Mode                   | When setting the alarm information trigger, display the movement mode of the alarm bar component                                                                                                    |  |  |
| Step size                                | Move the displayed alarm information by the number of pixels moved each time. The unit is pixels. The larger the step size value, the faster the movement display speed                                                                                        |  |  |
| Frequency                                | The time interval between the last moved pixel and the next moved pixel of the displayed alarm information. The unit is 0.1 seconds. The higher the value, the slower the movement display speed                                                               |  |  |
| Display Category                         | Only alarms that meet the set range category will be displayed. The category of alarm information is                                                                                                    |  |  |
| Range                                    | set in "Alarm Information Login"                                                                                                    |  |  |

2. In the "Table Property" dialog box of the "Alarm Bar" component, corresponding properties can be set.

| Alarm Bar - Table Property Description |                                                                                                    |  |  |  |
|----------------------------------------|----------------------------------------------------------------------------------------------------|--|--|--|
| Current Page/Total Pages               | [Alarm Bar] component Invalid                                                                                                    |  |  |  |
| Page Up/Down Switch<br>Button          | Alarm components other than alarm bars are valid                                                                                                    |  |  |  |
| Display grid line                      | Set display borders, row split lines, and column split lines                                                                                        |  |  |  |
| Border line type                       | Set the border line type                                                                                                    |  |  |  |
| Border line width                      | Set border line width                                                                                                    |  |  |  |
| Border color                           | Set the color of the outer frame, and the color picker can absorb all the colors on the computer screen at this time                                |  |  |  |
| Separator line type                    | Set Split Line type                                                                                                    |  |  |  |
| Separator line width                   | Set Split Line type                                                                                                    |  |  |  |
| Sprt Color                             | Set the split line color. The color picker can absorb all the colors on the computer screen at this time                                            |  |  |  |
| Title background color                 | Set the background color of the title bar. The color picker can absorb all the colors on the computer screen at this time                           |  |  |  |
| Table background color                 | Set the table background color. The color picker can absorb all the colors on the computer screen at this time                                      |  |  |  |
| Interlaced background color            | [Alarm Bar] component Invalid                                                                                                    |  |  |  |
| Select color                           | 【Alarm Bar】 component Invalid                                                                                                    |  |  |  |
| Row gap                                | 【Alarm Bar】 component Invalid                                                                                                    |  |  |  |
| Column gap                             | [Alarm Bar] component Invalid                                                                                                    |  |  |  |
| Date Format                            | Set the format of the alarm message date                                                                                                    |  |  |  |
| Date Separator                         | Set the separator of the alarm message date                                                                                                    |  |  |  |
| Show 4-digit year                      | If this option is checked, the date of the alarm message will be displayed with 4 digits of the year, otherwise it will be displayed with 2 digits. |  |  |  |
| Time Format                            | Set the format of alarm message time                                                                                                    |  |  |  |
| Table Set                              | [Alarm Bar] component Invalid                                                                                                    |  |  |  |
| Export Set                             | [Alarm Bar] component Invalid                                                                                                    |  |  |  |

3. In the "Display Set" dialog of the "Alarm Bar" component, you can set the corresponding properties.

| Alarm bar-display set description |                                                     |  |  |  |
|-----------------------------------|-----------------------------------------------------|--|--|--|
| Lock                              | Set whether the position of the component is locked |  |  |  |

| Fixed ratio of width and height | Set the size of the component and calculate the corresponding width or height proportionally. The ratio is the ratio of width to height before selecting 【Fixed Ratio】. |  |  |  |
|---------------------------------|----------------------------------------------------------------------------------------------------|--|--|--|
| Translucent                     | Set display borders, row split lines, and column split lines                                                                                                    |  |  |  |
|                                 | Always display: Check to indicate that the current component remains displayed                                                                                          |  |  |  |
|                                 | Condition display: Includes permission control, expression control, no communication when components are                                                                |  |  |  |
|                                 | hidden, and false status takes effect                                                                                                    |  |  |  |
|                                 | ① Authority control: If checked, it means that the operator needs to have the set permissions in order to                                                               |  |  |  |
| Display/Hid                     | display the current component                                                                                                    |  |  |  |
| e                               | ② Express control: Check to indicate that the current component can only be displayed when the state of the                                                             |  |  |  |
|                                 | specified bit or word variable meets the set conditions                                                                                                    |  |  |  |
|                                 | ③ Do not communicate when hidden: When the variables used by components are External variable, check                                                                    |  |  |  |
|                                 | this option, and components will not communicate when they are hidden                                                                                                   |  |  |  |
|                                 | ④ False state work: Takes effect when in an error state                                                                                                    |  |  |  |

## 8.5.2 Current Alarm

Current alarm is used to display the alarm information content that has been established in the 【Alarm Information Table】 and the current state meets the triggering conditions. When the variable state of the alarm switches back to a non-alarm state, the alarm information will disappear, otherwise it will be displayed continuously. Please refer to <a href="Chapter14.3">Chapter14.3</a> – Alarm <a href="Information Table">Information Table</a> for the establishment of an alarm information table.

| No. | Alarm content | Trigger date | Trigger time | larm cumulative numbe |
|-----|---------------|--------------|--------------|-----------------------|
| 1   | ##            | 23-06-05     | 18:21:07     | 1                     |
|     |               |              |              |                       |

1. In the "Alarm Property" dialog box of the "Current Alarm" component, corresponding properties can be set.

| Current Alarm - Alarm Property description |                                                                                                    |  |  |  |
|--------------------------------------------|----------------------------------------------------------------------------------------------------|--|--|--|
| Alarm type                                 | The alarm type of the current component                                                                |  |  |  |
| Alarm Group                                | For specific attribute descriptions of alarm groups, please refer to Chapter 14 【Alarm Setting】        |  |  |  |
| Include subordinate                        | If this option is checked, the alarm component will display the lower-level alarm groups of the        |  |  |  |
| alarm group                                | currently selected alarm group. If it is not checked, only the alarm information of the currently      |  |  |  |
|                                            | selected alarm group will be displayed. It is checked by default                                       |  |  |  |
| Alarm level                                | For specific attribute descriptions of alarm levels, please refer to Chapter 14 【Alarm Setting】        |  |  |  |
| Include higher levels                      | If this option is checked, the alarm component will display the superior alarm level of the currently  |  |  |  |
|                                            | selected alarm level. If it is not checked, only the alarm information of the currently selected alarm |  |  |  |
|                                            | level will be displayed. It is checked by default                                                      |  |  |  |
| Sort Order                                 | Set the sorting method for displaying alarm information on alarm components                            |  |  |  |
| Language independent                       | If checked, the selection box after "Show language" is invalid. The first language is used by default  |  |  |  |
|                                            | for the component                                                                                      |  |  |  |
| Show Title Bar                             | If checked, the alarm bar component will be displayed with a title bar. It is checked by default.      |  |  |  |
| Title font set                             | Click to set the title bar font related properties, this is only valid when [Show Title Bar] is        |  |  |  |
| Title folit set                            | checked.                                                                                               |  |  |  |
| List Font same as title                    | me as title   If checked, the font properties of the list are the same as those of the title bar.      |  |  |  |
| List font set                              | Set the related properties of the list font                                                            |  |  |  |
| Set font by column                         | If checked, the data table in the alarm properties will display the "Column Font Settings" content.    |  |  |  |

|                                 | Double click on the corresponding "Font Settings" to set the font properties of the corresponding                                                                                                    |
|---------------------------------|----------------------------------------------------------------------------------------------------|
|                                 | column                                                                                                    |
|                                 | It includes two options: 【Input Direct】 and 【Use Text Lib】:                                                                                                    |
|                                 | ① When selecting 【Input Direct】, you can directly input the title name in the corresponding                                                                                                    |
|                                 | area of the 'Title Bar Name Setting' column                                                                                                    |
| Preset text set                 | ② When checking 【Use Text Lib】, you can select the name of the text library in the                                                                                                    |
|                                 | corresponding area of the 'Title Bar Name Setting' column. This item is only valid when Show                                                                                                    |
|                                 |                                                                                                    |
|                                 | Title Bar is checked                                                                                                    |
| Display language                | Set the language of the title bar. When [Language Independent] is not checked and [Show                                                                                                    |
| F , 8 8                         | Title Bar is checked, it is valid                                                                                                    |
| Data column dynamic             | Check to control whether the corresponding data column is displayed by setting a bit of the word                                                                                                    |
| show                            | variable to ON or OFF                                                                                                    |
| Dynamic set by                  | If checked, the "Dynamic Display" column will appear in the data table of the alarm property. By                                                                                                    |
| column                          | first checking and then selecting the bit variable, you can control whether the corresponding data column is displayed through the state of this bit variable                                                                                                    |
|                                 | Check to set output variables for the data column, and the [Trigger Variable] and [Trigger                                                                                                    |
| Output select row data          |                                                                                                    |
| to var                          | Type are valid. Click on any alarm information on the alarm component, and when the trigger                                                                                                    |
| to var                          | variable meets the set trigger type, the content of the data column will be displayed in the corresponding output variable                                                                                                    |
|                                 | When selecting the row in the data table, click [Move Up] to move the selected row up. The                                                                                                    |
| Move up                         |                                                                                                    |
|                                 | [Move Up] button is valid except for selecting the first row of the data table                                                                                                    |
| Move down                       | When selecting a row in the data table, click [Move Down] to move the selected row down. The                                                                                                    |
|                                 | [Move Down] button is valid except for selecting the last row of the data table                                                                                                    |
| Default sort                    | Restore to the original sorting of the data table                                                                                                    |
| Alarm Status Display            | Set trigger colors and confirm colors. The color picker can absorb all colors on the computer screen at this time                                                                                                    |
| Alarm Display Type              | 【 Current alarm 】 Component invalid                                                                                                    |
| Display only                    |                                                                                                    |
| unacknowledged                  | 【 Current alarm 】 Component invalid                                                                                                    |
| alarms                          |                                                                                                    |
| Dynamic setting                 | 【 Current alarm 】 Component invalid                                                                                                    |
| Confirm Mode                    | Set the method for confirming alarm information, including clicking, double clicking, and long                                                                                                    |
|                                 | pressing                                                                                                    |
| Unconfirm Alarm                 | Set the frequency of the unconfirmed alarm flashing cycle, in 0.1s                                                                                                    |
| Blink Cycle  Monitoring display | When the triggering variable meets the conditions set by the triggering method, the sampling data                                                                                                    |
| triggering                      | graph of the monitoring component is displayed                                                                                                    |
| Trigger type                    | Set the triggering method for monitoring display trigger variables                                                                                                    |
| inggor type                     | and the state of the state of t |

# $2. \ In the "Table Property" \ dialog \ box \ of the "Current Alarm" \ component, \ corresponding \ properties \ can \ be \ set.$

| Current Alarm - Table Property Description                                                                                                    |                                                                                                    |  |
|----------------------------------------------------------------------------------------------------|----------------------------------------------------------------------------------------------------|--|
| Show browser control  Check the browse control box on the alarm component that will display the setting is including the total number of entries, current/total pages, and the content of the up/down pages switch button (provided all three options are checked) |                                                                                                    |  |
| Total entries                                                                                                    | The total number of alarm messages for the current alarm component                                                                                                    |  |
| Current/total page                                                                                                    | The current page displayed by the alarm component and the total number of pages of the current alarm information. It is valid when the 【Show browser control】 and 【 Pagination display 】 are checked |  |

| Use dynamic file name                                                                                                    | Using string variables to dynamically set the file name prefix                                                                                                    |  |  |
|----------------------------------------------------------------------------------------------------|----------------------------------------------------------------------------------------------------|--|--|
| Export file name prefix                                                                                                  | time for the file name                                                                                                    |  |  |
|                                                                                                    | Set the file name prefix for exporting alarm information, with a default combination of date and                                                                                                    |  |  |
| Trigger type                                                                                                    | Set the trigger type of the trigger variable                                                                                                    |  |  |
| Trigger var                                                                                                    | Set variables that trigger export                                                                                                    |  |  |
| Use dynamic subfolder                                                                                                    | Dynamically setting the name of a subfolder using string variables                                                                                                    |  |  |
| Export subfolder                                                                                                    | Set the name of the sub folder for exporting alarm information. If this item is blank, the alarm information will be saved in the "tar" folder of the project root directory by default                |  |  |
| Use dynamic device                                                                                                    | Dynamically setting export devices using string variables                                                                                                    |  |  |
| Export device                                                                                                    | Export and save the alarm information displayed by the current alarm component in an external storage device                                                                                           |  |  |
| Dynamic entries num                                                                                                    | valid when selecting 【 Pagination display 】                                                                                                    |  |  |
|                                                                                                    | valid when selecting [ Pagination display ]  Use a constant to set the number of entries for displaying alarm information on each page. It is                                                          |  |  |
| Single page entry num                                                                                                    | Use a constant to set the number of entries for displaying alarm information on each page. It is                                                                                                    |  |  |
| Total entries                                                                                                    | Display the total number of alarm messages for the current alarm component using variables                                                                                                    |  |  |
| width                                                                                                    | set to scrolling, you can set the step size and speed of scrolling                                                                                                    |  |  |
| Content exceeds table                                                                                                    | When the alarm content exceeds the width of the table, truncation or scrolling can be checked. If                                                                                                    |  |  |
| Time format                                                                                                    | Set the format of alarm message time                                                                                                    |  |  |
| Show 4-digit year                                                                                                    | If this option is checked, the date of the alarm message will be displayed with 4 digits of the year, otherwise it will be displayed with 2 digits.                                                    |  |  |
| Date Separator                                                                                                    | Set the separator of the alarm message date                                                                                                    |  |  |
| Date Format                                                                                                    | Set the format of the alarm message date                                                                                                    |  |  |
| Column gap                                                                                                    | Set data table column spacing                                                                                                    |  |  |
| Row gap                                                                                                    | Set data table row spacing                                                                                                    |  |  |
| Select color                                                                                                    | computer screen at this time                                                                                                    |  |  |
|                                                                                                    | Set the color of the selected alarm message. The color picker can absorb all the colors on the                                                                                                    |  |  |
| Interlaced background color                                                                                              | Set the background color for separating rows between two rows                                                                                                    |  |  |
|                                                                                                    | screen at this time                                                                                                    |  |  |
| Table background color                                                                                                   | Set the table background color. The color picker can absorb all the colors on the computer                                                                                                    |  |  |
| Title background color                                                                                                   | computer screen at this time                                                                                                    |  |  |
| Sprt Color                                                                                                    | Set the split line color. The color picker can absorb all the colors on the computer screen at this time  Set the background color of the title bar. The color picker can absorb all the colors on the |  |  |
| Separator line width                                                                                                    | Set Split Line type                                                                                                    |  |  |
| Separator line type                                                                                                    | Set Split Line type                                                                                                    |  |  |
| Border color                                                                                                    | Set the color of the outer frame, and the color picker can absorb all the colors on the computer screen at this time                                                                                   |  |  |
| Border line width                                                                                                    | Set border line width                                                                                                    |  |  |
| Border line type                                                                                                    | Set the border line type                                                                                                    |  |  |
| Display grid line                                                                                                    | Set display borders, row split lines, and column split lines                                                                                                    |  |  |
| Used for flipping up and down alarm information. It is effective when checking to browser control and Pagination display |                                                                                                    |  |  |

| prefix                   |                                                                                                  |  |
|--------------------------|--------------------------------------------------------------------------------------------------|--|
| File name do not include | de If checked, the exported file name does not include the export time                           |  |
| export time              |                                                                                                  |  |
| Export file format       | The file format for exporting alarm information, including CSV and PDF                           |  |
| Show export button       | If checked, the export button will be displayed on the component                                 |  |
|                          | If checked, the exported file format is a compressed package, and a password is required to      |  |
| File encrypt             | successfully extract the file. If 【File Encrypt】 is not checked, the exported file format is the |  |
|                          | file format set in the 【Export File Format】 option and can be opened directly                    |  |
| Password                 | Dynamically setting the password for file encryption using string variables                      |  |

3. In the "Display Set" dialog box of the "Current Alarm" component, corresponding properties can be set.

| Current Alarm - Display Set Description |                                                                                                    |  |  |  |
|-----------------------------------------|----------------------------------------------------------------------------------------------------|--|--|--|
| Lock                                    | Set whether the position of the component is locked                                                            |  |  |  |
| Fixed ratio                             | Set the size of the component and calculate the corresponding width or height proportionally. The ratio is the |  |  |  |
| of width and                            | ratio of width to height before selecting 【Fixed Ratio】.                                                       |  |  |  |
| height                                  |                                                                                                    |  |  |  |
| Translucent                             | Set display borders, row split lines, and column split lines                                                   |  |  |  |
|                                         | Always display: Check to indicate that the current component remains displayed                                 |  |  |  |
|                                         | Condition display: Includes permission control, expression control, no communication when components are       |  |  |  |
|                                         | hidden, and false status takes effect                                                                          |  |  |  |
|                                         | ① Authority control: If checked, it means that the operator needs to have the set permissions in order to      |  |  |  |
| Display/Hid                             | display the current component                                                                                  |  |  |  |
| e                                       | ② Express control: Check to indicate that the current component can only be displayed when the state of the    |  |  |  |
|                                         | specified bit or word variable meets the set conditions                                                        |  |  |  |
|                                         | ③ Do not communicate when hidden: When the variables used by components are External variable, check           |  |  |  |
|                                         | this option, and components will not communicate when they are hidden                                          |  |  |  |
|                                         | ④ False state work: Takes effect when in an error state                                                        |  |  |  |

# 8.5.3 Alarm History

Alarm history is used to display the alarm information content that has been established in the 【Alarm Information Table】 and the current state meets the triggering conditions. Alarm history can display real-time alarm information and query historical information. Please refer to Chapter 14.3: Alarm Information Table for the establishment of an alarm information table.

| No. | Alarm content | Trigger date | Trigger time | Confirm date | Confirm time | Recovery date |
|-----|---------------|--------------|--------------|--------------|--------------|---------------|
| 1   | ##            | 23-06-05     | 18:24:24     | 23-06-05     | 18:24:24     | 23-06-05      |
|     |               |              |              |              |              |               |

1. In the "Alarm Property" dialog box of the "Alarm History" component, corresponding properties can be set.

| Alarm History - Alarm Property Description |                                                                                                   |  |
|--------------------------------------------|---------------------------------------------------------------------------------------------------|--|
| Alarm type                                 | The alarm type of the current component                                                           |  |
| Alarm Group                                | For specific attribute descriptions of alarm groups, please refer to Chapter 14 【Alarm Setting】   |  |
| Include subordinate                        |                                                                                                   |  |
| alarm group                                | currently selected alarm group. If it is not checked, only the alarm information of the currently |  |
|                                            | selected alarm group will be displayed. It is checked by default                                  |  |
| Alarm level                                | For specific attribute descriptions of alarm levels, please refer to Chapter 14 【Alarm Setting】   |  |

| Include higher levels If t | this option is checked, the alarm component will display the superior alarm level of the currently                                                 |  |  |  |  |
|----------------------------|----------------------------------------------------------------------------------------------------|--|--|--|--|
| -                          | lected alarm level. If it is not checked, only the alarm information of the currently selected alarm                                               |  |  |  |  |
|                            | vel will be displayed. It is checked by default                                                                                                    |  |  |  |  |
|                            | Set the sorting method for displaying alarm information on alarm components                                                                        |  |  |  |  |
|                            |                                                                                                    |  |  |  |  |
|                            | ofault for the component                                                                                                    |  |  |  |  |
|                            | checked, the alarm bar component will be displayed with a title bar. It is checked by default.                                                     |  |  |  |  |
| Cli                        | lick to set the title bar font related properties, this is only valid when 【Show Title Bar】 is                                                     |  |  |  |  |
| Title font set             | ecked.                                                                                                    |  |  |  |  |
|                            | checked, the font properties of the list are the same as those of the title bar.                                                                   |  |  |  |  |
|                            | et the related properties of the list font                                                                                                    |  |  |  |  |
|                            | checked, the data table in the alarm properties will display the "Column Font Settings" content.                                                   |  |  |  |  |
| Set font by column Do      | ouble click on the corresponding "Font Settings" to set the font properties of the corresponding                                                   |  |  |  |  |
| It i                       | includes two options: 【Input Direct】 and 【Use Text Lib】:                                                                                           |  |  |  |  |
|                            | When selecting [Input Direct], you can directly input the title name in the corresponding                                                          |  |  |  |  |
| _                          | ea of the 'Title Bar Name Setting' column                                                                                                    |  |  |  |  |
| Preset text set            | When checking [Use Text Lib], you can select the name of the text library in the                                                                   |  |  |  |  |
|                            |                                                                                                    |  |  |  |  |
|                            | prresponding area of the 'Title Bar Name Setting' column. This item is only valid when Show                                                        |  |  |  |  |
|                            | tle Bar is checked                                                                                                    |  |  |  |  |
| Display language Set       | et the language of the title bar. When 【Language Independent】 is not checked and 【Show                                                             |  |  |  |  |
| Tit                        | tle Bar is checked, it is valid                                                                                                    |  |  |  |  |
| Data column dynamic Ch     | neck to control whether the corresponding data column is displayed by setting a bit of the word                                                    |  |  |  |  |
| show var                   | riable to ON or OFF                                                                                                    |  |  |  |  |
| Dynamic set by             | checked, the "Dynamic Display" column will appear in the data table of the alarm property. By                                                      |  |  |  |  |
| column                     | est checking and then selecting the bit variable, you can control whether the corresponding data                                                   |  |  |  |  |
|                            | olumn is displayed through the state of this bit variable                                                                                          |  |  |  |  |
|                            | heck to set output variables for the data column, and the 【Trigger Variable】 and 【Trigger                                                          |  |  |  |  |
|                            | pe] are valid. Click on any alarm information on the alarm component, and when the trigger                                                         |  |  |  |  |
|                            | riable meets the set trigger type, the content of the data column will be displayed in the                                                         |  |  |  |  |
|                            | prresponding output variable                                                                                                    |  |  |  |  |
| Move up                    | Then selecting the row in the data table, click [Move Up] to move the selected row up. The                                                         |  |  |  |  |
| Tiove up                   | Move Up button is valid except for selecting the first row of the data table                                                                       |  |  |  |  |
|                            | Then selecting a row in the data table, click [Move Down] to move the selected row down. The                                                       |  |  |  |  |
| Move down                  | Move Down button is valid except for selecting the last row of the data table                                                                      |  |  |  |  |
|                            | estore to the original sorting of the data table                                                                                                   |  |  |  |  |
| Sei                        | et trigger color, unrecovered confirmation color, confirmation color, and recovery confirmation                                                    |  |  |  |  |
| Alarm Status Display       | olor, and the color picker can absorb all colors on the computer screen at this time                                                               |  |  |  |  |
| Th                         | ne display method of alarm information includes "one line shows different states of the same                                                       |  |  |  |  |
| ala                        | arm" and "multiple lines show different states of the same alarm".                                                                                 |  |  |  |  |
| 1                          | One line shows different states of the same alarm: Display the triggering, recovery, and                                                           |  |  |  |  |
| A1 Di1 T                   | onfirmation states of the same alarm on the same line;                                                                                             |  |  |  |  |
| Alarm Display Type         | Multiple lines show different states of the same alarm: Display the triggering, recovery, and                                                      |  |  |  |  |
|                            | onfirmation states of the same alarm in different rows. When this option is selected, you can                                                      |  |  |  |  |
| coi                        | minimum states of the same than in different foxes. When this option is selected, you can                                                          |  |  |  |  |
|                            | neck whether to display the triggering, confirmation, and recovery states. By default, all three                                                   |  |  |  |  |
| che                        |                                                                                                    |  |  |  |  |
| che<br>sta                 | neck whether to display the triggering, confirmation, and recovery states. By default, all three                                                   |  |  |  |  |
| Confirm Mode Set           | eck whether to display the triggering, confirmation, and recovery states. By default, all three ates are checked and one of them has to be checked |  |  |  |  |

| Blink Cycle        |                                                                                                   |
|--------------------|---------------------------------------------------------------------------------------------------|
| Monitoring display | When the triggering variable meets the conditions set by the triggering method, the sampling data |
| triggering         | graph of the monitoring component is displayed                                                    |
| Trigger type       | Set the triggering method for monitoring display trigger variables                                |

2. In the "Alarm Query" dialog box of the "Alarm History" component, corresponding properties can be set.

| Alarm History - Alarm Query Description |                                                                                                    |  |
|-----------------------------------------|----------------------------------------------------------------------------------------------------|--|
| Query Function                          | If unchecked, it means using the alarm browsing function to display all alarm information             |  |
|                                         | If checked, it indicates that the current component is using the query function                       |  |
| Query states variable                   | Used to determine whether the query function is allowed. If the status is 1, the query is allowed; If |  |
|                                         | the status is 0, query is prohibited and real-time browsing of all alarm information is enabled       |  |
| Query trigger variable                  | When the query trigger variable meets the conditions set by the trigger method, execute the query     |  |
|                                         | function once                                                                                         |  |
| Trigger type                            | Trigger method for querying trigger variables                                                         |  |

3. In the "Table Property" dialog box of the "Alarm History" component, corresponding properties can be set.

| o. In the Tuble Property                                                                                                    | Alarm History Table Property Description                                                                                                    |  |  |
|----------------------------------------------------------------------------------------------------|----------------------------------------------------------------------------------------------------|--|--|
| Alarm History - Table Property Description                                                                                                 |                                                                                                    |  |  |
| Show browser control                                                                                                    | Check the browse control box on the alarm component that will display the setting icon, including the total number of entries, current/total pages, and the content of the up/down page switch button (provided all three options are checked) |  |  |
| Total entries                                                                                                    | The total number of alarm messages for the current alarm component                                                                                                    |  |  |
| Current/Total page                                                                                                    | The current page displayed by the alarm component and the total number of pages of the current alarm information. It is valid when the 【Show browser control】 and 【 Pagination display 】 are checked                                           |  |  |
| Page down/up button                                                                                                    | Used for flipping up and down alarm information. It is effective when checking the Show browser control and Pagination display                                                                                                    |  |  |
| Show Filter Button                                                                                                    | Clicking will pop up a filtering window for the settings. Effective after checking [show browser control]                                                                                                    |  |  |
| Display grid line                                                                                                    | Set display borders, row split lines, and column split lines                                                                                                    |  |  |
| Border line type                                                                                                    | Set the border line type                                                                                                    |  |  |
| Border line width                                                                                                    | Set border line width                                                                                                    |  |  |
| Border color  Set the color of the outer frame, and the color picker can absorb all the colors on the screen at this time                  |                                                                                                    |  |  |
| Separator line type                                                                                                    | Set Split Line type                                                                                                    |  |  |
| Separator line width                                                                                                    | Set Split Line type                                                                                                    |  |  |
| Sprt Color  Set the split line color. The color picker can absorb all the colors on the computer screen time                               |                                                                                                    |  |  |
| Title background color  Set the background color of the title bar. The color picker can absorb all the colors computer screen at this time |                                                                                                    |  |  |
| Table background color                                                                                                    | Set the table background color. The color picker can absorb all the colors on the computer screen at this time                                                                                                    |  |  |
| Interlaced background color                                                                                                    | Set the background color for separating rows between two rows                                                                                                    |  |  |
| Select color  Set the color of the selected alarm message. The color picker can absorb all the computer screen at this time                |                                                                                                    |  |  |
| Row gap                                                                                                    | Set data table row spacing                                                                                                    |  |  |
| Column gap                                                                                                    | Set data table column spacing                                                                                                    |  |  |
| Date Format                                                                                                    | Set the format of the alarm message date                                                                                                    |  |  |
| Date Separator                                                                                                    | Set the separator of the alarm message date                                                                                                    |  |  |
| Show 4-digit year                                                                                                    | After checking, the year can be displayed in 4 digits, otherwise it will be displayed in 2 digits.                                                                                                    |  |  |

|                                      | For example, for the year 2008, it displays "2008" if [Show 4-digit year] is selected; If                                                                                                    |  |  |
|--------------------------------------|----------------------------------------------------------------------------------------------------|--|--|
|                                      | [Show 4-digit year] is not selected, only 2 digits will be displayed, i.e. '08'                                                                                                    |  |  |
| Time format                          | Set the format of alarm message time                                                                                                    |  |  |
| Content exceeds table width          |                                                                                                    |  |  |
| Total entries                        | Use word variables to display the total number of alarm messages for the current alarm component                                                                                                    |  |  |
| Pagination display                   | Set alarm information to be displayed on multiple pages                                                                                                    |  |  |
| Single page entry num                | Use a constant to set the number of entries for displaying alarm information on each page. It is valid when selecting [ Pagination display ]                                                                                                    |  |  |
| Export device                        | Export and save the alarm information displayed by the current alarm component in an external storage device                                                                                                    |  |  |
| Use dynamic device                   |                                                                                                    |  |  |
| Export subfolder                     | Set the name of the sub folder for exporting alarm information. If this item is blank, the alarm information will be saved in the "data" folder of the project root directory by default                                                                 |  |  |
| Use dynamic subfolder                | Using string variables to dynamically set sub folder names                                                                                                    |  |  |
| Trigger var                          | Set variables that trigger export                                                                                                    |  |  |
| Trigger type                         | Set the trigger type of the trigger variable                                                                                                    |  |  |
| Export file name prefix              | Set the file name prefix for exporting alarm information, with a default combination of date and time for the file name                                                                                                    |  |  |
| Use dynamic file name prefix         | Using string variables to dynamically set the file name prefix                                                                                                    |  |  |
| File name do not include export time | If checked, the exported file name does not include the export time                                                                                                    |  |  |
| Export file format                   | The file format for exporting alarm information, including CSV and PDF                                                                                                    |  |  |
| Show export button                   |                                                                                                    |  |  |
| File encrypt                         | If checked, the exported file format is a compressed package, and a password is required to successfully extract the file. If 【File Encryption】 is not checked, the exported file format is set in the 【Export File Format】 option. Simply open the file |  |  |
| Dynamic Password                     | Dynamically setting the password for file encryption using string variables                                                                                                    |  |  |

4. In the "Display Set" dialog box of the "Alarm History" component, corresponding properties can be set.

| Alarm History  | - Display Set Description                                                                                  |  |  |
|----------------|----------------------------------------------------------------------------------------------------|--|--|
| Lock           | Set whether the position of the component is locked                                                        |  |  |
| Fixed ratio of | Set the size of the component and calculate the corresponding width or height proportionally. The ratio is |  |  |
| width and      | the ratio of width to height before selecting 【Fixed Ratio】.                                               |  |  |
| height         |                                                                                                    |  |  |
| Translucent    | Set display borders, row split lines, and column split lines                                               |  |  |
|                | Always display: Check to indicate that the current component remains displayed                             |  |  |
|                | Condition display: Includes permission control, expression control, no communication when components       |  |  |
|                | are hidden, and false status takes effect                                                                  |  |  |
|                | ① Authority control: If checked, it means that the operator needs to have the set permissions in order to  |  |  |
|                | display the current component                                                                              |  |  |
| Display/Hide   | ② Express control: Check to indicate that the current component can only be displayed when the state of    |  |  |
|                | the specified bit or word variable meets the set conditions                                                |  |  |
|                | ③ Do not communicate when hidden: When the variables used by components are external, check this           |  |  |
|                | option, and components will not communicate when they are hidden                                           |  |  |
|                | ④ False state work: Takes effect when in an error state                                                    |  |  |

#### 8.5.4 Alarm Statistic

Alarm statistics are used to count the cumulative number of alarm messages that have been established and triggered in the [Alarm Information Table]. Please refer to Chapter 14.3: Alarm Information Table for the establishment of an [alarm information table].

| No. | Alarm content | Alarm cumulative time | Alarm cumulative number |
|-----|---------------|-----------------------|-------------------------|
| 1   | ##            | 1                     | 1                       |
|     |               |                       |                         |

1. In the "Alarm Property" dialog box of the "Alarm Statistic" component, corresponding properties can be set.

|                               | Alarm Statistic - Alarm Property Description                                                                                                    |  |  |
|-------------------------------|----------------------------------------------------------------------------------------------------|--|--|
| Alarm type                    | The alarm type of the current component                                                                                                    |  |  |
| Alarm Group                   | For specific attribute descriptions of alarm groups, please refer to Chapter 14 【Alarm Setting】                                                               |  |  |
| Include subordinate           | If this option is checked, the alarm component will display the lower-level alarm groups of the                                                               |  |  |
| alarm group                   | currently selected alarm group. If it is not checked, only the alarm information of the currently                                                             |  |  |
| A1 1 1                        | selected alarm group will be displayed. It is checked by default                                                                                              |  |  |
| Alarm level                   | For specific attribute descriptions of alarm levels, please refer to Chapter 14 [Alarm Setting]                                                               |  |  |
| Include higher levels         | If this option is checked, the alarm component will display the superior alarm level of the currently                                                         |  |  |
|                               | selected alarm level. If it is not checked, only the alarm information of the currently selected alarm level will be displayed. It is checked by default      |  |  |
| Sort Order                    | Set the sorting method for displaying alarm information on alarm components                                                                                   |  |  |
| Language independent          | If checked, the selection box after "Display language" is invalid. The first language is used by                                                              |  |  |
|                               | default for the component                                                                                                    |  |  |
| Show Title Bar                | If checked, the alarm bar component will be displayed with a title bar. It is checked by default.                                                             |  |  |
| Title font set                | Click to set the title bar font related properties, this is only valid when [Show Title Bar] is                                                               |  |  |
| Title font set                | checked.                                                                                                    |  |  |
| List Font same as title       | If checked, the font properties of the list are the same as those of the title bar.                                                                           |  |  |
| List font set                 | Set the related properties of the list font                                                                                                    |  |  |
|                               | If checked, the data table in the alarm properties will display the "Column Font Settings" content.                                                           |  |  |
| Set font by column            | Double click on the corresponding "Font Settings" to set the font properties of the corresponding                                                             |  |  |
|                               | column                                                                                                    |  |  |
|                               | It includes two options: [Input Direct] and [Use Text Lib]:                                                                                                   |  |  |
|                               | ① When selecting 【Input Direct】, you can directly input the title name in the corresponding                                                                   |  |  |
| Preset text set               | area of the 'Title Bar Name Setting' column                                                                                                    |  |  |
|                               | ② When checking 【Use Text Lib】, you can select the name of the text library in the                                                                            |  |  |
|                               | corresponding area of the 'Title Bar Name Setting' column. This item is only valid when Show                                                                  |  |  |
|                               | Title Bar is checked                                                                                                    |  |  |
| Display language              | Set the language of the title bar. When 【Language Independent】 is not checked and 【Show                                                                       |  |  |
| Display language              | Title Bar is checked, it is valid                                                                                                    |  |  |
| Data column dynamic           | Check to control whether the corresponding data column is displayed by setting a bit of the word                                                              |  |  |
| show                          | variable to ON or OFF                                                                                                    |  |  |
| Dynamic set by column         | If checked, the "Dynamic Display" column will appear in the data table of the alarm property. By                                                              |  |  |
|                               | first checking and then selecting the bit variable, you can control whether the corresponding data column is displayed through the state of this bit variable |  |  |
| Output salast row data        | Check to set output variables for the data column, and the 【Trigger Variable】 and 【Trigger                                                                    |  |  |
| Output select row data to var | Type are valid. Click on any alarm information on the alarm component, and when the trigger                                                                   |  |  |
|                               | Type are valid. Chek on any afarm information on the afarm component, and when the trigger                                                                    |  |  |

|                      | variable meets the set trigger type, the content of the data column will be displayed in the corresponding output variable                                                    |  |
|----------------------|----------------------------------------------------------------------------------------------------|--|
| Move up              | When selecting the row in the data table, click [Move Up] to move the selected row up. The [Move Up] button is valid except for selecting the first row of the data table     |  |
| Move down            | When selecting a row in the data table, click [Move Down] to move the selected row down.  The [Move Down] button is valid except for selecting the last row of the data table |  |
| Default sort         | Restore to the original sorting of the data table                                                                                                    |  |
| Alarm Status Display | [Alarm Statistics] Invalid component                                                                                                    |  |

2. In the "Table Property" dialog box of the "Alarm Statistics" component, corresponding properties can be set.

| Show browser control Show browser control Show browser control Show browser control Show browser control Show browser control Total entries The total number of alarm messages for the current alarm component The current page displayed by the alarm component and the total number of pages of the current alarm information. It is valid when the [Show browser control] and [Pagination display] are checked Used for flipping up and down alarm information. It is effective when checking the [Show browser control] and [Pagination display] Show Filter Button Clicking will pop up a filtering window for the settings. Effective after checking [show browser control] Display grid line Set display borders, row split lines, and column split lines Border line type Set the border line width Set the color of the outer frame, and the color picker can absorb all the colors on the computer screen at this time Separator line type Set Split Line type Set split Line type Set the split line color. The color picker can absorb all the colors on the computer screen at this time  Set the background color Set the table background color of the title bar. The color picker can absorb all the colors on the computer screen at this time  Set the background color Set the table background color of the selected alarm message. The color picker can absorb all the colors on the computer screen at this time  Set the background color of the selected alarm message. The color picker can absorb all the colors on the computer screen at this time  Row gap Set data table column spacing  Column gap Set data table column spacing  After checking, the year can be displayed in 4 digits, otherwise it will be displayed in 2 digits.  For example, for the year 2008, it displays "2008" if [Show 4-digit year] is selected; If [Show 4-digit year] is not selected, only 2 digits will be displayed, i.e. '08'  Time format  Content exceeds table When the alarm control tentries, currently and spacing and space of scrolling can be checked.  When the alarm content exceeds the width of | 2. In the Table Property d | Alarm Statistic - Table Property Description                                                    |  |
|----------------------------------------------------------------------------------------------------|----------------------------|-------------------------------------------------------------------------------------------------|--|
| Show browser control including the total number of entries, current/total pages, and the content of the up/down page switch button (provided all three options are checked)  The total number of alarm messages for the current alarm component  The current page displayed by the alarm component and the total number of pages of the current alarm information. It is valid when the [Show browser control] and [Pagination display] are checked  Used for flipping up and down alarm information. It is effective when checking the [Show browser control] and [Pagination display]]  Clicking will pop up a filtering window for the settings. Effective after checking [show browser control]  Display grid line Set display borders, row split lines, and column split lines  Border line width Set border line width  Border color Set the border line width  Set border line width Set border line width  Separator line type Set Split Line type  Separator line width Set Split Line type  Separator line width Set Split Line type  Separator line width Set Split Line type  Separator line width Set Split Line type  Separator line width Set Split Line type  Set the background color  Set the background color of the outer frame, and the color picker can absorb all the colors on the computer screen at this time  Title background color  Set the background color of the title bar. The color picker can absorb all the colors on the computer screen at this time  Set the table background color of the selected alarm message. The color picker can absorb all the colors on the computer screen at this time  Set data table column spacing  Date Format Set that format of the alarm message date  Date Separator Set the format of the alarm message date  After checking, the year can be displayed in 4 digits, otherwise it will be displayed in 2 digits. For example, for the year 2008, it displays "2008" if [Show 4-digit year] is selected; if [Show 4-digit year] is not selected, only 2 digits will be displayed, i.e. 08'                                                          |                            |                                                                                                 |  |
| The current page displayed by the alarm component and the total number of pages of the current alarm information. It is valid when the [Show browser control] and [Pagination display] are checked  Used for flipping up and down alarm information. It is effective when checking the [Show browser control] and [Pagination display]  Clicking will pop up a filtering window for the settings. Effective after checking [show browser control]  Display grid line Set display borders, row split lines, and column split lines  Border line type Set the border line type  Border line width Set border line width  Border color Set the color of the outer frame, and the color picker can absorb all the colors on the computer screen at this time  Separator line width Set Split Line type  Separator line width Set split line color. The color picker can absorb all the colors on the computer screen at this time  Title background color Set the split line color. The color picker can absorb all the colors on the computer screen at this time  Table background color Set the background color. The color picker can absorb all the colors on the computer screen at this time  Set the background color Set the background color. The color picker can absorb all the colors on the computer screen at this time  Set the background color of the selected alarm message. The color picker can absorb all the colors on the computer screen at this time  Set the table background color of the selected alarm message. The color picker can absorb all the colors on the computer screen at this time  Set data table column spacing  Set data table column spacing  Date Format Set the format of the alarm message date  After checking, the year can be displayed in 4 digits, otherwise it will be displayed in 2 digits. Show 4-digit year Set the format of alarm message time  Content exceeds table When the alarm content exceeds the width of the table, truncation or scrolling can be checked.                                                                                                 | Show browser control       | including the total number of entries, current/total pages, and the content of the up/down page |  |
| current/Total page   current alarm information. It is valid when the [Show browser control] and [Pagination display] are checked    Page down/up button   Used for flipping up and down alarm information. It is effective when checking the [Show browser control] and [Pagination display]    Show Filter Button   Clicking will pop up a filtering window for the settings. Effective after checking [show browser control]    Display grid line   Set display borders, row split lines, and column split lines    Border line type   Set the border line type    Border line width   Set border line width    Border color   Set split Line type    Separator line width   Set Split Line type    Separator line width   Set split Line type    Separator line width   Set the split line color. The color picker can absorb all the colors on the computer screen at this time    Title background color   Set the background color of the title bar. The color picker can absorb all the colors on the computer screen at this time    Table background color   Set the table background color. The color picker can absorb all the colors on the computer screen at this time    Interlaced   background   Set the background color for separating rows between two rows    Select color   Set the color of the selected alarm message. The color picker can absorb all the colors on the computer screen at this time    Row gap   Set data table column spacing    Column gap   Set data table column spacing    Date Format   Set the format of the alarm message date    After checking, the year can be displayed in 4 digits, otherwise it will be displayed in 2 digits. For example, for the year 2008, it displays "2008" if [Show 4-digit year] is selected; If [Show 4-digit year] is not selected, only 2 digits will be displayed, i.e. 08'    Time format   Set the format of alarm message time    Content exceeds table   When the alarm content exceeds the width of the table, truncation or scrolling can be checked.                                                                               | Total entries              | The total number of alarm messages for the current alarm component                              |  |
| Brower control and [Pagination display]  Clicking will pop up a filtering window for the settings. Effective after checking [show browser control]  Display grid line                                                                                                    | Current/Total page         | current alarm information. It is valid when the 【Show browser control】 and 【 Pagination         |  |
| Show Filter Button  Clicking will pop up a filtering window for the settings. Effective after checking [show browser control]  Display grid line  Set display borders, row split lines, and column split lines  Border line type  Border line width  Set border line width  Set border line width  Set border line width  Set Split Line type  Separator line type  Set Split Line type  Separator line width  Set be split line color. The color picker can absorb all the colors on the computer screen at this time  Separator line width  Set the split line color. The color picker can absorb all the colors on the computer screen at this time  Set the background color  Set the background color of the title bar. The color picker can absorb all the colors on the computer screen at this time  Interlaced background color  Set the table background color. The color picker can absorb all the colors on the computer screen at this time  Interlaced background  Set the table background color for separating rows between two rows  Set the background color for separating rows between two rows  Set the color of the selected alarm message. The color picker can absorb all the colors on the computer screen at this time  Row gap  Set data table column spacing  Column gap  Set data table column spacing  Set the separator of the alarm message date  After checking, the year can be displayed in 4 digits, otherwise it will be displayed in 2 digits. Show 4-digit year is not selected, only 2 digits will be displayed, i.e. 08'  Time format  Set the format of alarm message time  When the alarm content exceeds the width of the table, truncation or scrolling can be checked.                                                                                                    |                            | Used for flipping up and down alarm information. It is effective when checking the [Show        |  |
| Display grid line   Set display borders, row split lines, and column split lines                                                                                                    | Page down/up button        | browser control ] and [ Pagination display ]                                                    |  |
| Display grid line Set display borders, row split lines, and column split lines  Border line type Set the border line type  Border line width Set border line width  Border color Set the color of the outer frame, and the color picker can absorb all the colors on the computer screen at this time  Separator line width Set Split Line type  Separator line width Set Split Line type  Separator line width Set Split Line type  Separator line width Set Split Line type  Set the split line color. The color picker can absorb all the colors on the computer screen at this time  Set the background color of the title bar. The color picker can absorb all the colors on the computer screen at this time  Set the table background color. The color picker can absorb all the colors on the computer screen at this time  Set the table background color. The color picker can absorb all the colors on the computer screen at this time  Set the background color of the selected alarm message. The color picker can absorb all the colors on the computer screen at this time  Set the color of the selected alarm message. The color picker can absorb all the colors on the computer screen at this time  Set data table row spacing  Column gap Set data table column spacing  Date Format Set the format of the alarm message date  After checking, the year can be displayed in 4 digits, otherwise it will be displayed in 2 digits.  For example, for the year 2008, it displays "2008" if [Show 4-digit year] is selected; If [Show 4-digit year] is not selected, only 2 digits will be displayed, i.e. '08'  Time format Set the format of alarm message time  When the alarm content exceeds the width of the table, truncation or scrolling can be checked.                                                                                                    | al Ell B                   | Clicking will pop up a filtering window for the settings. Effective after checking [show        |  |
| Border line type  Border line width  Set border line width  Set the color of the outer frame, and the color picker can absorb all the colors on the computer screen at this time  Separator line width  Set Split Line type  Separator line width  Set Split Line type  Separator line width  Set Split Line type  Separator line width  Set the split line color. The color picker can absorb all the colors on the computer screen at this time  Set the background color of the title bar. The color picker can absorb all the colors on the computer screen at this time  Set the background color. The color picker can absorb all the colors on the computer screen at this time  Set the table background color. The color picker can absorb all the colors on the computer screen at this time  Set the background color for separating rows between two rows  Set the color of the selected alarm message. The color picker can absorb all the colors on the computer screen at this time  Row gap  Set data table row spacing  Column gap  Set data table column spacing  Date Format  Set the format of the alarm message date  After checking, the year can be displayed in 4 digits, otherwise it will be displayed in 2 digits.  For example, for the year 2008, it displays "2008" if [Show 4-digit year] is selected; If [Show 4-digit year] is not selected, only 2 digits will be displayed, i.e. '08'  Time format  Set the format of alarm message time  When the alarm content exceeds the width of the table, truncation or scrolling can be checked.                                                                                                    | Show Filter Button         | browser control                                                                                 |  |
| Border line width  Border color  Set the color of the outer frame, and the color picker can absorb all the colors on the computer screen at this time  Separator line type  Separator line width  Set Split Line type  Separator line width  Set Split Line type  Separator line width  Set Split Line type  Set the split line color. The color picker can absorb all the colors on the computer screen at this time  Set the background color of the title bar. The color picker can absorb all the colors on the computer screen at this time  Set the table background color. The color picker can absorb all the colors on the computer screen at this time  Set the table background color. The color picker can absorb all the colors on the computer screen at this time  Set the table background color for separating rows between two rows  Set the background color for separating rows between two rows  Set the color of the selected alarm message. The color picker can absorb all the colors on the computer screen at this time  Row gap  Set data table row spacing  Column gap  Set data table column spacing  Date Format  Set the format of the alarm message date  Date Separator  Set the separator of the alarm message date  After checking, the year can be displayed in 4 digits, otherwise it will be displayed in 2 digits.  For example, for the year 2008, it displays "2008" if [Show 4-digit year] is selected; If [Show 4-digit year] is not selected, only 2 digits will be displayed, i.e. '08'  Time format  Set the format of alarm message time  When the alarm content exceeds the width of the table, truncation or scrolling can be checked.                                                                                                    | Display grid line          | Set display borders, row split lines, and column split lines                                    |  |
| Set the color of the outer frame, and the color picker can absorb all the colors on the computer screen at this time  Separator line type Separator line width Set Split Line type  Set Split Line type  Set the split line color. The color picker can absorb all the colors on the computer screen at this time  Title background color  Set the background color of the title bar. The color picker can absorb all the colors on the computer screen at this time  Set the table background color. The color picker can absorb all the colors on the computer screen at this time  Set the table background color. The color picker can absorb all the colors on the computer screen at this time  Set the background color for separating rows between two rows  Set the color of the selected alarm message. The color picker can absorb all the colors on the computer screen at this time  Row gap  Set data table row spacing  Column gap  Set data table column spacing  Date Format  Set the format of the alarm message date  After checking, the year can be displayed in 4 digits, otherwise it will be displayed in 2 digits.  For example, for the year 2008, it displays "2008" if [Show 4-digit year] is selected; If [Show 4-digit year] is not selected, only 2 digits will be displayed, i.e. '08'  Time format  Set the format of alarm message time  When the alarm content exceeds the width of the table, truncation or scrolling can be checked.                                                                                                    | Border line type           | Set the border line type                                                                        |  |
| Separator line type Separator line width Set Split Line type  Separator line width Set Split Line type  Separator line width Set Split Line type  Set the split line color. The color picker can absorb all the colors on the computer screen at this time  Title background color Table background color Set the table background color. The color picker can absorb all the colors on the computer screen at this time  Set the table background color. The color picker can absorb all the colors on the computer screen at this time  Set the table background color for separating rows between two rows  Set the color of the selected alarm message. The color picker can absorb all the colors on the computer screen at this time  Set data table row spacing  Set data table row spacing  Set data table column spacing  Date Format Set the separator of the alarm message date  After checking, the year can be displayed in 4 digits, otherwise it will be displayed in 2 digits.  For example, for the year 2008, it displays "2008" if 【Show 4-digit year】 is selected; If 【Show 4-digit year】 is not selected, only 2 digits will be displayed, i.e. '08'  Time format Set the format of alarm message time  When the alarm content exceeds the width of the table, truncation or scrolling can be checked.                                                                                                    | Border line width          | Set border line width                                                                           |  |
| Separator line width  Set Split Line type  Set the split line color. The color picker can absorb all the colors on the computer screen at this time  Set the background color computer screen at this time  Set the background color computer screen at this time  Set the table background color. The color picker can absorb all the colors on the computer screen at this time  Interlaced background color Set the table background color for separating rows between two rows  Set the color of the selected alarm message. The color picker can absorb all the colors on the computer screen at this time  Row gap Set data table row spacing  Column gap Set data table column spacing  Date Format Set the format of the alarm message date  Date Separator Set the separator of the alarm message date  After checking, the year can be displayed in 4 digits, otherwise it will be displayed in 2 digits.  For example, for the year 2008, it displays "2008" if [Show 4-digit year] is selected; If [Show 4-digit year] is not selected, only 2 digits will be displayed, i.e. '08'  Time format Set the format of alarm message time  Content exceeds table When the alarm content exceeds the width of the table, truncation or scrolling can be checked.                                                                                                    | Border color               |                                                                                                 |  |
| Set the split line color. The color picker can absorb all the colors on the computer screen at this time  Set the background color computer screen at this time  Set the background color computer screen at this time  Set the table background color. The color picker can absorb all the colors on the computer screen at this time  Interlaced background color Set the background color for separating rows between two rows  Set the color of the selected alarm message. The color picker can absorb all the colors on the computer screen at this time  Row gap Set data table row spacing  Column gap Set data table column spacing  Date Format Set the format of the alarm message date  Date Separator Set the separator of the alarm message date  After checking, the year can be displayed in 4 digits, otherwise it will be displayed in 2 digits.  For example, for the year 2008, it displays "2008" if [Show 4-digit year] is selected; If [Show 4-digit year] is not selected, only 2 digits will be displayed, i.e. '08'  Time format Set the format of alarm message time  Content exceeds table When the alarm content exceeds the width of the table, truncation or scrolling can be checked.                                                                                                    | Separator line type        | Set Split Line type                                                                             |  |
| Set the split line color. The color picker can absorb all the colors on the computer screen at this time  Set the background color computer screen at this time  Set the background color computer screen at this time  Set the table background color. The color picker can absorb all the colors on the computer screen at this time  Interlaced background color Set the background color for separating rows between two rows  Select color Set the color of the selected alarm message. The color picker can absorb all the colors on the computer screen at this time  Row gap Set data table row spacing  Column gap Set data table column spacing  Date Format Set the format of the alarm message date  Date Separator Set the separator of the alarm message date  After checking, the year can be displayed in 4 digits, otherwise it will be displayed in 2 digits.  For example, for the year 2008, it displays "2008" if [Show 4-digit year] is selected; If [Show 4-digit year] is not selected, only 2 digits will be displayed, i.e. '08'  Time format Set the format of alarm message time  Content exceeds table When the alarm content exceeds the width of the table, truncation or scrolling can be checked.                                                                                                    | Separator line width       |                                                                                                 |  |
| Title background color  Table background color  Table background color  Interlaced background color  Set the table background color for separating rows between two rows  Set the color of the selected alarm message. The color picker can absorb all the colors on the computer screen at this time  Set the color of the selected alarm message. The color picker can absorb all the colors on the computer screen at this time  Set the color of the selected alarm message. The color picker can absorb all the colors on the computer screen at this time  Row gap  Set data table row spacing  Column gap  Set data table column spacing  Date Format  Set the format of the alarm message date  Date Separator  Set the separator of the alarm message date  After checking, the year can be displayed in 4 digits, otherwise it will be displayed in 2 digits.  For example, for the year 2008, it displays "2008" if [Show 4-digit year] is selected; If [Show 4-digit year] is not selected, only 2 digits will be displayed, i.e. '08'  Time format  Set the format of alarm message time  When the alarm content exceeds the width of the table, truncation or scrolling can be checked.                                                                                                    | Sprt Color                 |                                                                                                 |  |
| Interlaced background color  Set the background color of the selected alarm message. The color picker can absorb all the colors on the computer screen at this time  Row gap Set data table row spacing  Column gap Set data table column spacing  Date Format Set the format of the alarm message date  Date Separator Set the separator of the alarm message date  After checking, the year can be displayed in 4 digits, otherwise it will be displayed in 2 digits.  Show 4-digit year For example, for the year 2008, it displays "2008" if [Show 4-digit year] is selected; If [Show 4-digit year] is not selected, only 2 digits will be displayed, i.e. '08'  Time format Set the format of alarm message time  Content exceeds table When the alarm content exceeds the width of the table, truncation or scrolling can be checked.                                                                                                    | Title background color     |                                                                                                 |  |
| Select color  Select color  Set the color of the selected alarm message. The color picker can absorb all the colors on the computer screen at this time  Row gap  Set data table row spacing  Column gap  Set data table column spacing  Date Format  Set the format of the alarm message date  Date Separator  Set the separator of the alarm message date  After checking, the year can be displayed in 4 digits, otherwise it will be displayed in 2 digits.  For example, for the year 2008, it displays "2008" if [Show 4-digit year] is selected; If [Show 4-digit year] is not selected, only 2 digits will be displayed, i.e. '08'  Time format  Content exceeds table When the alarm content exceeds the width of the table, truncation or scrolling can be checked.                                                                                                    | Table background color     |                                                                                                 |  |
| Column gap  Set data table row spacing  Column gap  Date Format  Date Separator  Set the format of the alarm message date  Set the separator of the alarm message date  After checking, the year can be displayed in 4 digits, otherwise it will be displayed in 2 digits.  Show 4-digit year  For example, for the year 2008, it displays "2008" if [Show 4-digit year] is selected; If [Show 4-digit year] is not selected, only 2 digits will be displayed, i.e. '08'  Time format  Content exceeds table When the alarm content exceeds the width of the table, truncation or scrolling can be checked.                                                                                                    | C                          | Set the background color for separating rows between two rows                                   |  |
| Column gap  Set data table column spacing  Date Format  Set the format of the alarm message date  Date Separator  Set the separator of the alarm message date  After checking, the year can be displayed in 4 digits, otherwise it will be displayed in 2 digits.  Show 4-digit year  For example, for the year 2008, it displays "2008" if [Show 4-digit year] is selected; If [Show 4-digit year] is not selected, only 2 digits will be displayed, i.e. '08'  Time format  Content exceeds table  When the alarm content exceeds the width of the table, truncation or scrolling can be checked.                                                                                                    | Select color               |                                                                                                 |  |
| Date Format  Date Format  Set the format of the alarm message date  Set the separator of the alarm message date  After checking, the year can be displayed in 4 digits, otherwise it will be displayed in 2 digits.  For example, for the year 2008, it displays "2008" if [Show 4-digit year] is selected; If [Show 4-digit year] is not selected, only 2 digits will be displayed, i.e. '08'  Time format  Content exceeds table When the alarm content exceeds the width of the table, truncation or scrolling can be checked.                                                                                                    | Row gap                    | Set data table row spacing                                                                      |  |
| Date Separator  Set the separator of the alarm message date  After checking, the year can be displayed in 4 digits, otherwise it will be displayed in 2 digits.  For example, for the year 2008, it displays "2008" if 【Show 4-digit year】 is selected; If  [Show 4-digit year】 is not selected, only 2 digits will be displayed, i.e. '08'  Time format  Set the format of alarm message time  Content exceeds table When the alarm content exceeds the width of the table, truncation or scrolling can be checked.                                                                                                    | Column gap                 | Set data table column spacing                                                                   |  |
| After checking, the year can be displayed in 4 digits, otherwise it will be displayed in 2 digits.  Show 4-digit year  For example, for the year 2008, it displays "2008" if 【Show 4-digit year】 is selected; If 【Show 4-digit year】 is not selected, only 2 digits will be displayed, i.e. '08'  Time format  Content exceeds table When the alarm content exceeds the width of the table, truncation or scrolling can be checked.                                                                                                    | * *                        |                                                                                                 |  |
| Show 4-digit year  For example, for the year 2008, it displays "2008" if 【Show 4-digit year】 is selected; If  [Show 4-digit year】 is not selected, only 2 digits will be displayed, i.e. '08'  Time format  Set the format of alarm message time  Content exceeds table When the alarm content exceeds the width of the table, truncation or scrolling can be checked.                                                                                                    | Date Separator             | Set the separator of the alarm message date                                                     |  |
| Content exceeds table When the alarm content exceeds the width of the table, truncation or scrolling can be checked.                                                                                                    | Show 4-digit year          | For example, for the year 2008, it displays "2008" if 【Show 4-digit year】 is selected; If       |  |
| -                                                                                                    | Time format                | Set the format of alarm message time                                                            |  |
| width If set to scrolling, you can set the step size and speed of scrolling                                                                                                    | Content exceeds table      | When the alarm content exceeds the width of the table, truncation or scrolling can be checked.  |  |
|                                                                                                    | width                      | If set to scrolling, you can set the step size and speed of scrolling                           |  |

| Total entries                                                                                                    | Use word variables to display the total number of alarm messages for the current alarm component                                                                                                    |  |
|----------------------------------------------------------------------------------------------------|----------------------------------------------------------------------------------------------------|--|
| Pagination display                                                                                                    | Set alarm information to be displayed on multiple pages                                                                                                    |  |
| Single page entry num  Use a constant to set the number of entries per page that display alarm inform checked for [Pagination Display]                                                        |                                                                                                    |  |
| Dynamic entry num  Use the word variable to set the number of entries for displaying alarm information page, which is valid when 【Display by Page】 is checked                                 |                                                                                                    |  |
| Page num                                                                                                    | Use the word variable to set the total number of pages for the current alarm message. Valid when checked for [Pagination Display]                                                                                                    |  |
| Current Page                                                                                                    | Use word variables to control the current page displayed by the alarm component. Valid when checked for <b>[</b> Pagination Display <b>]</b>                                                                                                    |  |
| Export device Export and save the alarm information displayed by the current alarm component storage device                                                                                   |                                                                                                    |  |
| Use dynamic device                                                                                                    | Dynamically setting export devices using string variables                                                                                                    |  |
| Export subfolder  Set the name of the sub folder for exporting alarm information. If this item is blan information will be saved in the "tar" folder of the project root directory by default |                                                                                                    |  |
| Use dynamic subfolder                                                                                                    | Using string variables to dynamically set sub folder names                                                                                                    |  |
| Trigger var                                                                                                    | Set variables that trigger export                                                                                                    |  |
| Trigger type                                                                                                    | Set the trigger type of the trigger variable                                                                                                    |  |
| Export file name prefix                                                                                                    | Set the file name prefix for exporting alarm information, with a default combination of date and time for the file name                                                                                                    |  |
| Use dynamic file name prefix                                                                                                    | Using string variables to dynamically set the file name prefix                                                                                                    |  |
| File name do not include export time                                                                                                    | If checked, the exported file name does not include the export time                                                                                                    |  |
| Export file format                                                                                                    | The file format for exporting alarm information, including CSV and PDF                                                                                                    |  |
| Show export button                                                                                                    | If checked, the export button will be displayed on the component                                                                                                    |  |
| File encrypt                                                                                                    | If checked, the exported file format is a compressed package, and a password is required to successfully extract the file. If 【File Encryption】 is not checked, the exported file format is set in the 【Export File Format】 option. Simply open the file |  |
| Dynamic Password                                                                                                    | Dynamically setting the password for file encryption using string variables                                                                                                    |  |

3. In the "Display Set" dialog box of the "Alarm Statistic" component, corresponding properties can be set.

| Alarm Statistic - Display Set Description |                                                                                                    |  |  |  |
|-------------------------------------------|----------------------------------------------------------------------------------------------------|--|--|--|
| Lock                                      | Set whether the position of the component is locked                                                        |  |  |  |
| Fixed ratio of                            | Set the size of the component and calculate the corresponding width or height proportionally. The ratio is |  |  |  |
| width and                                 | the ratio of width to height before selecting [Fixed Ratio].                                               |  |  |  |
| height                                    |                                                                                                    |  |  |  |
| Translucent                               | Set display borders, row split lines, and column split lines                                               |  |  |  |
|                                           | Always display: Check to indicate that the current component remains displayed                             |  |  |  |
|                                           | Condition display: Includes permission control, expression control, no communication when components       |  |  |  |
|                                           | are hidden, and false status takes effect                                                                  |  |  |  |
|                                           | ① Authority control: If checked, it means that the operator needs to have the set permissions in order to  |  |  |  |
|                                           | display the current component                                                                              |  |  |  |
| Display/Hide                              | ② Express control: Check to indicate that the current component can only be displayed when the state of    |  |  |  |
|                                           | the specified bit or word variable meets the set conditions                                                |  |  |  |
|                                           | ③ Do not communicate when hidden: When the variables used by components are External variable, check       |  |  |  |
|                                           | this option, and components will not communicate when they are hidden                                      |  |  |  |
|                                           | ④ False state work: Takes effect when in an error state                                                    |  |  |  |

#### 8.6 Chart

#### 8.6.1 Trend

Display the background data of data sampling in the form of curve Run chart, and refer to "Data Sampling" for background settings of data sampling

[Trend] interface

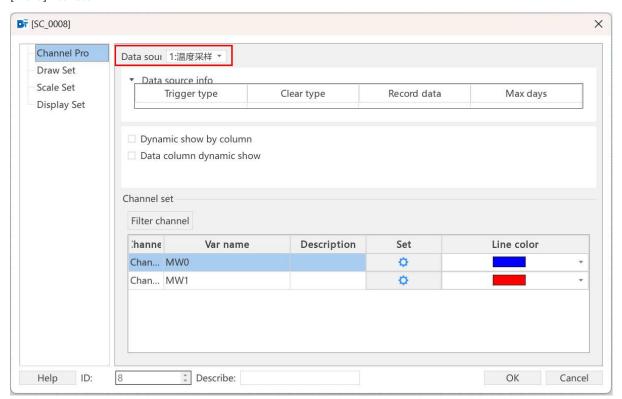

## 8.6.1.1 Channel Properties

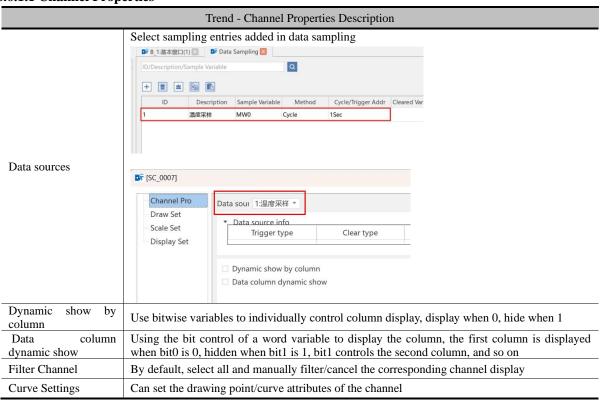

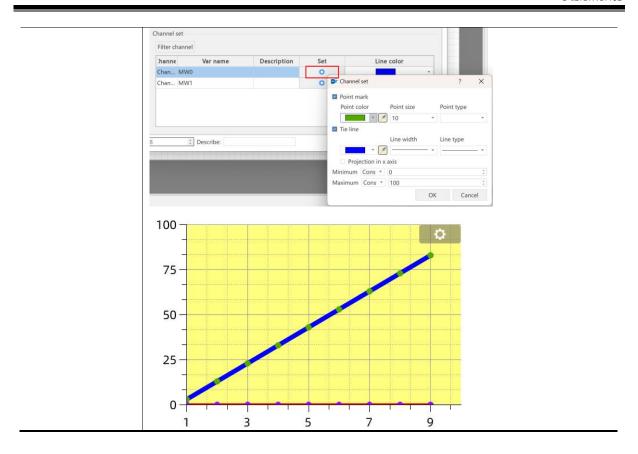

# 8.6.1.2 Draw Settings

| Trend - Draw Settings Description |                                                                                                    |  |
|-----------------------------------|----------------------------------------------------------------------------------------------------|--|
| Display mode per screen           | Screen show point number: Set the number of sampling points that can be displayed on the current page of the curve.  Screen show time range: control the curve data in the time period displayed on the current page according to the constant/variable (minutes). |  |
| Background color                  | Background color settings for curves                                                                                                    |  |
|                                   | Show/hide cursor: bit variable control, show when 1, hide when 0                                                                                                    |  |
| Use cursor                        | Cursor color: set the color of the cursor and display area                                                                                                    |  |
|                                   | Cursor data: sampling point data of the current cursor                                                                                                    |  |
| Use scale                         | The variable is an integer that controls the zoom-in/zoom-out ratio of the curve.                                                                                                    |  |

# 8.6.1.3 Scale Settings

|                   |                   | Tren                                                                                                    | nd - Scale Settings Description                                                                                   |  |
|-------------------|-------------------|----------------------------------------------------------------------------------------------------|----------------------------------------------------------------------------------------------------|--|
|                   | X-axis            | Main scale number:Setting of the number of main scales of the X-axis of the curve; main scale length: setting of the length of the main scale line  Second scale number: check the box to set the number of X-axis subscales and the length |                                                                                                    |  |
| Scale<br>settings |                   | of the subscales.                                                                                                    |                                                                                                    |  |
|                   | Y-axis            | Main scale number:Setting of the number of main scales of the Y-axis of the curve; main scale length: setting of the length of the main scale line                                                                                          |                                                                                                    |  |
|                   |                   | Second scale number: check the box to set the number of Y-axis subscales and the length of the subscales.                                                                                                    |                                                                                                    |  |
|                   | Axis scale color  | Setting the color of X/Y axis scale lines                                                                                                    |                                                                                                    |  |
|                   | Show<br>gridlines | Check the box to                                                                                                    | set the grid color of the X/Y axis main scale inside the curve.                                                   |  |
|                   |                   | Marker: Check the                                                                                                    | he box to display the X-axis scale label, set the font, size and color.                                           |  |
| Label settings    | X-axis            | Scale display                                                                                                    | Using point scale values: The scale displayed on the X-axis is the serial number of the sampling point "1, 2, 3". |  |
|                   |                   | method                                                                                                    | Use the time scale value: the scale displayed on the X-axis is the corresponding date of the sampling point, time |  |
|                   | Y-axis            | Marker: Check                                                                                                    | the box to display the Y-axis scale label, set font, size, color,                                                 |  |

integer/decimal digits.

Use channel: select the corresponding channel to control the upper and lower Y-axis scale value, the maximum and minimum value of the channel can be set as constant/variable control in the channel property setting.

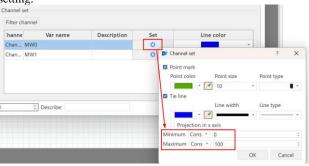

Customize: Constants/variables can be set to control the upper and lower Y-axis scale values: for example, the maximum value of the Y-axis scale is set to 50 and the minimum value to 0, while the maximum value of the channel is 100 and the minimum value is 0:

Max min value

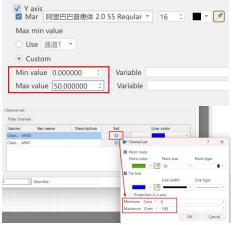

When the sampling value of the channel is 40, then the position of the point in the curve occupies 40% of the Y-axis, where the scale value is 20, and if the sampling value is 60, then it occupies 60% of the Y-axis scale, where the scale value is 30, as follows

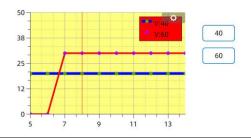

# 8.6.1.4 Display Settings

| Trend - Display Settings Description |                                                                                                    |  |  |
|--------------------------------------|----------------------------------------------------------------------------------------------------|--|--|
| location                             | Sets whether the position of the component is locked or not                                                                                                    |  |  |
| Fixed Ratio                          | Set the size of the component to calculate the corresponding width or height proportionally. Proportion is the ratio of width and height before [Fixed Ratio] is ticked.                                                                                                    |  |  |
| Translucent                          | Check Enable to set the component's semi-transparency.                                                                                                    |  |  |
| Display/Hide                         | Always display: check to indicate that the current component is always displayed Conditional display: Includes permission control, expression control, no communication when element is hidden and False status in effect.  ①Privilege control: checking indicates that the operator needs to have the set privileges to display the current component. |  |  |

- ②Expression control: check to indicate that the current component can be displayed only when the state of the specified bit variable or word variable satisfies the set condition
- ③Do not communicate when hidden: when the variable used by the component is an external variable, check this option and the component will not communicate when it is hidden.
- False state work: Effective in error status

## 8.6.1.5 Operating effect

Offline simulation effect:

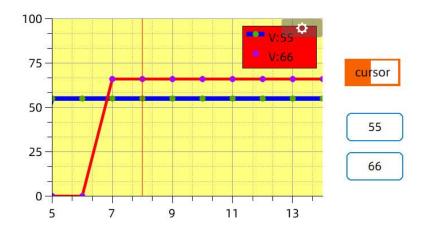

#### 8.6.1.6 Trend Chart Search

- 1. View the recent history curve: you can directly drag the curve to the left to view the history curve, double-click the control can be restored to the real-time curve.
- 2. View the curve in a certain period of time: open the gear at the top right of the control, turn on the start/end time, click on the confirmation after setting to display the curve in the period of time, double-click on the control, or manually close the start/end date buttons, can be restored to the real-time curve.

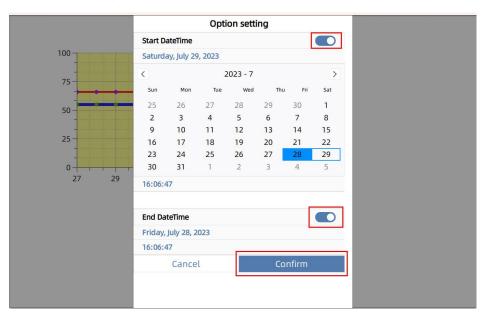

#### 8.7 Information

#### 8.7.1 Communication

The "communication" here refers to editing the communication prompt information window, as shown in the following figure.

There are three sections: list property, table property, and display set.

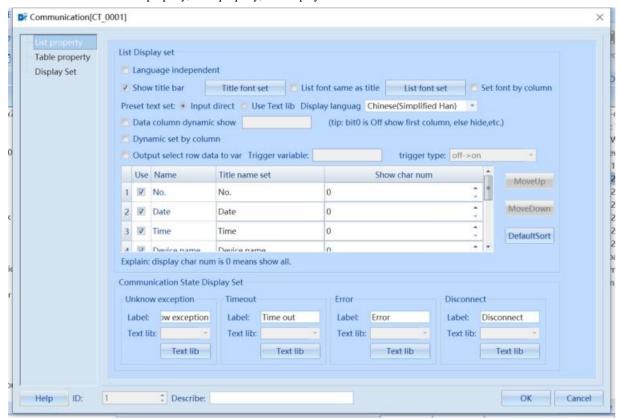

| List Property Description |                         |                                                                                    |
|---------------------------|-------------------------|------------------------------------------------------------------------------------|
|                           | Language independent    | Effective after checking. Table title bar does not change with language switching  |
|                           | Show title bar          | Effective after checking. Show Title Bar Content                                   |
|                           | List font same as title | Effective after checking. Keep the font in the table consistent with the title bar |
|                           | Set font by column      | Effective after checking. Set fonts separately for each column                     |
|                           | Preset text set         | You can choose to directly input text labels. If you want to use a text library    |
| List Display              |                         | label, you need to check the text library                                          |
| set                       | Data column dynamic     | Using the bit control of a word variable to display the column, the first column   |
|                           | show                    | is displayed when bit0 is 0, hidden when bit1 is 1, bit1 controls the second       |
|                           |                         | column, and so on                                                                  |
|                           | Dynamic set by column   | Use bitwise variables to individually control column display. Display when         |
|                           |                         | variable is 0, hide when variable is 1                                             |
|                           | Output select row data  | Respectively correspond to column bind variables and output the selected row       |
|                           | to var                  | data to the bind variables                                                         |
|                           | Unknown                 | Label setting when unknown exceptions occur in communication. Text library         |
| Communicate               |                         | is available                                                                       |
| State Display             | Timeout                 | Label setting when communication timeout occurs. Text library is available         |
| Set                       | Error                   | Label setting in case of communication error. Text library is available            |
|                           | Disconnect              | Label setting when communication is not connected. Text library is available       |

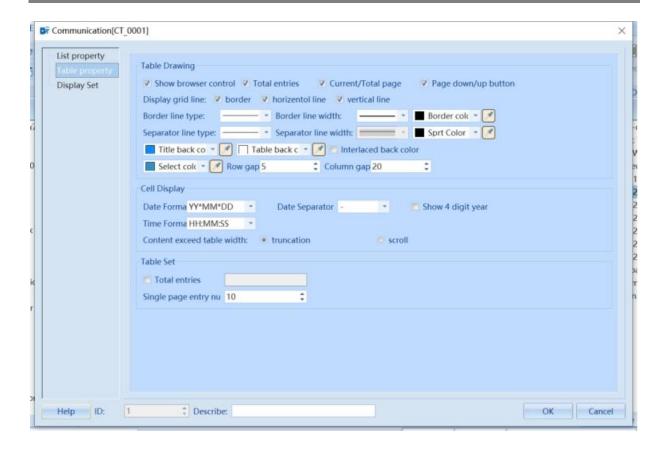

• Table Property: mainly used to set table drawing, cell display, etc.

Check whether to display the browsing control box, whether to display the border, row and column split lines, as well as the types, width and color of the line.

Set the background color of the title bar, table, selected color, row spacing, and column spacing. If the interlaced background color is checked, you can also set the interlaced background color;

Table setting variables, including total number of entries, number of displayed entries per page, etc.

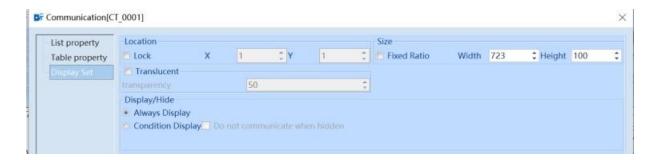

• Display set: modify the position and size of the table, etc.

#### 8.7.2 User

Components that display user information in a table format during configuration

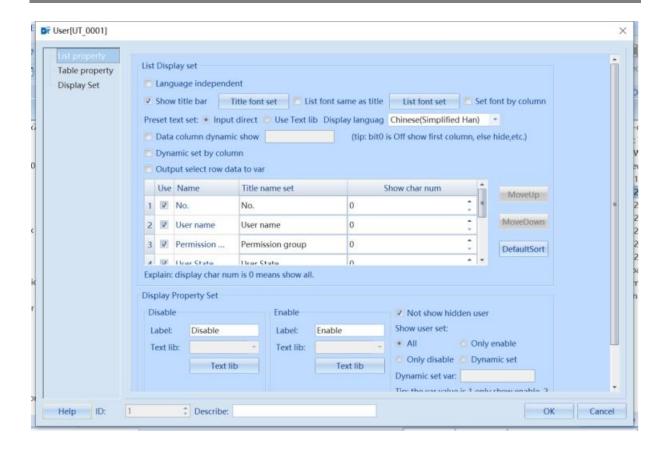

#### 8.7.2.1 List Property

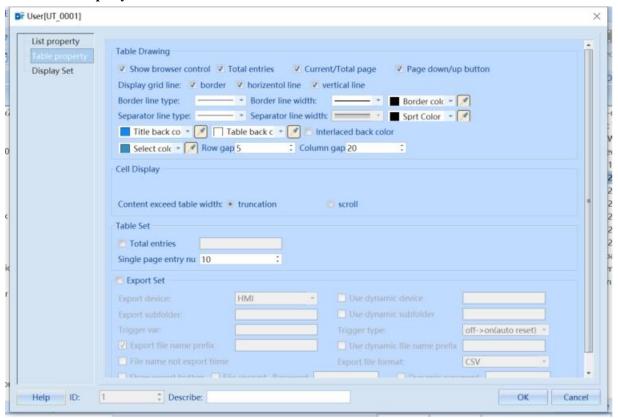

List Property Description

| Language independence    | Effective after checking. List title bar does not change with language switching                   |
|--------------------------|----------------------------------------------------------------------------------------------------|
| Show Title Bar           | Effective after checking. Show Title Bar Content                                                   |
| List font same as title  | Effective after checking. Keep the font in the list consistent with the title bar                  |
| Set Font by Column       | Effective after checking. Set fonts separately for each column                                     |
| Preset Text Set          | You can choose to directly input text labels. If you want to use a text library label, you need to |
|                          | check the text library                                                                             |
| Data column dynamic      | Use the bit control column display of word variables. When bit0 is 0, the first column is          |
| show                     | displayed, when it is 1, it is hidden, bit1 controls the second column, and so on                  |
| Dynamic set by column    | Use bitwise variables to individually control the column display. Display when the variable is     |
|                          | 0, hide when the variable is 1                                                                     |
| Output selected row data | Respectively correspond to column bind variables and output the selected row data to the bind      |
| to var                   | variables                                                                                          |

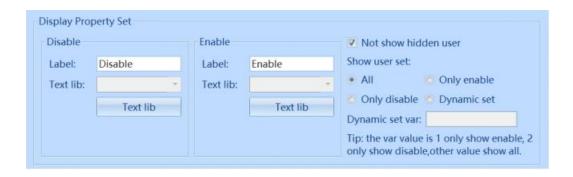

| List Display Property Description |                                                                                                |  |
|-----------------------------------|------------------------------------------------------------------------------------------------|--|
| Disable                           | Set the status label for disabled users. Text library labels can be used.                      |  |
| Enable                            | Set the status label of the enabled users. Text library labels can be used.                    |  |
| Not show hidden user              | Effective after checking. Do not display hidden user information                               |  |
| Show user set                     | Select the category for displaying user information. When "only enable" is checked, only users |  |
|                                   | with enabled status will be displayed. "All" are checked by default                            |  |

#### 8.7.2.2 Table Property

Table drawing and cell display

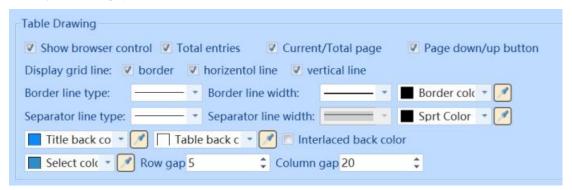

| Table drawing and cell display description |                                                                                                    |  |
|--------------------------------------------|----------------------------------------------------------------------------------------------------|--|
| Show browser control                       | If checked, a browsing control box with a setting icon will be displayed on the user component                                        |  |
| Total entries                              | Display the total number of users for the user component. Effective after checking the [Display browsing control box]                 |  |
| Current/Total page                         | Display the current page and total number of pages of the user component. Effective after checking the 【Display browsing control box】 |  |

| Page down/up button    | Users on each page can be displayed by clicking the up and down switch button. Effective after    |
|------------------------|---------------------------------------------------------------------------------------------------|
| rage down ap outton    | checking the 【Display browsing control box】                                                       |
| Display grid line      | Set display borders, row separators, and column separators                                        |
| Border line type       | Set the border line type                                                                          |
| Border line width      | Set border line width                                                                             |
| Border line color      | Set the outer frame color. The color picker can absorb all the colors on the computer screen at   |
| Dorder fille color     | this time                                                                                         |
| Separator line type    | Set Separation Line type                                                                          |
| Separator line color   | Set the color of the separator line. The color picker can absorb all the colors on the computer   |
| Separator fine color   | screen at this time                                                                               |
| Title background color | Set the background color of the title bar. The color picker can absorb all the colors on the      |
| Title background color | computer screen at this time                                                                      |
| Table background color | Set the table background color. The color picker can absorb all the colors on the computer        |
|                        | screen at this time                                                                               |
| Interlaced background  | Check to take effect. Set the background color for separating rows between two rows               |
| color                  |                                                                                                   |
| Select color           | Set the color of the selected user information, and the color picker can absorb all colors on the |
| Sciect color           | computer screen at this time                                                                      |
| Row gap                | Set data table row spacing                                                                        |
| Column gap             | Set data table column spacing                                                                     |
| Content exceeds table  | Truncation: Exceeding content is truncated                                                        |
| width                  | Scroll: Content scrolling displays all                                                            |

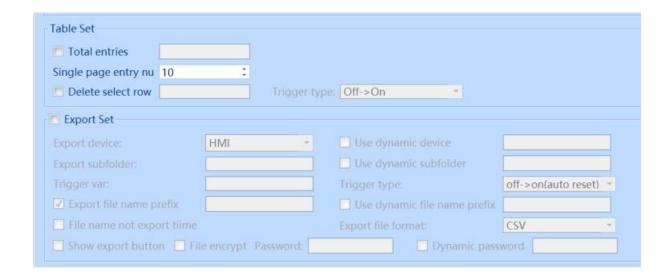

| Table Set and Export Set Instructions |                                                                                                    |  |
|---------------------------------------|----------------------------------------------------------------------------------------------------|--|
| Total entries                         | Display the current total number of users using word variables                                                                                      |  |
| Single page entry num                 | Set the number of users displayed on each page                                                                                                    |  |
| Export device                         | Export and save the displayed user components to an external storage device                                                                         |  |
| Use dynamic device                    | Dynamically setting export devices using string variables                                                                                           |  |
| Export subfolder                      | Set the sub folder name for exporting user information. User information is saved by default in the "data/doc" folder of the project root directory |  |
| Use dynamic subfolder                 | Using string variables to dynamically set sub folder names                                                                                          |  |
| Trigger variable                      | Set variables that trigger export                                                                                                    |  |

| Trigger type                 | Set the trigger type of the trigger variable                                                                                                    |
|------------------------------|----------------------------------------------------------------------------------------------------|
| Export file name prefix      | Set the file name prefix for the exported user, and the default combination of date and time for the file name                                                                                                    |
| Use dynamic file name prefix | Using string variables to dynamically set the file name prefix                                                                                                    |
| File name not export time    | If checked, the exported file name does not include the export time                                                                                                    |
| Export file format           | Set the file format for exporting recipes, including CSV and PDF                                                                                                    |
| Show export button           | If checked, the export button will be displayed on the component                                                                                                    |
| File encrypt                 | If checked, the exported file format is a compressed package, and a password is required to successfully extract the file. If 【File Encrypt】 is not checked, the exported file format is the file format set in the 【Export File Format】 option. Simply open the file |
| Password                     | Use string variables to dynamically set the password for file encryption, which is valid when [File Encryption] is checked                                                                                                    |

#### 8.7.3 Database table

The database table component displays the content in the database in the form of reports. Used in conjunction with <u>Chapter 8.3.1.11 Database Action Settings</u> and <u>Chapter 10.1 Network Database</u>.

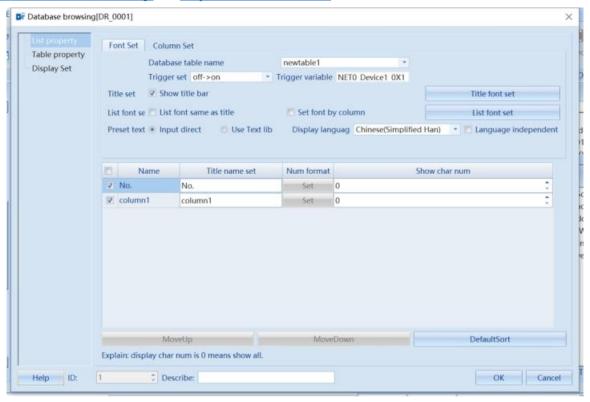

# 8.7.3.1 List property set

Font Set

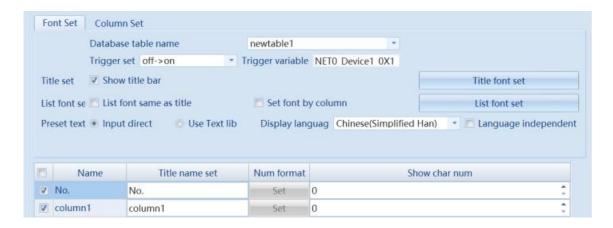

| List Property Set- Font Set description |                                                                                        |                                                                           |
|-----------------------------------------|----------------------------------------------------------------------------------------|---------------------------------------------------------------------------|
| Database table name                     | Select the required database tables in both local and remote databases                 |                                                                           |
| Trigger set                             | When the set bit variable meets the conditions, query the data.                        |                                                                           |
|                                         | off->on                                                                                | Only when the state of the positioning variable changes from off to       |
|                                         |                                                                                        | on will the query data be triggered                                       |
|                                         | on->off                                                                                | Only when the state of the positioning variable changes from on to        |
|                                         |                                                                                        | off will the query data be triggered                                      |
|                                         | off<->on                                                                               | Only when the state of the positioning variable changes, will the         |
|                                         |                                                                                        | query data be triggered                                                   |
|                                         | off->on (automatic                                                                     | The query data is only triggered when the state of the positioning        |
|                                         | reset)                                                                                 | variable changes from off to on. Automatically reset the positioning      |
|                                         |                                                                                        | variable state after triggering                                           |
|                                         | on->off (automatic                                                                     | The query data is only triggered when the state of the positioning        |
|                                         | reset)                                                                                 | variable changes from on to off. Automatically reset the positioning      |
|                                         |                                                                                        | variable state after triggering                                           |
| Language independent                    | Effective after checking, the table title bar does not change with language switching. |                                                                           |
| Title font set                          | Effective after checking, displaying the content of the title bar                      |                                                                           |
|                                         | List font same as the                                                                  | Effective after checking. Keep the font in the table consistent with      |
| List font set                           | title                                                                                  | the title bar                                                             |
|                                         | Set Font by Column                                                                     | Effective after checking. Set fonts separately for each column            |
| Preset text                             | You can choose to directly                                                             | y input text labels. If you want to use a text library label, you need to |
|                                         | check the text library                                                                 |                                                                           |

#### Column Set

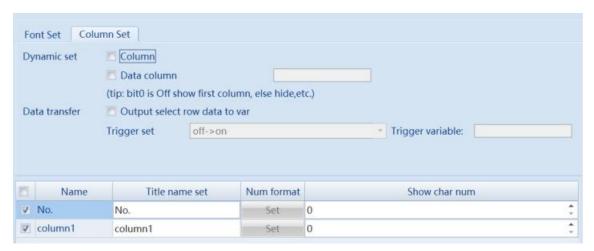

| List Property Set-Column Set Description |                                                                                                    |  |
|------------------------------------------|----------------------------------------------------------------------------------------------------|--|
| Dynamic set                              | Use the bit control column display of word variables. Display the first column when bit0 is 0, and hide |  |
| (Data column)                            | it when bit0 is 1; Bit1 controls the second column, and so on                                           |  |
| Dynamic set                              | Use bitwise variables to individually control column display. Display when variable is 0, hide when     |  |
| (Column)                                 | variable is 1                                                                                           |  |
| Output select row                        | Respectively correspond to column bind variables and output the selected row data to the bind           |  |
| data to var                              | variables                                                                                               |  |
| Num format                               | Field types include 8-bit signed numbers, 8-bit unsigned numbers, 16-bit signed numbers, 16-bit         |  |
|                                          | unsigned numbers, 32-bit signed numbers, 32-bit unsigned numbers, 64-bit signed numbers, 64-bit         |  |
|                                          | unsigned numbers, single precision, and double precision. Support setting numerical format display      |  |
|                                          | separately. Please refer to 8.4 Data Display for details of the numeric format                          |  |

# 8.7.3.2 Table Property

#### • Item Set

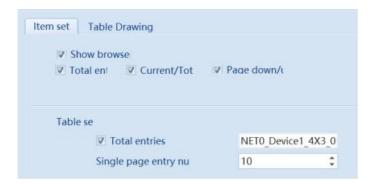

| Item Set description      |                                                                                                    |  |
|---------------------------|----------------------------------------------------------------------------------------------------|--|
| Show browse               | If checked, the browsing control box with the setting icon will be displayed on the database table           |  |
| Total entries             | The total number of entries in the current database table. Valid when [Show Browsing Control Box] is checked |  |
| Current/Total page(s)     | The current page of the table and the total number of pages are displayed.                                   |  |
| Page down/up              | Pages can be scrolled up and down                                                                            |  |
| Table set – Total entries | When the variable is checked and associated, the total number of entries is output to the variable.          |  |
| Single page entry num     | Set the number of entries per page to be displayed                                                           |  |

# • Table Drawing

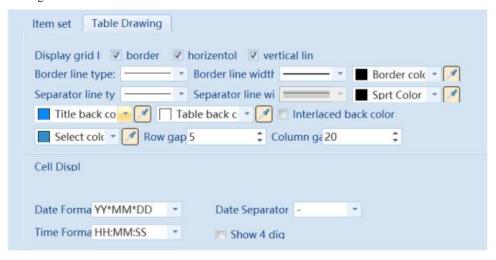

| Table Drawing description   |                                                                                                    |  |
|-----------------------------|----------------------------------------------------------------------------------------------------|--|
| Display grid line           | Set display borders, row separators, and column separators                                                                                                    |  |
| Border line type            | Set the border line type                                                                                                    |  |
| Border line width           | Set border line width                                                                                                    |  |
| Border line color           | Set the outer frame color. The color picker can absorb all the colors on the computer screen at this time                                                                                                    |  |
| Separator line type         | Set Separation Line type                                                                                                    |  |
| Separator line width        | Setting separator line width is currently not supported                                                                                                    |  |
| Separator line color        | Set the color of the separator line. The color picker can absorb all the colors on the computer screen at this time                                                                                                    |  |
| Title background color      | Set the background color of the title bar. The color picker can absorb all the colors on the computer screen at this time                                                                                                    |  |
| Table background color      | Set the table background color. The color picker can absorb all the colors on the computer screen at this time                                                                                                    |  |
| Interlaced background color | Check to take effect. Set the background color for separating rows between two rows                                                                                                    |  |
| Select color                | Set the color of the selected user information, and the color picker can absorb all colors on the computer screen at this time                                                                                                    |  |
| Row gap                     | Set data table row spacing                                                                                                    |  |
| Column gap                  | Set data table column spacing                                                                                                    |  |
| Date format                 | Format the date contained in the field                                                                                                    |  |
| Date separator              | Set the separator for the date contained in the field                                                                                                    |  |
| Show 4-digit year           | After checking, the year can be displayed in 4 digits, otherwise it will be displayed in 2 digits. For example, for the year 2008, it displays "2008" if 【Show 4-digit year】 is selected; If 【Show 4-digit year】 is not selected, only 2 digits will be displayed, i.e. '08' |  |
| Time format                 | Format the time contained in the field                                                                                                    |  |

# Export Set

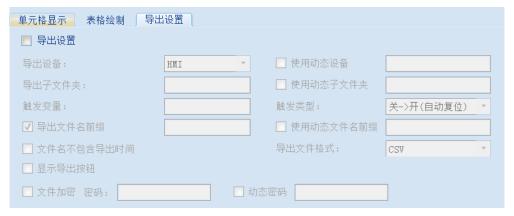

| Export Set description  |                                                                                                    |
|-------------------------|----------------------------------------------------------------------------------------------------|
| Export device           | Export and save the displayed user components to an external storage device                                                                                                    |
| Use dynamic device      | Dynamically setting export devices using string variables                                                                                                    |
| Export subfolder        | Set the sub folder name for exporting event information. If this item is blank, the data will be saved in the "data" path of the project root directory by default during offline simulation. On screen, it is saved in the "disk/hmi" path by default |
| Use dynamic subfolder   | Using string variables to dynamically set sub folder names                                                                                                    |
| Trigger variable        | Set variables that trigger export                                                                                                    |
| Trigger type            | Set the trigger type of the trigger variable                                                                                                    |
| Export file name prefix | Set the file name prefix for the exported user, and the default combination of date and time for the file name                                                                                                    |

| Use dynamic file name | Using string variables to dynamically set the file name prefix                                   |
|-----------------------|--------------------------------------------------------------------------------------------------|
| _prefix               |                                                                                                  |
| File name not export  | If checked, the exported file name does not include the export time                              |
| time                  |                                                                                                  |
| Export file format    | Set the file format for exporting recipes, including CSV and PDF                                 |
| Show export button    | If checked, the export button will be displayed on the component                                 |
|                       | If checked, the exported file format is a compressed package, and a password is required to      |
| File encrypt          | successfully extract the file. If [File Encrypt] is not checked, the exported file format is the |
| ••                    | file format set in the 【Export File Format】 option. Simply open the file                         |
| D ' 1                 | Use string variables to dynamically set the password for file encryption, which is valid when    |
| Dynamic password      | 【File Encryption】 is checked                                                                     |

# 8.7.3.3 Display Set

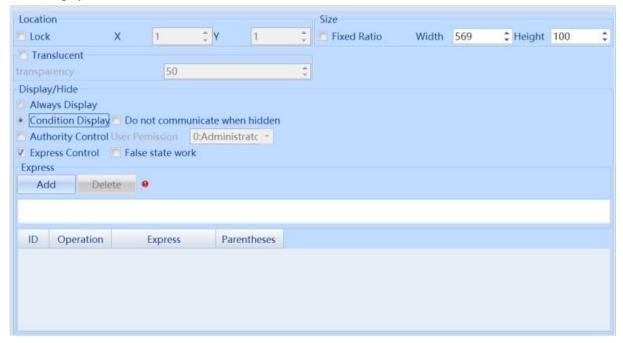

| Display set description |                                                                                                    |  |
|-------------------------|----------------------------------------------------------------------------------------------------|--|
| Lock                    | Set whether the position of the component is locked                                                        |  |
| Fixed ratio             | Set the size of the component and calculate the corresponding width or height proportionally. The ratio is |  |
| of width and            | the ratio of width to height before selecting 【Fixed Ratio】.                                               |  |
| height                  |                                                                                                    |  |
|                         | Always display: Check to indicate that the current component remains displayed                             |  |
|                         | Condition display: Includes permission control, expression control, no communication when components       |  |
|                         | are hidden, and false status takes effect                                                                  |  |
|                         | ① Authority control: If checked, it means that the operator needs to have the set permissions in order to  |  |
| D:1/II: J               | display the current component                                                                              |  |
| Display/Hid<br>e        | ② Express control: Check to indicate that the current component can only be displayed when the state of    |  |
|                         | the specified bit or word variable meets the set conditions                                                |  |
|                         | ③ Do not communicate when hidden: When the variables used by components are External variable,             |  |
|                         | check this option, and components will not communicate when they are hidden                                |  |
|                         | ④ False state work: Takes effect when in an error state                                                    |  |

#### 8.7.4 History data

History data is used to display the data of the data sampling background, which can be set up for real-time data reading, historical data query reading, data export and other functions.

#### 【Historical Data Components】 screen

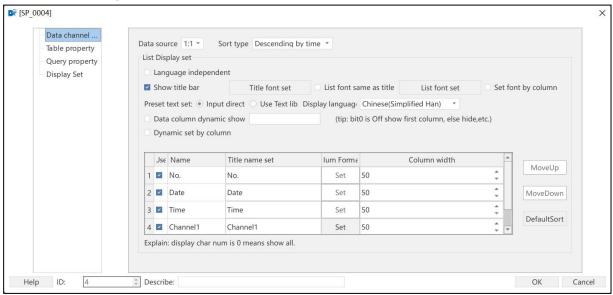

#### 8.7.4.1 Data Channel Properties

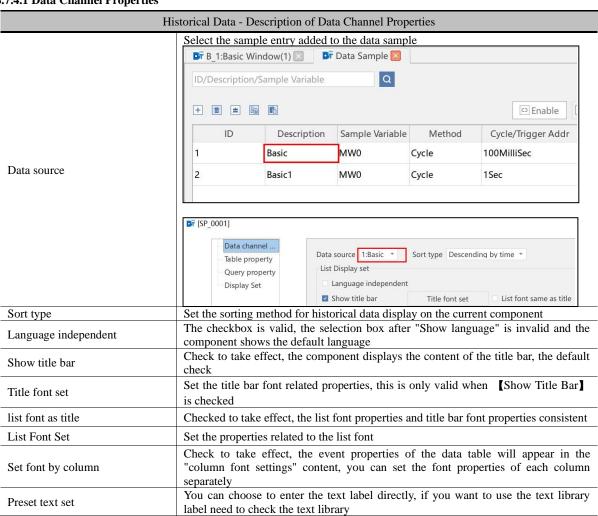

| D' 1 I                         | Set the title bar language, [Language is not relevant] is unchecked, [Show title                                                                             |                                                          |                        |                                                                                                    |                |
|--------------------------------|----------------------------------------------------------------------------------------------------|----------------------------------------------------------|------------------------|----------------------------------------------------------------------------------------------------|----------------|
| Display Language               | bar is valid                                                                                                    | when checked                                             |                        |                                                                                                    |                |
| Dynamic columns dynamic show   | Use the bits of the word variable to control the column display, bit0 is 0 to show the first column, 1 to hide, bit1 to control the second column, and so on |                                                          |                        |                                                                                                    |                |
| Dynamic set by column          | Use bit variables to individually control column display, show when 0, hide when 1                                                                           |                                                          |                        |                                                                                                    |                |
| Move up                        |                                                                                                    |                                                          |                        | ck [Move Up] to move table is selected, the [Mo                                                                                                | •              |
| Move down                      |                                                                                                    | Except for the                                           | ,                      | ck [Move Down] to a f the data table is selected                                                                                               |                |
|                                | Restore to the original sorting of the data table                                                                                                    |                                                          |                        |                                                                                                    |                |
| Default Sort                   | Restore to the                                                                                                    | e original sorting                                       | of the data            | table                                                                                                    |                |
| Default Sort                   |                                                                                                    | e original sorting<br>by format of the                   |                        | table                                                                                                    |                |
| Default Sort                   |                                                                                                    |                                                          |                        | t Column width                                                                                                    | Movelle        |
| Default Sort                   | Set the displa                                                                                                    | y format of the                                          | channel                | Column width                                                                                                    | MoveUp         |
| Default Sort                   | Set the displa                                                                                                    | y format of the o                                        | channel<br>Num Format  | t Column width                                                                                                    | MauaDaum       |
| Default Sort  Numerical format | Set the displa                                                                                                    | y format of the o                                        | Num Format             | t Column width                                                                                                    | MoveUp         |
|                                | Set the displa                                                                                                    | Title name set No. Date                                  | Num Format<br>Set      | t Column width  50 \$\frac{1}{2}\$  50 \$\frac{1}{2}\$  F Number Format Set  Type: Decimal \$\frac{1}{2}\$ LeadingZero                         | MauaDaum       |
|                                | Set the displa  Use Name  1 No. 2 Date 3 Time 4 Channel1                                                                                                    | y format of the of Title name set No. Date Time          | Num Format Set Set Set | t Column width  50 \$\frac{1}{2}\$  50 \$\frac{1}{2}\$  Number Format Set                                                                      | X PositiveSign |
|                                | Set the displa  Use Name  1 No. 2 Date 3 Time 4 Channel1                                                                                                    | y format of the of Title name set No. Date Time Channel1 | Num Format Set Set Set | t Column width  50 \$\frac{1}{2}\$  50 \$\frac{1}{2}\$  Format Set  Type: Decimal \$\frac{1}{2}\$ LeadingZero  Format: Numeric \$\frac{1}{2}\$ | X PositiveSign |

# 8.7.4.2 Table Property

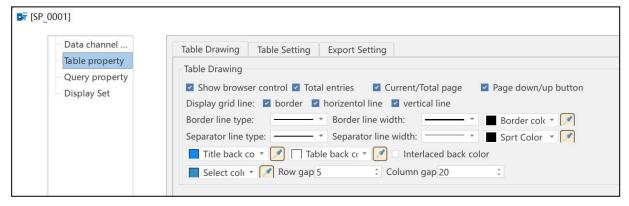

|         |                             | Historical Data - Table Property Descriptio                                                                                                    |
|---------|-----------------------------|----------------------------------------------------------------------------------------------------|
|         | Show Browse Control         | Check the browsing control box that displays the settings icon on the history data component, containing the total number of entries, the current page/total pages, and the content of the up/down page toggle button (provided all three options are checked) |
|         | Current Page/Total<br>Pages | The current page and the total number of pages of current data information displayed in the history data element are valid when [Show Browse Control] and [Paging Display] are checked.                                                                        |
|         | Page up/down switch button  | Used to page up and down the history data, effective when [Show Browse Control] and [Paging] are checked                                                                                                    |
| Table   | Show Spacer                 | Set the display outer frame, row dividers and column dividers                                                                                                    |
| Drawing | Border line type            | Set the outer frame line type                                                                                                    |
|         | Border line width           | Set the outer frame line width                                                                                                    |
|         | Border color                | Set the color of the outer frame, the color picker can absorb all the colors on the computer screen at this time                                                                                                    |
|         | Separator line type         | Set separator line type                                                                                                    |
|         | Separator line width        | Set separator line type                                                                                                    |
|         | Separator color             | Set the separator color, the color picker can absorb all the colors on the computer screen at this time                                                                                                    |
|         | Title background color      | Set the background color of the title bar, the color picker can absorb all the colors on the computer screen at this time                                                                                                    |

|                   | Table background color                 | Set the table background color, the color picker can absorb all the colors on the computer screen at this time                                                                 |
|-------------------|----------------------------------------|----------------------------------------------------------------------------------------------------|
|                   | Interlaced background color            | Set the background color of the line separating two rows                                                                                                    |
|                   | Selected colors                        | Set the color of the selected history data, the color picker can absorb all the colors on the computer screen at this time                                                     |
|                   | Row spacing                            | Set data table row spacing                                                                                                    |
|                   | Column spacing                         | Set data table column spacing                                                                                                    |
|                   | Date Format                            | Set the format of the sampling information date                                                                                                    |
|                   | Date separator                         | Set the separator for the date of the sampling information                                                                                                    |
|                   | Display 4-digit year                   | Check the year to display 4 digits, otherwise display 2 digits. Such as 2008, then display "2008"; unchecked, then only display 2 digits, that is, "08"                        |
| Table             | Time Format                            | Set the format of the historical data time                                                                                                    |
| setting           | Display content beyond the table width | When the content of historical data exceeds the width of the table, you can check Truncate or Scroll. If set to scroll, you can set the scrolling step and speed               |
|                   | Total number of entries                | Use the word variable to display the total number of data entries for the current historical data                                                                              |
|                   | Number of entries per page             | Use constants to set the number of entries per page to display historical data                                                                                                 |
|                   | Export Devices                         | Export and save the data displayed by the current historical data element to an external storage devic                                                                         |
|                   | Using dynamic devices                  | Dynamically set the export device using string variables                                                                                                    |
|                   | Export subfolder                       | Set the name of the subfolder for exporting history data, if this item is empty, the history data will be saved in the "data" folder in the project root directory by default. |
|                   | Using dynamic subfolders               | Set subfolder names dynamically using string variables                                                                                                    |
|                   | Trigger variables                      | Set the variables that trigger the export                                                                                                    |
|                   | Trigger Ty                             | Set the trigger type of the trigger variable                                                                                                    |
| export<br>setting | Export file name prefix                | Set the file name prefix for exporting historical data, the file name defaults to a combination of date and time                                                               |
|                   | Use dynamic file name prefixes         | Dynamically set file name prefixes using string variables                                                                                                    |
|                   | File name does not include export time | Check this box to exclude the export time from the export file name                                                                                                    |
|                   | Export file format                     | Export historical data in file format, including CSV and PDF                                                                                                    |
|                   | Show Export button                     | The Export button will be displayed on the component if it is checked                                                                                                    |
|                   | File Encryption                        | If <b>[</b> File Encryption <b>]</b> is unchecked, the exported file format is the file format set in                                                                          |
|                   |                                        | the 【Export File Format】 option, and you can open the file directly.                                                                                                    |
|                   | Dynamic Password                       | Dynamically set the password for file encryption using string variables                                                                                                    |

# 8.7.4.3 Query Function

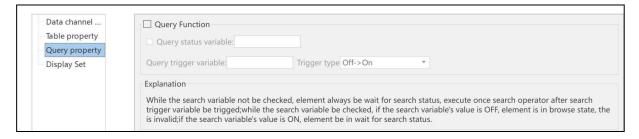

|                    | Historical data-query setting instructions |                                                                                                    |  |  |
|--------------------|--------------------------------------------|----------------------------------------------------------------------------------------------------|--|--|
| Using the function | query                                      | Check the historical data query function as needed Unchecked: all historical data can be displayed without query, real-time data is displayed |  |  |
| Tunction           |                                            | Check: Open the query function, and display the corresponding historical data after the query is triggered                                    |  |  |
| Query<br>variables | status                                     | The query status variable can be used to toggle whether the query is enabled or not, ON to enable, OFF to display all                         |  |  |
| Query              | Trigger                                    | The query status variable is unchecked, and a query is executed after the query trigger variable                                              |  |  |

| Variables | meets the trigger method.                                                                                                    |
|-----------|----------------------------------------------------------------------------------------------------|
|           | The query status variable is checked, and when the status variable is ON, the query trigger variable will execute a query after meeting the trigger mode; when the status variable is OFF, the query function is disabled, and all the historical data will be displayed |

#### 8.7.4.4 Display Set

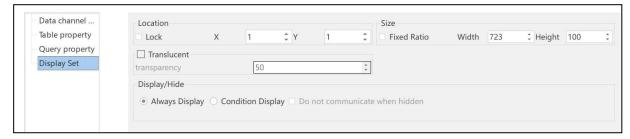

| Historical data - Display setting instruction |                                                                                                    |  |
|-----------------------------------------------|----------------------------------------------------------------------------------------------------|--|
| Location                                      | Set whether the position of the component is locked or not                                                                                                    |  |
| Size                                          | Set the size of the component to calculate the corresponding width or height in proportion. The ratio is the ratio of width and height before <b>[</b> Fixed Ratio <b>]</b> is checked                                                                                                    |  |
|                                               | Show all the time: Check to keep the current component displayed all the time Conditional display: including permission control, expression control, no communication when the component is hidden and False state is in effect  ① Permission Control: Check to indicate that the operator needs to have the set permission to display the                                                                                                    |  |
| Display/Hid<br>e                              | current component ②Expression control: Checking indicates that the current component can be displayed only when the state of the specified bit variable or word variable meets the set conditions. ③No communication when the component is hidden: When the variable used by the component is an external variable, check this option, the component will not communicate when it is hidden. ④False status takes effect: When the error status takes effect |  |

#### Off-line simulation effects:

| <u> </u> | Date     | Time     | Channel1 |                   |
|----------|----------|----------|----------|-------------------|
| 69       | 23-06-13 | 15:10:24 | 66       | Variable period 1 |
| 68       | 23-06-13 | 15:10:24 | 66       | variable period   |
| 67       | 23-06-13 | 15:10:24 | 66       | Channell 66       |
| 66       | 23-06-13 | 15:10:24 | 66       | Channel1 66       |
| 65       | 23-06-13 | 15:10:23 | 66       |                   |
| 64       | 23-06-13 | 15:10:23 | 66       | 1                 |
| 63       | 23-06-13 | 15:10:23 | 66       |                   |

# **8.7.5** Recipe

As shown in the following figure, the recipe in the information list is a recipe display component that needs to be used in conjunction with the recipe setting function in the project. The recipe group in the figure below is set by yourself in the recipe setting in the project list. This control is only for recipe display. Select the desired recipe group to set accordingly. Please refer to <a href="Chapter 16: Recipe">Chapter 16: Recipe</a> for the recipe settings.

The recipe components mainly include four sections: list display, recipe query, table property, and display set.

# 8.7.5.1 List Property

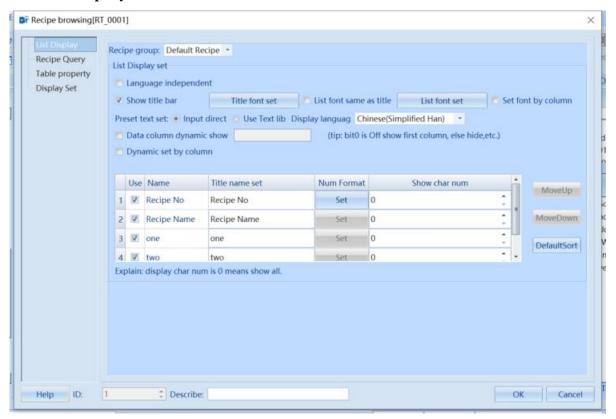

| List Property description |                                                                                            |  |
|---------------------------|--------------------------------------------------------------------------------------------|--|
| Language independent      | Effective after checking. The table title bar does not change with language switching      |  |
| Show title bar            | Effective after checking. Display the content of the title bar                             |  |
| List font same as title   | Effective after checking. Keep the font in the table consistent with the title bar         |  |
| Set font by column        | Effective after checking. Set fonts separately for each column                             |  |
| Preset text set           | You can choose to directly input text labels. If you want to use a text library label, you |  |
|                           | need to check the text library                                                             |  |
| Data column dynamic show  | Use the bit control column display of word variables. When bit0 is 0, the first column is  |  |
|                           | displayed, when it is 1, it is hidden, bit1 controls the second column, and so on          |  |
| Dynamic set by column     | Use bitwise variables to individually control the column display. Display when the         |  |
|                           | variable is 0, hide when the variable is 1                                                 |  |
| Output the data of the    | Respectively correspond to column bind variables and output the selected row data to the   |  |
| selected row to variable  | bind variables                                                                             |  |

#### 8.7.5.2 Recipe query

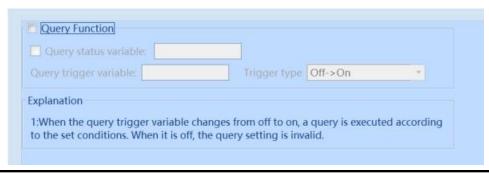

Recipe query description

| Query function | Check the formula query function as needed                                                            |
|----------------|----------------------------------------------------------------------------------------------------|
|                | Unchecked: Display all recipe data without querying                                                   |
|                | Check: Enable query function                                                                          |
| Query status   | The query status variable can be used to switch whether to enable the query. It is enabled when it is |
| variable       | ON and all are displayed when it is OFF                                                               |
| Query trigger  | When the query status variable is not checked, execute a query once the trigger variable meets the    |
| variable       | trigger method                                                                                        |
|                | Check the query status variable, and when the status variable is ON, execute a query once the         |
|                | trigger variable meets the trigger method. When the status variable is OFF, the query function fails  |
|                | and all recipe data is displayed                                                                      |

#### 8.7.5.3 Table Property

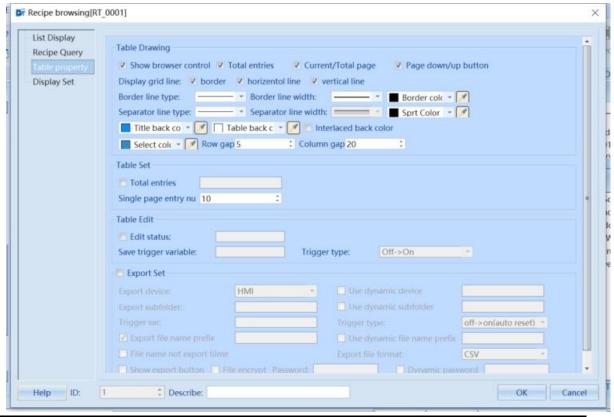

| Table Property description                                                                                                    |                                                                                                    |  |
|----------------------------------------------------------------------------------------------------|----------------------------------------------------------------------------------------------------|--|
| Show browser control                                                                                                    | If checked, a browsing control box with a setting icon will be displayed on the recipe component                     |  |
| Total entries                                                                                                    | The total number of recipes for the current recipe element. Effective when checking [Show browser control] box.      |  |
| Border line type                                                                                                    | Set the border line type                                                                                             |  |
| Border line width                                                                                                    | Set border line width                                                                                                |  |
| Border color                                                                                                    | Set the color of the outer frame, and the color picker can absorb all the colors on the computer screen at this time |  |
| Separator line type                                                                                                    | Set Split Line type                                                                                                  |  |
| Separator line width                                                                                                    | Set Split Line type                                                                                                  |  |
| Sprt Color                                                                                                    | Set the split line color. The color picker can absorb all the colors on the computer screen at this time             |  |
| Title background color  Set the background color of the title bar. The color picker can absorb all the colors on the computer screen at this time |                                                                                                    |  |
| Table background color                                                                                                    | Set the table background color. The color picker can absorb all the colors on the computer                           |  |

|                              | screen at this time                                                                                              |
|------------------------------|----------------------------------------------------------------------------------------------------|
| Interlaced background color  | Set the background color for separating rows between two rows                                                    |
| Select color                 | Set the color of the selected event information. The color picker can absorb all the colors on the               |
| Select color                 | computer screen at this time                                                                                     |
| Row gap                      | Set data table row spacing                                                                                       |
| Column gap                   | Set data table column spacing                                                                                    |
| m . i . ·                    | Use word variables to display the total number of recipes for the current recipe                                 |
| Total entries                | component                                                                                                    |
|                              | Use the state control of bit variables to delete the currently selected event information. When                  |
| Delete Selected Rows         | checked, the 【Trigger Type】 is valid                                                                             |
| Б                            | Export and save the displayed recipe of the current recipe component in an external storage                      |
| Export device                | device                                                                                                    |
| Use dynamic device           | Dynamically setting export devices using string variables                                                        |
|                              | Set the name of the sub folder for exporting event information. If this option is blank, the event               |
| Export subfolder             | information will be saved in the "data" path of the project root directory by default during                     |
|                              | offline simulation. On screen, it is saved in the "disk/hmi" path by default                                     |
| Use dynamic subfolder        | Dynamically setting the name of a subfolder using string variables                                               |
| Trigger var                  | Set variables that trigger export                                                                                |
| Trigger type                 | Set the trigger type of the trigger variable                                                                     |
| Export file name prefix      | Set the file name prefix for exporting the recipe, with a default combination of date and time for the file name |
| Use dynamic file name prefix | Using string variables to dynamically set the file name prefix                                                   |
| File name do not include     | If checked, the exported file name does not include the export time                                              |
| export time                  |                                                                                                    |
| Export file format           | Set the file format for exporting recipes, including CSV and PDF                                                 |
| Show export button           | If checked, the export button will be displayed on the component                                                 |
|                              | If checked, the exported file format is a compressed package, and a password is required to                      |
| File encrypt                 | successfully extract the file. If 【File Encrypt】 is not checked, the exported file format is the                 |
|                              | file format set in the 【Export File Format】 option and can be opened directly                                    |
| Dynamic password             | Dynamically setting the password for file encryption using string variables                                      |

# 8.7.5.4 Display Set

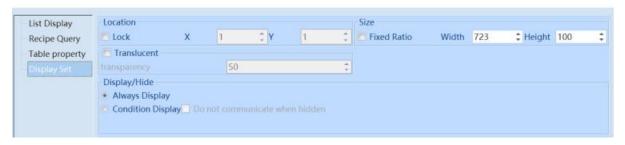

| Display set description |                                                                                                    |  |
|-------------------------|----------------------------------------------------------------------------------------------------|--|
| Lock                    | Set whether the position of the component is locked                                                        |  |
| Fixed ratio of          |                                                                                                    |  |
| width and               | Set the size of the component and calculate the corresponding width or height proportionally. The ratio is |  |
| height                  | the ratio of width to height before selecting [Fixed Ratio].                                               |  |

Always display: Check to indicate that the current component remains displayed

Condition display: Includes permission control, expression control, no communication when components are hidden, and false status takes effect

① Authority control: If checked, it means that the operator needs to have the set permissions in order to display the current component

#### Display/Hide

- ② Express control: Check to indicate that the current component can only be displayed when the state of the specified bit or word variable meets the set conditions
- ③ Do not communicate when hidden: When the variables used by components are External variable, check this option, and components will not communicate when they are hidden
- (4) False state work: Takes effect when in an error state

#### **8.7.6** Event

Events can be recorded and displayed in the form of a table to display the user's actions on the HMI. The types of event display include operation logs, alarms, and electronic signatures. For specific registration settings, please refer to <a href="#">Chapter 14</a>
<a href="#">Event/Alarm</a>, <a href="#">Chapter 17</a> Operation logs, and <a href="#">Chapter 18</a> Electronic signature.

1. In the [Event Property] dialog box of the Event component, corresponding properties can be set.

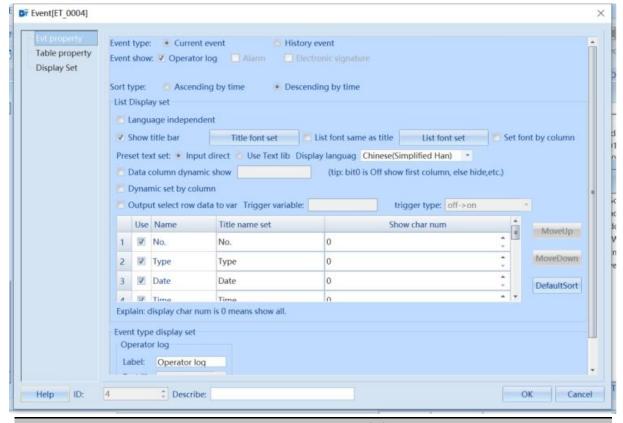

| Event - Event Property Description |                                                                                                |
|------------------------------------|------------------------------------------------------------------------------------------------|
| Event Type                         | Can select current or historical events                                                        |
| Event show                         | Effective after checking. To set the category for event display, it is necessary to open the   |
|                                    | corresponding record in the corresponding category                                             |
| Sort type                          | Set the sorting method for event display on the current component                              |
| Language independent               | Effective after checking. The selection box after 'Display Language' is invalid, the component |
|                                    | displays the default language                                                                  |
| Show Title Bar                     | Effective after checking. The component displays the title bar content. Checked by default     |
| Title Font Set                     | Set the relevant properties of the title bar font, which is only valid when 【Show Title Bar】   |

|                         | is checked                                                                                                    |
|-------------------------|----------------------------------------------------------------------------------------------------|
| List font same as title | Effective after checking. The font properties of the list are consistent with those of the title bar font                                                                                         |
| List Font Set           | Set the relevant properties of the list font                                                                                                    |
| Set Font by Column      | Effective after checking. The data table in the event attributes will display the "Column Font Settings" content, and font attributes can be set separately for each column                       |
| Preset text set         | You can choose to directly input text labels. If you want to use a text library label, you need to check the text library                                                                         |
| Display Language        | Set the language of the title bar. When [Language Independent] is not checked and [Show Title Bar] is checked, it is valid                                                                        |
| Data column dynamic     | Use the bit control column display of word variables. When bit0 is 0, the first column is                                                                                                    |
| show                    | displayed, when it is 1, it is hidden, bit1 controls the second column, and so on                                                                                                    |
| Dynamic set by column   | Use bitwise variables to individually control the column display. Display when the variable is 0, hide when the variable is 1                                                                     |
| Output select row data  | Respectively correspond to column bind variables and output the selected row data to the bind                                                                                                    |
| to var                  | variables. The display of variables takes effect based on the 【trigger type】 set by the                                                                                                    |
|                         | 【trigger variable】.                                                                                                    |
| Move Up                 | When selecting the row in the data table, click [Move Up] to move the selected row up.                                                                                                    |
|                         | The [Move Up] button is valid except for selecting the first row of the data table                                                                                                    |
| Move Down               | When selecting a row in the data table, click [Move Down] to move the selected row                                                                                                    |
|                         | down. The [Move Down] button is valid except for selecting the last row of the data table                                                                                                    |
| Default sort            | Restore to the original sorting of the data table                                                                                                    |
| Event Type Display Set  | Set the text content displayed in the "Type" column of the event table. When the "Type" column of the event table is checked, it is valid. You can modify the label content or use a text library |

2. In the "Table Property" dialog box of the "Event" component, corresponding properties can be set.

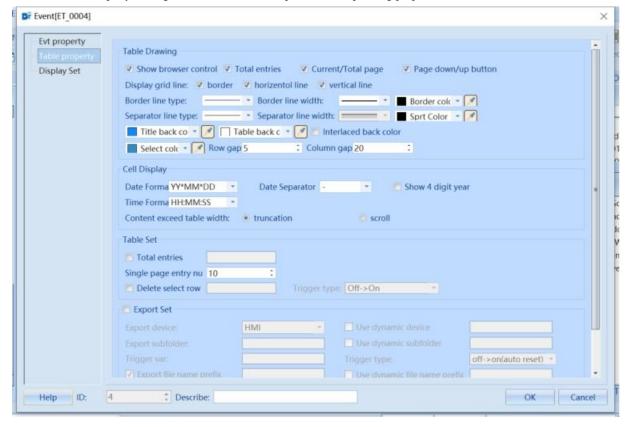

|                                      | Event - Table Property Description                                                                                                    |
|--------------------------------------|----------------------------------------------------------------------------------------------------|
| Show browser control                 | If checked, a browsing control box with a setting icon will be displayed on the event component                                                                                                    |
| Total entries                        | The total number of event information for the current event component. Effective when checking [Show browser control]                                                                                                    |
| Display grid line                    | Set display borders, row split lines, and column split lines                                                                                                    |
| Border line type                     | Set the border line type                                                                                                    |
| Border line width                    | Set border line width                                                                                                    |
| Border color                         | Set the outer frame color. The color picker can absorb all the colors on the computer screen at this time                                                                                                    |
| Separator line type                  | Set Split Line type                                                                                                    |
| Sprt Color                           | Set Split Line type                                                                                                    |
| Title background color               | Set the background color of the title bar. The color picker can absorb all the colors on the computer screen at this time                                                                                                    |
| Table background color               | Set the table background color. The color picker can absorb all the colors on the computer screen at this time                                                                                                    |
| Interlaced background color          | Effective after checking. Set the background color for separating rows between two rows                                                                                                    |
| Select Color                         | Set the color of the selected event information. The color picker can absorb all colors on the computer screen at this time                                                                                                    |
| Row gap                              | Set the row spacing of the data table                                                                                                    |
| Column gap                           | Set column spacing for data tables                                                                                                    |
| Date Format                          | Format the date of event information                                                                                                    |
| Date Separator                       | Set the date separator for event information                                                                                                    |
| Show 4-digit year                    | After checking, the year can be displayed in 4 digits, otherwise it will be displayed in 2 digits. For example, for the year 2008, it displays "2008" if 【Show 4-digit year】 is selected; If 【Show 4-digit year】 is not selected, only 2 digits will be displayed, i.e. '08' |
| Time format                          | Format the time of event information                                                                                                    |
| Content exceeds table width          | When the event content exceeds the width of the table, truncation or scrolling can be checked. When set to scroll, the step size and speed of scrolling can be set                                                                                                    |
| Total entries                        | Use word variables to display the total number of event information for the current event component                                                                                                    |
| Delete selected row                  | Use the state control of bit variables to delete the currently selected event information. When checked, the [Trigger Type] is valid                                                                                                    |
| Export device                        | Export and save the event information displayed by the current event component in an external storage device                                                                                                    |
| Use dynamic device                   | Dynamically setting export devices using string variables                                                                                                    |
| Export subfolder                     | Set the sub folder name for exporting event information. If this item is blank, the event information will be saved in the "data/doc" folder of the project root directory by default                                                                                        |
| Use dynamic subfolder                | Dynamically setting the name of a subfolder using string variables                                                                                                    |
| Trigger var                          | Set variables that trigger export                                                                                                    |
| Trigger type                         | Set the trigger type of the trigger variable                                                                                                    |
| Export file name prefix              | Set the file name prefix for exporting event information, with a default combination of date and time for the file name                                                                                                    |
| Use dynamic file name prefix         | Using string variables to dynamically set the file name prefix                                                                                                    |
| File name do not include export time | If checked, the exported file name does not include the export time                                                                                                    |
| Export file format                   | Set the file format for exporting event information, including CSV and PDF                                                                                                    |

| Show export button | If checked, the export button will be displayed on the component                                                                                                    |
|--------------------|----------------------------------------------------------------------------------------------------|
| File encrypt       | If checked, the exported file format is a compressed package, and a password is required to successfully extract the file. If 【File Encrypt】 is not checked, the exported file format is the file format set in the 【Export File Format】 option and can be opened directly |
| Dynamic password   | Dynamically setting the password for file encryption using string variables. Effective when selecting [file encrypt]                                                                                                    |

3. When the event type is a historical event, corresponding properties can be set in the "Event" component - "Evt search" dialog box.

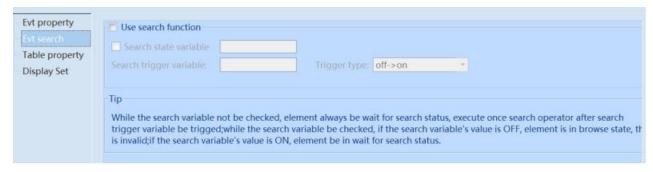

| Description of Historical Event Query |                                                                                                    |
|---------------------------------------|----------------------------------------------------------------------------------------------------|
| Use search function                   | Select the event type as Historical Event to have this feature as needed                               |
| Search state variable                 | The query status variable can be used to switch whether query is allowed, and is allowed when it is ON |
| Search trigger variable               | Bind variables. Execute the query after the variable meets the triggering method                       |

4. In the "Display Set" dialog box of the "Event" component, corresponding properties can be set.

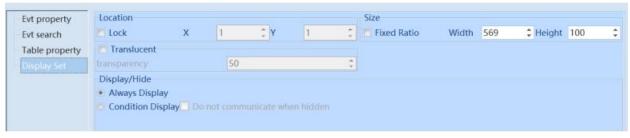

| Event - Display Set Description |                                                                                                    |
|---------------------------------|----------------------------------------------------------------------------------------------------|
| Lock                            | Set whether the position of the component is locked                                                                                                    |
| Fixed ratio of width and height | Set the size of the component and calculate the corresponding width or height proportionally. The ratio is the ratio of width to height before selecting 【Fixed Ratio】.                                                                                                    |
| Display/Hid<br>e                | Always display: Check to indicate that the current component remains displayed  Condition display: Includes permission control, expression control, no communication when components are hidden, and false status takes effect  ① Authority control: If checked, it means that the operator needs to have the set permissions in order to display the current component  ② Express control: Check to indicate that the current component can only be displayed when the state of the specified bit or word variable meets the set conditions |

- ③ Do not communicate when hidden: When the variables used by components are External variable, check this option, and components will not communicate when they are hidden
- 4 False state work: Takes effect when in an error state

#### 8.7.7 I/O

I/O components are controls to view the bit status and description of label variables of byte or word length type. It is often used to monitor the status of PLC input and output points and their corresponding functions, and it is also possible to add multiple variables and switch the displayed content by modifying the value of the index variable.

When configuring, you can use "Component" (GE)  $\rightarrow$  "Information"  $\rightarrow$  "I/O" to set the component.

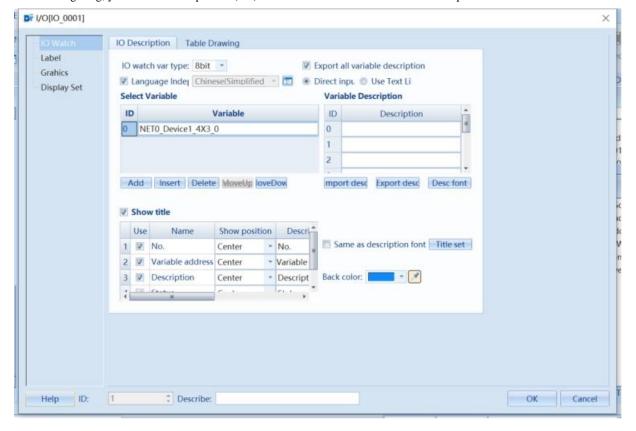

# 8.7.7.1 I/O Display

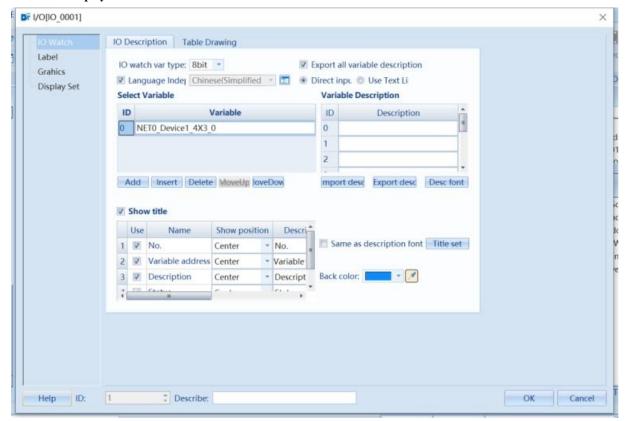

| IO display description  |                                                                                                 |
|-------------------------|-------------------------------------------------------------------------------------------------|
| IO watch variable type  | Set the monitoring data type, supporting 8-bit, 16-bit, and 32-bit integer types                |
| Export all variable     | Checked by default. When checked, export all variable descriptions; when unchecked, export      |
| description             | selected variable descriptions                                                                  |
| Language independent    | Not checked by default. Variable description changes with language switching                    |
| Directly input/Use text | Manually input variable description content or use text to display description content          |
| library                 |                                                                                                 |
| Select Variable         | Bind monitored variables                                                                        |
| Variable Description    | Set the description content of the corresponding bit of the variable, and support exporting CSV |
|                         | files. To import after modifying according to the format                                        |
| IO monitoring switching | Used to switch display content when monitoring multiple variables. The numerical value of       |
| index variables         | the monitoring variable corresponds to the ID of the variable                                   |
| Show title              | Set the title text attribute, which can be checked to match the description font                |

# 8.7.7.2 Table Drawing

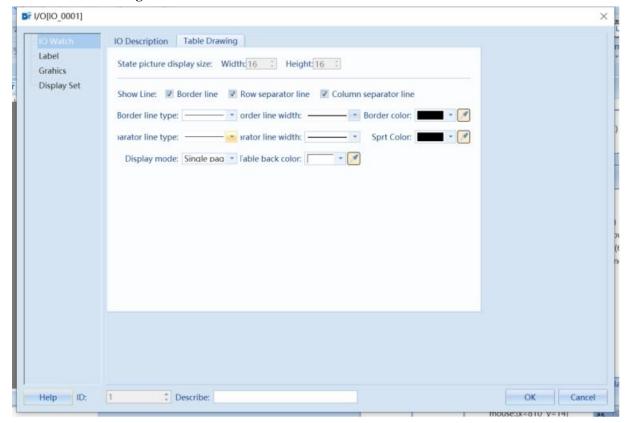

- 1. When 【Enable graphics】 is checked in the 【graphic】 property page, the width and height of the graphic can be adjusted. The minimum value is 1, the maximum value does not exceed the list width. if it exceeds, it is displayed as maximum.
- 2. Set control table properties, line color, and background color. You can also switch between single/double page display modes

### 8.7.7.3 Label

The label setting page is used to set the content in the "Status" column and supports the use of a text library.

# DT I/O[IO\_0001]

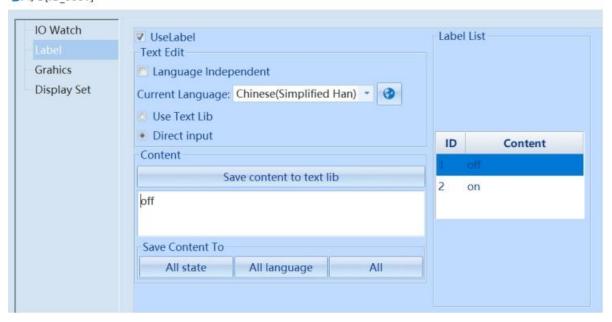

| Label set description |                                         |                                                                                                   |  |
|-----------------------|-----------------------------------------|---------------------------------------------------------------------------------------------------|--|
| Enable Label          | Enable Label after checking 【Use Label】 |                                                                                                   |  |
| Text Edit             | Language                                | After checking, it does not change with language switching. It is not checked by default.         |  |
|                       | independent                             | When unchecked, different languages can be selected for text input                                |  |
|                       | Use Text Lib                            | Not checked by default, input directly using text. After checking, select the content of the text |  |
|                       |                                         | library to use                                                                                    |  |
|                       | Direct input                            | Directly input content                                                                            |  |
| Content               |                                         | All state: Synchronize the current text content to all states                                     |  |
|                       | Save Content To                         | All language: Synchronize the current text content to all languages                               |  |
|                       |                                         | All: Synchronize the current text content to all states and languages                             |  |
|                       | Save content to te                      | xt lib: Save the currently set text to the text library for easy access when using it next time   |  |

# **8.7.7.4 Graphics**

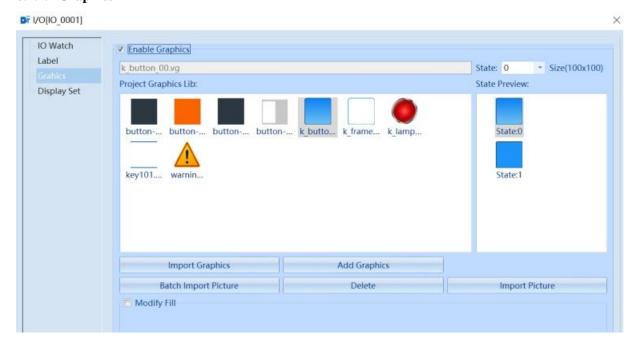

| Description for using graphic settings                               |                                                                                        |  |
|----------------------------------------------------------------------|----------------------------------------------------------------------------------------|--|
| Use Graphics: Check [Enable graphics]                                |                                                                                        |  |
| Import Graphics Import the required graphics from the system library |                                                                                        |  |
| Add Graphics                                                         | Add graphics outside of the system library                                             |  |
| Batch Import                                                         | Batch import of external images, supporting image formats such as. jpg. jpeg. png. bmp |  |
| Picture                                                              |                                                                                        |  |
| Delete                                                               | Delete the currently selected drawing                                                  |  |
| Import Picture                                                       | Import a single external image, supporting image formats such as. jpg. jpeg. png. bmp  |  |

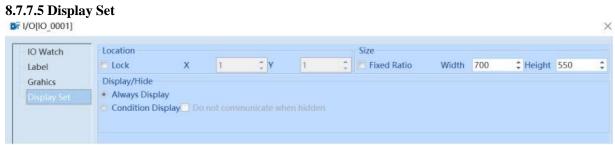

| IO - Display Set Description    |                                                                                                    |  |  |
|---------------------------------|----------------------------------------------------------------------------------------------------|--|--|
| Lock                            | Set whether the position of the component is locked                                                                                                    |  |  |
| Fixed ratio of width and height | Set the size of the component and calculate the corresponding width or height proportionally. The ratio is the ratio of width to height before selecting 【Fixed Ratio】.                                                                                                    |  |  |
| Translucent                     | Effective after checking. The component will display the transparency level based on the translucency value                                                                                                    |  |  |
| Display/Hide                    | Always display: Check to indicate that the current component remains displayed  Condition display: Includes permission control, expression control, no communication when components are hidden, and false status takes effect  ① Authority control: If checked, it means that the operator needs to have the set permissions in order to display the current component  ② Express control: Check to indicate that the current component can only be displayed when the state of the specified bit or word variable meets the set conditions  ③ Do not communicate when hidden: When the variables used by components are External variable, check this option, and components will not communicate when they are hidden  ④ False state work: Takes effect when in an error state |  |  |

# **8.8** File

# 8.8.1FIile List

# 8.8.2 File In/Out

# 8.8.3 FTP

Can be used to access FTP files from other screens or computers, supports offline simulated access

# 8.8.4 Browse File

File browsing can be directly selected in the switch function, and then the corresponding triggering method can be set

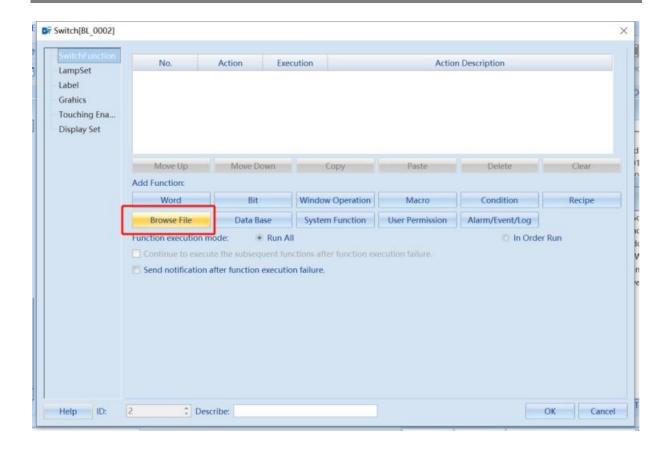

As shown in the following figure, corresponding variables can be established to display folder path, file name, and full path. File suffixes can be added and removed according to requirements. If you want to view CSV files, add the suffix of the \*.csv file. \*. \* indicates that all file types can be displayed by default. The browsing function facilitates users to search for imported and exported files.

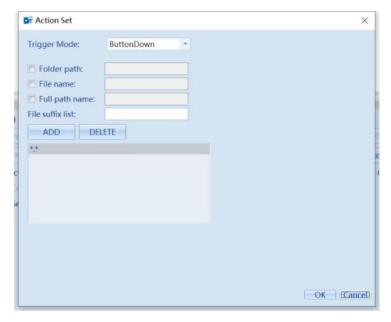

## 8.9 Other

# 8.9.1Time

The time component is used to display the date, week, and time of the touch screen/controller.

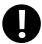

- 1. Check at least one of the three options: display date, display week, and display time.
- 2. You can only check the week when selecting 【system time】.
- 1. In the Basic Property dialog box of the Time component, corresponding properties can be set.

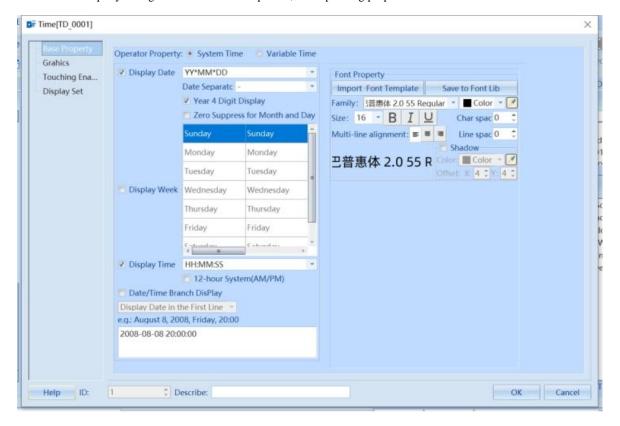

| Time - Basic Property Description                                                            |                                                                                                   |  |  |  |  |  |  |  |  |
|----------------------------------------------------------------------------------------------|---------------------------------------------------------------------------------------------------|--|--|--|--|--|--|--|--|
| Operator Property                                                                            | It includes two options: [system time] and [variable time]. Selecting system time displays the    |  |  |  |  |  |  |  |  |
|                                                                                              | system time, and selecting variable time selects the variable for time                            |  |  |  |  |  |  |  |  |
| Display Date                                                                                 | Set whether to display dates                                                                      |  |  |  |  |  |  |  |  |
| Show Week                                                                                    | 1. [Date Format]: Five formats are available. Where DD represents the day, MM represents the      |  |  |  |  |  |  |  |  |
|                                                                                              | month, and YY represents the year                                                                 |  |  |  |  |  |  |  |  |
| Display time                                                                                 | Set whether to display time                                                                       |  |  |  |  |  |  |  |  |
|                                                                                              | 1. 【Time Format】: Three formats are available. Where HH represents hour, MM represents            |  |  |  |  |  |  |  |  |
|                                                                                              | minute, and SS represents second                                                                  |  |  |  |  |  |  |  |  |
|                                                                                              | 2. 【12-hour system (AM/PM)】: The selected time is displayed in 12 hour format. If the time is     |  |  |  |  |  |  |  |  |
|                                                                                              | 8pm and the time format is "HH: MM: SS", then "08:00:00 PM" will be displayed; If this box is not |  |  |  |  |  |  |  |  |
|                                                                                              | selected, it will display as' 20:00:00 '                                                          |  |  |  |  |  |  |  |  |
| Date/Time Branch                                                                             | Set whether the date and time are displayed separately, including [Display Date in the First      |  |  |  |  |  |  |  |  |
| Display                                                                                      | Line and [Display Time in the First Line]                                                         |  |  |  |  |  |  |  |  |
| Text Edit                                                                                    | Used to edit the text content of the week, valid when 【Display Week】 is checked                   |  |  |  |  |  |  |  |  |
| Font Property Used to set the relevant properties of the font of the time component. For spe |                                                                                                   |  |  |  |  |  |  |  |  |
|                                                                                              | descriptions of font templates, please refer to Chapter 19.2 Font Library.                        |  |  |  |  |  |  |  |  |

2. In the "Graphics" dialog box of the "Time" component, corresponding attributes can be set.

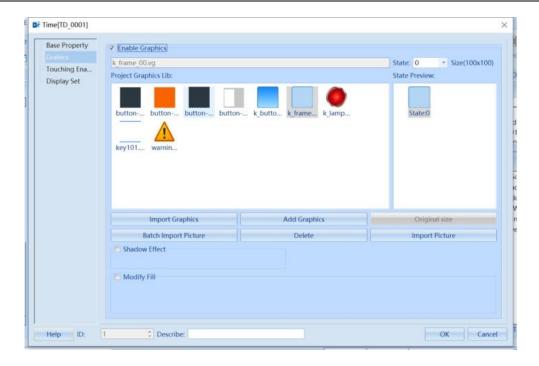

| Time - Graphics Description |                                                                                                    |  |  |  |  |  |
|-----------------------------|----------------------------------------------------------------------------------------------------|--|--|--|--|--|
| Enable<br>Graphics          | Set whether the time component uses graphics. If there are no required graphics, click [Import       |  |  |  |  |  |
|                             | Graphics to import external images. Please refer to Chapter 19.2 Font Library for specific attribute |  |  |  |  |  |
|                             | descriptions of the images.                                                                          |  |  |  |  |  |
| Shadow                      | Effective after checking. Set component shadows and offset values                                    |  |  |  |  |  |
| Effect                      |                                                                                                    |  |  |  |  |  |
| Modify Fill                 | You can choose three fill types: color, pattern, and gradient to set the background color            |  |  |  |  |  |

3. In the "Touching Enable Setting" dialog box of the "Time" component, corresponding properties can be set.

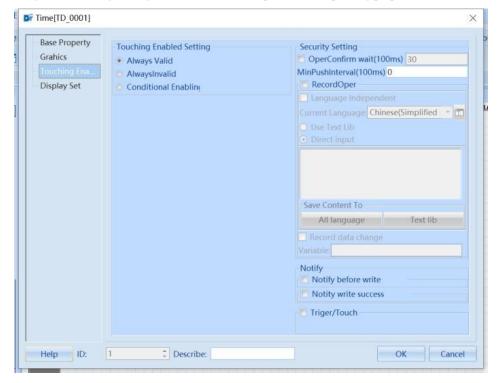

| Time – Touching Enable Setting |                                                                                                    |  |  |  |  |
|--------------------------------|----------------------------------------------------------------------------------------------------|--|--|--|--|
|                                | 1. 【Always valid】: If checked, it means that the data can be effectively written to the specified                                               |  |  |  |  |
|                                | register by touching the active area of the current component                                                                                   |  |  |  |  |
|                                | 2. 【Always Invalid】: If checked, it means that even if the current component touches the valid area,                                            |  |  |  |  |
|                                | the data cannot be effectively written to the specified register                                                                                |  |  |  |  |
|                                | 3. <b>[</b> Show Invalid Flag <b>]</b> : If checked, it indicates that the current component is in a touch invalid                              |  |  |  |  |
|                                | state, and the component displays an invalid flag. This function is only available when [Always                                                 |  |  |  |  |
|                                | Invalid or [Conditional Enabling] is checked. The color of the invalid touch mark can be set in the                                             |  |  |  |  |
|                                | 【Global Set】. For specific attribute descriptions of global settings, please refer to Chapter 3.2 Global                                        |  |  |  |  |
| Touching                       | Set.                                                                                                    |  |  |  |  |
| Enable Setting                 | 4. 【 Display grayscale font 】: If checked, it indicates that the grayscale font will be displayed when                                          |  |  |  |  |
|                                | the current component is in a touch disabled state. This function is only available when 'Always Invalid'                                       |  |  |  |  |
|                                | or 'Conditional Enabling' is checked.                                                                                                    |  |  |  |  |
|                                | 5. [Condition Enable]: Check to indicate that the current component can only be touched and data                                                |  |  |  |  |
|                                | written to the specified register when the state of the positioning variable or word variable meets the set                                     |  |  |  |  |
|                                | conditions  6. [Automatic Display of Login Window]: If checked, it means that when the current user's permissions                               |  |  |  |  |
|                                | do not meet the set permissions, a user login window provided by the system will automatically pop up                                           |  |  |  |  |
|                                | for the user to enter their password for login. Please refer to Chapter 6 for specific attribute descriptions                                   |  |  |  |  |
|                                | of the user login window                                                                                                    |  |  |  |  |
|                                | 1. [Minimum Push Time (100ms)]: It is necessary to continuously press the current component for                                                 |  |  |  |  |
|                                | no less than the set time before the data can be effectively written to the specified register. The                                             |  |  |  |  |
|                                | minimum unit is 100ms. A value of 0 indicates that the minimum pressing time is not set                                                         |  |  |  |  |
|                                | 2. [Operator confirmation wait (100ms)]: If checked, the HMI will automatically pop up an                                                       |  |  |  |  |
| Security                       | operation confirmation window when touching the current component. Click "OK" to write the data to                                              |  |  |  |  |
| Setting                        | the specified register. Click "Cancel" or if the user has not clicked "OK" after the set waiting time, the                                      |  |  |  |  |
|                                | operation will be automatically cancelled                                                                                                    |  |  |  |  |
|                                | 3. [Minimum Push interval (100ms)]: The minimum pressing time interval between two operations                                                   |  |  |  |  |
|                                | of the same component, with a minimum unit of 100ms. When it is 0, it indicates that the minimum pressing interval for the operation is not set |  |  |  |  |
|                                | To use 【Record Operation】, you need to first enable the operation log. For specific descriptions of                                             |  |  |  |  |
|                                | the operation log, please refer to Chapter17 – Operation log                                                                                    |  |  |  |  |
|                                | [Language Independent]: If [Language Independent] is checked, the selection box after "Display"                                                 |  |  |  |  |
|                                |                                                                                                    |  |  |  |  |
|                                | Language" will be invalid, and the component defaults to using the first language.  2. [Current Language]: The currently displayed language     |  |  |  |  |
| Record                         |                                                                                                    |  |  |  |  |
| Operation                      | 3. [Use Text Lib]: If checked, the operation record of the current component will use the text content                                          |  |  |  |  |
|                                | of the text library  4. 【Direct Input】: If checked, the text content of the input box will be used for the operation record of                  |  |  |  |  |
|                                |                                                                                                    |  |  |  |  |
|                                | the current component  5. 【Record Data Change】: If checked, the operation log can monitor the changes in data or the status                     |  |  |  |  |
|                                | of variables.                                                                                                    |  |  |  |  |
|                                | [Notify before write]: If checked, the operation must be notified of completion before the actual                                               |  |  |  |  |
| Notify                         | action can be triggered                                                                                                    |  |  |  |  |
|                                | 2. [Notify write success]: If checked, the notification will only be triggered if all actual actions are                                        |  |  |  |  |
|                                | successfully executed                                                                                                    |  |  |  |  |
| Trigger/Touch                  | 1. [Keyboard]: By setting the keyboard buttons, it takes effect when the touch setting button is                                                |  |  |  |  |
|                                | pressed                                                                                                    |  |  |  |  |
|                                | 2. [ Register ] : Set bit variables and trigger types to achieve touch operation                                                                |  |  |  |  |
|                                | - C                                                                                                    |  |  |  |  |

4. In the 【Display Set】 dialog box of the Time component, corresponding attributes can be set.

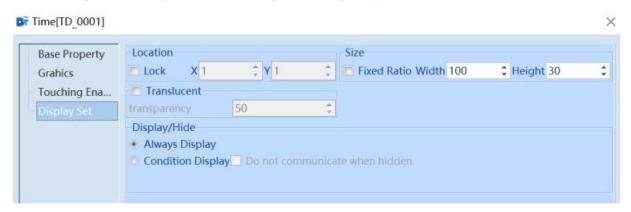

| Time - Display Set Description  |                                                                                                    |  |  |  |  |  |
|---------------------------------|----------------------------------------------------------------------------------------------------|--|--|--|--|--|
| Lock                            | Set whether the position of the component is locked                                                                                                    |  |  |  |  |  |
| Fixed ratio of width and height | Set the size of the component and calculate the corresponding width or height proportionally. The ratio                                                                                                    |  |  |  |  |  |
| Translucent                     | Effective after checking. The component will display the transparency level based on the translucency value                                                                                                    |  |  |  |  |  |
| Display/Hide                    | Always display: Check to indicate that the current component remains displayed Condition display: Includes permission control, expression control, no communication when components are hidden, and false status takes effect ① Authority control: If checked, it means that the operator needs to have the set permissions in order to display the current component ② Express control: Check to indicate that the current component can only be displayed when the state of the specified bit or word variable meets the set conditions ③ Do not communicate when hidden: When the variables used by components are External variable, check this option, and components will not communicate when they are hidden ④ False state work: Takes effect when in an error state |  |  |  |  |  |

**9 IOT** 

#### 9.1 VNC

VNC is an abbreviation for Virtual Network Computer, which is a screen sharing and remote operation software that uses the RFB protocol. This software can transmit keyboard and mouse movements and real-time screen images through the network.

The VNC system consists of a client, a server, and a protocol. The server's purpose is to share the screen of the machine it is running on. The server passively allows the client to control it, while the VNC client (or Viewer) observes and controls the server, interacting with it.

VNC is independent of the operating system, so it can be used across platforms. Kinco enables the VNC function by using the touch screen as a server, which can be remotely accessed by remote devices (such as PCs, mobile phones, etc.) to obtain images or data.

Note: F1 series screens do not currently support this feature.

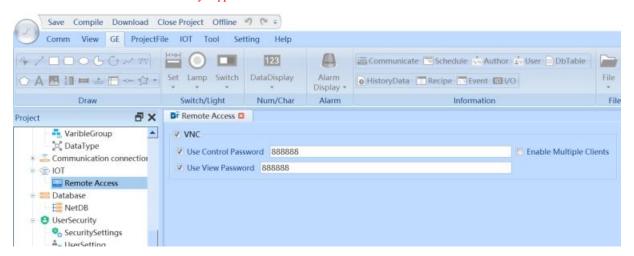

| VNC Setting Instructions                                                 |                                                                                          |  |  |  |  |  |
|--------------------------------------------------------------------------|------------------------------------------------------------------------------------------|--|--|--|--|--|
| Check 【VNC】 to enable VNC functions, and the default port number is 5900 |                                                                                          |  |  |  |  |  |
| Use Control Password                                                     | Can operate and view HMI                                                                 |  |  |  |  |  |
| Use View Password                                                        | Can monitor HMI but cannot operate it                                                    |  |  |  |  |  |
| Enable Multiple Clients                                                  | Using multiple client connections simultaneously. Attention: Too many clients can affect |  |  |  |  |  |
|                                                                          | operation of HMI                                                                         |  |  |  |  |  |

As shown in the following figure, you can use VNC client to bind the IP address of the screen during operation. Enter the password to achieve screen monitoring and operation.

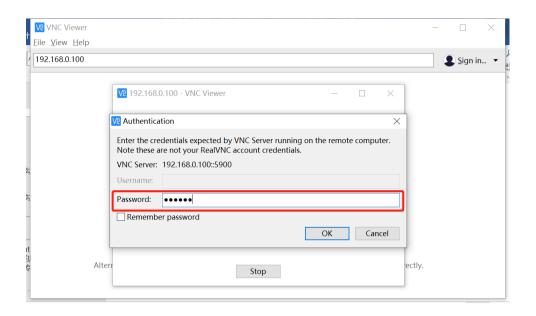

10 Database

The database is mainly used to control data reports and set the function of saving and then exporting them

#### 10.1 Net Database

|                               | Description for Database Table |                        |                                                                             |                                                                                                    |                                                                                                    |  |  |  |
|-------------------------------|--------------------------------|------------------------|-----------------------------------------------------------------------------|----------------------------------------------------------------------------------------------------|----------------------------------------------------------------------------------------------------|--|--|--|
|                               | Database                       | Name                   |                                                                             | Set the name of                                                                                                    | of the data report to a maximum of 128 characters                                                          |  |  |  |
|                               | Table List                     | Descripti              | on                                                                          | Description of                                                                                                    | table attributes, up to 128 characters                                                                     |  |  |  |
|                               |                                | + 🖥 🔻 🔺                |                                                                             | Adding, deleti                                                                                                    | ng, moving up and down fields                                                                              |  |  |  |
|                               |                                | Name                   |                                                                             | Set the field name of the database table to a maximum of 128 characters                                                                                                    |                                                                                                    |  |  |  |
|                               |                                | Description            |                                                                             | Description of field attributes, up to 128 characters                                                                                                    |                                                                                                    |  |  |  |
|                               |                                |                        | Null                                                                        | Do not set field properties                                                                                                    |                                                                                                    |  |  |  |
|                               |                                | Propert<br>y           | Allow Blank                                                                 | Allow empty data, display empty data as blank                                                                                                    |                                                                                                    |  |  |  |
| Datab<br>ase<br>table<br>list | Field list                     |                        | Major Key                                                                   | Used to identify each record, the data in the primary key field cannot be empty                                                                                                    |                                                                                                    |  |  |  |
|                               |                                |                        | Major Key:<br>Auto<br>Increment                                             | It is possible to increment the data of a certain field as the record is inserted (without inserting data for this field). The prerequisite for automatic increment is that this field must be a major key, and there can only be one automatic increment in a table. Only 8 bits, 16 bits, 32 bits, and 64 bits have this feature |                                                                                                    |  |  |  |
|                               |                                | Char Length            |                                                                             | When the field type is string, the length of the string field can be set                                                                                                    |                                                                                                    |  |  |  |
|                               |                                |                        |                                                                             | SQLite 、                                                                                                    | Supports all data types.                                                                                   |  |  |  |
|                               |                                |                        |                                                                             | MySQL                                                                                                    |                                                                                                    |  |  |  |
|                               |                                | Туре                   |                                                                             | PostgreSQL                                                                                                    | 64-bit unsigned numbers are not supported.                                                                 |  |  |  |
|                               |                                |                        |                                                                             | SQL Server                                                                                                    | Unsupported 32-bit unsigned numbers, 64 bit signed/unsigned numbers, time, long time, time of day and date |  |  |  |
|                               |                                | Record filled operator |                                                                             | Automatically                                                                                                    | delete the oldest record                                                                                   |  |  |  |
|                               | Capacity                       |                        |                                                                             | No longer saving records                                                                                                    |                                                                                                    |  |  |  |
|                               | set                            | Capacity unit          |                                                                             | Number of records                                                                                                    |                                                                                                    |  |  |  |
|                               |                                | Entries capacity       |                                                                             | The default ca                                                                                                    | pacity is 1000 units, with a maximum of 65535 units                                                        |  |  |  |
| Property                      |                                | Local Database         |                                                                             | Database on the local machine. Currently only SQLite is supported                                                                                                    |                                                                                                    |  |  |  |
|                               |                                | Remote Database        |                                                                             | Set database types: MySQL, SQL Server, PostgreSQL                                                                                                    |                                                                                                    |  |  |  |
|                               |                                |                        |                                                                             | Set the IP address, port (MySQL default port 3306, SQL Server default port 1433, PostgreSQL default port 5432), username and password, and then update the database                                                                                                    |                                                                                                    |  |  |  |
| Database use environment      |                                | Select a d             | Select a database table to view the usage environment of the database table |                                                                                                    |                                                                                                    |  |  |  |

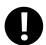

- 1. These three actions represent replication, addition, and deletion, respectively. Copy can be copied from both local and remote databases.
- 2. Must be checked to delete database tables/fields

3. Collaborate with "Database Action Settings" in <a href="https://doi.org/10.1007/journal.org/">Chapter 8.3.1.11 – Database Action Set</a> and <a href="https://doi.org/10.1007/journal.org/">Chapter 8.3.1.11 – Database Action Set</a> and <a href="https://doi.org/10.1007/journal.org/">Chapter 8.3.1.11 – Database Action Set</a> and <a href="https://doi.org/10.1007/journal.org/">Chapter 8.3.1.11 – Database Action Set</a> and <a href="https://doi.org/">Chapter 8.7.3 – Database Table</a>.

# 11 User Security

User security function refers to the ability to define specific authorization and access permissions for specific users. Anyone who wants to use HMI functions needs to log in with a specified username and user password.

User permissions involve two types of objects: user groups and users.

User group: Set a certain type of user group to have specific permissions, and a user group can contain multiple users.

User: Belongs to a specific user group. A user can only be assigned to one user group.

In practical applications, access permissions are not directly assigned to users, but rather to specific user groups. A specific user is assigned to a specific user group to obtain permissions, which separates the management of a specific user from the configuration of permissions and facilitates management. Information about user groups and users is stored in the HMI's internal database.

#### 11.1 Security Settings

The security settings are preconfigured in the Project Menu Window. Clicking the "Security Settings" option in "User Security" in the "Project" window will automatically open the User Group Management Settings page in the design area. This page is used to configure and manage user groups and users. The configuration page mainly contains the "User" tab setting page and "Group" tab setting page. By clicking the button of the "Security Settings" tab, you can open the "Properties" parameter configuration dialog box.

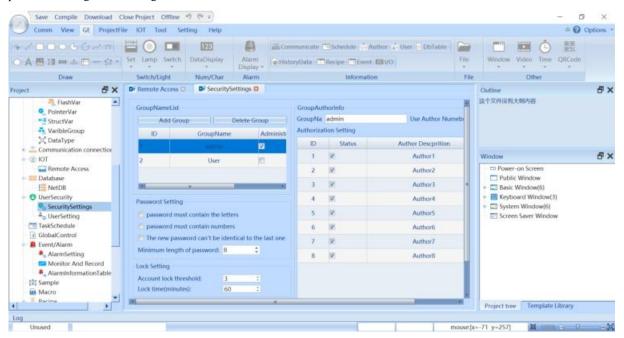

#### 11.1.1 Group Name List

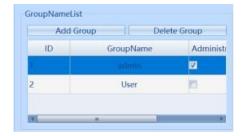

| Group Name List Description |                                                                                                    |                                                                       |  |
|-----------------------------|----------------------------------------------------------------------------------------------------|-----------------------------------------------------------------------|--|
| Open the "Group"            | Open the "Group" tab in the User Rights Management Editor and click the "Add" button to create a new permission        |                                                                       |  |
| group and configure         | group and configure it. By default, two types of user groups, "admin" and "User", have been pre-defined in the system. |                                                                       |  |
| Add Group                   | Add permission groups, up to 32 permission groups can be added                                                         |                                                                       |  |
| Delete Group                | Delete permission groups                                                                                               |                                                                       |  |
| Permission                  | ID Permission Group Number                                                                                             |                                                                       |  |
| settings                    | Group Name                                                                                                    | Customizable user group name                                          |  |
|                             | Administrator                                                                                                    | Set a unique administrator permission group. Effective after checking |  |

# 11.1.2 Password Setting

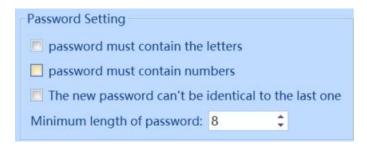

| Password Setting Description |                                                                                         |  |  |
|------------------------------|-----------------------------------------------------------------------------------------|--|--|
| Password must contain the    | The user password set must contain letters                                              |  |  |
| letters                      |                                                                                         |  |  |
| Password must contain        | The user password set must contain numbers                                              |  |  |
| numbers                      |                                                                                         |  |  |
| The new password can't be    | The new password for modifying password settings cannot be the same as the old          |  |  |
| identical the last time      | password                                                                                |  |  |
| Minimum length of password   | Set the minimum character length of the password. The default length is 8, and up to 15 |  |  |
|                              | digits can be set                                                                       |  |  |

# 11.1.3 Lock Setting

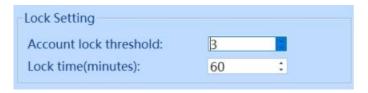

| Lock Setting Description |                                                                                              |  |
|--------------------------|----------------------------------------------------------------------------------------------|--|
| Account Lock             | The number of times you are allowed to enter the wrong password for the same account. After  |  |
| Threshold                | the set number of times, the account will be locked and cannot be used.                      |  |
| Locking time             | Set the time when the account will be locked. The account will be unlocked when the set time |  |
| (minutes)                | is reached. The time is in minutes.                                                          |  |

The default account lock threshold is 3 and the default lockout time is 60, which means that after 3 incorrect passwords are entered, the account will be locked out for 60 minutes.

# 11.1.4 Swiping Setting

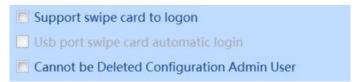

| Swiping Setting description                                                                               |                                                                          |  |  |
|----------------------------------------------------------------------------------------------------|--------------------------------------------------------------------------|--|--|
| Support swipe card to login  After checking, you can set the user's card number and support enteri        |                                                                          |  |  |
|                                                                                                    | card number to log in. It is not checked by default                      |  |  |
| USB port swipe automatic login                                                                            | After checking, you can use an RFID reader to swipe your card and log in |  |  |
|                                                                                                    | directly. It is not checked by default                                   |  |  |
| Cannot be Deleted Configuration Admin   Check to restrict the deletion of initial administrator users the |                                                                          |  |  |
| User                                                                                                    | management. It is not checked by default                                 |  |  |

Note: Only after checking 'Support swipe card to login' can the USB port card swiping automatic login be checked. To use the card swiping function, you need to set the card number in the user settings, where one card number corresponds to one user. Using an RFID card reader for card swiping login is valid at any screen and time.

#### 11.1.5 Group Authority Setting

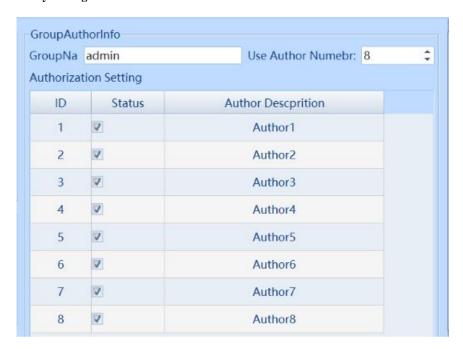

| Group author setting description |                                                                                        |                                                                                                    |  |  |
|----------------------------------|----------------------------------------------------------------------------------------|----------------------------------------------------------------------------------------------------|--|--|
| Group Name                       | Edit the name of the permission group                                                  |                                                                                                    |  |  |
| Use Author Number                | Set the number of permissions for the current permission group. Maximum quantity is 32 |                                                                                                    |  |  |
| Authorization<br>Setting         | ID                                                                                     | Permission number                                                                                         |  |  |
|                                  | Status                                                                                 | Set the permissions that the permission group has. Effective after checking. It is not checked by default |  |  |
|                                  | Author                                                                                 | Customizable permission descriptions, such as "operator" and "engineer".                                  |  |  |
|                                  | Description                                                                            |                                                                                                    |  |  |

# 11.2 User Setting

Open the "Users" tab in the User Rights Management Editor. You can modify the number of users, create new users, and configure them. By default, "User1" and "User2" users have been predefined in the system.

# 11.2.1 User Name List

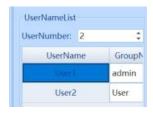

User Number: Set the total number of users, with a maximum of 1024

| Parameter    | Description                                                                                         |  |  |  |
|--------------|----------------------------------------------------------------------------------------------------|--|--|--|
| UserNumber   | User serial number                                                                                  |  |  |  |
| Enable       | If checked, the user becomes effective. It is not checked by default                                |  |  |  |
| User name    | Customizable User Name                                                                              |  |  |  |
| Group Name   | Set the permission group to which the user belongs and get the corresponding permission             |  |  |  |
| Hide User    | Check to hide the user in the user list. It is not checked by default                               |  |  |  |
| III£-        | Set user information, such as engineers and operators. The system variable '\$User Description'     |  |  |  |
| User Info    | can be used to display the current user information                                                 |  |  |  |
| Import Users | Import a user data table with a default file name of "User List. xlsx" and a type of xlsx; The pop- |  |  |  |
|              | up window is named "Import User" (the file name can also be imported without the input suffix.      |  |  |  |
|              | xlsx)                                                                                               |  |  |  |
| Export Users | Export the current project user data table, and the exported file name defaults to "UserList",      |  |  |  |
|              | which can also be named by oneself. The file type is xlsx. The exported file exists in the software |  |  |  |
|              | installation directory                                                                              |  |  |  |
| 0            | These two actions represent import users and export users, respectively.                            |  |  |  |

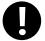

# 11.2.2 User Authority Information

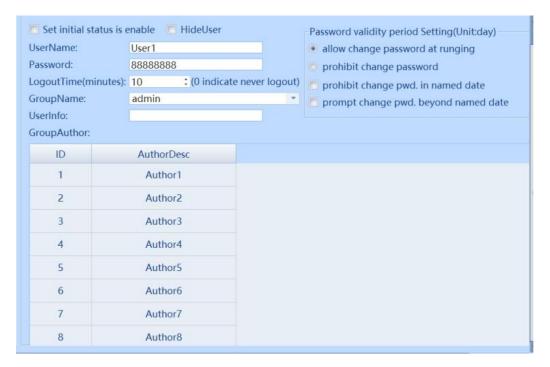

| Setting items         | Description                                                                                     |  |
|-----------------------|-------------------------------------------------------------------------------------------------|--|
| User Name             | Customizable User Name                                                                          |  |
| Password              | Configure the user password for the corresponding username in string format                     |  |
| Group name            | Set the permission group to which the user belongs and obtain the corresponding permissions     |  |
|                       | for the permission group                                                                        |  |
| Logout time (minutes) | Set the automatic logout time to start counting from the last operation after logging in to the |  |
|                       | user. 0 indicates that the identity has not been unregistered                                   |  |
| CardID                | After enabling card swiping login, the user card number can be bound. The system variable       |  |
|                       | '\$Employee Card Number' can be used to display the current user information                    |  |

| Group Author Display the permission content of the permission group set by the user |                                                                                              |  |
|-------------------------------------------------------------------------------------|----------------------------------------------------------------------------------------------|--|
| Allow change password at                                                            | The user password can be modified by configuring the function on the HMI, which is           |  |
| running                                                                             | checked by default                                                                           |  |
| Prohibit change password                                                            | Prohibit modifying user passwords by configuring functions on HMI                            |  |
| Prohibit change pwd in                                                              | Set the number of days to not allow modification. The default is unchecked, and the default  |  |
| named date                                                                          | value is 1. The setting range is 1-3650 and the unit is "days".                              |  |
| Prompt change pwd                                                                   | The user is automatically prompted to change the password after the specified number of      |  |
| beyond named date                                                                   | days. The default is unchecked, and the default value is 1. The setting range is 1-3650, and |  |
|                                                                                     | the unit is "days".                                                                          |  |

# 11.3 User Variable

If users do not use the system's own user window, they can create their own user-related operations through user variables.

# 11.3.1 Current User Variable

| Variable Name          | Data Type          | Data Length (bit/byte) | Read/Write | Description                                                                                               |
|------------------------|--------------------|------------------------|------------|----------------------------------------------------------------------------------------------------|
| \$User_Name            | String             | 31                     | Read only  | Used to display the current username. It is blank when not logged in                                      |
| \$User_Password        | String             | 15                     | Read/Write | Enter user password when logging in                                                                       |
| \$User_Group           | String             | 31                     | Read only  | Used to display the user group to which the current user belongs. It is blank when not logged in          |
| \$User_Description     | String             | 31                     | Read only  | Used to display the description information of the current logged in user                                 |
| \$Employee_card_ID     | String             | 31                     | Read only  | Used to display the user card number of the current logged in user                                        |
| \$User_edit_status     | Bit                | 1                      | Read/Write | User editing status enable                                                                                |
| \$Logout_Time          | 16-bit<br>unsigned | 2                      | Read only  | Used to display the current user's logout time, which is 0 when not logged in                             |
| \$Employee_Card_Lo gin | Bit                | 1                      | Read only  | Used to display whether the user supports card swiping login. 1 indicates support, 0 indicates no support |

# 11.3.2 Set Relevant User Variable

| Variable Name                    | Data Type          | Data Length (bit/byte) | Read/Write | Description                                                                                                    |
|----------------------------------|--------------------|------------------------|------------|----------------------------------------------------------------------------------------------------|
| \$Set_User_Password              | String             | 15                     | Read/Write | Used to enter a password when adding a new user or modifying a password                                                                                                    |
| \$Set_Employee_Card _ID          | String             | 31                     | Read/Write | Used to input card numbers when adding new users or modifying card numbers                                                                                                    |
| \$Set_User_Description           | String             | 31                     | Read/Write | Used to enter a description when adding a new user or modifying a user description                                                                                                    |
| \$Set_Password_Retention         | 16-bit<br>unsigned | 2                      | Read/Write | Used to set the maximum number of days a password can be used. After exceeding the set number of days, the user will be prompted to modify the password without forcing it to be modified. When the variable is 0, there will be no prompt |
| \$Set_Modify_Passwor<br>d_Status | Bit                | 1                      | Read/Write | Set whether password modification is allowed. 1 indicates allowed, 0 indicates not allowed                                                                                                    |
| \$Set_Confirm_Passw<br>ord       | String             | 15                     | Read/Write | Used to enter a confirmation password when adding a new user or modifying a password                                                                                                    |

| \$Set_User_Account_S tatus         | Bit                | 1  | Read/Write | Used to set user account status when creating new users or modifying user parameters. 1 indicates disable, 0 indicates enable. The current user account status cannot be modified |
|------------------------------------|--------------------|----|------------|----------------------------------------------------------------------------------------------------|
| \$Set_Logout_Time                  | 16-bit<br>unsigned | 2  | Read/Write | Used to set the logout time when adding new users or modifying user parameters                                                                                                    |
| \$Set_User_Group_ID                | String             | 31 | Read/Write | Used to set user groups when adding new users or modifying user parameters                                                                                                    |
| \$Set_User_Name                    | 16-bit<br>unsigned | 2  | Read/Write | Used to set the username when adding new users or modifying user parameters                                                                                                    |
| \$ Set_Password_Rete<br>ntion_Date | 16-bit<br>unsigned | 2  | Read/Write | Used to set password retention days when adding new users or modifying user parameters                                                                                            |

#### 11.4 User Window

# 11.4.1 User Authority Browse

This screen is used to display user information. Administrator users can add, delete, modify, and restore default user properties for project configurations.

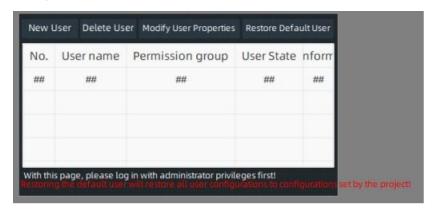

#### 11.4.2 User Property Configuration

Property configuration window for 'Add User'/'Modify User'

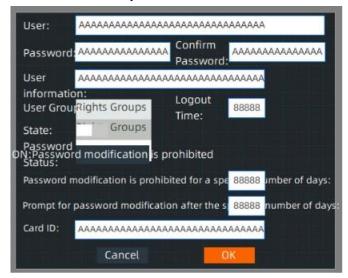

# 11.4.3 User Password Modification

Users can perform password modification operations through this screen

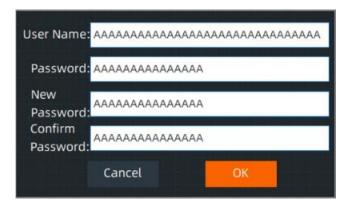

# 11.4.4 User Authority Login

You can log in by entering a username and password. When checking "swipe card login" in the security settings, you can also log in directly by entering the card number.

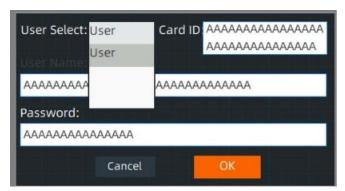

# 11.5 User Operation

# 11.5.1 Introduction to Operation

Except for login/logout, all other operations require the operation permissions of the administrator account. All operations are executed based on the bound system variables and their contents.

| Operation Name               | Operation Name                                               |  |  |  |
|------------------------------|--------------------------------------------------------------|--|--|--|
| User login                   | Perform user login operations                                |  |  |  |
| User logout                  | Perform the operation of logging off the current user        |  |  |  |
| New User                     | Execute the action of adding a new user                      |  |  |  |
| Delete User                  | Delete specified user                                        |  |  |  |
| New Password                 | Modify the specified user password                           |  |  |  |
| User Group                   | Modify the user group of the specified user                  |  |  |  |
| Logout time                  | Set the specified user logout time                           |  |  |  |
| Set password validity days   | Set the number of valid days for the specified user password |  |  |  |
| Set whether password         | Set whether specified users are allowed to modify passwords  |  |  |  |
| modification is allowed      |                                                              |  |  |  |
| Set User Status              | Set whether the specified user is enabled                    |  |  |  |
| Set all user parameters      | Set specified user parameters                                |  |  |  |
| Restore project default user | Restore default user attributes for project configuration    |  |  |  |

| Modify User Card ID     | Modify the specified user card number             |
|-------------------------|---------------------------------------------------|
| Modify User Description | Modify the specified user description information |
| Information             |                                                   |

#### 11.5.2 Introduction to Function

The following functions all support performing user actions

#### 1.Set Function

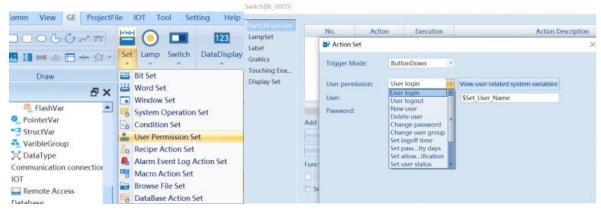

#### 2. Window Control

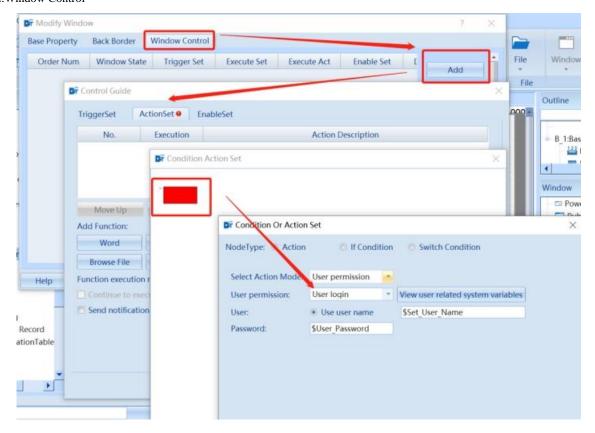

# 12 Task Schedule

The task schedule list is used to register HMI to perform pre scheduled operations at a specified time, change the state of bit registers or the value of word registers. It is suitable for planning routine programs within a specified time frame.

#### • [Task Schedule] interface

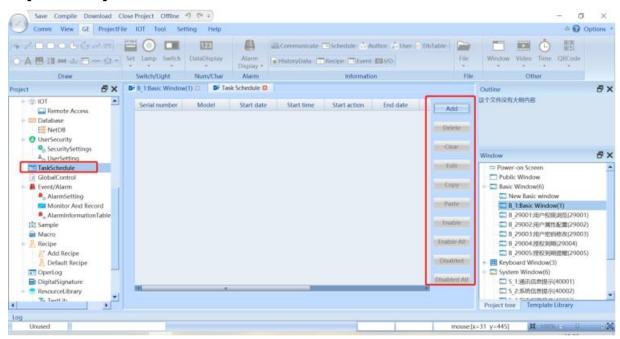

| Instructions for setting the scheduling operation |                                                          |  |
|---------------------------------------------------|----------------------------------------------------------|--|
| Add                                               | Add scheduling operation items                           |  |
| Delete                                            | Delete the currently selected scheduling operation item  |  |
| Clear                                             | Delete all scheduling operations for the current project |  |
| Edit                                              | Modify the currently selected scheduling operation item  |  |
| Сору                                              | Copy the currently selected schedule operation item      |  |
| Paste                                             | Paste the copied schedule operation item                 |  |
| Enable                                            | Enable the currently selected scheduling operation item  |  |
| Enable All                                        | Enable all scheduling operations for the current work    |  |
| Disabled                                          | Disable the currently selected scheduling operation item |  |
| Disabled All                                      | Disable all scheduling operations for the current work   |  |

#### 12.1 Schedule Set

Click on 'Add' and a pop-up will appear as shown in the following figure:

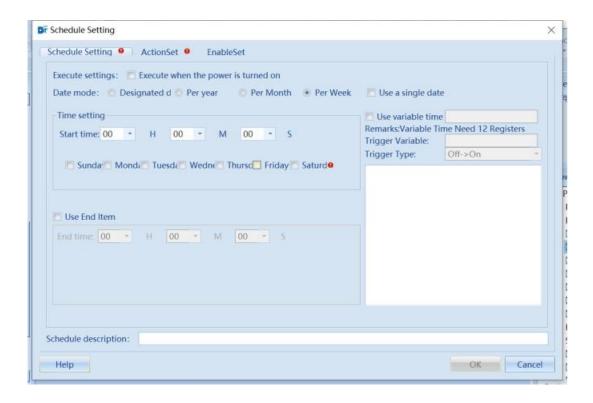

| Schedule Setting Instructions |                                                                                                    |                                                                                                    |  |  |
|-------------------------------|----------------------------------------------------------------------------------------------------|----------------------------------------------------------------------------------------------------|--|--|
|                               | Not checked by default. Execute when power is turned on                                                             |                                                                                                    |  |  |
|                               | Checked                                                                                                    | 1. If the HMI starts after the scheduled time, execute the start action first.                      |  |  |
|                               |                                                                                                    | 2. If the HMI starts before the scheduled time and the end action is checked, the end action will   |  |  |
|                               |                                                                                                    | be automatically executed first.                                                                    |  |  |
| Execute                       | Unchecked                                                                                                    | If the power is turned on later than the scheduling start time and the end action is checked, the   |  |  |
| settings                      |                                                                                                    | start action will not be automatically executed, but the end action will be automatically           |  |  |
|                               |                                                                                                    | executed. If the end action is not set, the scheduling interval cannot be correctly determined, so  |  |  |
|                               |                                                                                                    | the action will not be executed.                                                                    |  |  |
|                               |                                                                                                    | 2. If the HMI starts before the scheduled time and the end action is checked, the start action will |  |  |
|                               |                                                                                                    | be automatically executed first.                                                                    |  |  |
| Date mode                     | The trigger r                                                                                                    | method for scheduling execution is specified date/year/month/week (using a single date)             |  |  |
| Time                          | Set the scheduling time. If the end action is enabled, the end time must be greater than the start time             |                                                                                                    |  |  |
| setting                       |                                                                                                    |                                                                                                    |  |  |
| Use                           | Check the option to use variables, set variables directly, and assign values to the variables to set the triggering |                                                                                                    |  |  |
| Variable                      | time (data is an array, which can be automatically assigned)                                                        |                                                                                                    |  |  |

Use variable time: Users do not need to modify and download the project through configuration. They can directly set the start/end action execution time online, and trigger the modification to take effect.

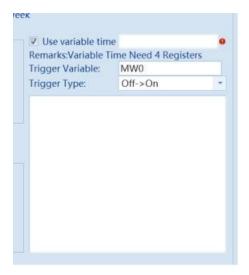

#### 12.2 Action Set

Start Action: The action performed when the condition is met.

Action settings can be set to execute multiple actions. Execution can choose between sequential execution and full execution. Sequential execution refers to strict execution in the order in which actions are added, while full execution results in an uncertain order of execution.

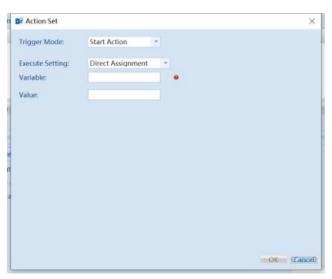

End Action: Enable 'End Action' to take effect.

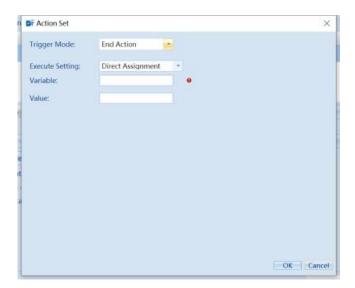

# 12.3 Enable Set

| Enable Set Description |                                   |  |
|------------------------|-----------------------------------|--|
| Always Valid           | Action always in effect           |  |
| Always Invalid         | Action Inhibit                    |  |
| Conditional Enabling   | Effective when conditions are met |  |

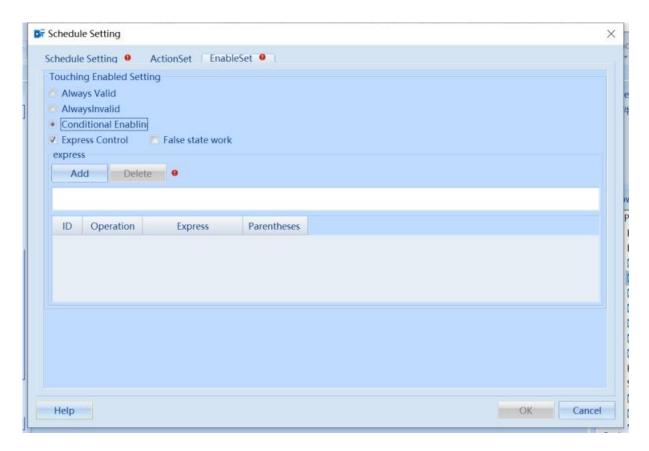

# 13 Global Control

Global control is used to execute global judgment actions of HMI, which can be executed periodically and predetermined actions can be executed according to certain conditions.

#### 13.1 Operation Panel(GlobalControl)

As shown in the following figure, you can "add", "delete", "modify", "copy", "paste", and "enable".

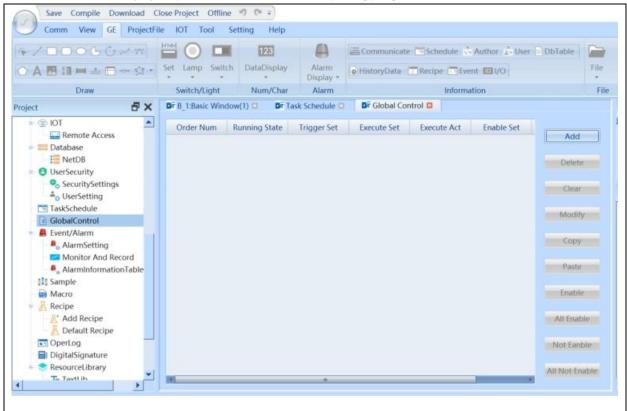

| Description of the operation panel (for global control) |                                                                             |  |
|---------------------------------------------------------|-----------------------------------------------------------------------------|--|
| Add                                                     | Add global control operation items                                          |  |
| delete                                                  | Delete the currently selected global control action item                    |  |
| Clear                                                   | Delete all global control operation items for the current project           |  |
| Modify                                                  | Modify the currently selected global control action item                    |  |
| Сору                                                    | Copy the currently selected global control action item                      |  |
| Paste                                                   | Paste the copied global control action item                                 |  |
| Enable                                                  | Enable the currently selected global control operation item                 |  |
| All Enable                                              | Enable all global control operation items for the current work              |  |
| Not Enable                                              | Set "not enable" for the currently selected global control operation item   |  |
| All Not Enable                                          | Set "not enable" for all global control operation items in the current work |  |

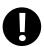

Right click on the selected item to select Mobility Control Data

#### 13.2 Trigger Set

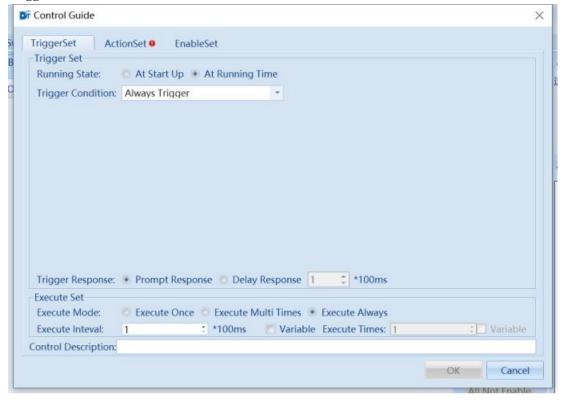

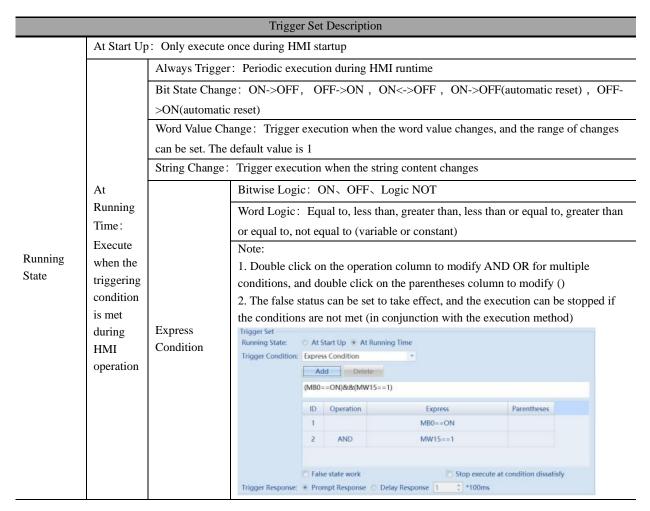

|             | <u> </u>                                                                                                    | 1                                                            | T                                                                                                    |  |  |
|-------------|----------------------------------------------------------------------------------------------------|--------------------------------------------------------------|----------------------------------------------------------------------------------------------------|--|--|
|             |                                                                                                    | Data Source<br>Change                                        | Perform data transmission of a single word or multiple words, with bidirectional transmission capability |  |  |
|             |                                                                                                    | Window<br>Switch                                             | Execute when the current window changes                                                                  |  |  |
| Trigger     | Prompt Re                                                                                                    | Prompt Response: Execute immediately when conditions are met |                                                                                                    |  |  |
| Response    | Delay Response: Execute according to the set time delay, and the Unit of time is 100ms                       |                                                              |                                                                                                    |  |  |
|             | Execute Once: If the condition is met, execute once                                                          |                                                              |                                                                                                    |  |  |
| Execute     | Execute Muti Times: When the conditions are met, execute the preset number of times, in conjunction with the |                                                              |                                                                                                    |  |  |
| Mode        | execution cycle and execution times                                                                          |                                                              |                                                                                                    |  |  |
|             | Execute Always: If the condition is met, execute continuously: in conjunction with the execution cycle       |                                                              |                                                                                                    |  |  |
| Control     | Explanation of the current global control operation                                                          |                                                              |                                                                                                    |  |  |
| Description |                                                                                                    |                                                              |                                                                                                    |  |  |

# 13.3 Action Set

Multiple actions or single actions can be executed in sequence, consistent with button execution actions

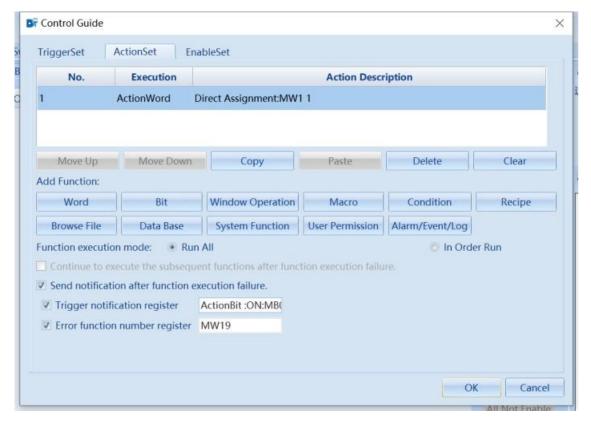

# 13.4 Enable Set

| Enable Set Description |                                   |  |
|------------------------|-----------------------------------|--|
| Always Valid           | Action always active              |  |
| Always Invalid         | Action disabled                   |  |
| Conditional Enabling – | Effective when conditions are met |  |
| Express Control        |                                   |  |

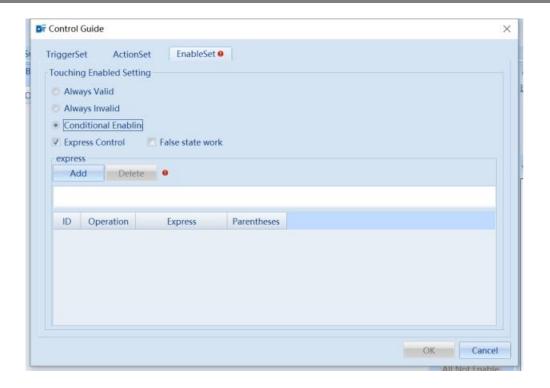

# 14 Alarm/Event

Event/Alarm contains alarm settings, data monitoring and statistics, and alarm information tables for registering event/alarm information to be recorded, as well as alarm levels, variables to be recorded when an alarm occurs, and settings for action response.

#### 14.1 Alarm Set

Alarm settings are mainly used to set the export of alarm records and other attributes of alarms.

| Auto Generate Alarm ID Alarm | ID digits 3 | V | ID Display Leading Zero |
|------------------------------|-------------|---|-------------------------|

| Alarm Set                  |                                                                                                    |  |
|----------------------------|----------------------------------------------------------------------------------------------------|--|
| Auto Generate<br>Alarm ID  | Check to indicate that the alarm ID will be automatically generated when an alarm occurs                                                                                                    |  |
| Alarm ID digits            | Set the number of digits displayed for the alarm ID, with a minimum of 1 digit and a maximum of 5 digits                                                                                                    |  |
| ID Display Leading<br>Zero | If checked, it means that the alarm ID on the alarm component will be displayed in the form of a leading 0. For example, if the alarm ID is 1 and the number of digits displayed for the alarm ID is 2. If checked, it will display 02 |  |

1. In the "Alarm Group" dialog box, corresponding properties can be set.

Alarm can be grouped to indicate the priority of the alarm. The 'Default Alarm Group (0)' alarm group is already preset in the alarm group. This alarm group is a first level node, and can support up to five level nodes; The number in the name is the ID of the alarm group.

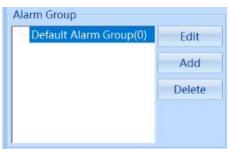

| Alarm Set - Alarm Group Description |                                                               |  |
|-------------------------------------|---------------------------------------------------------------|--|
| Edit                                | Edit the currently selected alarm group                       |  |
| Add                                 | Add the next level node of the currently selected alarm group |  |
| Delete                              | Delete the currently selected alarm group                     |  |

2. In the "Alarm Level" dialog box, corresponding properties can be set.

Alarms can be graded to indicate the importance of the alarm. By default, the system has three alarm levels, Critical, Important, and Tips.

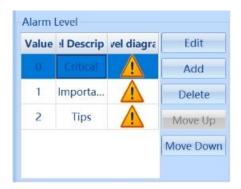

| Alarm Set-Alarm Level description |                                                                                    |  |
|-----------------------------------|------------------------------------------------------------------------------------|--|
| Alarm Level                       | ① Value: ID of the alarm level, cannot be modified                                 |  |
| Edit                              | ② Level Description: The name of the alarm level                                   |  |
| Add                               | ③ Level diagram: Diagram of the alarm level                                        |  |
| Delete                            | Edit the level description and level diagram of the currently selected alarm level |  |
| Move Up                           | Add alarm level                                                                    |  |
| Move Down                         | Delete the currently selected alarm level                                          |  |

3. In the "Alarm Type" dialog box, corresponding properties can be set.

Alarms can be divided into different types to indicate the category of the alarm. The system has Alarm, Confirm, and Recovery alarm types by default.

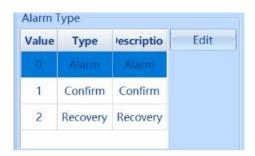

| Alarm Set- Alarm Level Description                              |                                                                                      |  |
|-----------------------------------------------------------------|--------------------------------------------------------------------------------------|--|
| Alarm Type                                                      | ① Value: The ID of the alarm type, which cannot be modified                          |  |
|                                                                 | ② Type: The type of alarm, which cannot be modified                                  |  |
|                                                                 | ③ Description: The description of the alarm type, which can be modified. The content |  |
|                                                                 | displayed in the "Alarm Status" column on the alarm component                        |  |
| Edit the alarm description of the currently selected alarm type |                                                                                      |  |

4. In the "Enable Alarm Record" dialog box, corresponding properties can be set.

Alarm records are used to save the alarm information generated during the project's operation, so that it can be viewed and analyzed in the future.

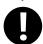

The difference between "Export Record" in alarm settings and "Export Set" in alarm components:

- 1. The "Export Record" in alarm settings is to export background alarm information.
- 2. The "Export Set" in the alarm component is to export the alarm information displayed by the current component.

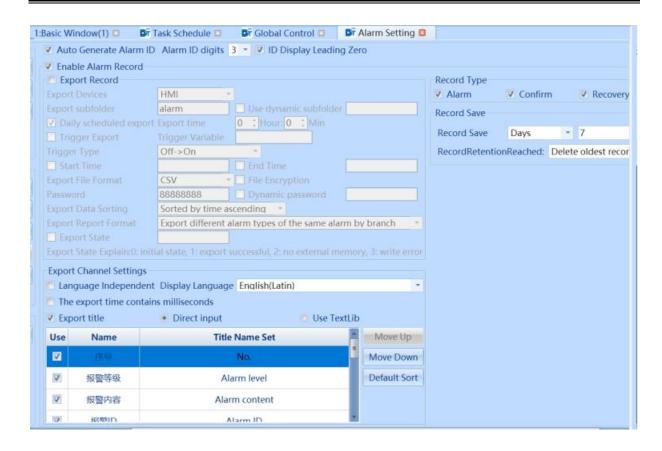

| Alarm Set - Record Export Instructions |                                                                                                    |
|----------------------------------------|----------------------------------------------------------------------------------------------------|
| Export Devices                         | Export and save alarm information to external storage devices                                       |
| Use dynamic devices                    | Dynamically setting export devices using string variables                                           |
| Export Subfolder                       | Set the name of the sub folder for exporting alarm information. If this item is blank, the alarm    |
|                                        | information will be saved in the "data" folder of the project root directory by default             |
| Use dynamic                            | Dynamically setting the name of a subfolder using string variables                                  |
| subfolder                              |                                                                                                    |
| Daily scheduled                        | Set the export time and regularly export alarm information every day                                |
| export                                 |                                                                                                    |
| Trigger Export                         | Export alarm information triggered by the status of bit variables                                   |
| Trigger Type                           | Set the triggering method for triggering export bit variables                                       |
| Start Time                             | Set the start time for export. Please use time component settings when configuring. For time        |
|                                        | components, please refer to Chapter 8.9.1: Time                                                     |
| End Time                               | Set the end time for export. Please use time component settings when configuring. For time          |
|                                        | components, please refer to <u>Chapter 8.9.1: Time</u>                                              |
| Export File Format                     | Set the file format for exporting alarm information, including CSV and PDF                          |
| File Encryption                        | If checked, the exported file format is a compressed package, and a password is required to         |
|                                        | successfully extract the file. If 【File Encrypt】 is not checked, the exported file format is set in |
|                                        | the 【Export File Format 】 option, and the file can be opened directly                               |
| Dynamic password                       | Use string variables to dynamically set the password for file encryption, which is valid when 【File |
|                                        | Encryption ] is checked                                                                             |
| Export Data Sorting                    | Set the sorting method for exported data, including two options: "Sort by time ascending" and "     |
|                                        | Sort by time descending"                                                                            |
| Export Report                          | Set the record format for exporting alarm information, including "Export different alarm types of   |
| Format                                 | the same alarm by branch" and "Export different alarm types of the same alarm in one row". When     |
|                                        | selecting 'Export different alarm types of the same alarm by branch ', the data table in' Export    |
|                                        | Channel Settings' will have an 'Alarm Status' title bar. For example, when an alarm message has     |

|              | three states: triggered, acknowledged, and restored, if you select "Export different alarm types of the same alarm by branch", the exported data table will display three states: triggered, acknowledged, and restored in different branches. Otherwise, it will not be displayed. |
|--------------|----------------------------------------------------------------------------------------------------|
| Export State | Reflect the exported state through the value of the word variable. 0 indicates the initial state; 1 indicates successful export; 2 indicates no external memory; 3 indicates a write error                                                                                          |

5. In the "Export Channel Settings" dialog box, you can set the corresponding attributes.

"Export Channel Settings" are used to set the properties of the exported alarm information table.

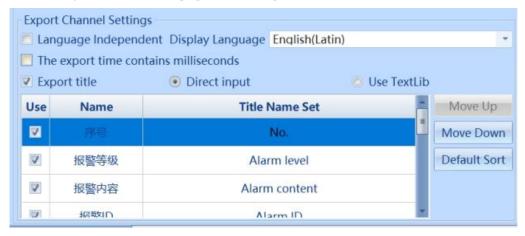

|                       | Alarm Set - Export Channel Settings Description                                            |  |
|-----------------------|--------------------------------------------------------------------------------------------|--|
| Language Independent  | If checked, the selection box after 【Display Language】 is invalid, and the component       |  |
|                       | defaults to using the first language                                                       |  |
| Display Language      | Set the language of the title bar, which is valid when 【Language Independent】 is not       |  |
|                       | checked                                                                                    |  |
| The export time       | If checked, the time in the exported alarm information table includes milliseconds         |  |
| contains milliseconds |                                                                                            |  |
| Export title          | If checked, the exported alarm information table includes a title bar, which is checked by |  |
|                       | default                                                                                    |  |
| Direct input          | The 【Title Name Set 】 column in the 【Export Channel Setting 】 data table uses direct       |  |
|                       | input to modify the title block name                                                       |  |
| Use Text Lib          | The 【Title Name Set 】 column item in the 【Export Channel Setting 】 data table can use      |  |
|                       | the text library                                                                           |  |
| Move Up               | Move up the currently selected alarm level                                                 |  |
| Move Down             | Move down the currently selected alarm level                                               |  |
| Default Sort          | Restore to the original sorting of the data table                                          |  |

6. In the "Record Type" dialog box, corresponding properties can be set.

"Record Type" is used to set the alarm type of alarm information in the exported alarm information table. It includes three record types: alarm, confirm, and recovery. By default, three types are checked. If a certain item is not checked, there will be no alarm type for this item in the exported alarm information table.

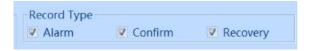

7. In the "Record Save" dialog box, corresponding properties can be set.

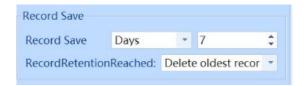

| Alarm Set - Record Save Instructions |                                                                                                    |
|--------------------------------------|----------------------------------------------------------------------------------------------------|
| Record Save                          | Set the attributes to be retained in the exported alarm information table. The unit can be selected as "Days" or "Number". When selecting 'Days', the minimum value is 1 day and the maximum value is 365 days; When selecting 'Number', the minimum value is 1 item and the maximum value is 100000 items |
| Record Retention<br>Reached          | When the alarm information table reaches the "record retention" number, new data is recorded according to the set "record retention reached" method, including "delete the oldest record" and "not save new records"                                                                                       |

#### 14.2 Monitor and Record

Data monitoring and recording are used to configure variable data that needs to be displayed in alarm information. There are two situations: the first is to display real-time data of certain variable values when the alarm is triggered in the alarm text, and the second is to monitor the historical changes of alarm related variables. Monitoring changes in data is the second situation.

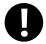

- 1. Only when monitoring variables are added to "Monitor and Record " can monitoring variables be associated with the alarm entries in the "Alarm Information Table".
- 2. Insert up to 8 monitoring variables into an alarm message.
- 1. In the "Alarm Data Monitor "dialog box, corresponding properties can be set.

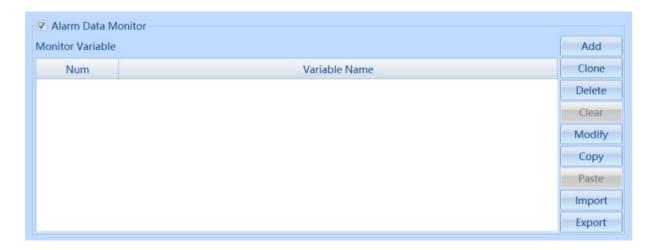

| Alarm Data Monitor - Export Channel Setting Description |                                                                                                    |
|---------------------------------------------------------|----------------------------------------------------------------------------------------------------|
| Add                                                     | Add monitoring variables                                                                                   |
| Clone                                                   | Clone the current monitoring variable. Clicking the 【Clone】 button will pop up the "Set Monitoring         |
|                                                         | Variable" window, where the attributes of the variable are consistent with the currently selected variable |
|                                                         | attributes                                                                                                 |
| Delete                                                  | Delete the currently selected variable                                                                     |
| Clear                                                   | Clear all variables                                                                                        |
| Modify                                                  | Edit the properties of the currently selected variable                                                     |
| Copy                                                    | Copy the currently selected variable                                                                       |
| Paste                                                   | Paste the currently selected variable                                                                      |

| Import | Import Monitoring Variable Table             |
|--------|----------------------------------------------|
| Export | Export the current monitoring variable table |

2. In the "Alarm Statistics" dialog box, corresponding properties can be set.

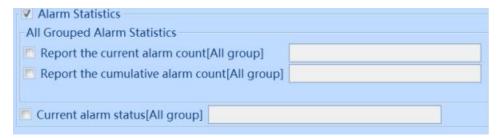

| Monitor and Record - Alarm Statistics Description |                                                                                                    |
|---------------------------------------------------|----------------------------------------------------------------------------------------------------|
| Report the current alarm count [All group]        | Display the current alarm count through word variables                                             |
| Report the cumulative                             | Display the cumulative number of alarms that have occurred through word variables                  |
| alarm count [All group]                           |                                                                                                    |
| Current alarm status [All                         | Determine whether there is currently an alarm triggered by the status of the bit variable. As long |
| group]                                            | as an alarm is triggered, the current alarm status variable will be set to 1                       |

#### 14.3 Alarm Information Table

A library component used to register alarm information. It is possible to register alarm information triggered by bit variables, word variables, and expression conditions.

1. In the "Alarm Info Table" dialog box, corresponding properties can be set.

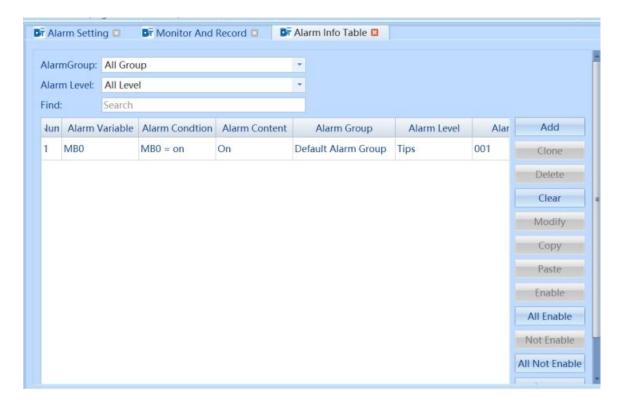

| Alarm Information Table Description |                                                                                 |
|-------------------------------------|---------------------------------------------------------------------------------|
| Alarm Group<br>Alarm Level          | Filter alarm information by alarm group Filter alarm information by alarm level |
| Find                                | Search for alarm information                                                    |

| Add            | Add alarm information                                                                                                    |
|----------------|----------------------------------------------------------------------------------------------------|
| Clone          | Clone the current alarm information. Clicking the 【Clone】 button will pop up the "Alarm Entry Attribute Settings" window. The attributes of the alarm information are consistent with the currently selected alarm information attributes |
| Delete         | Delete the currently selected alarm information                                                                                                    |
| Clear          | Clear all alarm messages                                                                                                    |
| Modify         | Edit the properties of the currently selected alarm information                                                                                                    |
| Сору           | Copy the currently selected alarm information                                                                                                    |
| Paste          | Paste the currently selected alarm information                                                                                                    |
| Enable         | Set the currently selected alarm information to be valid                                                                                                    |
| All Enable     | Set all alarm information to be valid                                                                                                    |
| Not Enable     | Invalid setting of the currently selected alarm information                                                                                                    |
| All Not Enable | Set all alarm information invalid                                                                                                    |
| Import         | Import Alarm Information Table                                                                                                    |
| Export         | Export the current alarm information table                                                                                                    |

2. Click the "Add" button to set the properties of alarm information in the "Alarm Entry Property Set" dialog box. The following is a description of bit variable alarm types.

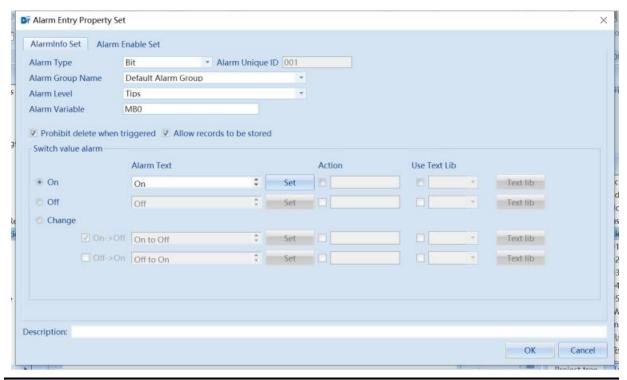

|                      | Alarm Information Table - Bit Variable Alarm Entry Properties Description                        |
|----------------------|--------------------------------------------------------------------------------------------------|
| Alarm Type           | Set alarm information for alarm information, including bits, words, and expressions              |
| Alarm Unique ID      | The ID of the alarm message. Modification is not allowed, system automatically assigns           |
| Alarm Group Name     | Set the group name for alarm information                                                         |
| Alarm Level          | Set the level of alarm information                                                               |
| Alarm Variable       | Set trigger variables for alarm information                                                      |
| Prohibit delete when | Check to indicate that deletion on the alarm component is not allowed when this alarm message is |
| triggered            | triggered                                                                                        |
| Allow records to be  | Check to indicate that this alarm information is allowed to be stored                            |
| stored               |                                                                                                  |
| Switch value alarm   | The triggering conditions for bit variable alarm information, including ON, OFF, and Change.     |

|                   | There are two types of Changes: ON ->OFF and OFF ->ON                                              |
|-------------------|----------------------------------------------------------------------------------------------------|
| Alarm Text        | The text content displayed after the alarm message is triggered. Click the [Set] button to add     |
|                   | monitoring variables. The added monitoring variables will be displayed in the alarm text. When the |
|                   | alarm is triggered, the current status or data of the monitoring variables will also be displayed  |
| Action            | Set the actions to be executed during alarm triggering, confirmation, and recovery                 |
| Use Text Lib      | Alarm text using text library                                                                      |
| Text state switch | Switch the state of text through word variables. Valid when checking [Use Text Lib]                |
| variable          |                                                                                                    |

3. Click the 【Add】 button to set the properties of alarm information in the 【Alarm Entry Property Set】 dialog box. The following is a description of the alarm types for word variables.

#### **➢** Word Variable Off-limit alarm

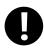

When a variable value changes, if it crosses a certain limit value, an "Off-limit alarm" will immediately occur. At a certain moment, there may only be one type of out of limit alarm for a variable, so only one type of out of limit alarm is generated. For example, if the value of a variable exceeds the high-high limit, a high-high limit alarm will be generated instead of a high limit alarm. In addition, if the limit is exceeded twice, it is necessary to check whether the two limits are of the same type. If so, no new alarm will be generated, but it does not mean that the alarm has been restored. If not, the original alarm will be restored first and then a new alarm will be generated. The schematic diagram is shown in the following figure:

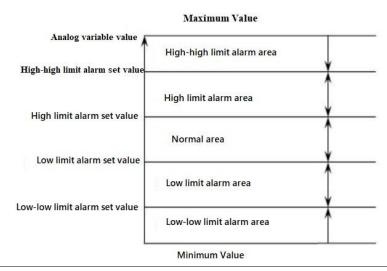

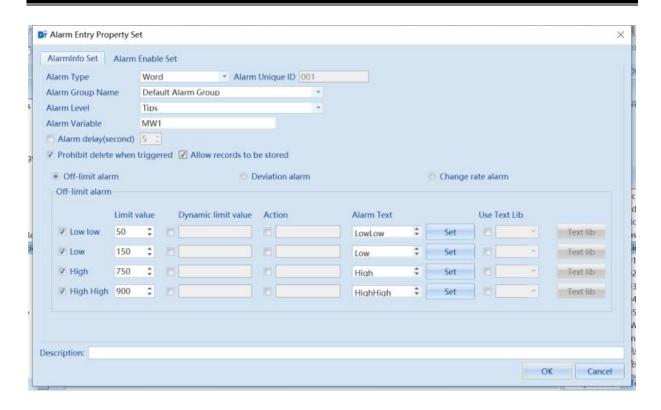

|                                | - Word Variable Off - Limit Alarm                                                                                                    |
|--------------------------------|----------------------------------------------------------------------------------------------------|
| Alarm Type                     | Set alarm information for alarm information, including bits, words, and expressions                                                                                                    |
| Alarm Unique ID                | The ID of the alarm message. Modification is not allowed, system automatically assigns                                                                                                    |
| Alarm Group Name               | Set the group name for alarm information                                                                                                    |
| Alarm Level                    | Set the level of alarm information                                                                                                    |
| Alarm Variable                 | Set trigger variables for alarm information                                                                                                    |
| Over limit or deviation        | Set the overrun or deviation alarm delay time, which is in seconds. The default is 5 seconds, and                                                                                                    |
| alarm delay                    | the range is 1-60 seconds. The alarm delay is only valid when triggered, but invalid after the alarm is recovered. If a new alarm is triggered within the delay time, the timing will restart                                                                                                    |
| Prohibit delete when triggered | Check to indicate that deletion on the alarm component is not allowed when this alarm message is triggered                                                                                                    |
| Allow records to be stored     | Check to indicate that this alarm information is allowed to be stored                                                                                                    |
| OFF - limit alarm              | When defining the limit value, it should be: low-low limit value <low li="" limit="" value<=""> <li>high-high limit value. If it is not correct, it will prompt an error; If there is an error in the dynamic limit value, the alarm will not be triggered. The over limit alarm includes four types: low-low, low, high, and high-high  1 Low-low: An alarm is generated when the value of the alarm variable is lower than the low limit value, and the low limit alarm is restored when it is greater than the low limit value  2 Low: When the value of the alarm variable is lower than or equal to the low limit value, an alarm is generated, and when it is greater than the low limit value, the low limit alarm is restored  3 High: When the value of the alarm variable is greater than the high limit value, an alarm is generated, and when it is less than the high limit value, the high limit alarm is restored  4 High-high: When the value of the alarm variable is greater than or equal to the high-high limit value, an alarm is generated, and when it is less than the high-high limit value, the high-high limit value, an alarm is generated, and when it is less than the high-high limit value, the high-high limit value, the high-high limit value, an alarm is generated.</li></low> |
| Dynamic limit value            | Using variables to dynamically modify boundary values                                                                                                    |
| Action                         | Set the actions to be executed during alarm triggering, confirmation, and recovery                                                                                                    |
| Alarm Text                     | The text content displayed after the alarm message is triggered. Click the 【Set】 button to add                                                                                                    |

|                            | monitoring variables. The added monitoring variables will be displayed in the alarm text. When        |
|----------------------------|----------------------------------------------------------------------------------------------------|
|                            | the alarm is triggered, the current status or data of the monitoring variables will also be displayed |
| Use Text Lib               | Alarm text using text library                                                                         |
| Text state switch variable | Switch the state of text through word variables. Valid when checking 【Use Text Lib】                   |

#### Word Variable Deviation Alarm

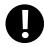

Deviation alarm is an alarm generated when the fluctuation of the analog value relative to the target value exceeds the specified range of change. During the process of variable changes, if a certain limit value is crossed, an alarm will be immediately generated. However, there will not be two types of deviation alarms generated at the same time.

The schematic diagram is shown below.

The deviation alarm limits are calculated as follows:

- ①Small deviation alarm limit value = deviation target value + defined small deviation value;
- ②Large deviation alarm limit value = deviation target value + defined large deviation value;

The deviation alarm has the following four cases:

- ① Small deviation alarm is generated when it is greater than or equal to the small deviation alarm limit
- 2The large deviation alarm is generated when it is greater than or equal to the large deviation alarm limit
- 3 Small deviation alarm is generated when it is less than or equal to the small deviation alarm limit
- (4) Generate a large deviation alarm if it is less than or equal to the large deviation alarm limit

For example, if the target deviation value is 100, the small deviation value is 20, and the large deviation value is 80, then the small deviation alarm limit = deviation target value + - defined small deviation value = 80,120, and the large deviation alarm limit = deviation target value + - defined large deviation value = 20,180.

Assuming that the minimum value of the variable is 0 and the maximum value is 255, the small deviation alarm is generated when the value of the variable is in the range of [120,180); the large deviation alarm is generated when the value of the variable is in the range of [180,255]; the small deviation alarm is generated when the value of the variable is in the range of [80,20); the large deviation alarm is generated when the value of the variable is in the range of [20,0]; and the large deviation alarm is not generated when the value of the variable is in the range of (80. When the value of the variable is within the range of (80, 120), no alarm is generated, i.e., the normal area.

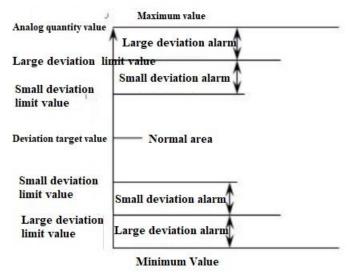

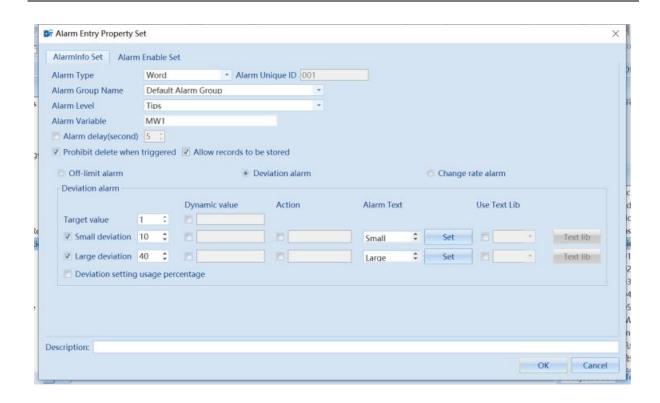

| Alarm Information Table - Word Variable Deviation Alarm |                                                                                                   |
|---------------------------------------------------------|---------------------------------------------------------------------------------------------------|
| Alarm type                                              | Set alarm information for alarm information, including bits, words, and expressions               |
| Alarm Unique ID                                         | The ID of the alarm message. Modification is not allowed, system automatically assigns            |
| Alarm Group Name                                        | Set the group name for alarm information                                                          |
| Alarm Level                                             | Set the level of alarm information                                                                |
| Alarm Variable                                          | Set trigger variables for alarm information                                                       |
| Over limit or deviation                                 | Set the overrun or deviation alarm delay time, which is in seconds. The default is 5 seconds, and |
| alarm delay                                             | the range is 1-60 seconds. The alarm delay is only valid when triggered, but invalid after the    |
|                                                         | alarm is recovered. If a new alarm is triggered within the delay time, the timing will restart    |
| Prohibit delete when                                    | Check to indicate that deletion on the alarm component is not allowed when this alarm message     |
| triggered                                               | is triggered                                                                                      |
| Allow records to be                                     | Check to indicate that this alarm information is allowed to be stored                             |
| stored                                                  |                                                                                                   |
| Deviation alarm                                         | The value of small deviation must be smaller than the value of large deviation, and the preset    |
|                                                         | value is used when the dynamic deviation value is incorrect. Deviation alarms include two         |
|                                                         | types: small deviation and large deviation                                                        |
| Deviation setting usage                                 | Check to indicate the percentage of deviation value used                                          |
| percentage                                              |                                                                                                   |
| Dynamic value                                           | Using variables to dynamically modify deviation and target values                                 |
| Action                                                  | Set the actions to be executed during alarm triggering, confirmation, and recovery                |
| Alarm Text                                              | The text content displayed after the alarm message is triggered. Click the [Set] button to add    |
|                                                         | monitoring variables. The added monitoring variables will be displayed in the alarm text. When    |
|                                                         | the alarm is triggered, the current status or data of the monitoring variables will also be       |
|                                                         | displayed                                                                                         |
| Use Text Lib                                            | Alarm text using text library                                                                     |
| Text state switch variable                              | Switch the state of text through word variables. Valid when checking [Use Text Lib]               |

# > Word Variable Change Rate Alarm

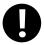

Change Rate alarm refers to an alarm generated when the value of an analog quantity changes faster than a specified value over a period of time, that is, when the variable changes too quickly. During system operation, whenever a variable undergoes a change, the system automatically calculates the speed of the variable change to determine whether an alarm is generated.

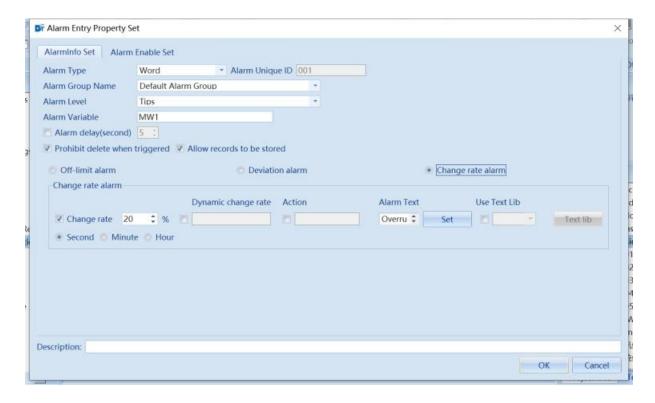

| Alarm Information Table - Word Variable Change Rate alarm |                                                                                                    |
|-----------------------------------------------------------|----------------------------------------------------------------------------------------------------|
| Alarm Type                                                | Set alarm information for alarm information, including bits, words, and expressions                |
| Alarm Unique ID                                           | The ID of the alarm message. Modification is not allowed, system automatically assigns             |
| Alarm Group Name                                          | Set the group name for alarm information                                                           |
| Alarm Level                                               | Set the level of alarm information                                                                 |
| Alarm Variable                                            | Set trigger variables for alarm information                                                        |
| Over limit or deviation                                   | Set the overrun or deviation alarm delay time, which is in seconds. The default is 5 seconds,      |
| alarm delay                                               | and the range is 1-60 seconds. The alarm delay is only valid when triggered, but invalid after     |
|                                                           | the alarm is recovered. If a new alarm is triggered within the delay time, the timing will restart |
| Prohibit delete when                                      | Check to indicate that deletion on the alarm component is not allowed when this alarm message      |
| triggered                                                 | is triggered                                                                                       |
| Allow records to be                                       | Check to indicate that this alarm information is allowed to be stored                              |
| stored                                                    |                                                                                                    |
| Change Rate                                               | Set the limit value for the rate of change alarm. There are three types of rate of change alarms   |
|                                                           | (in units of time): seconds, minutes, and hours                                                    |
| Dynamic change rate                                       | Using variables to dynamically modify the rate of change                                           |
| Action                                                    | Set the actions to be executed during alarm triggering, confirmation, and recovery                 |
| Alarm Text                                                | The text content displayed after the alarm message is triggered. Click the [Set] button to add     |
|                                                           | monitoring variables. The added monitoring variables will be displayed in the alarm text. When     |
|                                                           | the alarm is triggered, the current status or data of the monitoring variables will also be        |
|                                                           | displayed                                                                                          |
| Use Text Lib                                              | Alarm text using text library                                                                      |
| Text state switch variable                                | Switch the state of text through word variables. Valid when checking 【Use Text Lib】                |

4. Click the 【Add】 button to set the properties of alarm information in the 【Alarm Entry Property Set】 dialog box. The following is an explanation of the expression alarm type.

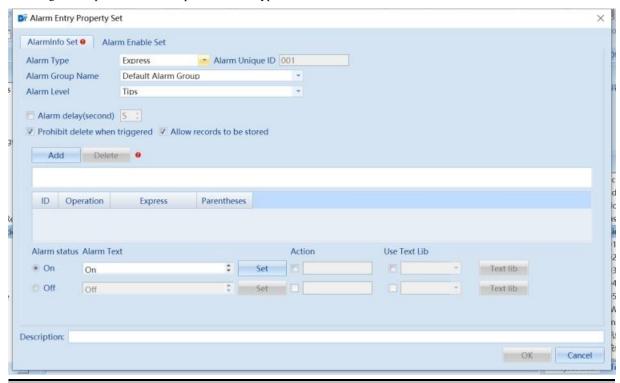

| Alarm Information Table - Expression Alarm |                                                                                                    |  |
|--------------------------------------------|----------------------------------------------------------------------------------------------------|--|
| Alarm Type                                 | Set alarm information for alarm information, including bits, words, and expressions                   |  |
| Alarm Unique ID                            | The ID of the alarm message. Modification is not allowed, system automatically assigns                |  |
| Alarm Group Name                           | Set the group name for alarm information                                                              |  |
| Alarm Level                                | Set the level of alarm information                                                                    |  |
| Alarm Variable                             | Set trigger variables for alarm information                                                           |  |
| Over limit or                              | Set the overrun or deviation alarm delay time, which is in seconds. The default is 5 seconds, and     |  |
| deviation alarm delay                      | the range is 1-60 seconds. The alarm delay is only valid when triggered, but invalid after the        |  |
|                                            | alarm is recovered. If a new alarm is triggered within the delay time, the timing will restart        |  |
| Prohibit delete when                       | Check to indicate that deletion on the alarm component is not allowed when this alarm message         |  |
| triggered                                  | is triggered                                                                                          |  |
| Allow records to be                        | Check to indicate that this alarm information is allowed to be stored                                 |  |
| stored                                     |                                                                                                    |  |
| Add                                        | Click the 【Add】 button to add expressions for bit or word variables                                   |  |
| Alarm status                               | The alarm status includes two types: ON and OFF. ON indicates that the expression is valid,           |  |
|                                            | OFF indicates that the expression is not valid                                                        |  |
| Alarm Text                                 | The text content displayed after the alarm message is triggered. Click the 【Set】 button to add        |  |
|                                            | monitoring variables. The added monitoring variables will be displayed in the alarm text. When        |  |
|                                            | the alarm is triggered, the current status or data of the monitoring variables will also be displayed |  |
| Action                                     | Set the actions to be executed during alarm triggering, confirmation, and recovery                    |  |
| Use Text Lib                               | Alarm text using text library                                                                         |  |
| Text state switch                          | Switch the state of text through word variables. Valid when checking 【Use Text Lib】                   |  |
| variable                                   |                                                                                                    |  |

5. Click the 【Add】 button to set the properties of alarm information in the 【Alarm Entry Property Set】 dialog box. The following is an explanation of alarm enable settings.

Used to configure whether the current alarm information is valid (default is always valid). When the alarm enable is set, if the

alarm variable only meets the triggering conditions but does not meet the enabling conditions, then this alarm is also invalid.

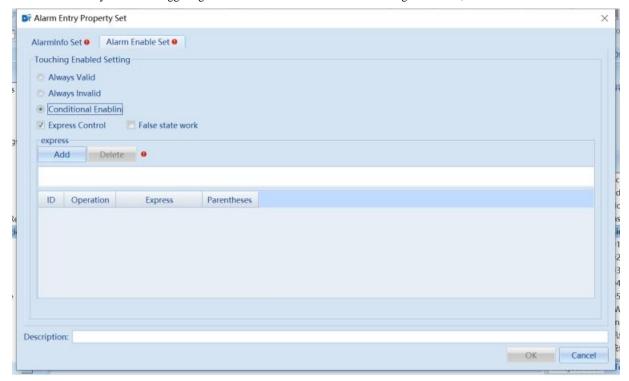

|                   | Alarm Information Table - Alarm Entry Property Set - Alarm Enable Set Description                     |  |  |
|-------------------|----------------------------------------------------------------------------------------------------|--|--|
|                   |                                                                                                    |  |  |
| Always Valid      | Check to indicate that the current alarm information is always valid                                  |  |  |
| Always invalid    | If checked, it indicates that the current alarm information has been invalid and the current alarm is |  |  |
| ·                 | disabled                                                                                              |  |  |
| Display invalid   | If checked, the alarm message will display an invalid flag. Valid when checking 【Always Invalid】      |  |  |
| flag              | and 【Conditional Enabling】                                                                            |  |  |
| Show grayscale    | If checked, the font color of the alarm information will be displayed in grayscale. Valid when        |  |  |
| font              | checking 【Always Invalid 】 and 【Conditional Enabling 】                                                |  |  |
| Conditional       | Check to indicate that the current alarm information is only valid when the specified bit or word     |  |  |
| Enabling          | variable meets the set conditions                                                                     |  |  |
| False status work | Switch the state of text through word variables. Valid when checking 【Use Text Lib】                   |  |  |

# 15 Sample

Data sampling mainly involves setting the sampling method, sampling variables, period, and other related attributes for historical data and trend graphs.

# • [Data Sampling List] interface

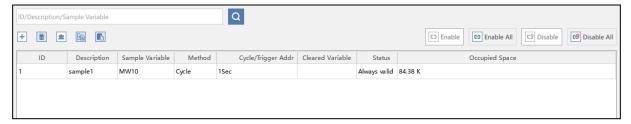

| Data Sampling List Setting Instructions |                                                             |
|-----------------------------------------|-------------------------------------------------------------|
| +                                       | Add data sampling item                                      |
| 亩                                       | Delete the currently selected sampling item                 |
| =                                       | Delete all data sampling items in the current project       |
|                                         | Copy the currently selected data sampling item              |
| ß                                       | Paste the copied data sampling item                         |
| Enable                                  | Enable the currently selected data sampling item            |
| Enable All                              | Enable all data sampling items in this list                 |
| C3 Disable                              | Prohibit enabling the currently selected data sampling item |
| ☑ Disable All                           | Disable all data sampling items in this list                |

# 15.1 Basic

Click on icon and the interface shown in the following figure will pop up

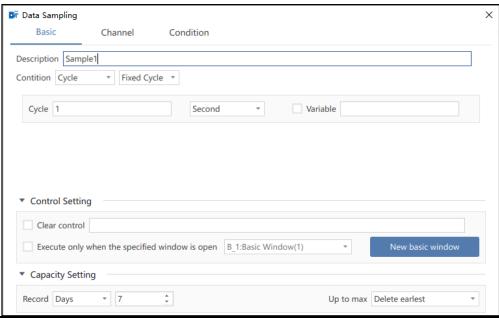

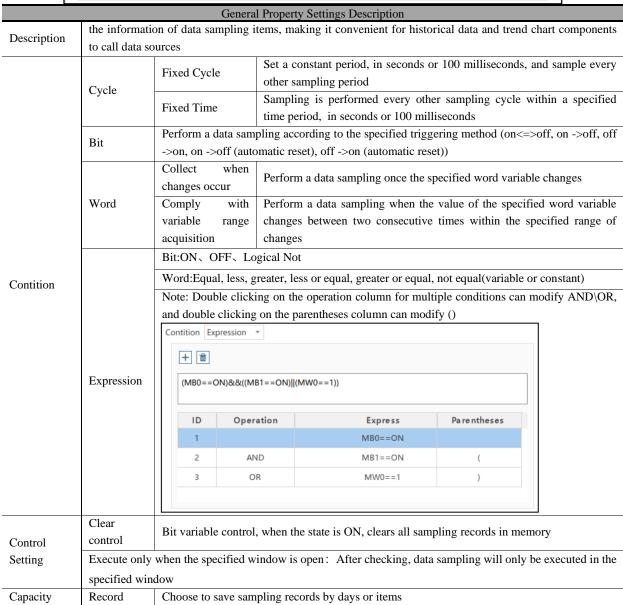

Setting Up to max Choose to delete the earliest record or stop sampling when the number of records saved is up to max

# 15.2 Channel

• [Channel setting] interface

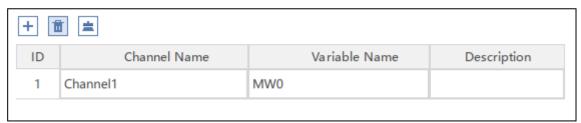

| Channel Setting List Description |                                                                |  |
|----------------------------------|----------------------------------------------------------------|--|
| +                                | Add a new data sampling channel, supporting up to 256 channels |  |
| 亩                                | Delete the currently selected sampling channel                 |  |
| =                                | Delete all sampling channels                                   |  |

# 15.3 Export

# 15.3.1 Export property settings

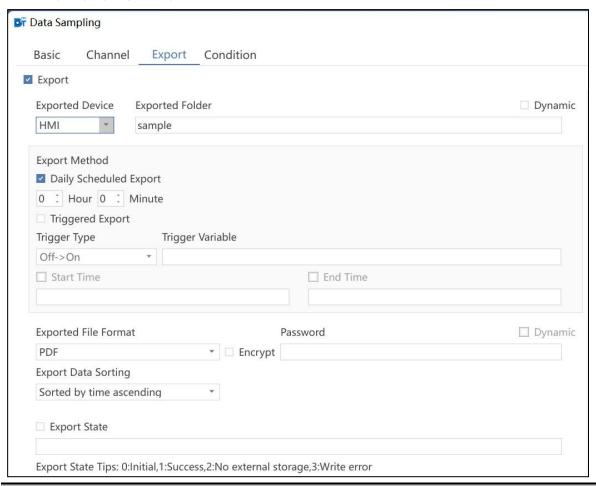

| Data Sampling-Record Export Instructions |                                                                                                    |
|------------------------------------------|----------------------------------------------------------------------------------------------------|
| Exported Device                          | Export and save data sampling information to an external storage device                                                                                                    |
| Exported Folder                          | Set the subfolder name of the exported data sampling information, if the export is successful, the subfolder name will be generated in the folder corresponding to the exported device under the path of project directory "/disk". If the export is successful, the subfolder name will be generated in the folder corresponding to the exported device under the path of project directory "/disk", and Sample is the default subfolder name. |

| Using Dynamic<br>Subfolders | Dynamically setting subfolder names using string variables                                                                                                    |
|-----------------------------|----------------------------------------------------------------------------------------------------|
| Daily Scheduled Export      | Set the export time to export data sampling record information on a daily basis.                                                                                                    |
| Triggered Export            | Export of data sampling log information by state triggering of bit variables, note: choose at least one of the two export methods.                                                                                                    |
| Trigger Type                | Setting the trigger type for triggering exported bit variables                                                                                                    |
| trigger variable            | Triggering an export with a bit variable                                                                                                    |
| Start time                  | To set the start time of export, use the time element setting for configuration, time element <u>Please</u> refer to subsection 8.9.1 Time                                                                                                    |
| End time                    | Set the end time of the export, and use the time element to set it during configuratio, time element Please refer to subsection 8.9.1 Time                                                                                                    |
| Export File Format          | Set the file format for exporting data sampling information, including CSV and PDF.                                                                                                    |
| file encryption             | Check the exported file format is compressed, decompression of files need to enter a password to successfully decompress, if you do not check the [file encryption], the exported file format is set in the [export file format] option file format, directly open the file can be |
| dynamic password            | Use string variables to dynamically set the password for file encryption, valid when [File Encryption] is checked.                                                                                                    |
| Export data sorting         | Set the sorting method of exported data, including "ascending order by time" and "descending order by time".                                                                                                    |
| Export State                | The export status is reflected by the value of the word variable. 0 Initial status; 1 Successful export; 2 No external memory; 3 Write error                                                                                                    |

# 15.3.2 Export Channel Settings

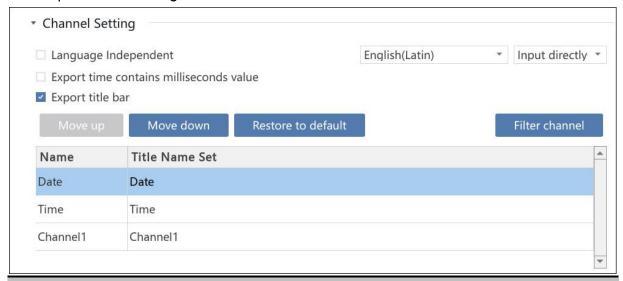

| Description of data sampling and export channel settings |                                                                                                    |
|----------------------------------------------------------|----------------------------------------------------------------------------------------------------|
| Language Independent                                     | Checking this box disables the language selection box and the component defaults to the first language.                                                                         |
| Export time contains milliseconds value                  | Check to include milliseconds in the exported data sampling information table.                                                                                                  |
| Export title bar                                         | Checked if the exported data sampling information form contains a title bar, checked by default.                                                                                |
| Input directly                                           | The "Title bar name settings" column in the "Export channel settings" data form uses direct input for modifying the title bar name.                                             |
| Use TextLib                                              | Use of text libraries for the "Title bar name settings" column in the "Export channel settings" data table                                                                      |
| Filter channel                                           | Default select all, can manually filter/cancel the corresponding channel display                                                                                                |
| Move up                                                  | When a data table row is selected, click [Move Up] to move up the selected row. The [Move Up] button is effective except when the first row of the data table is selected.      |
| Move down                                                | When a data table row is selected, click [Move Down] to move down the selected row. The [Move Down] button is effective except when the last row of the data table is selected. |
| Restore to default                                       | Revert to the original sorting of the data table                                                                                                    |

# 15.3 Condition

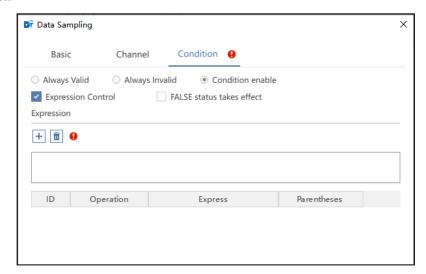

| Description of enabling conditions |                                   |
|------------------------------------|-----------------------------------|
| Always Valid                       | Action always in effect           |
| Always Invalid                     | Action remains invalid            |
| Condition enable                   | Effective when conditions are met |

# 16 Macro Instruction

Macro instructions use C language source code editing to meet special applications such as user logic and arithmetic operations. The use of macro instructions in conjunction with related components can achieve functions such as computation or logic that cannot be achieved by components, making the programming ability of HMI more powerful.

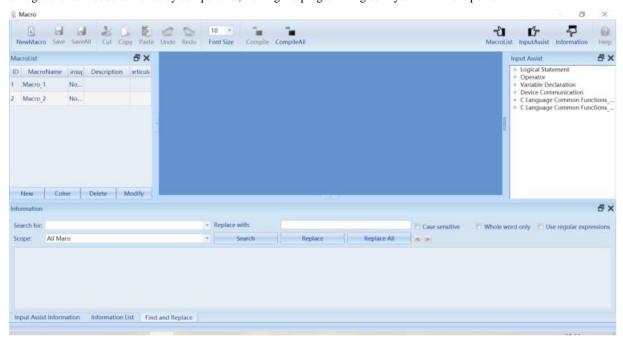

| Description od Macro Instruction |                                                    |
|----------------------------------|----------------------------------------------------|
| New                              | Create a new macro instruction                     |
| Clone                            | Copy a macro instruction                           |
| Delete                           | Delete a macro instruction                         |
| Modify                           | Modify the name and grouping of macro instructions |

#### 16.1 Macro Instruction Syntax

#### Definition of constants

Constants are fixed values that do not change during program execution. These fixed values are also called literal quantities. Constants can be any basic data type, such as integer constants, floating-point constants, character constants, or string literals. Constants are like regular variables, but their values cannot be modified after being defined.

#### ➤ Integer constant

Integer constants can be Decimal, Octal, or hexadecimal constants. The prefix specifies the radix: 0x or 0X represents hexadecimal, and 0 represents Octal. If there is no prefix, it defaults to a Decimal constant.

. Decimal integer: 345, -234, 0, 23456

. Hexadecimal number: 0x3b, 0xffff; Must start with 0x

. Octal number: 037, 077; Must start with 0

Boolean: true, false;

#### Floating point constant

A floating-point constant consists of an integer part, a Decimal separator, a decimal part, and an exponent part. You can use decimal or exponential forms to represent floating-point constants.

. Floating-point arithmetic number: 3.14159.

#### Character constant

Character constants are enclosed in single quotes. For example, 'x' can be stored in a simple variable of type char.

String literals or constants are enclosed in double quotes. A string contains characters similar to character constants: ordinary characters, Escape sequence, and common characters.

Character type: 'a'. Characters must use single quotation marks

. String: 'hello, dear'. String must use double quotes' '

#### Variable

A variable is actually the name of a storage area that a program can manipulate. Each variable in C has a specific type. The type determines the size and layout of variable storage. Values within this range can be stored in memory, and operators can be applied to variables, which change with the execution result of macro instruction statements.

The name of a variable can consist of letters, numbers, and underscore characters, and must start with a letter or underscore. Uppercase letters are different from Minuscule. The cache name reserved by the system cannot be used as a variable name because C is case sensitive.

There are generally several basic types of variables:

| Туре                              | Description                 | Scope                                                                                   |
|-----------------------------------|-----------------------------|-----------------------------------------------------------------------------------------|
| bool (Boolean type)               | 1 bit (One bit)             | 0, 1                                                                                    |
| char (Character type)             | 8 bits (One byte)           | ±127                                                                                    |
| short (Short Integer)             | 16 bits (One character)     | ±32767                                                                                  |
| int (Double Integer)              | 32 bits (Double characters) | ±2147418112                                                                             |
| float (Floating Point)            | 32 bits (Double characters) | Use 1 bit for symbols, 8 bits for exponents, and 23 bits for decimals -3.4E38 to 3.4E38 |
| Unsigned Char (Character type)    | 8 bits (One byte)           | 0 ~ 255                                                                                 |
| Unsigned Short (Short<br>Integer) | 16 bits (One character)     | 0 ~ 65535                                                                               |
| Unsigned Int (Double<br>Integer)  | 32 bits (Double characters) | 0 ~ 4,294,967,295                                                                       |

#### Usage Examples

1. Create new macro command: In this process you can name, group, and encrypt.

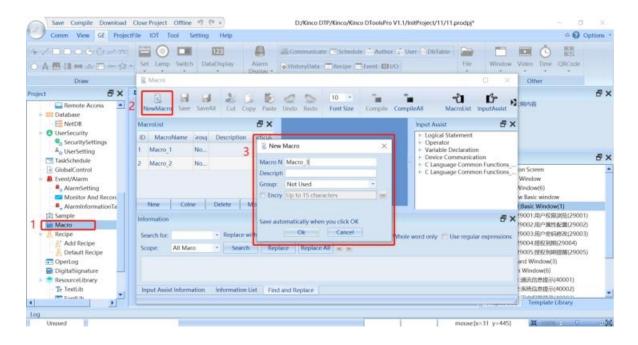

#### 2. Edit macro command

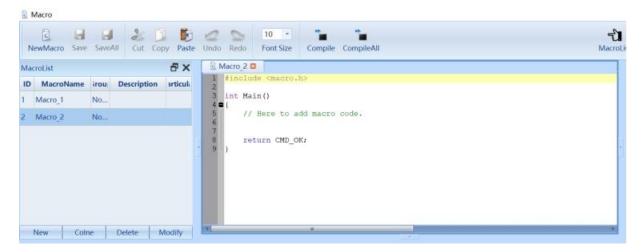

### 3. Command insertion:

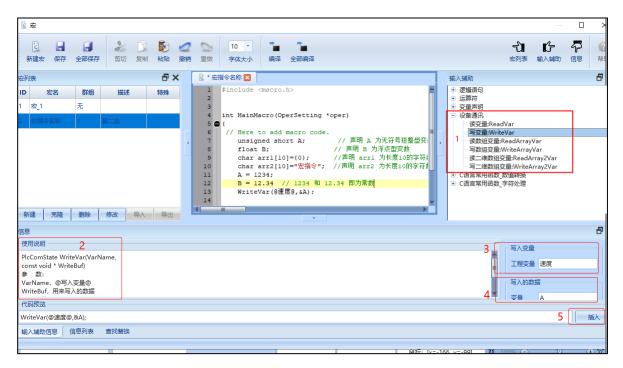

4. Compile after completion

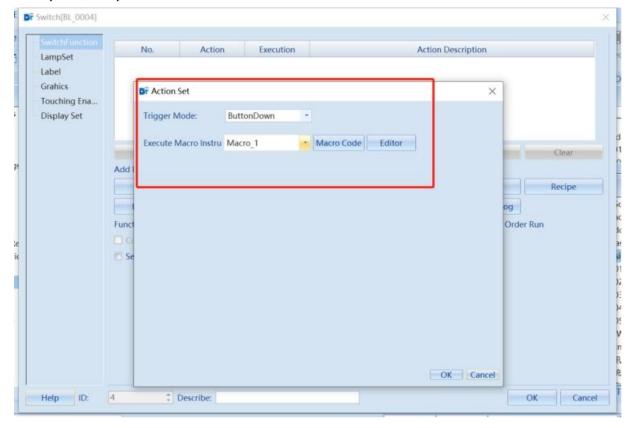

### 5. Off-line simulation or download for execution

## **16.2 Device Communication Function**

| Function<br>Name | Description | Function Name Description |           | Function Name | Description   |  |
|------------------|-------------|---------------------------|-----------|---------------|---------------|--|
| ReadVar          | Read        | ReadArrayVar              | Read one- | ReadArray2Var | Read 2D array |  |

| Function<br>Name | Description        | Function Name | Description                                  | Function Name  | Description                 |
|------------------|--------------------|---------------|----------------------------------------------|----------------|-----------------------------|
|                  | variables          |               | dimensional array<br>variables               |                | variables                   |
| WriteVar         | Write<br>variables | WriteArrayVar | Write one-<br>dimensional array<br>variables | WriteArray2Var | Write 2D array<br>variables |

## Detailed description of function name:

| D 177        | Turnin name:                                                                                       |  |  |  |  |
|--------------|----------------------------------------------------------------------------------------------------|--|--|--|--|
| ReadVar      | #include <macro.h> /*</macro.h>                                                                    |  |  |  |  |
|              | PlcComState ReadVar(VarName, void *ReadBuf) Read Variables                                         |  |  |  |  |
|              | Parameters:                                                                                        |  |  |  |  |
|              | VarName, @ Read Variables @                                                                        |  |  |  |  |
|              | ReadBuf, Data used for reading                                                                     |  |  |  |  |
|              | Return value: Communication error code*/                                                           |  |  |  |  |
|              | int Main()                                                                                         |  |  |  |  |
|              | /Here to add macro code.                                                                           |  |  |  |  |
|              | short A; // Declare A as a short integer variable                                                  |  |  |  |  |
|              | float B; // Declare B as a floating-point variable                                                 |  |  |  |  |
|              | char arr[10]={0};// Declare arr as a character array of length 10                                  |  |  |  |  |
|              | ReadVar(@ReadHexadecimalIntegers@,&A); //"ReadHexadecimalIntegers" is the name of the              |  |  |  |  |
|              | tag variable to be created  ReadVar(@ReadSinglePrecisionFloatingPointNumbers@,&B);                 |  |  |  |  |
|              | ReadVar(@ReadStringVariables @,&arr[0]);                                                           |  |  |  |  |
|              | return CMD_OK;                                                                                     |  |  |  |  |
|              | }                                                                                                  |  |  |  |  |
| WriteVar     | #include <macro.h></macro.h>                                                                       |  |  |  |  |
|              | PlaComState WriteVer(VerName const void *WritePut) Write Verichle                                  |  |  |  |  |
|              | PlcComState WriteVar(VarName,const void *WriteBuf) Write Variable Parameters:                      |  |  |  |  |
|              | VarName, @ Write Variable @                                                                        |  |  |  |  |
|              | ReadBuf, Data used for writing                                                                     |  |  |  |  |
|              | Return value: Communication error code */                                                          |  |  |  |  |
|              | int Main()                                                                                         |  |  |  |  |
|              | {                                                                                                  |  |  |  |  |
|              | //Here to add macro code.                                                                          |  |  |  |  |
|              | short A;// Declare A as a short integer variable float B;// Declare B as a floating-point variable |  |  |  |  |
|              | char arr[10]={0};// Declare arr as a character array of length 10                                  |  |  |  |  |
|              | A=10;                                                                                              |  |  |  |  |
|              | B=3.14;                                                                                            |  |  |  |  |
|              | WriteVar(@WriteHexadecimalIntegers@,&A);// "WriteHexadecimalIntegers" is the name of the           |  |  |  |  |
|              | tag variable to be created  WriteVar(@WriteSinglePrecisionFloatingPointNumbers @,&B);              |  |  |  |  |
|              | Write Var(@WriteStringVariables@,&arr[0]);                                                         |  |  |  |  |
|              | return CMD_OK;                                                                                     |  |  |  |  |
|              | }                                                                                                  |  |  |  |  |
| ReadArrayVar | #include <macro.h></macro.h>                                                                       |  |  |  |  |
|              | PlcComState ReadArrayVar(VarName,uint32 index,void *ReadBuf) Reading one-dimensional array         |  |  |  |  |
|              | variables                                                                                          |  |  |  |  |
|              | Parameters:                                                                                        |  |  |  |  |
|              | VarName, @Reading array variables@                                                                 |  |  |  |  |
|              | index, Array variable subscript                                                                    |  |  |  |  |
|              | ReadBuf, Data used for reading                                                                     |  |  |  |  |
|              | Return value: Communication error code */                                                          |  |  |  |  |
|              | int Main()                                                                                         |  |  |  |  |
|              | [ {                                                                                                |  |  |  |  |

```
//Here to add macro code.
                         short arr[20]={0}; //Declare "arr" as a short array of length 20
                         short i=0;//Declare i as a short integer variable, initialize i to 0
                         for(;i<20;i++)
                           ReadArrayVar(@FunctionReading20@,i,&arr[i]);
                      // Read a 16- bit integer array variable with a length of 20 defined as " FunctionReading20" and place
                      it in the arr array}
                       return CMD OK;
WriteArrayVar
                      #include <macro.h>
                      PlcComState ReadVar(VarName,uint32 index,void *WriteBuf) Write
                      variables
                      Parameters:
                       VarName, @ Read variables @
                      index, Index of array variables
                       WriteBuf, Data used for writing
                      Return value: Communication error code */
                      int Main()
                      //Here to add macro code.
                         short arr[20]={0}; // Declare arr as a short array of length 20
                         short i = 0,k; // Declare i and k as short integer variables, where i is initialized to 0
                         for (;i<20;i++)
                           WriteArrayVar(@FunctionWriting20@,i,&k);
                           // Write the k value of the loop calculation into a 16-bit integer array variable with a length of 20
                      defined as "FunctionWriting20"
                      return CMD_OK;
ReadArray2Var
                       #include <macro.h>
                      PlcComState ReadArray2Var(VarName,uint32 index1,uint32 index2,void *ReadBuf) Read real-time
                      data of two-dimensional array variables
                      Parameters:
                       VarName, @Reading 2D array variables@
                      index1, Row subscripts of array variables
                      index2, Column subscripts of array variables
                      ReadBuf, Data used for reading
                      Return value: Communication error code
                      int Main()
                      //Here to add macro code.
                        short arr[4][5]=\{0\}; //Declare arr as a short array of length 20
                        short i=0,j=0;//Declare i, j as short integer variables, and initialize i to 0
                        for(;i<4;i++)
                         for(;j<5;j++)
                            ReadArray2Var(@2DArrayReading20@,i,j,&arr[i][j]);
                      // Read a 16-bit integer 2D array variable with a length of 4 * 5 and a definition name of
                       "2DArrayReading20", and place it in the arr array
                       return CMD_OK;
WriteArray2Var
                      #include <macro.h>
                      PlcComState WriteArray2Var(VarName,uint32 index1,uint32 index2,void *WriteBuf) Write real-
                       time data for two-dimensional array variables
                       Parameters:
```

```
VarName, @Read variables@

ReadBuf, Data used for reading

Return value: Communication error code

*/

int Main()
{
    //Here to add macro code.
    short arr[4][5]={0}; //Declare arr as a short array of length 20
    short i = 0,j=0,k; //Declare i and k as short integer variables, where i is initialized to 0 for

(;i<4;i++)
    {
        for(;j<5;j++)
        {
            k=10*j+i+1;
        }
        WriteArray2Var(@2DArrayWriting20@,i,j,&k);
        //Write the k value of the loop calculation into a 1- bit integer array variable with a length of 20

defined as "2DArrayWriting20"
        }
    return CMD_OK;
}
```

## **16.3 Macro Instruction Execution**

- 1. Button execution
- 2. Window execution
- 3. Global control
- 4. Numerical input triggering
- 5. PLC control
- 6. Alarm triggering

## **16.4 Macro Instruction Examples**

```
Example 1:
```

Extract and write the scanning string "PL01~Work0001~PG01~a123456" to the corresponding address

```
#include <macro.h>
#include <stdio.h>
int Myfun(char *str1,char *str2)// Define a function to replace~with a " space
{
    while(*str1!="\0')
        {
             *str2=*str1;
        if(*str2=='~')
            *str2=' ';
```

```
str1++;
            str2++;
            *str2='\0';
return 0;
int Main()
            //Here to add macrocode.
            char str1[200]="PL01~Work0001~PG01~a123456";//Define temporary data instead of scanned data
            char str2[200]=\{0\};
            Myfun(str1,str2);
            char arr1[10]={0};//Define temporary variable receiving workshop code
            char arr2[10]={0};//Define temporary variable receiving work order number
            char arr3[10]={0};//Define temporary variable receiving operation group
            char arr4[10]={0};//Define temporary variable to receive product number
            sscanf(str2,"%s %s %s %s",arr1,arr2,arr3,arr4)://Take out the corresponding array and place it in a temporary
variable
            WriteVar(@workshop@,&arr1[0]);//Write the address data for storing workshop codes into defined variables
            WriteVar(@WorkOrder@,&arr2[0]);//Write the address data storing the work order code into the defined
variable
            WriteVar(@ProductionProcesses @,&arr3[0]);//Write the address data of the stored process code into the
defined variable
            WriteVar(@ProductID@,&arr4[0]);//Write the address data for storing product numbers into the defined variable
            return CMD_OK;
```

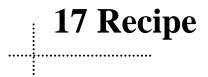

Recipe data refers to the data stored inside the HMI and in an area that can be saved after power outage.

## 17.1 Introduction to Recipe

Recipes are collections of the same type of data with a fixed data structure. A recipe can contain multiple recipe data, which may differ in terms of data but are completely consistent in structure. At the same time, the recipe is stored in the "csv" file format in the project, with the storage path located in the "recipe" folder of the project root directory.

## 17.2 Recipe Setting

"Recipe Edit" is mainly used to set recipe attributes, and these data can be displayed using recipe components. Please refer to Chapter 8.7.5: Recipe.

A project can be configured with up to 100 recipe groups, and each recipe can be configured with up to 1080 recipe items. There is no limit to recipe data.

1. In "Project" - "Recipe" window, double-click 【Add Recipe】 to add a recipe group. The "Recipe No" and "Recipe Name" columns in the recipe data table are created by default by the system and cannot be edited or bound to variables. The following is a description of the recipe group attributes.

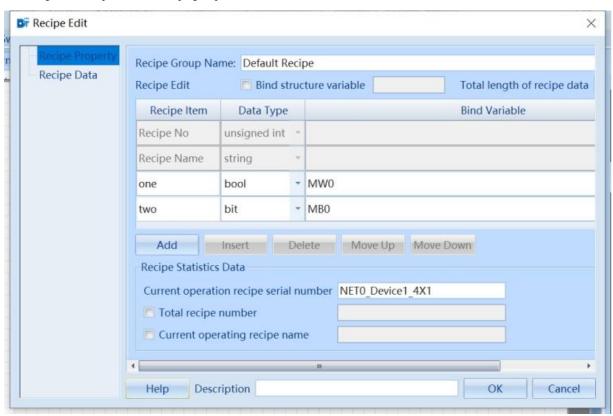

| Recipe - Recipe Group Property Description |                                                                                                    |  |  |  |  |  |
|--------------------------------------------|----------------------------------------------------------------------------------------------------|--|--|--|--|--|
| Recipe Group Name                          | Set the current recipe group name                                                                                                    |  |  |  |  |  |
| Bind structure<br>variable                 | If checked, all column items in the formula data table, except for 【Recipe No】 and 【Recipe name】, will be associated with structural variables. The number of associated recipe items is determined by the number of structural variables |  |  |  |  |  |
| Total length of recipe data                | Display the total length of recipe data for the current recipe group                                                                                                    |  |  |  |  |  |
| Add                                        | Add a new recipe item, click once to add a new line. It is valid when [Bind Structure Variable] is                                                                                                    |  |  |  |  |  |

|                      | not checked                                                                                                    |
|----------------------|----------------------------------------------------------------------------------------------------|
| Insert               | Insert a recipe item. The position of the inserted recipe item is on the previous line of the currently selected recipe item. It is valid when 【Bind Structure Variable】 is not checked |
| Delete               | Add the currently selected recipe item, which is valid when 【Bind Structure Variable】 is not                                                                                            |
|                      | checked                                                                                                    |
| Move Up              | Move the currently selected recipe item up                                                                                                    |
| Move Down            | Move down the currently selected recipe item                                                                                                    |
| Current operation    | Display the current operation recipe number using word variables                                                                                                    |
| recipe serial number |                                                                                                    |
| Total recipe number  | Use word variables to display the total number of pre recipes                                                                                                    |
| Current operating    | Display the current operation recipe name using string variables                                                                                                    |
| recipe name          | · · · · · · · · · · · · · · · · · · ·                                                                                                    |

Note: The data type of the variable bound to the recipe item needs to be the same as the data type of the recipe item

2. In the Project-Recipe window, double click 【Add Recipe】 to add a recipe group. The following are descriptions of recipe data.

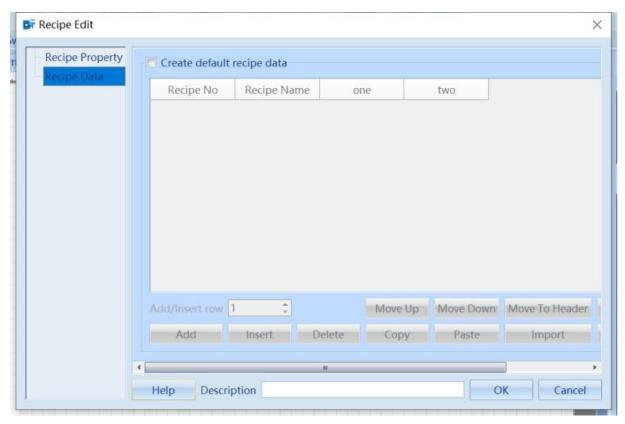

| Recipe - Recipe group property description                                                                       |                                                                 |  |  |  |  |  |
|----------------------------------------------------------------------------------------------------|-----------------------------------------------------------------|--|--|--|--|--|
| Create default recipe Check to create a recipe data table based on the recipe table in the 【Recipe Property】 sec |                                                                 |  |  |  |  |  |
| data                                                                                                    |                                                                 |  |  |  |  |  |
| Add/Insert row                                                                                                   | Set to increase the number of inserted rows                     |  |  |  |  |  |
| Move Up                                                                                                    | Move the currently selected row up                              |  |  |  |  |  |
| Move Down                                                                                                    | Move the currently selected row down                            |  |  |  |  |  |
| Move To Header                                                                                                   | Move the currently selected recipe data to the header           |  |  |  |  |  |
| Move To Footer                                                                                                   | Move the currently selected recipe data to the end of the table |  |  |  |  |  |
| Add                                                                                                    | Add formula data, click once to add a new line                  |  |  |  |  |  |
| Insert                                                                                                    | Insert Recipe Data                                              |  |  |  |  |  |
| Delete                                                                                                    | Delete the currently selected recipe data                       |  |  |  |  |  |

## Kinco DToolsPro-Configuration editing software

| Сору   | Copy the currently selected recipe data                                                                                                    |  |  |  |  |
|--------|----------------------------------------------------------------------------------------------------|--|--|--|--|
| Paste  | Paste the currently selected recipe data                                                                                                    |  |  |  |  |
| Import | Import the formula data table, and the format of the imported table must be consistent with the current formula data table format. Please note that the import will not overwrite the previously |  |  |  |  |
|        | existing data                                                                                                    |  |  |  |  |
| Export | Export the current recipe data table. The default file name for exporting is                                                                                                    |  |  |  |  |
|        | 【RecipeData】, which can also be named by oneself. The file format is 【'. xlsx'】, and the                                                                                                    |  |  |  |  |
|        | exported file is stored in the software installation directory.                                                                                                    |  |  |  |  |

# 18 Operation Log

The operation log can record the operations performed by the user on the HMI, and the user can save these operation records in CSV or PDF file format to external storage. To use the operation log, you need to first check 【Enable OperationLog】.

## 18.1 Enable Operation Log

1. In the "Oper Log" dialog box, corresponding properties can be set.

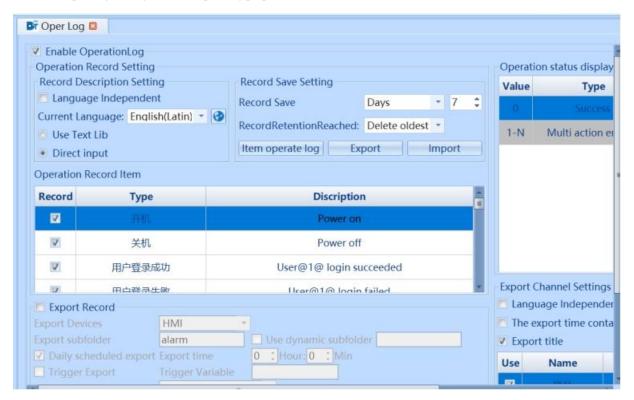

2. In the "Operation status display" dialog box, you can set the content of the "Description" column item displayed on the HMI for the operation log component.

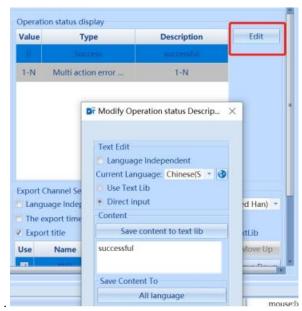

|                                                                                                    | Operation Log - Operation Record Setting Instructions                                                                                                    |  |  |  |  |  |
|----------------------------------------------------------------------------------------------------|----------------------------------------------------------------------------------------------------|--|--|--|--|--|
| Language independent                                                                                                    | Set the attributes of the record description. If checked, the selection box after [Current Language] is invalid. The component defaults to using the first language                                                                                                    |  |  |  |  |  |
| Use Text Lib                                                                                                    | Set the attributes of the record description, check 【Use Text Lib】 to select the text library name in the corresponding area of the 【Description】 column in the operation record table                                                                                                 |  |  |  |  |  |
| Direct input                                                                                                    | Set the attributes of the record description, check 【Direct Input】 to directly edit the description in the corresponding area of the 【Description】 column in the operation record table                                                                                                |  |  |  |  |  |
| Record Save                                                                                                    | Set the attributes to be retained in the exported operation log table, and the unit can be selected as "Days" or "Number of Items". When selecting 'Days', the minimum is 1 day and the maximum is 365 days; When selecting 'Number of items', minimum 1 item and maximum 100000 items |  |  |  |  |  |
| Record Retention Reached  When the operation log reaches the "record retention" number, new data is recorded according set "record retention reached" method, including "delete the oldest record" and "no longer lagrecords" |                                                                                                    |  |  |  |  |  |
| Item operate log                                                                                                    | Clicking on 【Item Operate Log】 will pop up a corresponding window, where you can configure the operation logs of components on all windows in the project, and choose whether to monitor variables and use a text library                                                              |  |  |  |  |  |
| Operation Record System operation record table, where @ 1 @ represents 1 change data, with a maximum of tem                                                                                                    |                                                                                                    |  |  |  |  |  |

## 18.2 Export Record

1. In the "Export Record " dialog box, corresponding properties can be set.

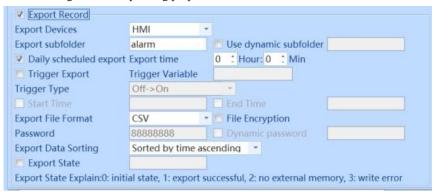

2. In the "Export Channel Settings" dialog box, corresponding properties can be set.

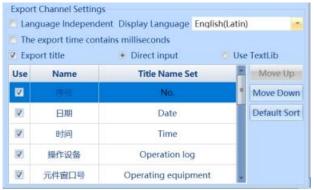

| Oper Log – Export Record Instructions |                                                                                                    |  |  |  |  |  |
|---------------------------------------|----------------------------------------------------------------------------------------------------|--|--|--|--|--|
| Export Devices                        | xport Devices Export and save operation log records to external storage devices                                                                                                    |  |  |  |  |  |
| Use dynamic devices                   | devices Dynamically setting export devices using string variables                                                                                                    |  |  |  |  |  |
| Export subfolder                      | Set the name of the sub folder for exporting operation log records. If the export is successful, the set sub folder name will be generated in the "tar" folder of the project root directory. The operation log records will be recorded in the sub folder. If this item is blank, the operation log records will be saved in the "tar" folder of the project root directory by default |  |  |  |  |  |
| Use dynamic                           | Using string variables to dynamically set sub folder names                                                                                                    |  |  |  |  |  |

| subfolder                                                                                      |                                                                                                    |  |  |  |
|------------------------------------------------------------------------------------------------|----------------------------------------------------------------------------------------------------|--|--|--|
| Daily scheduled                                                                                | Set export time and regularly export operation log records every day                                |  |  |  |
| export                                                                                         |                                                                                                    |  |  |  |
| Trigger Export                                                                                 | Triggering export operation log records through the status of bit variables                         |  |  |  |
| Trigger Type                                                                                   | Set the triggering method for triggering export bit variables                                       |  |  |  |
| Start Time                                                                                     | Set the start time for export                                                                       |  |  |  |
| End Time                                                                                       | Set the end time for export                                                                         |  |  |  |
| Export File Format Set the file format for export operation log records, including CSV and PDF |                                                                                                    |  |  |  |
| File encryption                                                                                | If checked, the exported file format is a compressed package, and a password is required to         |  |  |  |
| successfully extract the file. If 【File Encryption】 is not checked, the exported file          |                                                                                                    |  |  |  |
|                                                                                                | in the 【Export File Format】 option, and you can open the file directly                              |  |  |  |
| Dynamic password                                                                               | Use string variables to dynamically set the password for file encryption, which is valid when       |  |  |  |
|                                                                                                | 【File Encryption】 is checked                                                                        |  |  |  |
| Export Data Sorting                                                                            | Set the sorting method for exported data, including two options: "Sort by time ascending order"     |  |  |  |
|                                                                                                | and "Sort by time descending order"                                                                 |  |  |  |
| Export State                                                                                   | Reflect the exported state through the value of the word variable. 0 indicates the initial state, 1 |  |  |  |
|                                                                                                | indicates successful export, 2 indicates no external memory and 3 indicates a write error           |  |  |  |

| Oper Log - Export Channel Setting Description |                                                                                                 |  |  |  |  |  |
|-----------------------------------------------|-------------------------------------------------------------------------------------------------|--|--|--|--|--|
| Language                                      | If checked, the selection box after [Display Language] is invalid, and the component defaults   |  |  |  |  |  |
| independent                                   | to using the first language                                                                     |  |  |  |  |  |
| Display Language                              | Set the language of the title bar, which is valid when 【Language Independent】 is not checked    |  |  |  |  |  |
| The export time                               | If checked, the time in the exported operation log record includes milliseconds                 |  |  |  |  |  |
| contains milliseconds                         |                                                                                                 |  |  |  |  |  |
| Export Title                                  | If checked, the exported operation log record includes a title bar, which is checked by default |  |  |  |  |  |
| Direct input                                  | The "Title Name Set" column in the "Export Channel Setting" table can use direct input to       |  |  |  |  |  |
|                                               | modify the title block name                                                                     |  |  |  |  |  |
| Use Text Lib                                  | The "Title Name Set" column item in the "Export Channel Setting" data table can use a text      |  |  |  |  |  |
|                                               | library                                                                                         |  |  |  |  |  |
| Move Up                                       | Move the currently selected row up                                                              |  |  |  |  |  |
| Move Down                                     | Move the currently selected row down                                                            |  |  |  |  |  |
| Default Sort                                  | Restore to the original sorting of the data table                                               |  |  |  |  |  |

## 18.3 Operation Log Display

After enabling operation logs, event components can be used to visually display the content of the operation logs

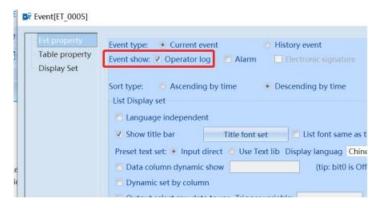

Offline simulation effect:

| No. | Туре | Date | Time | Device | Window | Element | Status | Description | User | Permission |
|-----|------|------|------|--------|--------|---------|--------|-------------|------|------------|
|     |      |      |      |        |        |         |        |             |      |            |
|     |      |      |      |        |        |         |        |             |      |            |

# 19 Electronic Signature

Electronic(Digital) signature can only be operated with signature authorization when manipulating variable controls. In response to changes in data values, signature authorization can set up to two levels of confirmation (operator and verifier), and electronic signature information is included in the operation log. After checking Enable electronic signature, you can see the relevant settings for electronic signature under its basic properties when using numerical components.

## 1. Enable electronic signature function:

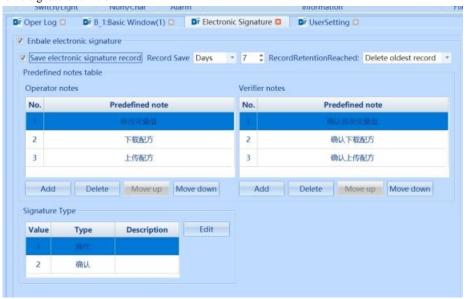

| Electronic signature setting instructions |                                                                                 |               |                                                                     |  |
|-------------------------------------------|---------------------------------------------------------------------------------|---------------|---------------------------------------------------------------------|--|
| Enable electronic                         | This function can only be used after checking it. It is not checked by default, |               |                                                                     |  |
| signature                                 |                                                                                 |               |                                                                     |  |
| Save electronic signature record          | Record<br>Save                                                                  | Days          | Electronic signature records are saved by days, with a default of 7 |  |
|                                           |                                                                                 |               | days and a maximum of 365 days allowed                              |  |
|                                           |                                                                                 | Number        | Electronic signature records are saved by number of entries, with a |  |
|                                           |                                                                                 |               | default of 10000 entries and a maximum of 100000 entries            |  |
|                                           | Record<br>Retention<br>Reached                                                  | Delete oldest | After reaching the set number of days or pieces to save, delete the |  |
|                                           |                                                                                 | record        | earliest saved record and continue saving new records               |  |
|                                           |                                                                                 | Not save new  | Do not continue saving after reaching the set number of days or     |  |
|                                           |                                                                                 | records       | entries                                                             |  |
| Operator notes                            | Add, delete, and move as needed (system operation window 40005)                 |               |                                                                     |  |
| Verifier notes                            | Add, delete, and move as needed (system operation window 40006)                 |               |                                                                     |  |
| Signature Type                            | Operation/verification comments can be edited and modified                      |               |                                                                     |  |

## 2. UserAuthorInfo

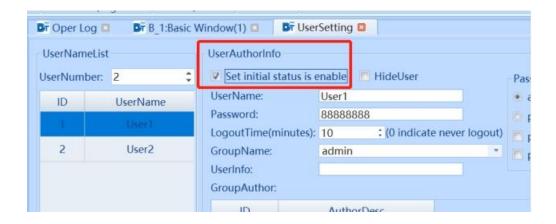

3. Use bit/word components to set electronic signatures: Electronic signatures support "switch component" - bit set/multi state setting and numerical components.

Bit set:

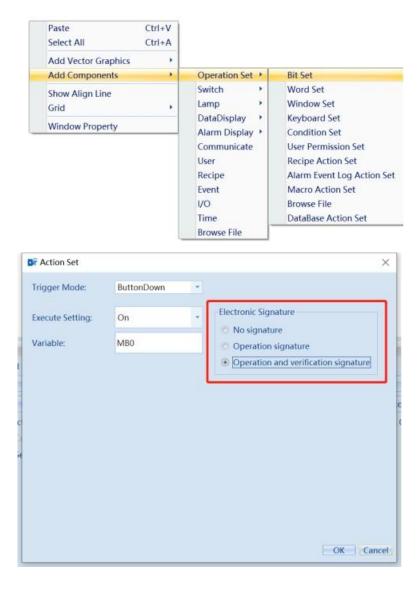

Multi state set:

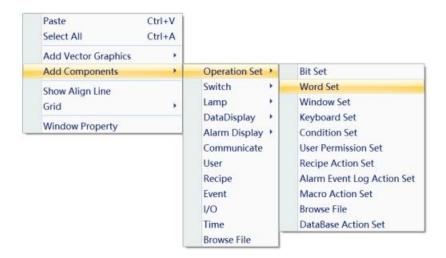

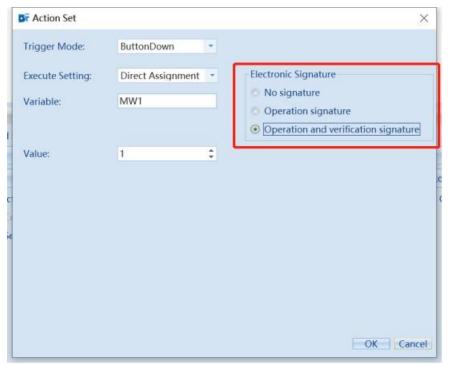

## Numerical input:

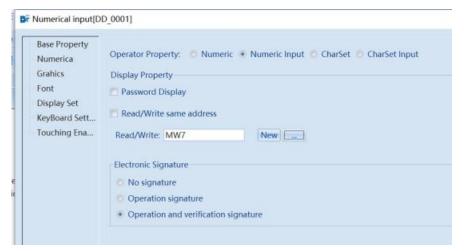

## **20 Resource Library**

To save frequently used images, fonts, languages, text, etc. for quick and repeated use.

### 20.1 Text Library

As shown in the following figure, it is the text library (menu bar – Project - ResourceLibrary - TextLib), which can achieve quick editing.

When you need to edit a large amount of text content in a text library, you can use the **[Export]** function to export the text library to a designated location on a PC, and then use Excel to complete the editing work. This not only facilitates editing operations, but also saves a lot of time. After editing, use the **[Import]** function to import the table into the text library for easy use.

When there is no need for a large batch of text libraries, you can directly add, delete, or empty them

The text library is displayed in different languages, and text content in different languages can be set. Where the text library is used in the component, the text library can also be set, and the settings will be synchronized to the text library.

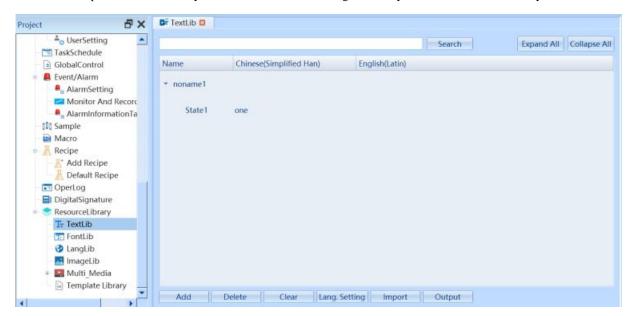

### 20.2 Font Library

As shown in the following figure, the font library is used to add font templates and quickly set fonts. At the font property of the component, you can click "Import Font Template" to use the font library, or you can click "Save to Font Library" to save the font template set in the component to the font library for reuse.

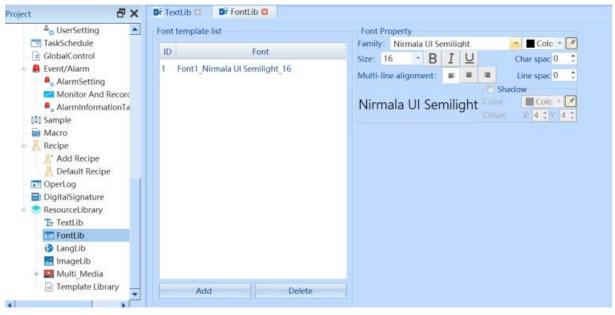

## 20.3 Language Library

The language library shown in the following figure is used to set the language. The language library supports a maximum of 32 languages. Changing the number of languages will also modify the number of languages used in other places. It can also be used in conjunction with a font library, where font templates can be imported and font attributes can be saved to the font library.

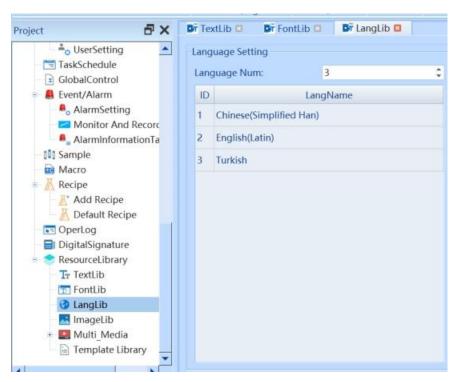

### 20.4 Image Library

As shown in the following figure, the image library can be pre imported, or newly created and saved, and can be reused.

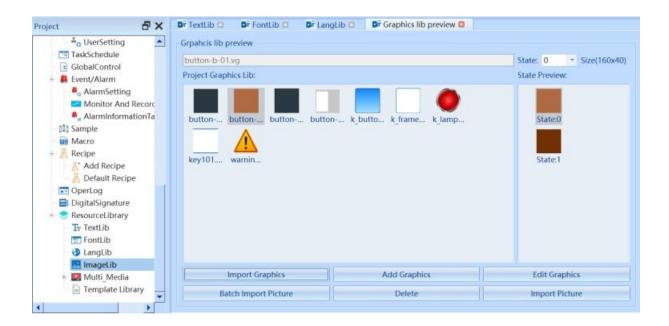

| Image Library Description |                                                                                                    |  |  |
|---------------------------|----------------------------------------------------------------------------------------------------|--|--|
| Import Graphics           | Import System Library for Use                                                                                          |  |  |
| Add Graphics              | Establish external graphic usage                                                                                       |  |  |
| Edit Graphics             | Edit the currently selected image                                                                                      |  |  |
| Batch Import Picture      | Batch import of external image libraries for use                                                                       |  |  |
| Delete                    | Delete the selected graphic, this operation is not recoverable                                                         |  |  |
| Import Picture            | You can import one or more external images. If multiple images are selected, the imported image is a multi-state graph |  |  |

## 20.5 Multimedia

## **20.5.1 Sound**

You can import sound, display specific information about the sound, or export sound from the sound library for deletion, playback, and other operations.

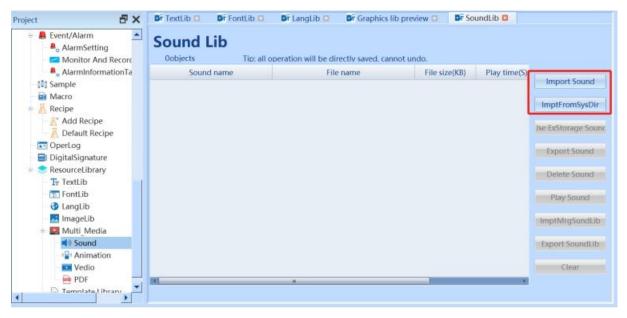

### 20.5.2 Animation

### 20.5.3 Video

### 20.5.4 PDF

### 20.6 Template Library

## 20.6.1 Introduction to Template Library

It can meet the setting needs of personalized components/controls for users who have used them multiple times, saving the time for configuration. After setting parameters for individual/multiple components according to requirements, they can be added to the template library and can be called at any time. When changing the computer/software installation directory, you can export the original template library and then import it.

Special convenience features such as:

- 1. After a switch component macro action (macro contains Modbus device External variable) is added to the template library, the new project calls this element, which can automatically configure the PLC device and create this macro, and the macro code is also retained.
- 2. After adding a switch component recipe action to the template library, the new project calls this component to automatically add a recipe.

In summary, the template library can be directly and conveniently used by users.

### 20.6.2 Template Library Setting

1. Right click on the User Library – Add Folder and Rename it

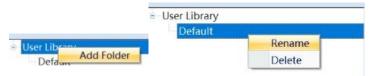

2. Select the desired single/multiple components and right-click on 'Add to Favorites'

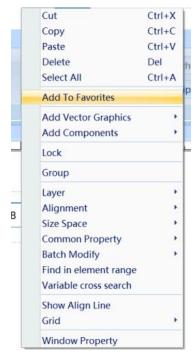

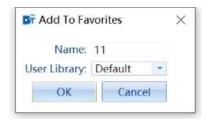

3. After adding to favorite, the version number "\_1" will be automatically added after the library name, and you will enter the template library editing interface.

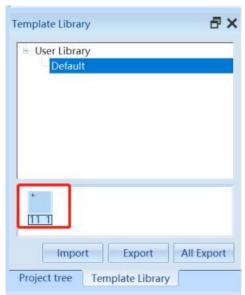

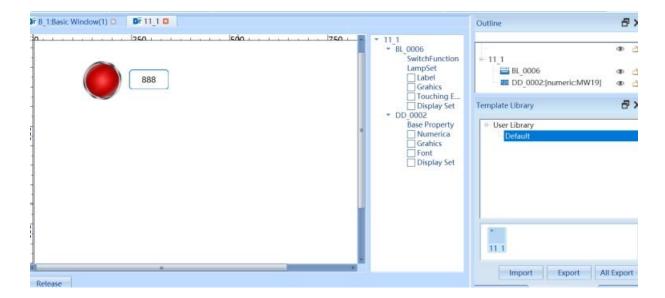

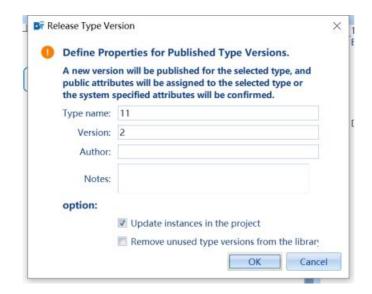

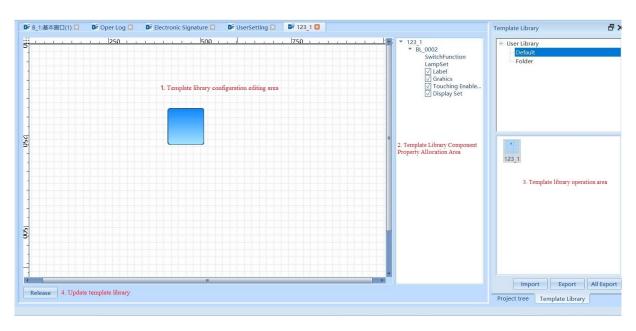

| Template Library Editing Interface Setting Description |                                                                                                  |  |  |
|--------------------------------------------------------|--------------------------------------------------------------------------------------------------|--|--|
| 1. Template library                                    | Like the basic window, components can be added or removed, and parameters can be set for         |  |  |
| configuration editing area                             | components                                                                                       |  |  |
| 2. Template Library                                    | Assign attributes to each component in the template library configuration screen one by one,     |  |  |
| Component Property                                     | without checking them by default.                                                                |  |  |
| Allocation Area                                        | Checked attributes can only be visible when the basic window calls this template library after   |  |  |
|                                                        | the template library version is saved and updated, and when the component attribute              |  |  |
|                                                        | configuration is double clicked. It can be understood that the checked attributes are provided   |  |  |
|                                                        | for users to flexibly modify, while the unchecked attributes are updated in bulk with the        |  |  |
|                                                        | template library. Please refer to the template library instance demonstration for details.       |  |  |
|                                                        | Note: For checked attributes, as long as the user has modified these attributes when calling the |  |  |
|                                                        | library in the basic window, after updating the template library, these attributes will not be   |  |  |
|                                                        | updated with the template library update, only unchecked attributes will be updated. If the      |  |  |
|                                                        | selected attribute has not been modified by the user in the basic window, it will also be        |  |  |
|                                                        | updated with the template library update.                                                        |  |  |
| 3. Template library                                    | You can modify the name of the template library, enter the editing interface, delete, import,    |  |  |
| operation area                                         | and export operations                                                                            |  |  |

- 4. Update template library
- Click "Release" at the bottom left to pop up the update template library interface for update operations
- Version: When updating, the version number will be automatically+1, and it can also be modified to any other version
- Author and comments: You can add information about the author and comments
- Options
- Update instances in the project: After checking, the components calling this template library in the basic window will batch update the settings of unchecked attributes in the synchronized template library
- Remove unused type versions from the library: If checked, the template library styles that have not been called in the library will be deleted

## 20.6.3 Template library instance demonstration

1. Select the component and right-click to add it as a favorite.

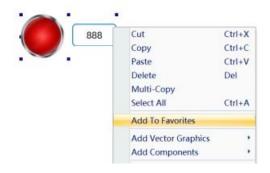

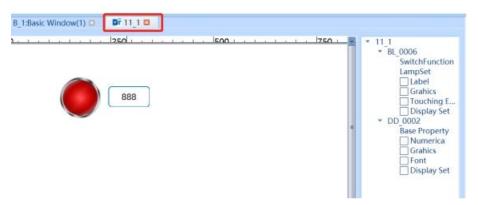

2. At this point, if the template library component property is not checked, then double clicking on the component property in the basic window will result in no property options being visible.

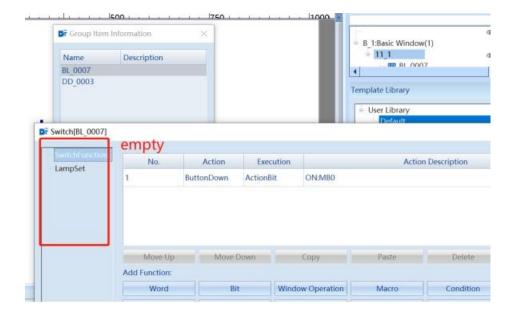

3. Assign the 'Label' property to the switch component 'SB\_0004' in the template library.

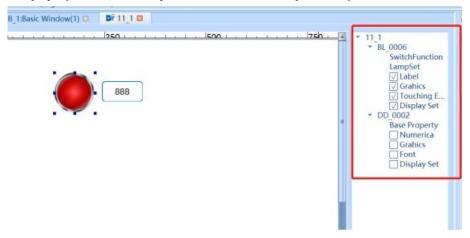

4. Click the "Release" button at the bottom left to update the instance. If "Remove unused type versions from the library" is checked, the template library "Style a1" will be deleted.

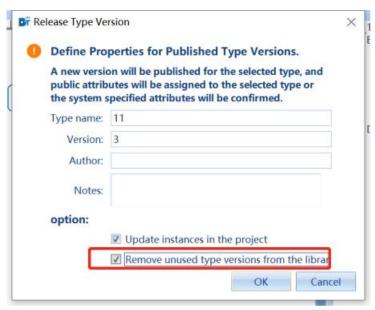

5. After the update, the template library editing interface will automatically close and return to the configuration basic window. At this time, by viewing the switch component properties, you can see that the "label" attribute appears.

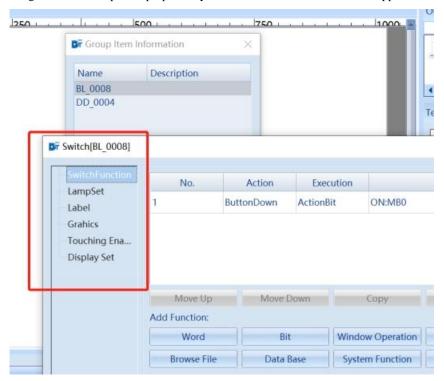

6. At this point, the "Label" attribute of the component will not be modified. Right click on the template library and click "Modify" to enter the template library editing interface. Edit the "Label" attribute of the component with the content of "1".

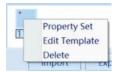

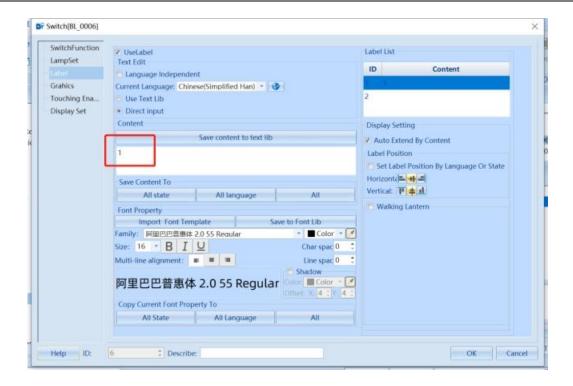

7. Click on the "Release" button at the bottom left to update the instance.

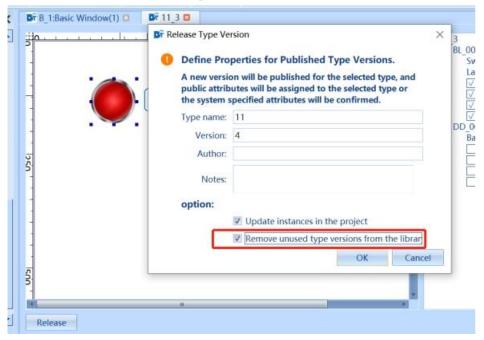

8. At this point, returning to the basic window, you can see that the attributes of the component label have also been updated.

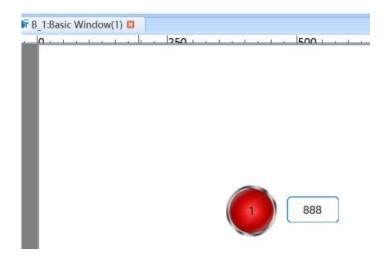

9. Now, modify the "Label" attribute content to "2".

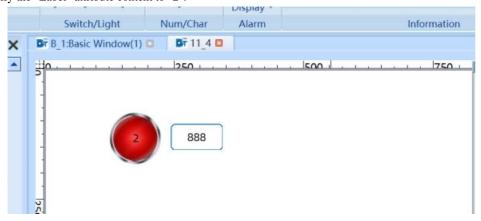

10. Enter the template library editing interface again and click the "Release" button to update the instance.

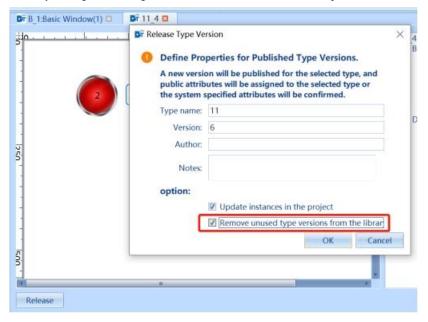

11. Returning to the basic window interface, you can see that the "label" attribute content of the component has not been modified with the template library update.

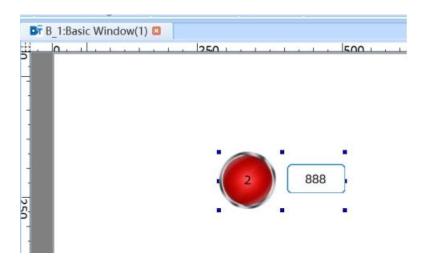

## 12. Reference the Template Library

Select the template library to be called

Hold down the left mouse button, move to the basic window, release the mouse button, and the template library components will be placed in the basic window.

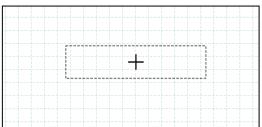

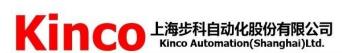

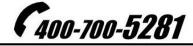

[Shanghai]
Address: Building No.3, Shenjiang Road
No.5709, Qiuyue Road No.26, Shanghai Pilot
Free Trade Zone, China. 201210
Tel: +86 21 6879 8588
Fax: +86 21 6879 7688

[ShenZhen]
Address: Building 1, No.6 Langshan 1st Road, Hi-tech
Park North, Nanshan District, Shenzhen, China. 518057
Fel: +86 755 2658 5555
Fax: +86 755 2661 6372

[Beijing] Address: Unit 402, Building 7, Unit 2, Xiangheyuan Zhongli Community, Chaoyang District, Beijing, China. 100085 Tel: 010-51552226/27 Fax: 010-51552228-810 www.kinco.cn

KO02CN01-1112